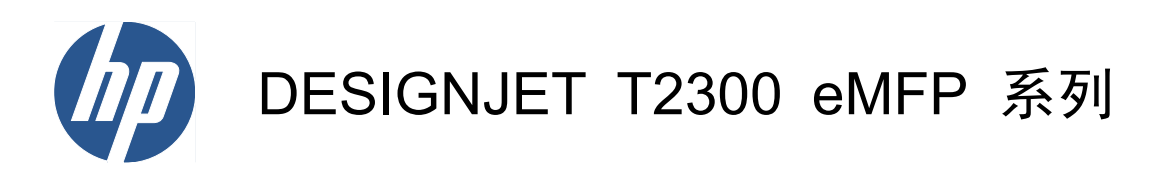

使用产品

© 2010 Hewlett-Packard Development Company, L.P.

第二版

#### 法律通告

本文包含的信息如有变更,恕不另行通知。

有关 HP 产品和服务的全部保修和保证条 款,均已在相关产品和服务所附带的保修声 明中进行了明确的规定。本文中的任何内容 都不应被引伸为补充保证。HP 对本文中出现 的技术和编辑错误或疏漏不承担任何责任。

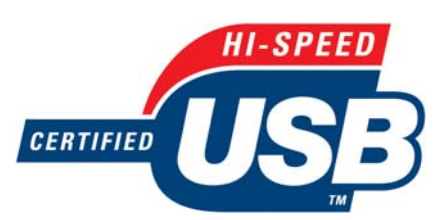

通过高速 USB 认证

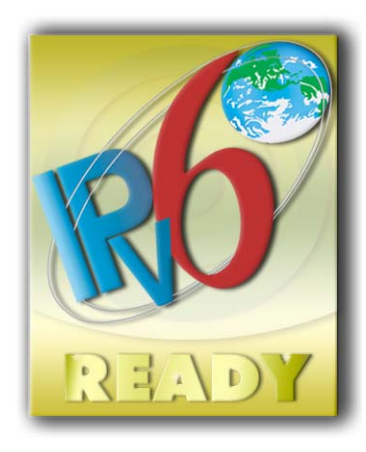

支持 IPv6

#### 商标

Adobe®、Acrobat®、Adobe Photoshop® 和 Adobe® PostScript® 3™ 是 Adobe Systems Incorporated 的商标。

ENERGY STAR 和 ENERGY STAR 标志 是美国的注册商标。

Microsoft® 和 Windows® 是 Microsoft Corporation 在美国的注册商标。

PANTONE® 是 Pantone, Inc. 的标准颜色 检查商标。

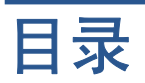

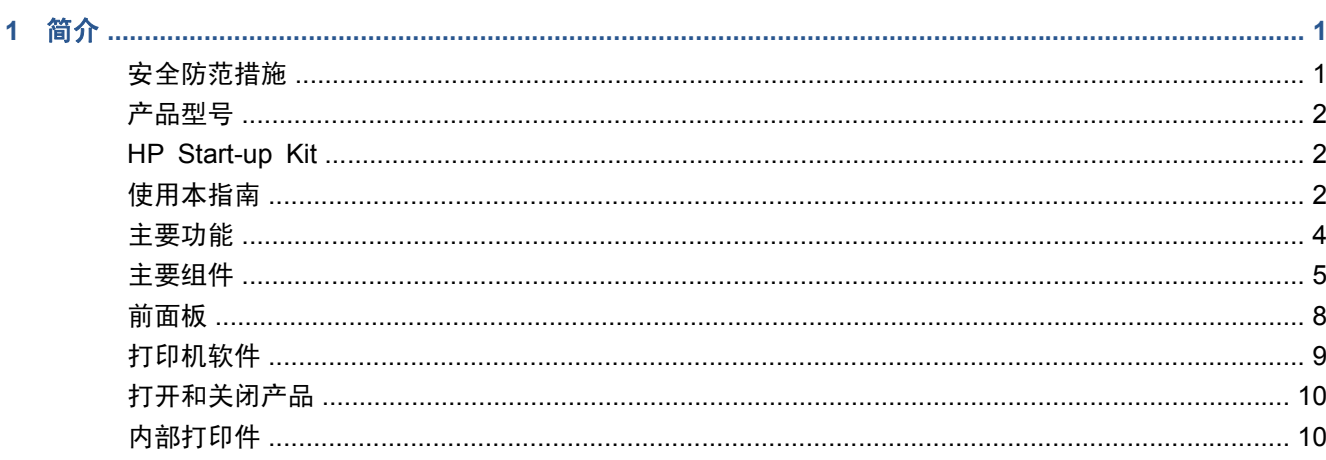

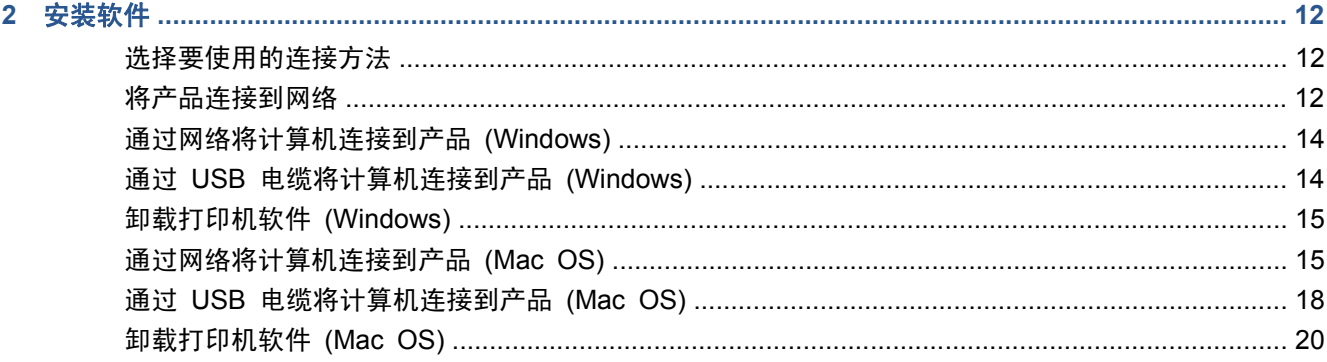

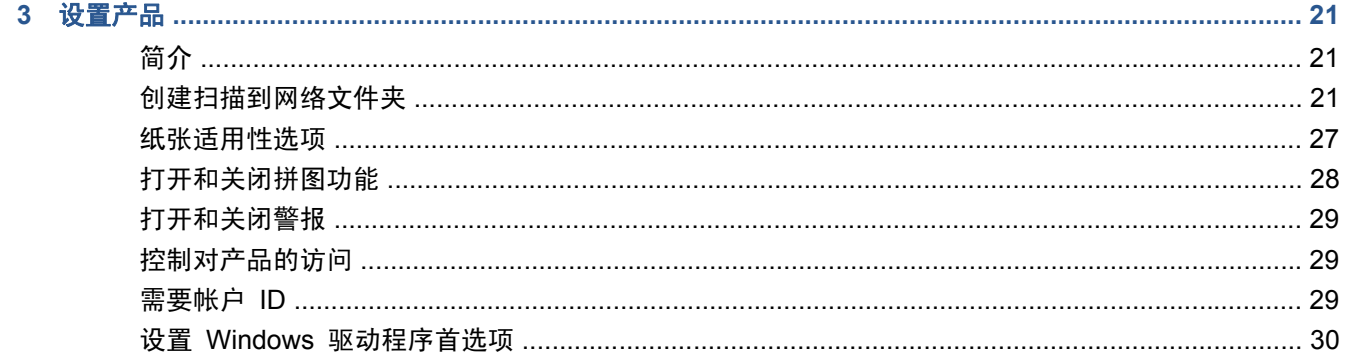

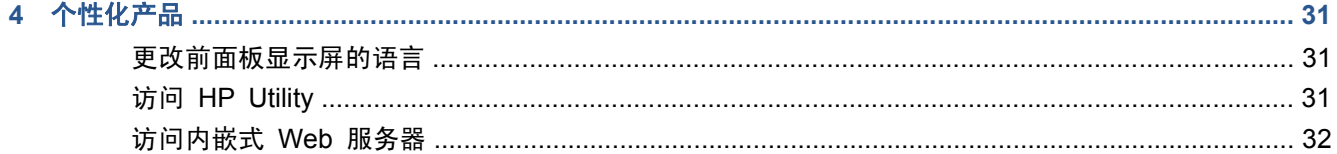

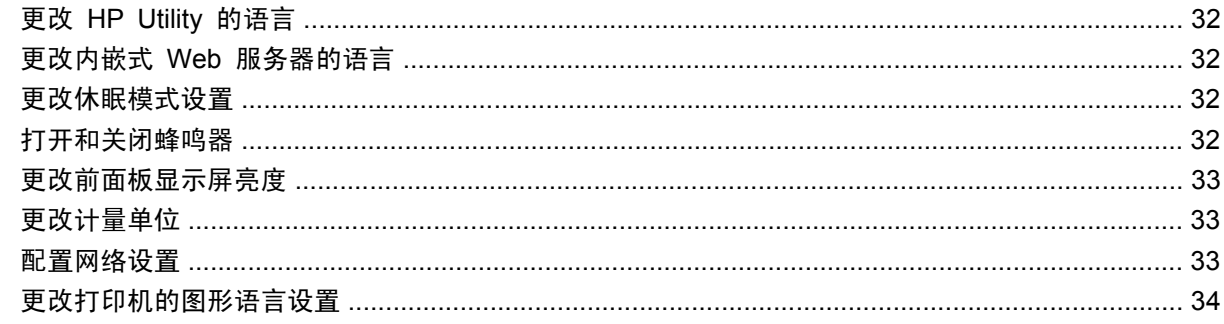

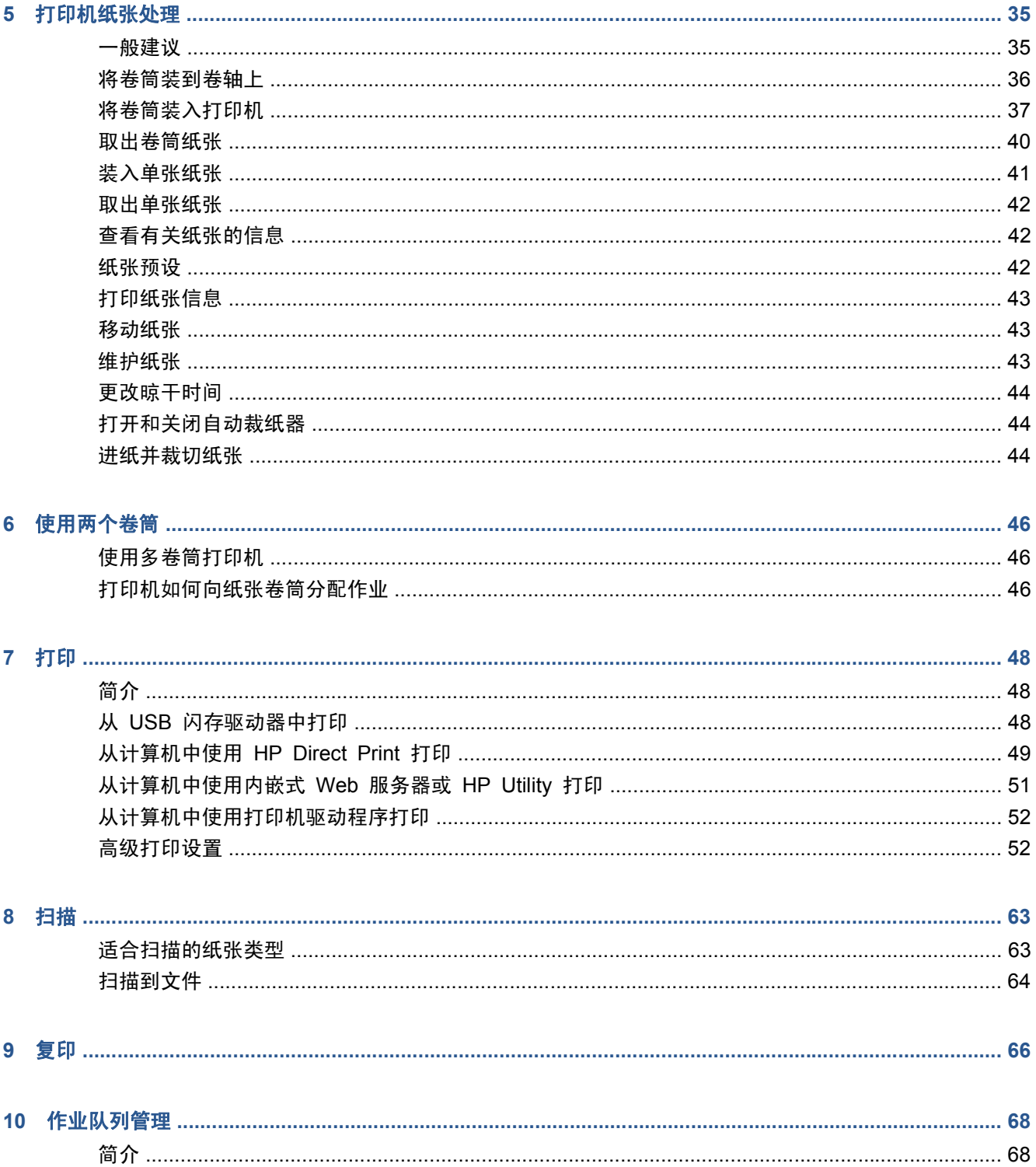

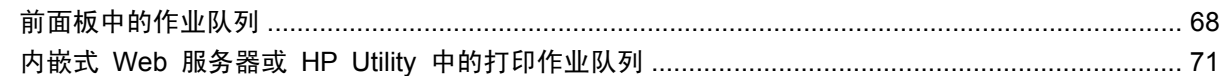

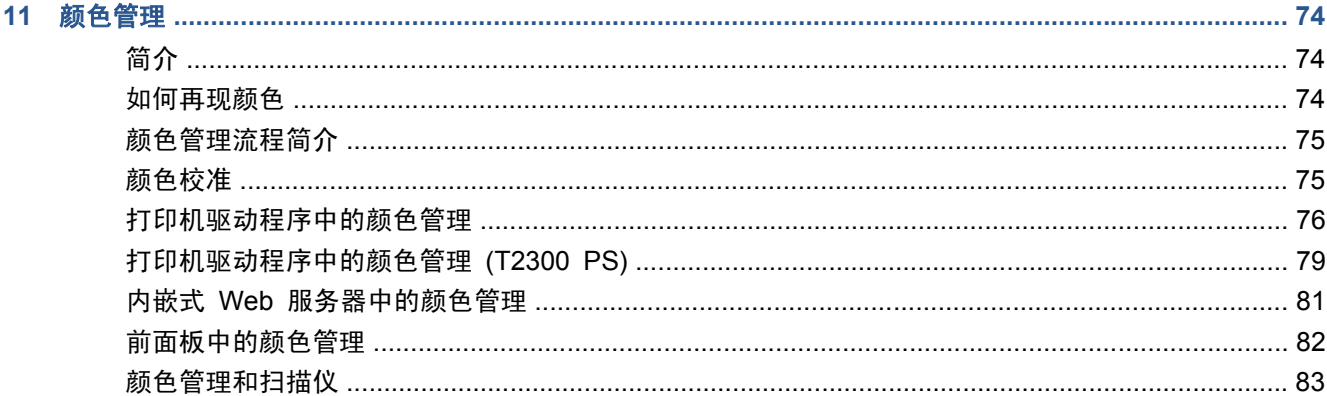

### 12 实用打印示例

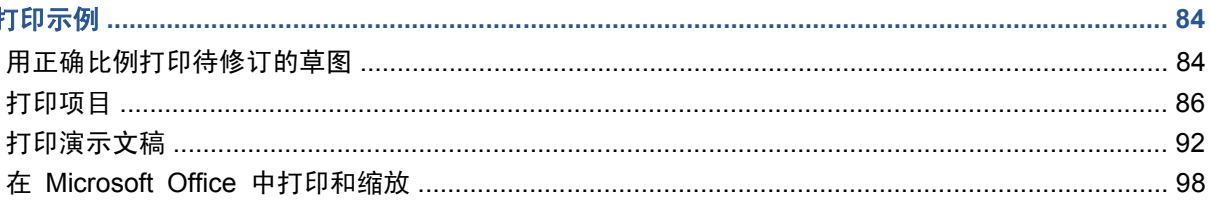

#### $\overline{1}$

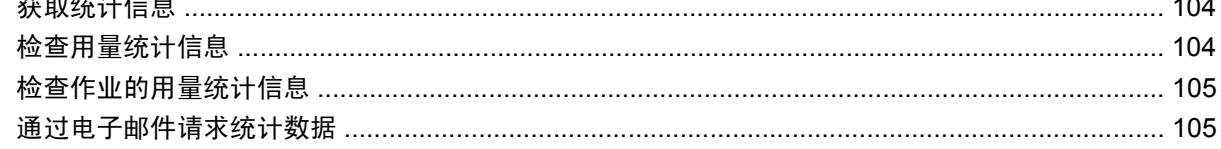

#### 

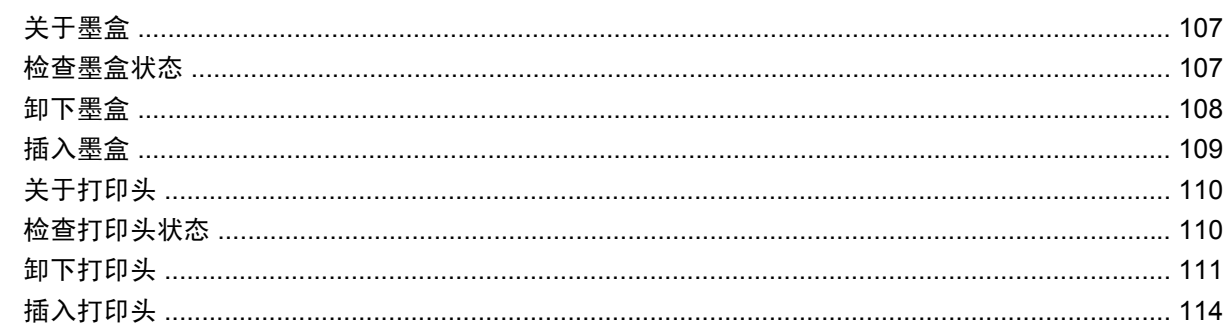

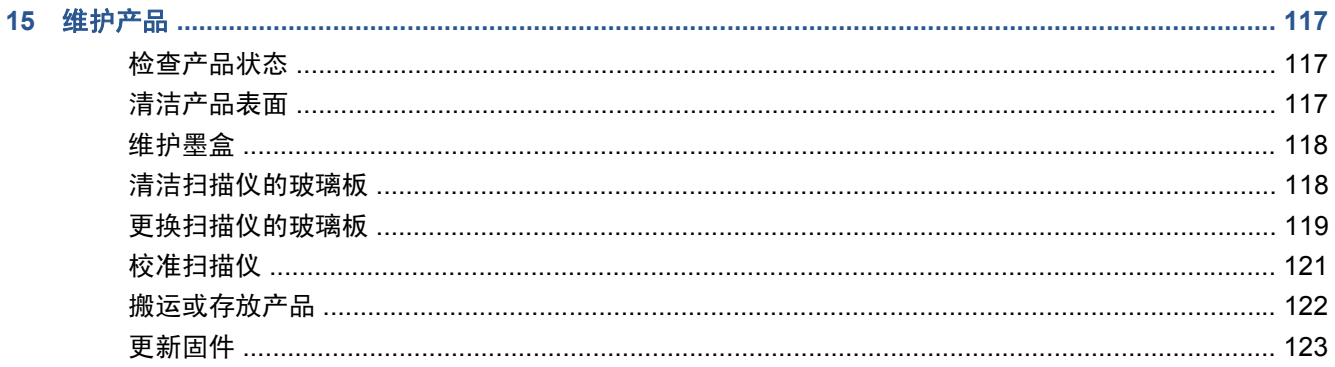

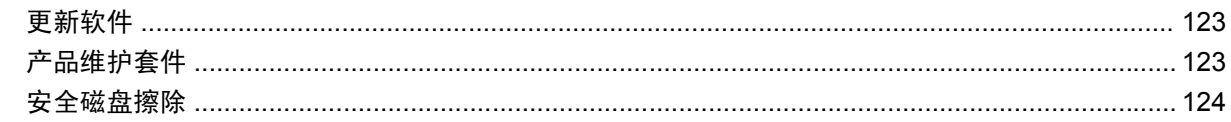

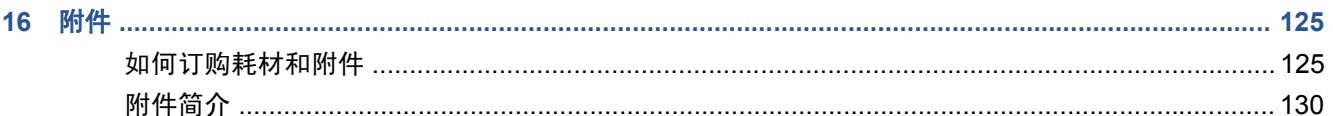

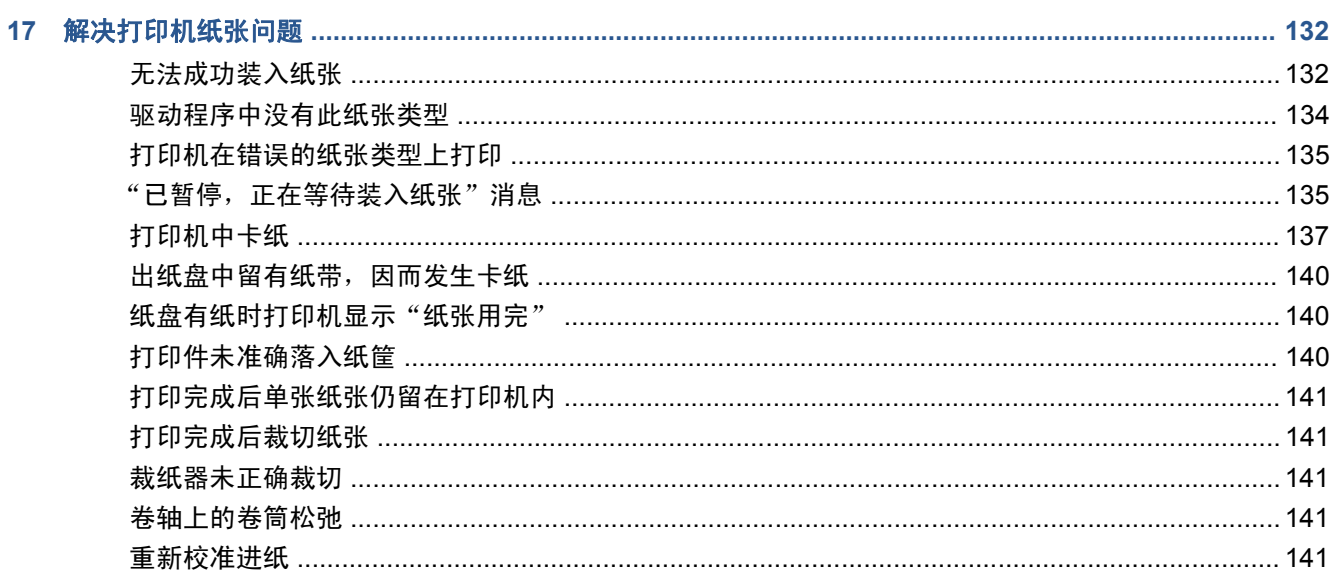

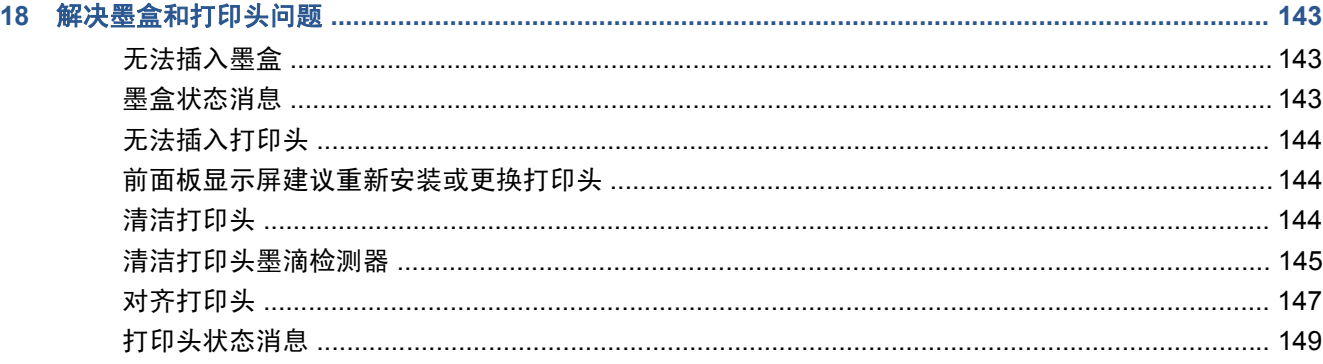

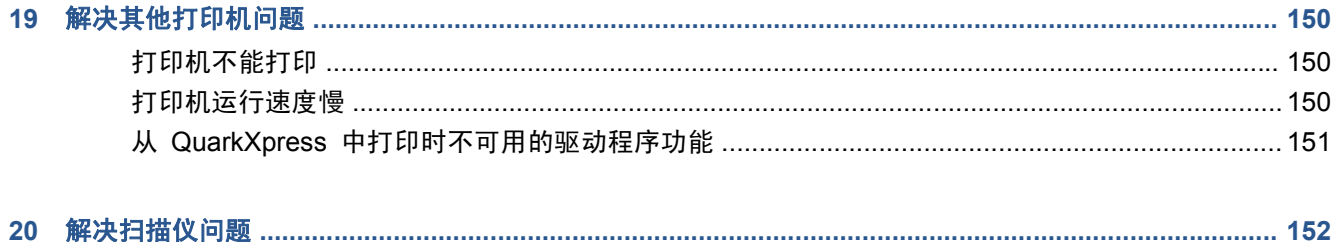

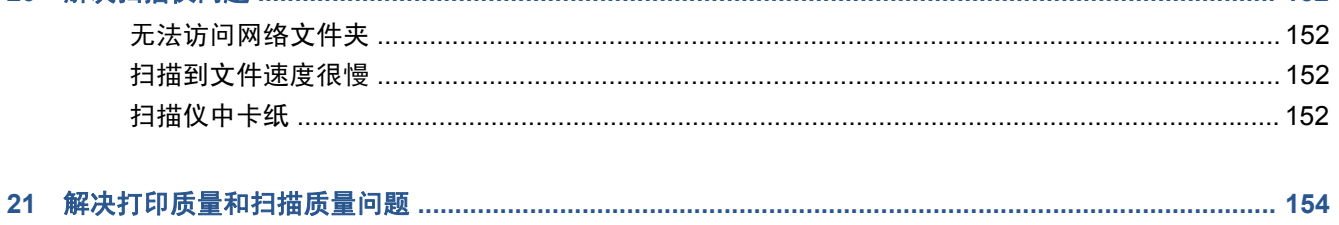

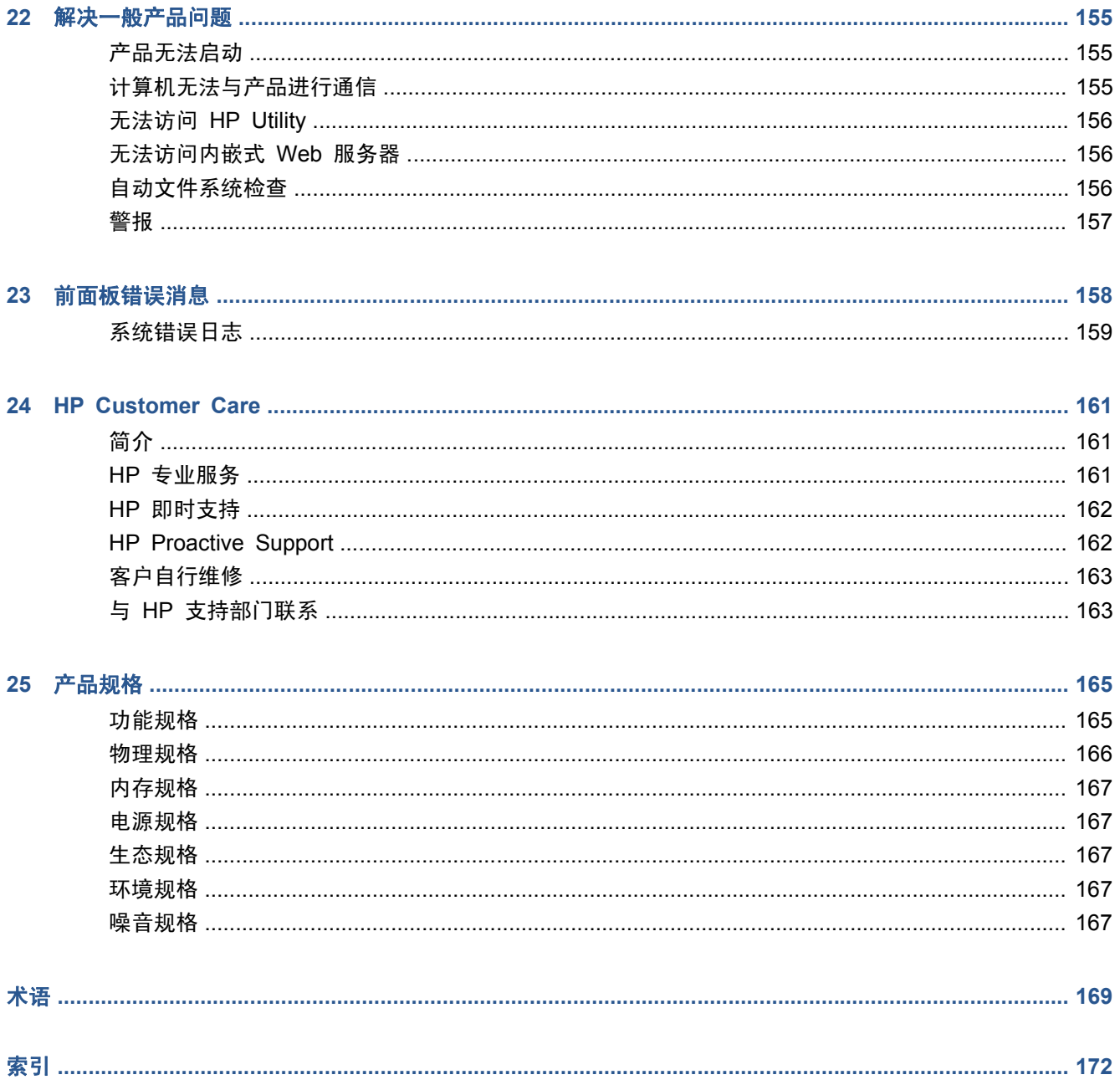

# <span id="page-8-0"></span>**1** 简介

- 安全防范措施
- [产品型号](#page-9-0)
- HP [Start-up](#page-9-0) Kit
- [使用本指南](#page-9-0)
- [主要功能](#page-11-0)
- [主要组件](#page-12-0)
- [前面板](#page-15-0)
- [打印机软件](#page-16-0)
- [打开和关闭产品](#page-17-0)
- [内部打印件](#page-17-0)

### 安全防范措施

以下防范措施可确保正确使用产品和防止产品受到损坏。请始终按照这些防范措施操作。

- 使用标签上规定的电源电压。避免在产品的电源插座上连接多个设备而造成过载。
- 确保产品正确接地。否则,可能导致触电、火灾并且容易产生电磁干扰。
- 不要自行拆开或修理产品。如需服务,请与本地 HP 服务代表联系,请参阅第 163 [页的与](#page-170-0) HP [支持部门联系](#page-170-0)。
- 仅使用 HP 随产品提供的电线。不要损坏、切割或修理电源线。损坏的电源线有着火和漏电的危 险。请使用 HP 认可的电源线替换受损的电源线。
- 不要让金属或液体(HP 清洁套件中使用的液体除外)接触到产品的内部部件。否则,可能会导致 火灾、触电或其他严重伤害。
- 如果出现任何以下情况,请关闭产品电源,并从电源插座中拔下电源线:
	- 将手放入产品内部
	- 产品冒烟或发出不正常的气味
	- 产品发出正常运期间从未听到的异常噪音
	- 金属或液体(非清洁或日常维护过程所需)接触到产品的内部部件
	- 雷暴天气
	- 断电

## <span id="page-9-0"></span>产品型号

本指南介绍了以下产品型号,通常使用这些型号的简称以便于说明。

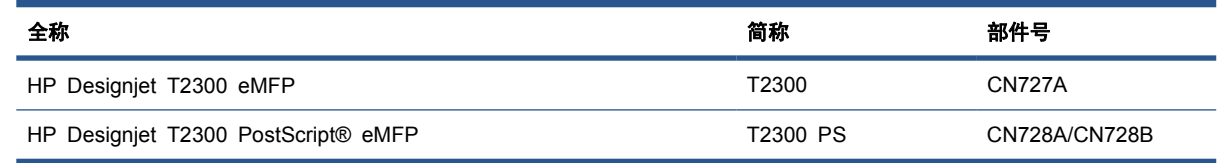

### **HP Start-up Kit**

*HP Start-up Kit* 是产品附带的 DVD;其中包含产品的软件和文档。

### 使用本指南

可以从 HP Knowledge Center 下载本指南(请参阅第 161 页的 [Knowledge](#page-168-0) Center)。

### 简介

本章向新用户简要介绍了产品及其文档。

#### 使用和维护

这些章节可帮助您完成一般的产品步骤,其中包括以下主题:

- 第 12 [页的安装软件](#page-19-0)
- 第 21 [页的设置产品](#page-28-0)
- 第 31 [页的个性化产品](#page-38-0)
- 第 35 [页的打印机纸张处理](#page-42-0)
- 第 46 [页的使用两个卷筒](#page-53-0)
- 第 48 [页的打印](#page-55-0)
- 第 63 [页的扫描](#page-70-0)
- 第 66 [页的复印](#page-73-0)
- 第 68 [页的作业队列管理](#page-75-0)
- 第 74 [页的颜色管理](#page-81-0)
- 第 84 [页的实用打印示例](#page-91-0)
- 第 104 [页的检索用量信息](#page-111-0)
- 第 107 [页的处理墨盒和打印头](#page-114-0)
- 第 117 [页的维护产品](#page-124-0)

### 故障排除

这些章节可帮助您解决打印过程中可能出现的问题,包括以下主题:

- 第 132 [页的解决打印机纸张问题](#page-139-0)
- 第 143 [页的解决墨盒和打印头问题](#page-150-0)
- 第 150 [页的解决其他打印机问题](#page-157-0)
- 第 152 [页的解决扫描仪问题](#page-159-0)
- 第 154 [页的解决打印质量和扫描质量问题](#page-161-0)
- 第 155 [页的解决一般产品问题](#page-162-0)
- 第 158 [页的前面板错误消息](#page-165-0)

#### 附件、支持和规格

第 125 [页的附件、](#page-132-0)第 161 页的 HP [Customer](#page-168-0) Care 和第 165 [页的产品规格](#page-172-0)章节包含一些参考信 息,其中包括客户服务、产品规格以及纸张类型、墨水耗材和附件的部件号。

#### 术语

第 169 [页的术语](#page-176-0)包含打印定义和本文档中出现的 HP 术语的定义。

#### 索引

除了目录之外,您还可以使用按字母顺序的索引来快速查找主题。

#### 警告和注意提示

本手册使用以下符号来确保正确使用产品和防止产品受到损坏。请遵守标有这些符号的说明。

- 警告! 如果没有遵守标有此符号的准则,可能会导致严重的人身伤害甚至死亡。
- 注意: 如果没有遵守标有此符号的准则,可能会导致轻微的人身伤害或者对产品造成损坏。

<span id="page-11-0"></span>主要功能

本产品是一台彩色喷墨打印机,用于在最宽 1118 毫米 (44 英寸) 的纸张上打印高质量的图像, 配备 的一体式彩色扫描仪可以扫描最宽 914 毫米(36 英寸)、最长 2378 毫米(93.62 英寸)的图像。 本产品的一些主要功能如下:

- 在采用**最佳**打印质量选项、**最大细节**选项和相纸的条件下,可以从 1200 × 1200 dpi 输入分辨率 获得优化的 2400 × 1200 dpi 最高打印分辨率
- 扫描分辨率最高为 600 dpi, 采用 RGB (每像素 24 位)、灰度 (每像素 8 位)或黑白 (每像 素 1 位)颜色模型
- 可以通过前面板或远程计算机(使用内嵌式 Web 服务器或 HP Utility)控制产品
- 具有直观图形用户界面的彩色触摸屏前面板
- 在前面板和远程计算机上预览作业
- 无驱动程序打印:可以直接打印采用常见图形格式的文件,而不需要使用打印机驱动程序
- 当场打印:只需插入 USB 闪存驱动器或连接包含文件的便携式电脑
- 当场扫描:只需插入 USB 闪存驱动器以接收扫描的图像,或者扫描到网络文件夹
- 灵活选用多种类型的纸张并轻松地自动装入这些纸张,请参阅第 35 [页的打印机纸张处理](#page-42-0)
- 打印机可处理裁切纸和卷筒纸;扫描仪可处理裁切纸
- 六色墨水系统
- 利用自动颜色校准实现准确一致的色彩再现
- 颜色仿真,请参阅第 77 [页的打印机仿真](#page-84-0)
- 用于经济打印的 EconoMode
- 一次装入两个卷筒可快速方便地在不同卷筒之间切换,或进行长时间无人值守打印
- 作业管理,请参阅第 68 [页的作业队列管理](#page-75-0)
- 高效率功能,如作业预览和拼图
- 提供墨水和纸张用量信息
- 打印机和扫描仪校准(如果需要)
- 访问在线 HP [Knowledge](#page-168-0) Center (请参阅第 161 页的 Knowledge Center)

<span id="page-12-0"></span>主要组件

下面的产品前视图和后视图显示了产品的主要组件。

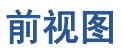

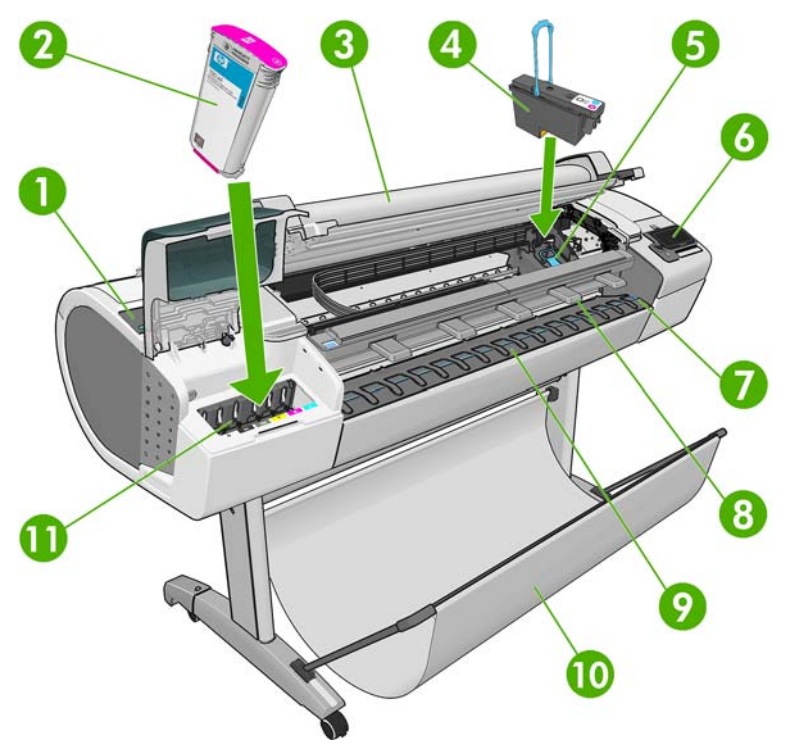

- . 蓝色手柄
- . 墨盒
- . 扫描仪
- . 打印头
- . 打印头托架
- . 前面板
- . 纸张对准线
- . 前扫描仪导向装置
- . 出纸盘
- . 纸筐
- . 墨盒槽

后视图

简介

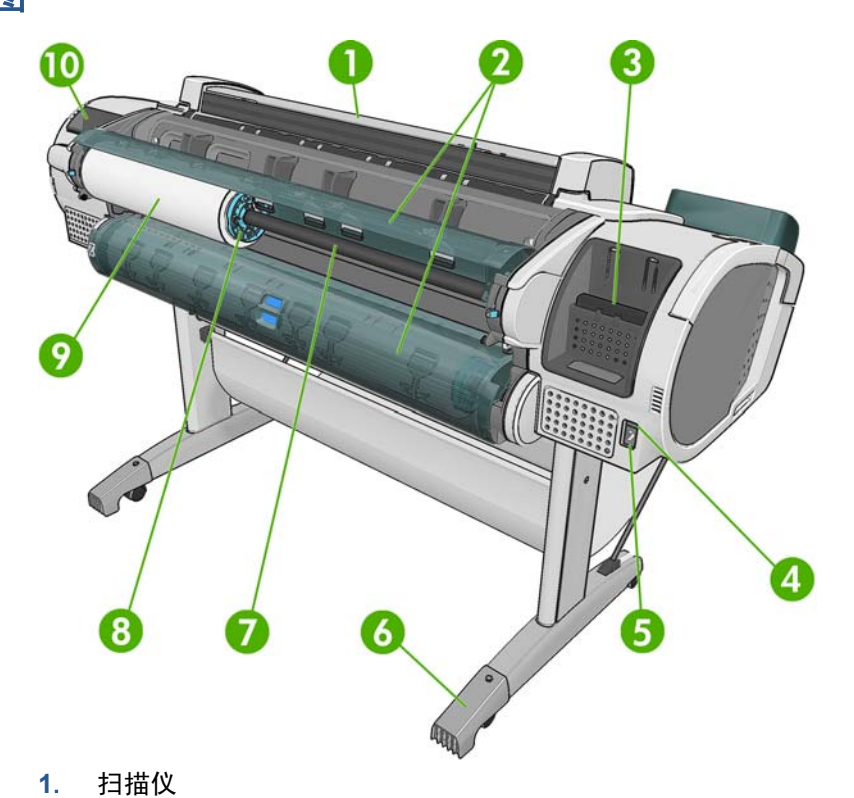

- 
- . 卷筒盖
- . 通信端口
- . 电源开关
- . 电源插孔
- . 桌脚延伸板
- . 卷轴
- . 卷轴挡块
- . 纸张卷筒
- . 快速参考指南支架

### 通信端口

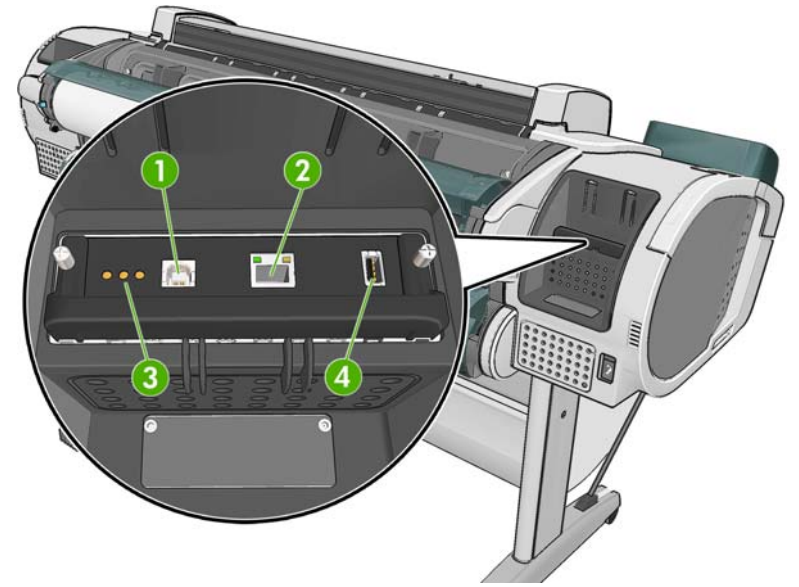

- **1**. 高速 USB 设备端口,用于连接计算机
- **2**. 千兆位以太网端口,用于连接到网络
- **3**. 诊断 LED,供维修工程师使用
- **4**. 高速 USB 主机端口,用于连接附件

打印机另一侧还有一个高速 USB 主机端口(在前面板旁边),用于连接 USB 闪存驱动器。

### <span id="page-15-0"></span>前面板

前面板位于产品前面的右侧部分。可以通过前面板完全控制产品:从前面板中,您可以复印、扫描或打 印,查看有关产品的信息,更改产品设置,执行校准和测试,等等。如果需要,前面板还会显示警报 (警告和错误消息)。

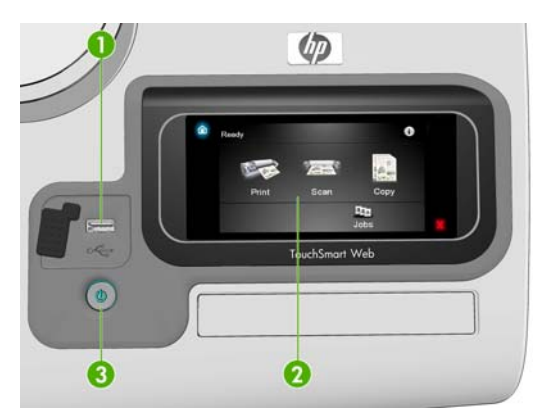

- **1**. 高速 USB 主机端口,用于连接 USB 闪存驱动器。这可以提供要打印的文件,或从扫描仪接收扫 描的文件。在插入 USB 闪存驱动器时,将在前面板的主屏幕上显示 USB 图标 < 。
- **2**. 前面板本身:具有图形用户界面的触摸屏。
- **3**. 电源键,用于打开或关闭产品。在打开产品时,该键将亮起。当产品处于打开和关闭之间的状态 时,该键将闪烁。

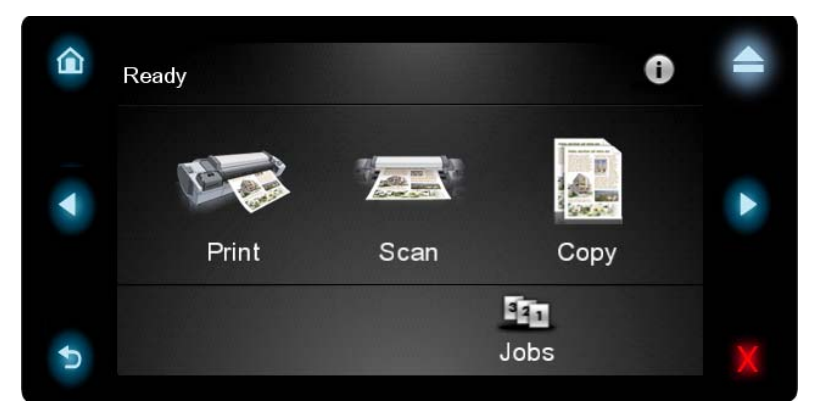

前面板有一大块中央区域,可用以显示动态信息和图标。在左右两侧,不同时刻可以看到多达 5 个固 定图标。通常情况下,它们不会同时显示。

#### 左侧和右侧的固定图标

- 按 可返回到主屏幕。
- 按 < 可转到上一项目。
- 按 ▶ 可转到下一项目。
- 按 可返回到上一屏幕。这不会放弃在当前屏幕中所做的任何更改。
- 按 | ※ 可取消当前过程。

#### <span id="page-16-0"></span>主屏幕动态图标

以下项目仅显示在主屏幕中。

- 按 可查看有关产品状态的信息、更改产品设置或启动操作(如装入纸张或更换墨水耗材)。如 果有需要执行的操作,则会显示一个较小的警告图标。
- 在上述按钮的右侧有一条消息,显示产品状态或最重要的当前警报。按此消息可查看所有当前警报 的列表。
- 按 ▲ 可从扫描仪中弹出纸张。如果扫描仪中没有纸张,则不显示此按钮。
- 按 や 文 可打印文件。请参阅第 48 [页的打印](#page-55-0)。
- 按 按 → 对 可扫描单张纸张并将图像存储在文件中(位于网络文件夹或 USB 闪存驱动器中)。 请参阅第 63 [页的扫描](#page-70-0)。
- 按 | | 可复印单张纸张(扫描并打印)。请参阅第 66 [页的复印](#page-73-0)。
- 按 E 可查看有关 USB 闪存驱动器的信息。只有在插入一个或多个 USB 闪存驱动器时,才会 显示该图标。
- 按 En 可查看和管理打印和扫描作业队列。如果有暂停的作业,则会显示一个较小的警告图标。 请参阅第 68 [页的作业队列管理](#page-75-0)。

如果产品处于空闲状态一段时间,则会进入休眠模式并关闭前面板显示屏。要更改进入休眠模式之前等 待的时间,请按 7,按 3 ,然后按设置 > 前面板选项 > 休眠模式等待时间。您可以选择 30 到 240 秒之间的任意时间。

只要存在任何外部交互操作,产品就从休眠模式中唤醒并打开前面板显示屏。

您可以在本指南中找到有关前面板的具体使用信息。

### 打印机软件

本产品附带了以下软件:

- 用于 Windows 的 HP-GL/2 和 HP RTL 驱动程序
- 用于 Mac OS 的 PCL3GUI 光栅驱动程序 (T2300)
- 用于 Windows 和 Mac OS 的 PostScript 驱动程序 (T2300 PS)
- 内嵌式 Web 服务器和 HP Utility(备选),可用于执行以下操作:
	- 从远程计算机中管理产品
	- 查看墨盒、打印头和纸张的状态信息
	- 访问 HP Knowledge Center,请参阅第 161 页的 [Knowledge](#page-168-0) Center
	- 更新产品的固件,请参阅第 123 [页的更新固件](#page-130-0)
	- 执行校准和故障排除
	- 管理作业队列,请参阅第 68 [页的作业队列管理](#page-75-0)
	- 查看作业统计信息,请参阅第 104 [页的检索用量信息](#page-111-0)
	- 更改各种产品设置

请参阅第 32 [页的访问内嵌式](#page-39-0) Web 服务器和第 31 [页的访问](#page-38-0) HP Utility。

## <span id="page-17-0"></span>打开和关闭产品

- 提示: 本产品可以一直保持开机状态,而只使用很少的电能。让打印机始终处于开机状态可以减少响 应时间并提高系统的整体可靠性。如果产品在特定时间(默认时间由 Energy Star 确定)内未使用, 则会进入休眠模式以节约电能。然而,如果与前面板进行任何交互或启动新作业,产品将返回活动模式 并且可立即开始工作。要更改休眠模式时间,请参阅第 32 [页的更改休眠模式设置](#page-39-0)。
- 注: 在休眠模式下,打印机将不时地对打印头执行维护服务。这可以避免了打印机长期闲置后准备时 间过长。因此,强烈建议将产品保持开机状态或休眠模式,以免浪费墨水和时间。

本产品有三种能耗级别。

- 已插线: 电源线已插入产品背面
- 已开机:产品背面的开关处于打开位置
- 已供电: 前面板上的电源键亮起

如果要打开、关闭或重置产品,一般方法(建议)是使用前面板上的电源键。

不过,如果打算无限期地存放产品,或者电源键似乎不起作用,则建议您使用电源键关闭产品,然后关 闭产品背面的电源开关。

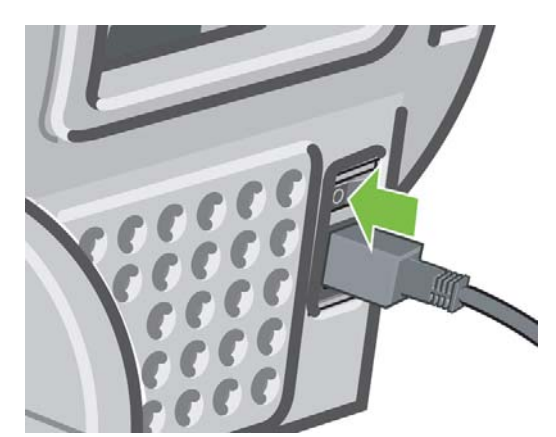

要重新打开打印机,请使用打印机后面的电源开关。

产品重新通电后,大约需要三分钟的时间进行初始化以及检查和准备打印头。准备打印头大约需要 1 分 15 秒。不过,如果产品已关闭六周或更长时间,打印头准备时间可能长达 45 分钟。

### 内部打印件

内部打印件提供了有关产品的各种信息。可以从前面板中请求内部打印件。

在请求任何内部打印件之前,请检查用于打印的打印机和纸张是否准备就绪。

- 装入的纸张宽度应至少为 A3 横向 (420 毫米 (16.53 英寸)), 否则打印件可能会被截切。
- 前面板上应显示就绪消息。

要打印任何内部打印件,请按 1,按 →, 向下滚动并按内部打印件, 然后选择所需的内部打印件。 可以选择打印以下信息。

- 演示打印件
	- 打印绘图演示
	- 打印渲染演示
	- 打印 GIS 地图
- 用户信息打印件
	- 打印配置(所有当前产品设置)
	- 打印用量报告:打印机和扫描仪的用量统计信息(不保证这些估计值的准确性)
	- 打印 PS 字体列表:打印可用的 PostScript 字体列表(仅限 T2300 PS)
	- 打印扫描仪图像质量图件
- 服务信息打印件(主要供维修工程师使用)
	- 打印用量信息
	- 打印事件日志
	- 打印校准状态
	- 打印连接配置 (可能对网络管理员很有用)
	- 打印所有页面

# <span id="page-19-0"></span>**2** 安装软件

- 选择要使用的连接方法
- 将产品连接到网络
- [通过网络将计算机连接到产品](#page-21-0) (Windows)
- 通过 USB [电缆将计算机连接到产品](#page-21-0) (Windows)
- [卸载打印机软件](#page-22-0) (Windows)
- [通过网络将计算机连接到产品](#page-22-0) (Mac OS)
- 通过 USB [电缆将计算机连接到产品](#page-25-0) (Mac OS)
- [卸载打印机软件](#page-27-0) (Mac OS)

### 选择要使用的连接方法

可以使用以下方法连接产品。

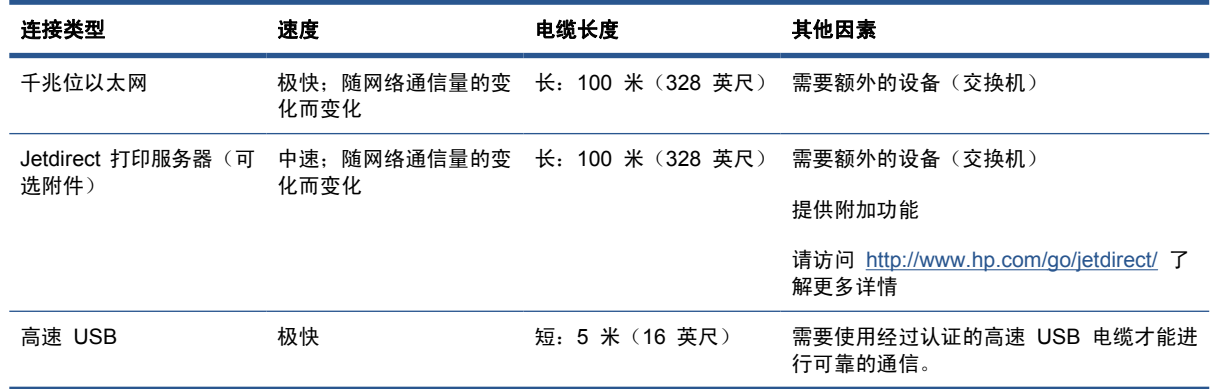

注: 任何网络连接的速度均取决于网络中使用的所有组件,这可能包括网络接口卡、路由器、交换机 和电缆。如果任一组件不能高速运行,都会导致连接速度降低。网络连接速度还可能受网络中其他设备 的总通信量的影响。

### 将产品连接到网络

本产品可以针对大多数网络自动对自身进行配置,对于同一网络中的任何计算机配置方法都非常类似。 第一次将产品连接到网络时,此过程可能需要几分钟的时间。

当产品具有有效的网络配置后,您可以从前面板中检查其网络地址:按【1】,然后按【88】。

#### 网络配置

有关当前网络配置的更多详细信息,请转到前面板并按 0,按 入, 按 入, 然后按设置 > 连接方式 > 千兆 位以太网 > 修改配置;对于 Jetdirect,按设置 > 连接方式 > **Jetdirect EIO** > 修改配置。可以从中 手动更改这些设置,但通常不需要这样做;也可以使用内嵌式 Web 服务器或 HP Utility 远程完成此操 作。

 $\mathcal{R}$  提示: 您可能会发现在纸张上打印完整产品网络配置非常有用。可以从前面板中完成此操作:按  $\Omega$ , 按 3. 然后按内部打印件 > 服务信息打印件 > 打印连接配置。如果未打印完整网络配置, 请考虑 记下产品的 IP 地址和网络名称。

如果无意中错误地配置了产品的网络设置,则可以从前面板中将网络设置恢复为出厂值:按 (i), 按 3. 殊后按**设置 > 连接方式 > 千兆位以太网 > 恢复工厂设置**; 对于 Jetdirect, 按**设置 > 连接方** 式 > **Jetdirect EIO** > 恢复工厂设置。然后,必须重新启动产品。这会自动为大多数网络提供有效的 网络配置。产品的其他设置将保持不变。

#### 使用 **IPv6**

本产品几乎支持所有使用 IPv6 的网络连接功能,就像使用 IPv4 时一样。为了充分利用 IPv6,您可 能需要将产品连接到包含 IPv6 路由器和服务器的 IPv6 网络。

在大多数 IPv6 网络中,本产品按如下方式自动对自身进行配置,不需要进行任何用户配置:

- **1**. 产品为自身分配本地链路 IPv6 地址(以"fe80::"开头)。
- **2**. 产品为自身分配无状态 IPv6 地址,与网络上的任何 IPv6 路由器所指示的一样。
- **3**. 如果无法分配无状态 IPv6 地址,产品将尝试使用 DHCPv6 获取 IPv6 地址。如果路由器要求这 样做,产品也会执行此操作。

可以使用无状态 IPv6 地址和 DHCPv6 IPv6 地址访问产品,这适用于大多数 IPv6 网络。

本地链路 IPv6 地址仅适用于本地子网。虽然可使用此地址访问产品,但不建议这样做。

可以使用前面板或内嵌式 Web 服务器为产品分配手动 IPv6 地址。也可以在产品中完全禁用 IPv6。 不过,无法在产品中禁用 IPv4,因而无法将产品配置为仅使用 IPv6。

- 注: 在典型 IPv6 使用方案中,产品具有多个 IPv6 地址,但只有一个 IPv4 地址。
- 提示: 您通常会发现 IPv4 更易于使用,除非您明确要求使用 IPv6。

默认情况下, Microsoft Windows Vista、Microsoft Windows Server 2008 和新 HP 打印和成像设备 将启用 IPv6。有关 IPv6 的详细信息,请参阅 [http://h20000.www2.hp.com/bc/docs/support/](http://h20000.www2.hp.com/bc/docs/support/SupportManual/c00840100/c00840100.pdf) [SupportManual/c00840100/c00840100.pdf](http://h20000.www2.hp.com/bc/docs/support/SupportManual/c00840100/c00840100.pdf)。该文档介绍了名称解析如何在双栈转换方法中发挥关键性 的作用。该文档通过使用 Windows Vista 中的名称解析算法,讨论了各种网络环境并分析了引入可路 由的 IPv6 地址对网络应用程序造成的影响。该文档还讨论了 DHCPv6、SLAAC 和对 DNS 的影响并 提供了一些建议。

#### 使用 **IPSec**

本产品支持 IPSec。

不过,您需要具备高级网络专业知识才能成功配置 IPSec, 这超出了本文的讨论范围。为了使 IPSec 正常工作,产品的 IPSec 配置必须与网络中的其他设备的配置完全匹配。如果出现任何差异,则会妨 碍与产品进行通信,直至更正配置或禁用了 IPSec。有关 IPsec 配置的详细信息,请从 <http://www.hp.com/go/T2300/manuals/> 下载 **IPsec\_Admin\_Guide.pdf** 文件。

### <span id="page-21-0"></span>通过网络将计算机连接到产品 **(Windows)**

开始之前, 请检杳设备:

- 应设置并打开了产品。
- 应打开了以太网交换机或路由器并且工作正常。
- 网络中所有计算机都应已打开并且连接到网络。
- 应将产品连接到网络上(请参阅第 12 [页的将产品连接到网络](#page-19-0))。

现在,您可以继续安装打印机软件并连接产品:

- **1**. 记下前面板中的产品 IP 地址(请参阅第 32 [页的访问内嵌式](#page-39-0) Web 服务器)。
- **2**. 将 *HP Start-up Kit* DVD 插入计算机。如果 DVD 未自动启动,请运行 DVD 根文件夹中的 **setup.exe** 程序。
- **3**. 按软件安装按钮。
- **4**. 按快速网络安装按钮,然后从出现的网络打印机列表中选择您的产品,必要时可通过其 IP 地址加 以识别。即会安装打印机驱动程序和 HP Utility。

如果您的计算机在网络上找不到任何打印机,则会显示**找不到打印机**窗口,您可以使用该窗口来查找本 产品。如果运行了防火墙,则可能需要暂时禁用防火墙以查找产品。此外,还可以按主机名、IP 地址 或 MAC 地址来搜索产品。

在某些情况下,如果产品与计算机不在同一子网中,则指定产品的 IP 地址可能是唯一可行的方法。

### 通过 **USB** 电缆将计算机连接到产品 **(Windows)**

可通过产品的内置高速 USB 设备端口将产品直接连接到计算机上,而无需通过网络。

- 提示: USB 连接速度可能比网络连接快,但电缆长度有限并且很难共享产品。
- 注: 使用未经认证的 USB 电缆可能会导致连接问题。本产品只应使用经过 USB 实施人员论坛 (<http://www.usb.org/>) 认证的电缆。

如果要使用打印机驱动程序通过软件应用程序进行打印,则以下说明适用。如果要仅通过 HP Direct Print 或内嵌式 Web 服务器进行打印,则不需要在计算机上安装打印机软件;请参阅第 48 [页的打](#page-55-0) [印](#page-55-0)。

- **1**. 不要将计算机立即连接到产品上。 必须先在计算机上安装打印机软件,如下所示:
- **2**. 将 *HP Start-up Kit* DVD 插入 DVD 驱动器中。如果 DVD 未自动启动,请运行 DVD 根文件夹 中的 **setup.exe** 程序。
- **3**. 按软件安装按钮。
- **4**. 按自定义安装按钮。
- **5**. 在某些情况下,您可能会看到一条警告消息,指出安装程序需要通过防火墙进行通信才能搜索网络 上的打印机。由于您不必执行此操作,因此可以选中继续安装而不搜索网络框。
- **6**. 如果您看到网络打印机列表,请选择帮助我查找我的打印机(包括网络、**USB** 或平行连接打印机。
- **7**. 选择 **USB** 电缆。
	- 注: 如果愿意,您可以先连接产品,以后再完成安装。要执行此操作,请选中标记我想在完成安 装向导后连接我的打印机的框。
- <span id="page-22-0"></span>**8**. 在出现提示时,使用经过认证的 USB 电缆连接计算机和本产品。确保已打开本产品。
- **9**. 即会安装打印机驱动程序和 HP Utility。
- ※提示: 如果要与连接到网络上的其他人员共享本产品,请在"准备安装"窗口中按打印机属性按钮, 将打印机名称设置为产品的共享名称,然后将共享设置为是。

#### 打印机共享重要事项

- 必须先在计算机上安装 HP Utility, 然后才能在该计算机上使用它。
- 共享您的直接连接产品的任何其他用户可以发送打印作业,但无法从产品中接收信息;这会影响警 报、状态报告、纸张管理、管理和故障排除。
- 共享您的直接连接产品的任何其他用户无法使用打印机自带的打印预览功能,但仍可使用应用程序 的打印预览。请参阅第 56 [页的预览打印件](#page-63-0)。
- 提示: 通过网络共享产品的最好方法是将产品连接到网络上,而不是连接到任何计算机上。请参阅 第 14 [页的通过网络将计算机连接到产品](#page-21-0) (Windows)。

### 卸载打印机软件 **(Windows)**

- **1**. 将 *HP Start-up Kit* DVD 插入 DVD 驱动器中。如果 DVD 未自动启动,请运行 DVD 根文件夹 中的 **setup.exe** 程序。
- **2**. 按软件安装按钮。
- 3. 按修改安装按钮,然后按照屏幕上的说明卸载打印机软件。

### 通过网络将计算机连接到产品 **(Mac OS)**

可以使用以下方法将本产品连接到 Mac OS X 网络:

- **Bonjour**
- TCP/IP
- 注: 本产品不支持 AppleTalk。

开始之前,请检查设备:

- 应设置并打开了产品。
- 应打开了以太网交换机或路由器并且工作正常。
- 网络中所有计算机都应已打开并且连接到网络。
- 应将产品连接到网络上(请参阅第 12 [页的将产品连接到网络](#page-19-0))。

现在,您可以继续安装打印机软件并连接产品。

#### **Bonjour** 连接

- **<sup>1</sup>**. 转到前面板并按 ,按 ,然后按 。记下产品的 mDNS 服务名称。
- **2**. 将 *HP Start-up Kit* DVD 插入 DVD 驱动器中。

#### . 打开桌面上的 DVD 图标。

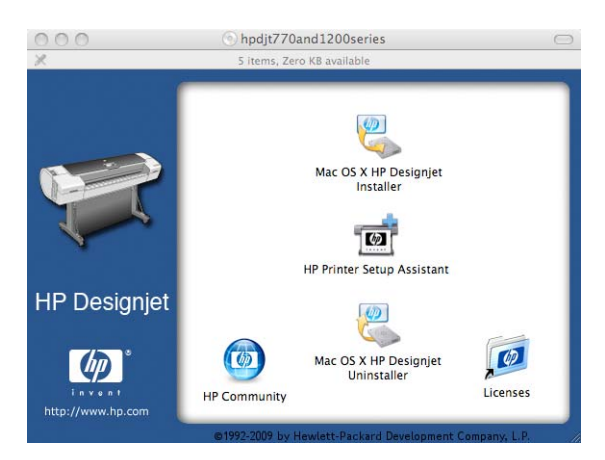

. 打开 **Mac OS X HP Designjet** 安装程序。

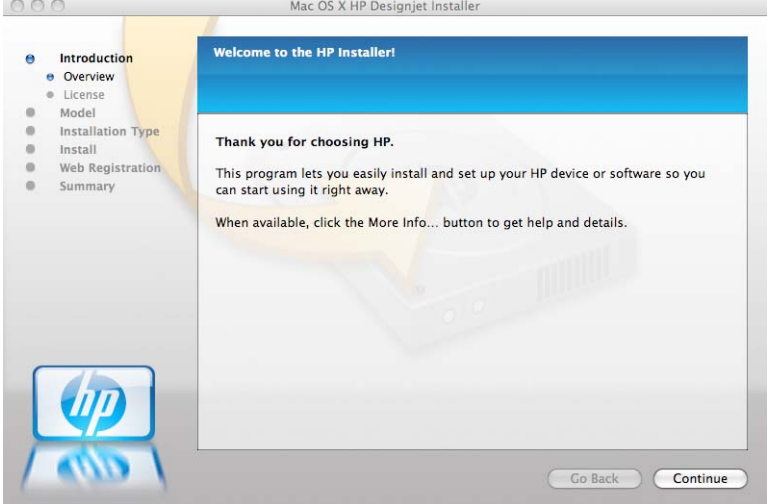

- . 按照屏幕上的说明进行操作。
- . 将安装打印机软件,包括打印机驱动程序和 HP Utility。
- . 在安装软件后,将自动启动 HP 打印机设置助理以设置产品连接。按照屏幕上的说明进行操作。
- 8. 在出现"选择打印机"屏幕后, 在"打印机名称"列中查找本产品的 mDNS 服务名称(步骤 1 中记下的名称)。

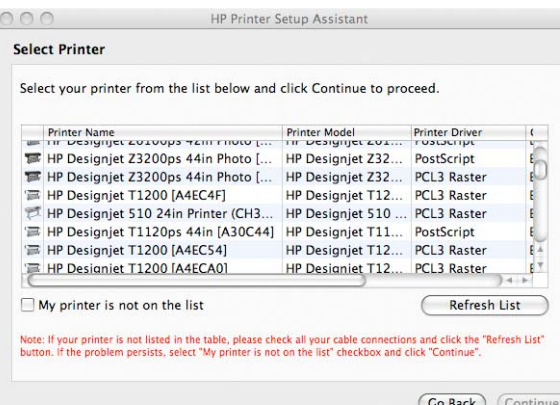

- 如果找到了正确的名称,则根据需要横向滚动到"连接类型"列,检查该列是否显示 **Bonjour**。然后,突出显示该行。否则,继续向下搜索该列表。
- 如果找不到具有 Bonjour 连接类型的产品名称,请选中我的打印机不在列表中框。

#### 单击继续。

- 9. 继续按照屏幕上的说明进行操作。出现"创建的打印机队列"屏幕后,单击**退出**以退出,如果想要 将其他打印机连接到网络,则单击创建新队列。
- **10**. HP 打印机设置助理完成后,您可以从 DVD 驱动器中取出 DVD。

如果安装了打印机驱动程序, 则 HP 打印机设置助理可以随时从 DVD 运行。

#### **TCP/IP** 连接

- **1**. 转到前面板,记下产品的 URL(请参阅第 32 [页的访问内嵌式](#page-39-0) Web 服务器)。
- **2**. 将 *HP Start-up Kit* DVD 插入 DVD 驱动器中。
- **3**. 打开桌面上的 DVD 图标。

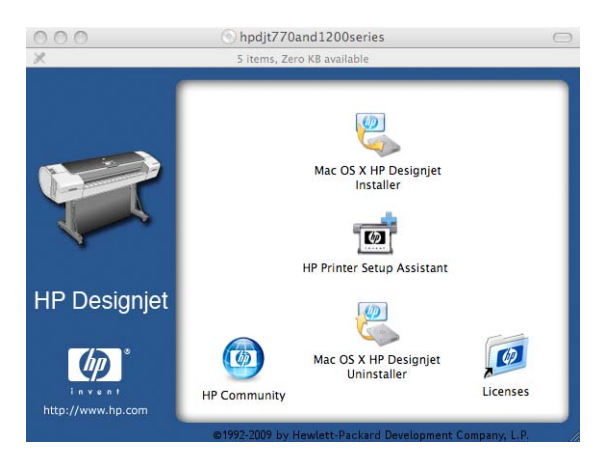

<span id="page-25-0"></span>**4**. 打开 **Mac OS X HP Designjet** 安装程序。

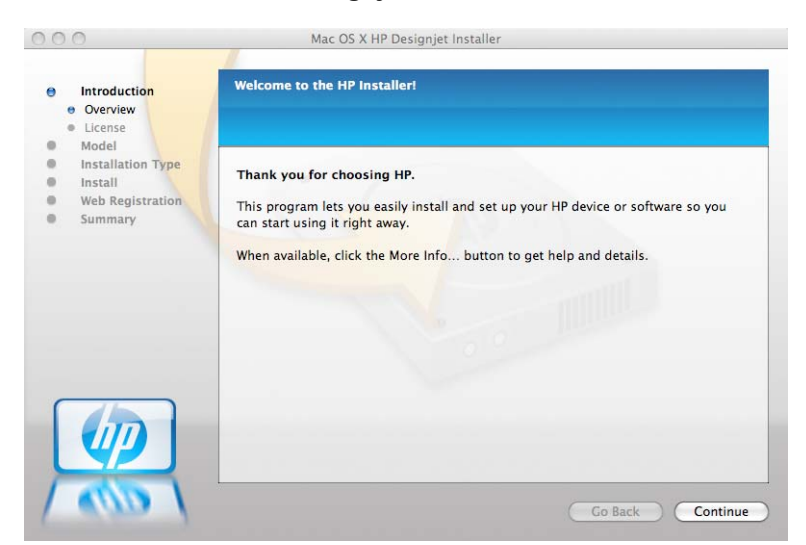

- **5**. 按照屏幕上的说明进行操作。
- **6**. 将安装打印机软件,包括打印机驱动程序和 HP Utility。
- 7. 在安装软件后,将自动启动 HP 打印机设置助理以设置产品连接。按照屏幕上的说明进行操作。
- **8**. 在出现"选择打印机"屏幕后,在"打印机名称"列中查找本产品的 URL(步骤 1 中记下的 URL)。
	- 如果找到了正确的名称, 则根据需要横向滚动到"连接类型"列, 检查该列是否显示 IP 打 印。然后,突出显示该行。否则,继续向下搜索该列表。
	- 如果找不到具有 IP 打印连接类型的产品名称, 请选中我的打印机不在列表中框。

单击继续。

- 9. 继续按照屏幕上的说明进行操作。出现"创建的打印机队列"屏幕后,单击**退出**以退出,如果想要 将其他打印机连接到网络,则单击创建新队列。
- **10**. HP 打印机设置助理完成后,您可以从 DVD 驱动器中取出 DVD。

如果安装了打印机驱动程序,则 HP 打印机设置助理可以随时从 DVD 运行。

### 通过 **USB** 电缆将计算机连接到产品 **(Mac OS)**

可通过产品的内置高速 USB 设备端口将产品直接连接到计算机上,而无需通过网络。

如果要使用打印机驱动程序通过软件应用程序进行打印,则以下说明适用。如果要仅通过 HP Direct Print 或内嵌式 Web 服务器进行打印, 则不需要安装打印机软件, 并且可以忽略以下说明: 请参阅 第 48 [页的打印](#page-55-0)。

- **1**. 确保已关闭产品或断开与计算机的连接。
- **2**. 将 *HP Start-up Kit* DVD 插入 DVD 驱动器中。

**3**. 打开桌面上的 DVD 图标。

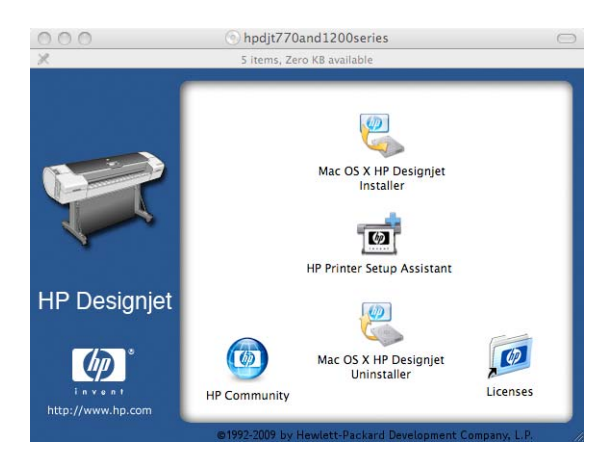

**4**. 打开 **Mac OS X HP Designjet** 安装程序。

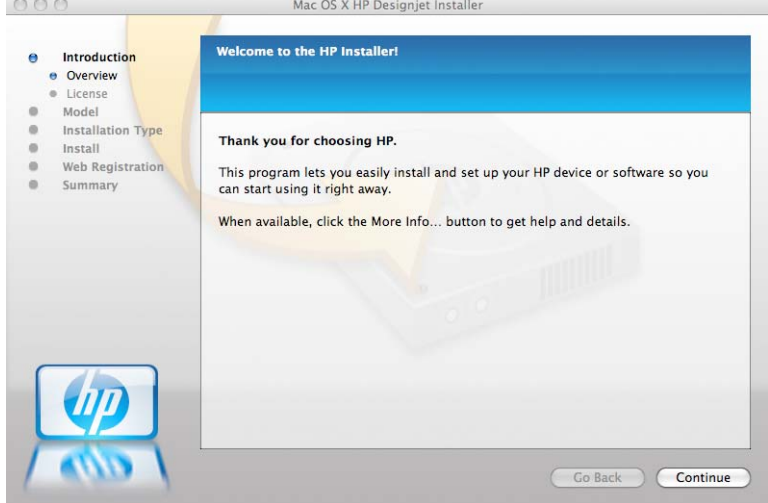

- **5**. 按照屏幕上的说明进行操作。
- **6**. 将安装打印机软件,包括打印机驱动程序和 HP Utility。
- **7**. 确保已打开产品,并使用经过认证的 USB 电缆连接到计算机。
- 注: 使用未经认证的 USB 电缆可能会导致连接问题。本产品只应使用经过 USB 实施人员论 坛 (<http://www.usb.org/>) 认证的电缆。
- **8**. 稍后,会自动为您的打印机创建打印队列。

#### 共享产品

如果您的计算机已连接到网络上,则可以进行相应的设置,使直接连接的产品可供同一网络中的其他计 算机使用。

- **1**. 双击桌面上 Dock 菜单栏中的"系统预置"图标。
- **2**. 在 Mac OS X 10.4 中,通过转到共享 > 服务 > 打印机共享,启用打印机共享。 在更高版本的 Mac OS X 中,转到共享,选择打印机共享,然后选中要共享的打印机。
- **3**. 现在,您的产品会自动出现在运行 Mac OS 且连接到本地网络的任何其他计算机显示的共享打印 机列表中。

<span id="page-27-0"></span>请注意下列重要事项。

- 希望共享您的产品的任何其他用户必须在自己的计算机上安装打印机软件。
- 共享您的直接连接产品的任何用户可以发送打印作业,但无法从产品中接收信息;这会影响警报、 状态报告、纸张管理、管理和故障排除。
- PCL3GUI (光栅)驱动程序可以驱动在不同版本的 Mac OS 之间共享的打印机, 但 PostScript 驱动程序不支持在 Mac OS X 10.4 和 Mac OS X 10.5 或 10.6 之间共享打印机。它支持在 Mac OS X 10.5 和 10.6 之间共享打印机。
- 您可能会发现,将直接连接的产品与其他用户共享会严重影响您的计算机的速度,甚至达到无法接 受的程度。
- $\mathcal{X}$ : 提示: 通过网络共享产品的最好方法是将产品连接到网络上,而不是连接到任何计算机上。请参阅 第 15 [页的通过网络将计算机连接到产品](#page-22-0) (Mac OS)。

### 卸载打印机软件 **(Mac OS)**

- **1**. 将 *HP Start-up Kit* DVD 插入 DVD 驱动器中。
- **2**. 打开桌面上的 DVD 图标。

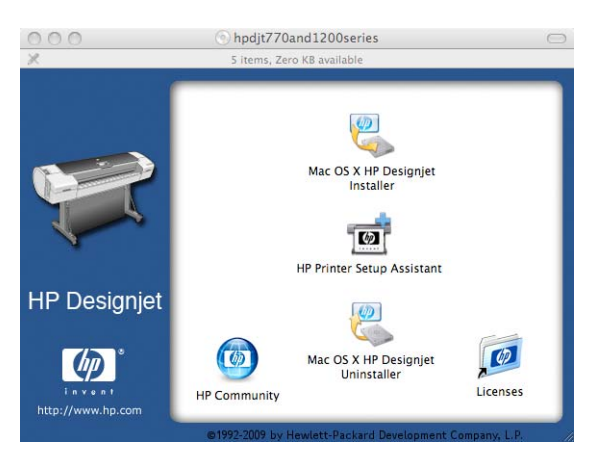

**3**. 打开 **Mac OS X HP Designjet** 卸载程序,然后按照屏幕上的说明卸载打印机软件。

要删除打印队列,请执行以下操作:

- 在 Mac OS X 10.4 中, 可以使用两种可选方法来删除打印队列:
	- 。 从系统首选项中,选择**打印和传真**对话框的**打印**窗格。选择产品名称,然后单击 按钮。
	- 从打印机设置实用程序中,选择产品名称,然后单击删除图标。
- 在 Mac OS X 10.5 或 10.6 下: 从系统首选项中选择打印和传真对话框。选择产品名称, 然后 单击 – 按钮。

# <span id="page-28-0"></span>**3** 设置产品

- 简介
- 创建扫描到网络文件夹
- [纸张适用性选项](#page-34-0)
- [打开和关闭拼图功能](#page-35-0)
- [打开和关闭警报](#page-36-0)
- [控制对产品的访问](#page-36-0)
- [需要帐户](#page-36-0) ID
- 设置 Windows [驱动程序首选项](#page-37-0)

## 简介

本章介绍了各种不同的产品设置,产品管理员可能希望在组装好并准备使用新产品时立即控制这些设 置。

### 创建扫描到网络文件夹

扫描的图像可以保存在 USB 闪存驱动器或网络文件夹中。USB 闪存驱动器选项不需要进行任何准 备,但网络文件夹选项必须按以下方式进行设置后才能正常工作。

- 注: 产品将使用基于 NTLMv1 的验证来访问共享文件夹(作为客户端)。为了安全起见,如果您不 希望使用 NTLMv1 公开用户凭证,则应该避免使用扫描到网络文件夹。
	- **1**. 在扫描仪可通过网络访问的计算机上创建一个文件夹。
	- **2**. 在同一计算机上为产品创建一个用户帐户。
	- **3**. 更改该文件夹的共享选项,以便与"扫描仪用户"共享该文件夹,然后为该用户分配文件夹的完全 控制权限。
	- **4**. 为该文件夹创建共享名称。

注: 务必先完成上述步骤,然后再开始执行下面的其余步骤。

**5**. 在产品的内嵌式 Web 服务器中,选择设置选项卡,然后选择扫描到网络。请参阅第 32 [页的访](#page-39-0) [问内嵌式](#page-39-0) Web 服务器。

或者, 在 HP Utility 中, 选择设置选项卡, 然后选择扫描到网络。请参阅第 31 [页的访问](#page-38-0) HP [Utility](#page-38-0)。

- **6**. 在"扫描到网络"页中,单击添加文件夹详细信息,然后填写各个字段。
	- 服务器名称应包含远程计算机的网络名称。
	- 文件夹名称应包含文件夹的共享名称。
	- **用户名**应包含"扫描仪用户"的名称。
	- 用户密码应包含"扫描仪用户"的密码。
	- 域名应包含用户名所在的域的名称。如果"扫描仪用户"不属于任何域,则将该字段保留空 白。

可以使用服务器和文件夹名称生成网络文件夹路径以连接到共享文件夹,如下所示:\\服务器名称 \文件夹名称

- **7**. 单击应用以保存配置。
- **8**. 产品将自动检查是否可以访问网络文件夹。如果无法访问,请参阅第 152 [页的无法访问网络文件](#page-159-0) [夹](#page-159-0)。

#### 示例:在 **Windows** 中创建扫描到网络文件夹

- 1. 在远程计算机上为"扫描仪用户"创建一个新用户帐户。可以使用现有用户帐户达到此目的,但不 建议这样做。
- **2**. 在远程计算机上创建一个新文件夹(除非要使用现有文件夹)。
- **3**. 右击该文件夹,然后选择属性。
- **4**. 在共享选项卡中,单击高级共享按钮。

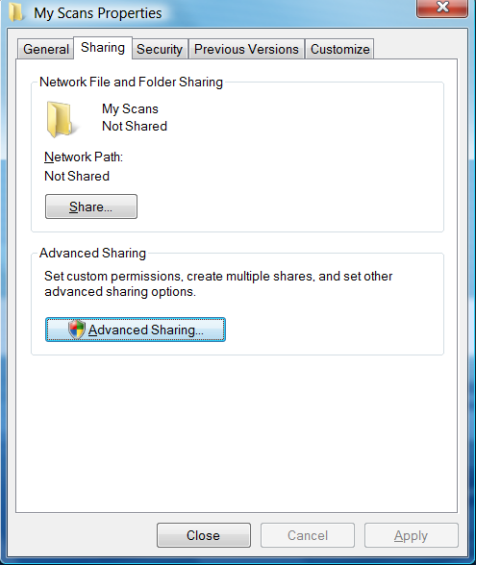

**5**. 选中共享此文件夹框。

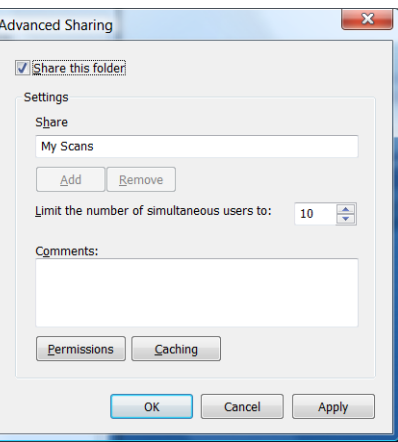

6. 您需要确保"扫描仪用户"具有共享文件夹的完全读取/写入控制权限。为此,请单击**权限**,然后 为该用户(或包含该用户的任何适当的组)授予**完全控制**权限。

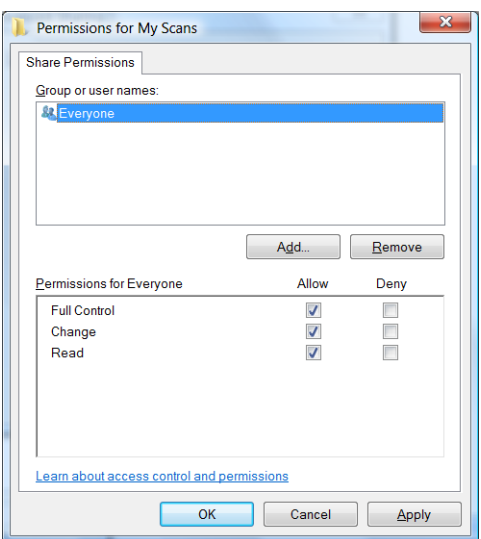

7. 如果该文件夹的"属性"窗口中包含**安全**选项卡,则还必须在**安全**选项卡中为相同用户授予该文件 夹的**完全控制**权限。仅某些文件系统(如 NTFS)要求这样做。

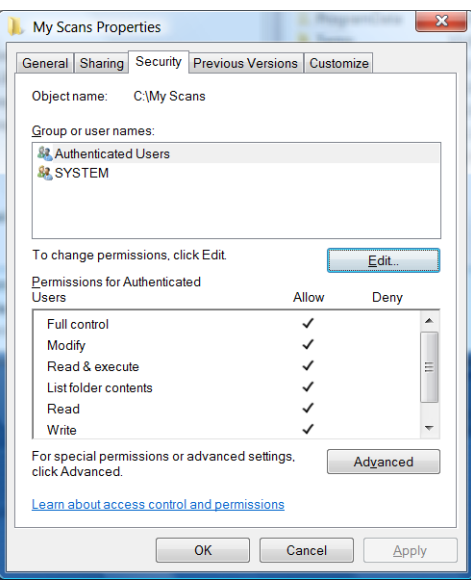

现在, "扫描仪用户"可以访问该文件夹以及在其中写入文件。接下来, 必须配置产品以将扫描文 件发送到该文件夹。

**8**. 在产品的内嵌式 Web 服务器中,选择设置选项卡,然后选择扫描到网络。

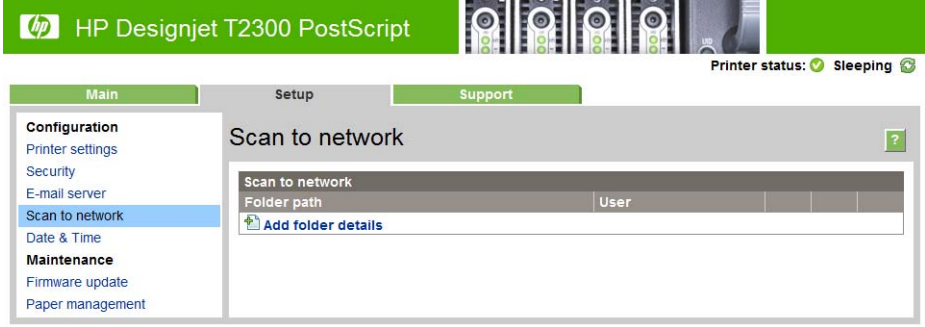

- **9**. 在"扫描到网络"页中,单击添加文件夹详细信息。
	- 学 注: 如果已将产品配置为扫描到网络, 并且现在要使用不同的共享文件夹, 请单击修改。

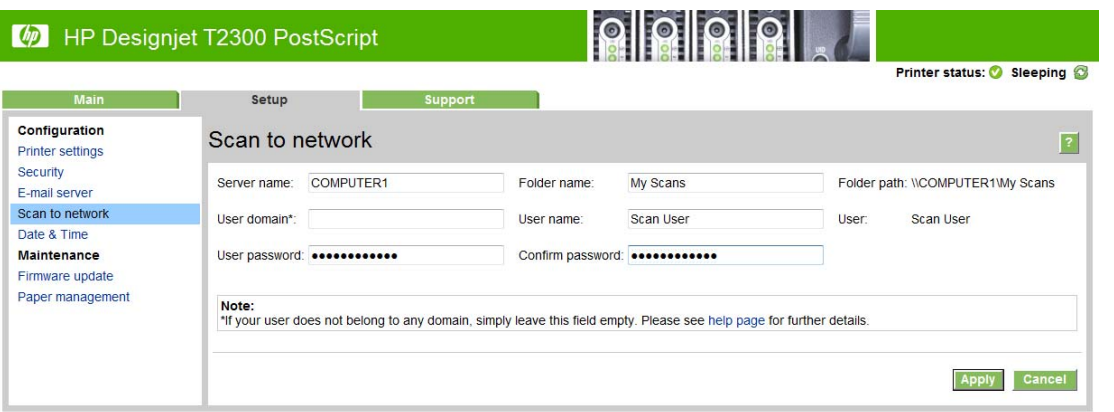

输入远程计算机的名称或 IP 地址、共享文件夹名称以及在远程计算机上创建的"扫描仪用户"的 用户名和密码。

将"用户域"字段保留空白,除非用户是 Windows 域的成员。如果用户仅是远程计算机的本地用 户,则将该字段保留空白。

只有在共享文件夹位于同一本地网络中的 Windows 计算机时,才能使用"服务器名称"字段中的 名称(而不是 IP 地址)。该名称必须是简单名称(长度最多为 16 个字符),而不包含域后缀 (即,名称中没有任何句点)。不支持全限定 DNS 域名。

如果产品和网络文件夹位于不同的网络,或者远程计算机未运行 Windows,则必须使用 IPv4 地 址,而不是远程计算机的名称。在 IPv6 网络上,还支持 IPv6 地址。

**10**. 在单击应用时,产品将尝试确认是否可以正确访问共享文件夹。如果一切正常,则现在可以将扫描 的图像发送到共享文件夹。如果无法访问,请参阅第 152 [页的无法访问网络文件夹](#page-159-0)。

稍后,您可以在内嵌式 Web 服务器中单击验证以检查是否可以访问共享文件夹。如果更改了用户的密 码,或者移动或删除了共享文件夹,则可能无法访问正确配置的共享文件夹。

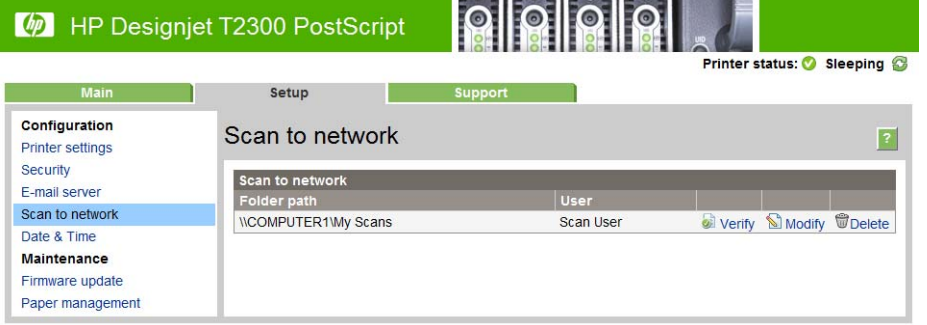

#### 示例:在 **Mac OS** 中创建扫描到网络文件夹

- **1**. 在远程计算机上为"扫描仪用户"创建一个新用户帐户。可以使用现有用户帐户达到此目的,但不 建议这样做。
- **2**. 在远程计算机上创建或选择一个文件夹。默认情况下,Mac OS 用户可方便地使用"公用文件 夹"以达到此目的。

**3**. 打开系统预置应用程序,然后选择共享图标。

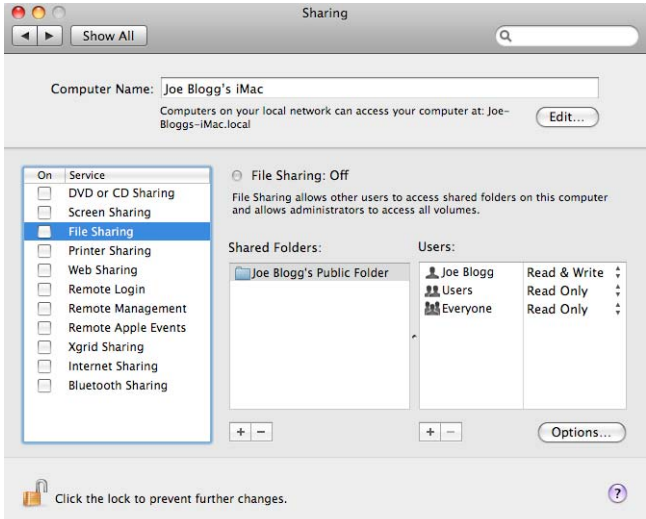

- 4. 确保"扫描仪用户"具有该文件夹的**读与写**访问权限。
- **5**. 单击选项。
- 6. 选中使用 SMB 共享文件和文件夹框, 并确保在"启用"列中选中"扫描仪用户"。

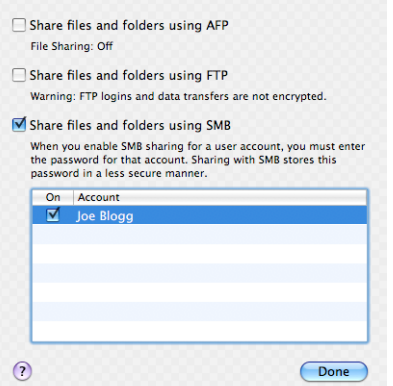

**7**. 单击完成。现在,将会看到已启用文件共享和 Windows 共享。

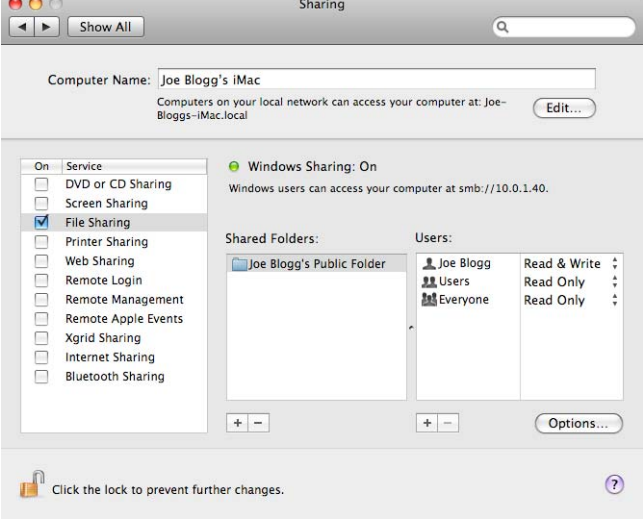

现在, "扫描仪用户"可以访问该文件夹以及在其中写入文件。接下来, 必须配置产品以将扫描文 件发送到该文件夹。

- <span id="page-34-0"></span>8. 在产品的内嵌式 Web 服务器中, 选择设置选项卡, 然后选择扫描到网络。
- **9**. 在"扫描到网络"页中,单击添加文件夹详细信息。
- 学注: 如果已将产品配置为扫描到网络,并且现在要使用不同的共享文件夹,请单击修改。

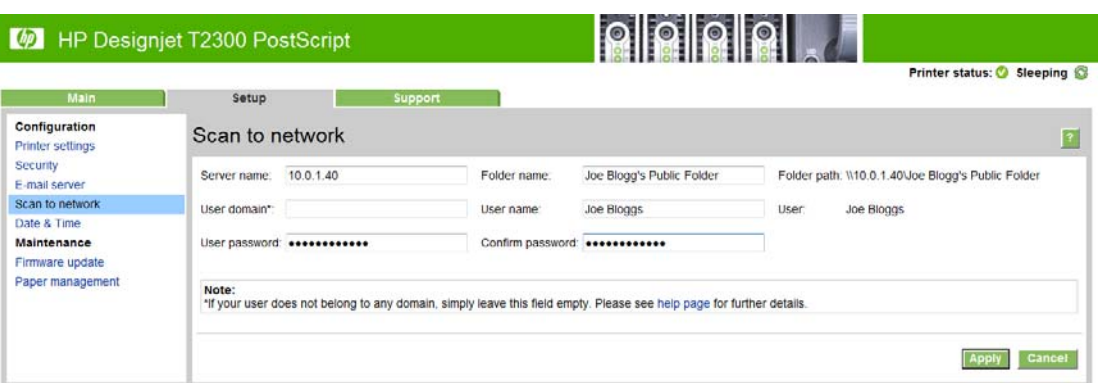

输入远程计算机的 IP 地址、共享文件夹名称以及在远程计算机上创建的"扫描仪用户"的用户名 和密码。

注: 无法将远程计算机的主机名作为服务器名称,因为仅运行 Windows 的计算机支持该名称。 您必须使用 IPv4 或 IPv6 地址。

将"用户域"字段保留空白。

**10**. 在单击应用时,产品将尝试确认是否可以正确访问共享文件夹。如果一切正常,则现在可以将扫描 的图像发送到共享文件夹。如果无法访问,请参阅第 152 [页的无法访问网络文件夹](#page-159-0)。

稍后,您可以在内嵌式 Web 服务器中单击验证以检查是否可以访问共享文件夹。如果更改了用户的密 码,或者移动或删除了共享文件夹,则可能无法访问正确配置的共享文件夹。

### 纸张适用性选项

#### 纸张不匹配操作

如果当前装入打印机的纸张不适用于某个作业,则打印机可以保留该作业直到装入合适的纸张类型,它 也可以忽略此问题并在不合适的纸张上打印该作业。有几种装入纸张的方法可能是不合适的:

- 纸张类型与为作业指定的类型不一致
- 纸张来源(卷筒 1、卷筒 2 或单张纸张)与为作业指定的来源不一致
- 纸张尺寸小于为作业指定的尺寸

在此类情况下,您可以在前面板上设置打印机的行为。

- 如果要在装入的任何纸张上打印此类作业,请按 1,按 3,按 ,然后按设置 > 作业管理选项 > 纸张不匹配操作 > 尽管打印。这是通过软件应用程序或内嵌式 Web 服务器进行打印时的默认选 项;但不适用于通过 USB 闪存驱动器进行打印,也不适用于复印。
- 如果要暂停此类作业,请按 (①,按 ( 、 )然后按**设置 > 作业管理选项 > 纸张不匹配操作 > 搁** 置作业。每当作业被暂停时,打印机将发送警报。

当作业因纸张问题被暂停时,该作业就保留在打印机队列中直到装入合适的纸张(在装入合适纸张的情 况下,会打印所有等待该纸张类型的作业)。与此同时,可以继续打印有不同要求的其他作业。

#### <span id="page-35-0"></span>卷筒切换选项

如果装入的两个卷筒都适合打印作业,则将根据您的首选项选择卷筒。首选项可以从前面板中进行设 置:按【1】,按 、、然后按设置 > 打印首选项 > 纸张选项 > 卷筒切换选项。

 $\mathbb{B}'$  注: 在通过 USB 闪存驱动器进行打印以及复印时, 将忽略这些选项。

共有三个可用选项:

- 将纸张浪费降到最低。如果选择此选项,打印机将选择符合所有标准的最窄卷筒纸张,以避免因修 齐造成纸张浪费。这是默认选项。
- 将卷筒更换次数降到最低。如果选择此选项,打印机将选择当前活动的卷筒纸张,以避免因更换卷 筒造成时间浪费。
- 使用纸量较少的卷筒。如果选择此选项,打印机将选择纸量最少的卷筒。
	- $\overline{p}$  注: 只有当您启用了打印纸张信息(请参阅第 43 [页的打印纸张信息](#page-50-0))时, 此选项才生效。否 则,它与将纸张浪费降到最低作用相同。

### 打开和关闭拼图功能

拼图意味着在可行时自动将图像或文档页面并排打印在纸张上,而不是一个接一个地打印。这样做可以 避免浪费纸张。请参阅第 59 [页的拼图作业以节省卷筒纸张](#page-66-0)。

要打开或关闭拼图功能,必须先确保已启用作业队列(请参阅第 73 [页的关闭作业队列](#page-80-0)或第 70 [页的](#page-77-0) [关闭作业队列](#page-77-0)),并将打印开始时间设置为**处理后**(请参阅第72[页的选择打印队列中的作业的时间](#page-79-0) 或第 69 [页的选择打印队列中的作业的时间](#page-76-0))。然后:

- 在 **HP Utility (Windows)** 中: 选择设置 > 作业管理 > 拼图。
- 在 **HP Utility (Mac OS)** 中: 选择配置 > 打印机设置 > 配置打印机设置 > 作业管理 > 拼图。
- 从内嵌式 **Web** 服务器中: 选择设置 > 打印机设置 > 作业管理 > 拼图。
- 使用前面板: 按 ,按 ,然后按设置 > 作业管理 > 拼图选项 > 启用拼图。

对于每种情形, 您将看到以下选项:

- **按顺序**: 页面拼图的顺序与发送到打印机的页面顺序保持一致。满足下列三个条件之一时就会立即 打印拼图页面:
	- 下一个页面与其他已经拼图的页面不放置在同一行中。
	- 在指定的等待时间内没有将任何页面发送到打印机。
	- 下一个页面与已经拼图的页面不相容(请参阅第 59 [页的拼图作业以节省卷筒纸张](#page-66-0))。
- **优化顺序**:页面拼图的顺序不必与发送到打印机的页面顺序保持一致。收到不相容的页面后,打印 机将保留该作业,并等待相容的页面以完成拼图。满足下列三个条件之一时就会立即打印拼图页 面:
	- 下一个页面与其他已经拼图的页面不放置在同一行中。
	- 在指定的等待时间内没有将任何页面发送到打印机。
	- 不相容页队列已满。在对相容页面进行拼图时,打印机最多可以将六个不相容的页面进行排 队。如果接收到第七个不相容的页面,将按原样打印拼图。
- 关闭: 禁用拼图。这是默认选项。

注: 产品的内部打印件始终进行拼图,即使已禁用拼图。
※ 提示: 优化顺序使用最少数量的纸张,不过,由于打印机需要等待相容的页面,因此打印时间可能较 长。

# 打开和关闭警报

如果出现可采取措施加以解决的问题,或者某个作业的状态发生改变,则会发出警报以提醒您。前面 板、HP Utility、打印机驱动程序和内嵌式 Web 服务器将显示这些警报。

您可以指示产品要查看哪些类型的警报(如果有)。要访问警报设置,请执行以下操作:

- 选择 HP Utility 的"设备列表"页面中的警报设置。
- 选择 HP Utility (Windows) 显示的任何警报页面中的警报设置。
- 右击 HP Utility (Windows) 的系统托盘图标,然后选择警报设置。

可以用以下方法更改这些设置:

- 打开或关闭所有的警报。
- 打开或关闭所有的作业状态警报。
- 打开或关闭妨碍产品正常工作的问题的警报。
- 打开或关闭不妨碍产品正常工作的问题的警报。
- 在任何情况下均打开警报,或仅在尝试使用产品时打开警报。

### 控制对产品的访问

从内嵌式 Web 服务器中,您可以选择**设置 > 安全**, 以便按各种方式控制对产品的访问:

- 指定单独的管理员和来宾密码,控制对内嵌式 Web 服务器的访问
- 启用或禁用产品的以太网和 USB 连接
- **启用或禁用多组前面板操作**
- 注: 可能需要管理员密码。

注: 有关详细信息,请参阅内嵌式 Web 服务器的联机帮助。

如果忘记了管理员密码,您可以从前面板中删除当前的密码:按 1,按 1、按 1、然后按设置 > 连接方 式 > 高级 > 内嵌式 **Web** 服务器 > 重置 **EWS** 访问控制。

## 需要帐户 **ID**

如果要记录不同用户帐户使用产品的情况,可以将产品设置为每个作业要求提供帐户 ID。

- 在 **HP Utility (Windows)** 中: 选择设置 > 统计 > 需要帐户 **ID**。
- 在 **HP Utility (Mac OS)** 中: 选择配置 > 打印机设置 > 配置打印机设置 > 统计 > 需要帐户 **ID**。

打开此设置后, 必须填写帐户 ID 字段, 没有帐户 ID 的作业将保持"已暂停, 正在等待统计信息"状 态。

在发送作业时,可以在打印机驱动程序中设置帐户 ID。如果打印机将作业设置为"已暂停,正在等待 统计信息",您可以在 HP Utility 中引入帐户 ID,方法是转到作业中心 > 作业队列,然后单击被暂停 的作业。随即将显示带有文本框的窗口,您可以将帐户 ID 输入。

# 设置 **Windows** 驱动程序首选项

您可以根据自己的首选项更改打印机驱动程序中的某些默认设置,例如用于设置颜色仿真的实例或纸张 节省选项。要执行此操作,请按计算机屏幕上的开始按钮,然后选择打印机和传真。在"打印机和传 真"窗口中,右击产品图标,然后选择打印首选项。您在"打印首选项"窗口中更改的任何设置都将保 存为默认值。

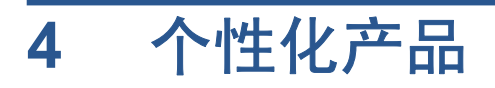

- 更改前面板显示屏的语言
- **访问 HP Utility**
- [访问内嵌式](#page-39-0) Web 服务器
- 更改 HP Utility [的语言](#page-39-0)
- 更改内嵌式 Web [服务器的语言](#page-39-0)
- [更改休眠模式设置](#page-39-0)
- [打开和关闭蜂鸣器](#page-39-0)
- [更改前面板显示屏亮度](#page-40-0)
- [更改计量单位](#page-40-0)
- [配置网络设置](#page-40-0)
- [更改打印机的图形语言设置](#page-41-0)

# 更改前面板显示屏的语言

可以采用以下两种方式来更改前面板菜单和消息的语言:

- 如果能够看懂前面板的当前显示语言,请按 ,按 ,然后按设置 > 前面板选项 > 选择语 言。
- 如果看不懂前面板的当前显示语言,请先关闭产品电源。按电源键以打开产品。在看到前面板上显 示的图标时,按 | △, 然后按 | ⑤ 。前面板将快速打开和关闭图标以确认该按键序列。

无论使用哪种方法,结果都应是在前面板显示屏上显示语言选择菜单。按首选的语言。

# 访问 **HP Utility**

通过使用 HP Utility, 可以从具有 USB、TCP/IP 或 Jetdirect 连接的计算机中管理您的产品。

- 在 **Windows** 中,通过桌面快捷方式或单击开始 > 所有程序 > **Hewlett-Packard** > **HP Utility** > **HP Utility**,启动 HP Utility。这将启动 HP Utility,显示计算机上已安装的打印机。
- 在 **Mac OS** 中,通过桌面快捷方式或选择 **STARTUP\_DISK** > 库 > 打印机 > **hp** > 实用程序 > **HP Utility**,启动 HP Utility。这将启动 HP Utility,显示计算机上已安装的打印机。

在左侧窗格中选择产品后,将在右侧窗格中显示特定于该产品的所有信息。

如果您已按照以上说明操作但仍无法访问 HP Utility,请参阅第 156 [页的无法访问](#page-163-0) HP Utility。

# <span id="page-39-0"></span>访问内嵌式 **Web** 服务器

通过使用内嵌式 Web 服务器,可以使用在任何计算机上运行的普通 Web 浏览器远程管理您的产品。

要直接访问内嵌式 Web 服务器,您的产品必须具有 TCP/IP 连接。不过,如果通过 USB 连接到您的 产品, 则可以通过 HP Utility 间接地访问内嵌式 Web 服务器。

目前,与内嵌式 Web 服务器兼容的浏览器包括以下几种:

- 用于 Windows XP 的 Internet Explorer 6 和更高版本
- 用于 Mac OS X 10.5 的 Safari 2 和更高版本
- Firefox 2.0 和更高版本
- Google Chrome 1.0 和更高版本

建议使用 Adobe Flash 插件 7 或更高版本来查看作业预览。

要在任何计算机上访问内嵌式 Web 服务器,请打开 Web 浏览器并提供产品的 IP 地址。

可以在前面板上查看产品的 IP 地址, 方法是: 按 1, 然后按

如果您已按照以上说明操作但仍无法访问内嵌式 Web 服务器,请参阅第 156 [页的无法访问内嵌式](#page-163-0) Web [服务器。](#page-163-0)

### 更改 **HP Utility** 的语言

HP Utility 可以使用以下语言:英语、葡萄牙语、西班牙语、加泰罗尼亚语(仅限 Windows)、法语、 意大利语、德语、俄语、简体中文、繁体中文、韩语和日语。

- 在 **Windows** 中,选择工具 > 设置语言,然后从列表中选择语言。
- 在 Mac OS 中,更改该实用程序语言的方式与所有其他应用程序一样。在系统预置中,选择多语 言环境,然后重新启动应用程序。

### 更改内嵌式 **Web** 服务器的语言

内嵌式 Web 服务器有以下工作语言:英文、葡萄牙文、西班牙文、加泰罗尼亚文、法文、意大利文、 德文、俄文、简体中文、繁体中文、韩文和日文。它将选择您在 Web 浏览器选项中指定的语言。如果 您指定了不支持的语言,它将选择英文作为工作语言。

要更改语言, 必须更改 Web 浏览器的语言设置。例如, 在 Internet Explorer 6 中, 转到工具菜单并 选择 **Internet** 选项 > 语言。然后确保所需语言位于对话框列表的顶部。

### 更改休眠模式设置

如果产品处于打开状态,但有一段时间没有使用,则会自动进入休眠模式以节省电能。要更改产品进入 休眠模式之前等待的时间,请转到前面板并按 ,按 ,然后按设置 > 前面板选项 > 休眠模式等 待时间。选择所需的等待时间,然后按确定;您可以设置 1 到 240 分钟之间的时间。默认时间为 30 分钟。

### 打开和关闭蜂鸣器

要打开或关闭产品的蜂鸣器,请转到前面板并按 1,按 3,按 米后按设置 > 前面板选项 > 启用蜂鸣 器并选择"打开"或"关闭"。默认情况下,蜂鸣器设置为"打开"。

## <span id="page-40-0"></span>更改前面板显示屏亮度

要更改前面板显示屏亮度,请按 (1),按 入 ,然后按设置 > 前面板选项 > 选择显示屏亮度并选择所 需的值。按确定以设置该值。默认情况下,亮度设置为 50。

### 更改计量单位

要更改前面板显示屏中的计量单位,请按 1 ,按 | 、, 然后按设置 > 前面板选项 > 选择单位并选 择英制或公制。默认情况下,单位设置为"公制"。

### 配置网络设置

可以从内嵌式 Web 服务器、HP Utility 或前面板中查看和配置网络设置。

要使用内嵌式 Web 服务器执行此操作, 请选择设置选项卡, 然后选择网络。

要使用 Windows 中的 HP Utility, 请选择设置选项卡, 然后选择网络设置。在 Mac OS 中, 选择配 置 > 网络设置。

可以选择以下设置。

- **IP** 配置方法: 指定 IP 地址的设置方法,选择 **BOOTP**、**DHCP**、自动 **IP** 或手动。
- 主机名称: 指定产品的 IP 名称。名称最多可包含 32 个 ASCII 字符。
- **IP** 地址: 指定产品的 IP 地址。如果 TCP/IP 网络上有重复的 IP 地址,则会导致无法进行通 信。
- 提示: 确保 IP 地址、子网掩码和默认网关组合是有效的。如果这三个字段不一致,则可能根本 无法连接到产品,直至从前面板中解决了该问题。

提示: 如果更改当前 IP 地址并单击应用, 浏览器将由于指向旧地址而中断与产品的当前连接。 要重新连接,请浏览至新的 IP 地址。

- · 子网掩码: 指定子网掩码,它决定了哪些位指定网络,哪些位唯一地指定网络中的节点。
- 默认网关: 指定用于连接其他网络或子网的路由器或计算机的 IP 地址。如果未设置网关, 则使 用该计算机或产品的 IP 地址。
- 域名: 指定产品所在的 DNS 域的名称(例如 support.hp.com)。

注: 域名不包括主机名:它不是完全限定域名,如 printer1.support.hp.com。

- 空闲超时: 指定允许空闲连接保持为打开状态的秒数,默认值为 30 秒。如果设置为 0,将禁用 超时功能, TCP/IP 连接将一直保持打开, 直到网络另一节点(例如工作站)将其关闭
- 默认 **IP**: 指定在通电或重新配置为使用 BOOTP 或 DHCP 时,产品在无法从网络获取 IP 地址 的情况下所使用的 IP 地址。
- 发送 **DHCP** 请求: 指定在已分配了原有默认 IP 地址或默认自动 IP 地址时是否发送 DHCP 请 求。

要从前面板中配置相同的网络设置,请按 的,按 3, 张后按设置 > 连接方式 > 千兆位以太网 > 修改配置。

还可以使用设置 > 连接方式 > 高级菜单中的各种其他选项。

- I/O 超时: 指定允许空闲连接保持为打开状态的秒数,默认值为 270 秒, 如果设置为零, 将禁用 超时功能
- 允许 **SNMP**:指定是否允许 SNMP
- <span id="page-41-0"></span>● 内嵌式 **Web** 服务器 > 允许 **EWS**:指定是否启用内嵌式 Web 服务器
- **Web** 服务 > **HP Utility** 软件:查看 HP Utility 软件设置
- Web 服务 > 颜色和纸张管理: 查看颜色和纸张管理设置

# 更改打印机的图形语言设置

可以使用以下步骤, 从 HP Utility 中更改打印机的图形语言设置。

**1**. 在 **Windows** 中,选择设置选项卡,然后选择打印机设置 > 打印首选项。

在 **Mac OS** 中,选择配置,然后选择打印机设置 > 配置打印机设置 > 打印首选项。

- **2**. 选择以下选项之一。
	- 选择自动可以让打印机确定接收文件的类型。这是默认设置,适用于大多数软件应用程序。通 常不需要更改默认设置。
	- 只有在不通过打印机驱动程序直接向打印机发送 HP-GL/2 类型的文件时,才需要选择 HP-**GL/2**。
	- 只有在不通过打印机驱动程序直接向打印机发送 PDF 类型的文件时,才需要选择 **PDF**(仅 限 T2300 PS)。
	- 只有在不通过打印机驱动程序直接向打印机发送 PostScript 类型的文件时,才需要选择 **PostScript**(仅限 T2300 PS)。
	- 只有在不通过打印机驱动程序直接向打印机发送 TIFF 类型的文件时,才需要选择 **TIFF**(仅 限 T2300 PS)。
	- 只有在不通过打印机驱动程序直接向打印机发送 JPEG 类型的文件时,才需要选择 **JPEG** (仅限 T2300 PS)。

可以从前面板中更改图形语言设置。按 (1),按 <> ,然后按设置 > 打印首选项 > 图形语言。选择所 需的选项。

 $\overrightarrow{2}$  注: 如果图形语言是在 HP Utility 中设置的,该设置将覆盖前面板设置。

# **5** 打印机纸张处理

- 一般建议
- [将卷筒装到卷轴上](#page-43-0)
- [将卷筒装入打印机](#page-44-0)
- [取出卷筒纸张](#page-47-0)
- [装入单张纸张](#page-48-0)
- [取出单张纸张](#page-49-0)
- [查看有关纸张的信息](#page-49-0)
- [纸张预设](#page-49-0)
- [打印纸张信息](#page-50-0)
- [移动纸张](#page-50-0)
- [维护纸张](#page-50-0)
- [更改晾干时间](#page-51-0)
- [打开和关闭自动裁纸器](#page-51-0)
- [进纸并裁切纸张](#page-51-0)

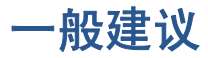

注意: 在开始装入纸张之前,请确保产品周围(前面和后面)有足够的空间。

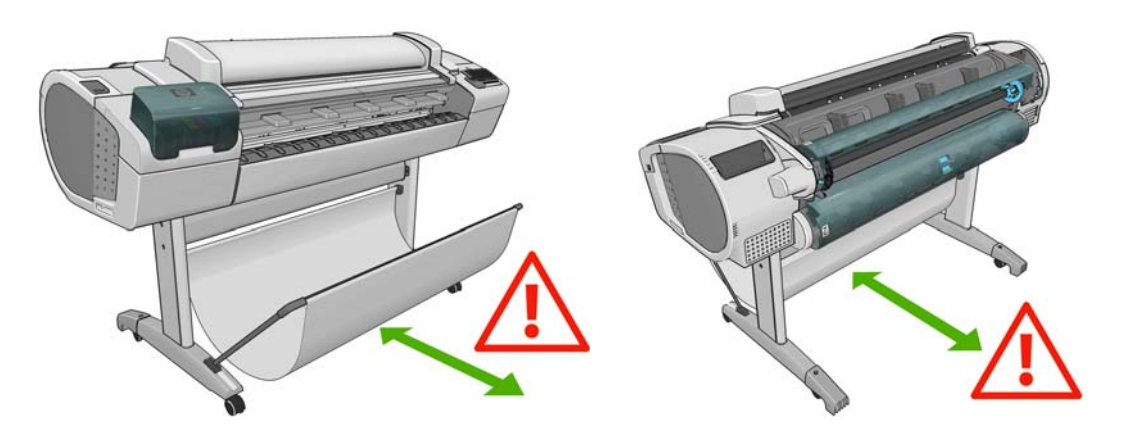

注意: 确保产品的滚轮已锁紧(按下制动手柄)以防止产品移动。

<span id="page-43-0"></span>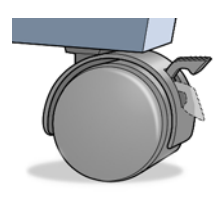

注意: 所有纸张的长度均必须等于或大于 280 毫米(11 英寸)。A4 纸和信纸无法横向装入。

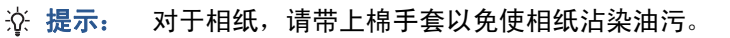

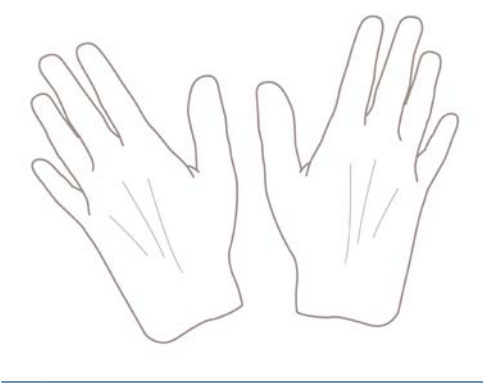

注意: 在装入过程中应关闭纸筐。

# 将卷筒装到卷轴上

**1**. 打开卷筒盖。

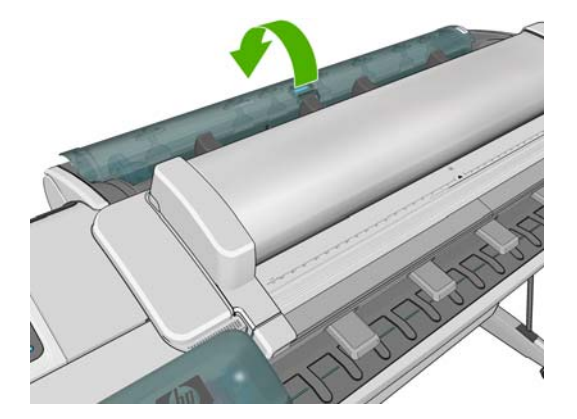

- **2**. 从打印机上取下卷轴黑色的一端,然后再取下蓝色的一端。
	- 注意: 确保首先取下黑色的一端。先取下蓝色的一端可能会损坏黑色的一端。
	- 警告! 在拆取过程中,请勿将手指伸入卷轴支架。

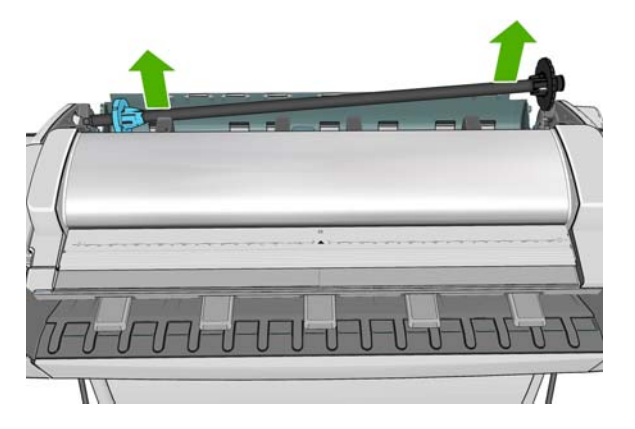

<span id="page-44-0"></span>**3**. 卷轴两端都有挡块,用于使卷筒处于正确位置。可以取下蓝色挡块以安装新卷筒,该挡块可在卷轴 上滑动以固定不同宽度的卷筒。从卷轴一端取下蓝色纸张挡块。

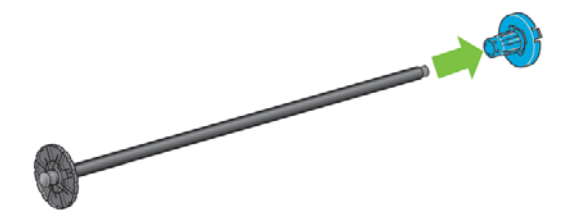

- **4**. 如果卷筒较长,请将卷轴水平放在桌上,然后在桌上装入卷筒。
- ※ 提示: 处理大型卷筒可能需要两个人。
- **5**. 将新卷筒滑动至卷轴上。请确保纸张的方向如图所示。如果方向不正确,请先取下纸筒,将其旋 转 180 度,然后再将其滑动至卷轴上。卷轴上的标签显示了正确方向。
- 注: 将蓝色挡块从产品背面插入右侧支架。

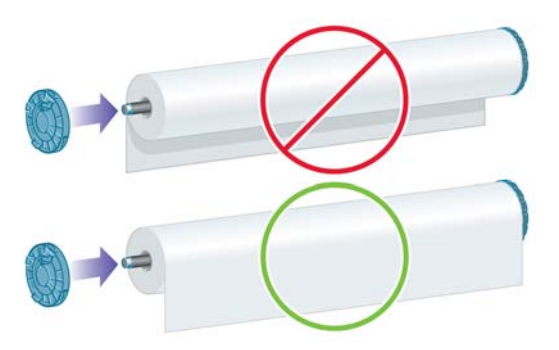

请确保卷筒的两端尽可能地紧靠卷轴挡块。

**6**. 将蓝色纸张挡块放至卷轴打开的一端上,然后将其推至卷筒末端。

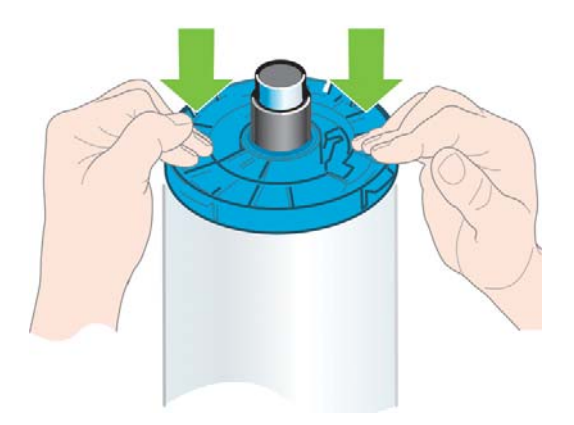

**7**. 请确保将蓝色纸张挡块尽可能推近卷筒,直至卷筒两端都紧靠挡块。

如果您是多种纸张类型的一般用户,则在多个卷轴上预装入不同纸张类型的卷筒将有助于您更快捷地更 换卷筒。有关可购买的其他卷轴的信息,请参阅第 125 [页的附件](#page-132-0)。

# 将卷筒装入打印机

要开始这一流程,您必须已将卷筒装到卷轴上。请参阅第 36 [页的将卷筒装到卷轴上](#page-43-0)。

提示: 不要尝试同时打开两个卷筒盖;这可能会出现问题。始终先关闭一个盖,然后再打开另一个 盖。

- 注: 如果愿意,您可以在不使用前面板的情况下开始装入纸张。不过,在这种情况下,打印机不跟踪 卷筒长度;下次卸下卷筒时,不会在卷筒上打印条形码。因此,建议您按照下面的所有步骤进行操作, 除非已禁用打印纸张信息选项。请参阅第 43 [页的打印纸张信息](#page-50-0)。
	- 1. 从前面板中,按 1, 按卷筒图标, 然后按**装入**。

或者,也可以按 1,按 K,然后按纸张 > 纸张装入 > 装入卷筒 1 或装入卷筒 2。

如果已经装入了所选的卷筒,则必须等待其自动卸下。

在装入下卷筒(卷筒 2)时,您应站在产品后面。在装入上卷筒(卷筒 1)时,您可以站在产品后 面或前面。

 $\triangle$  注意: 如果您的身高不到 1.6 米 (5 英尺 3 英寸), 站在产品前面装入卷筒可能会导致背部 疼痛或其他身体不适。

如果在已装入卷筒 2 的情况下开始装入卷筒 1,卷筒 2 将退回到备用位置,以便在需要时再次使 用卷筒 2 进行打印而不必重新装入。

- **2**. 如果卷筒盖已合上,前面板将要求您将其打开。
- $\overline{B}$  注: 卷筒处于备用位置时,只要打开其卷筒盖,就会自动卸下该卷筒,下次要使用该卷筒进行打 印时必须重新装入。
- **3**. 将卷轴的黑色一端放在左侧的卷筒支架上。请不要将黑色端完全放至卷筒支架中。

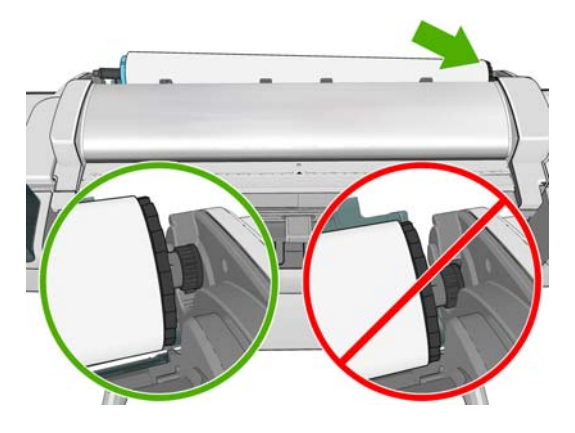

**4**. 将卷轴的蓝色一端放在右侧的卷筒支架上。

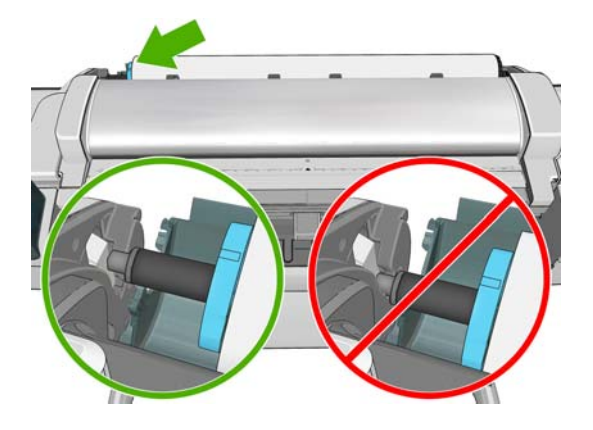

**5**. 使用双手,将卷轴同时推入两个卷筒支架中。

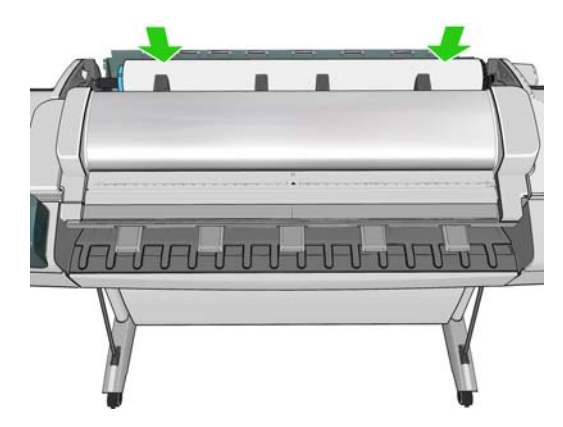

- **6**. 如果卷筒纸张的边缘不直或被撕破(有时这是由用于固定卷筒末端的胶带造成的),请轻轻拉动纸 张,然后裁成直缘。
- **7**. 将纸张边缘插入打印机。
	- 警告! 请勿将手指伸入打印机的送纸道内。

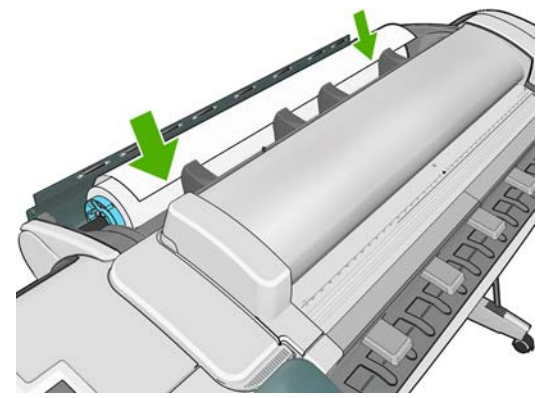

※ 提示: 装入上卷筒时, 不要将卷筒纸张插入到裁切纸插槽内。如果您这样做了, 打印机会发 出"哔"声,并且前面板上会要求您取出纸张。

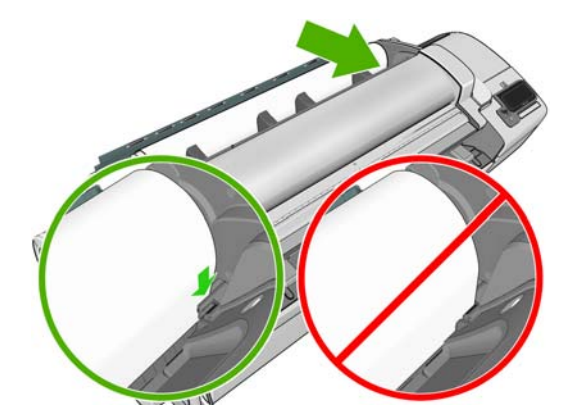

<span id="page-47-0"></span>**8**. 将纸张卷入打印机,直到感觉到阻力,纸张略微弯曲为止。打印机检测到纸张时,会自动进纸。

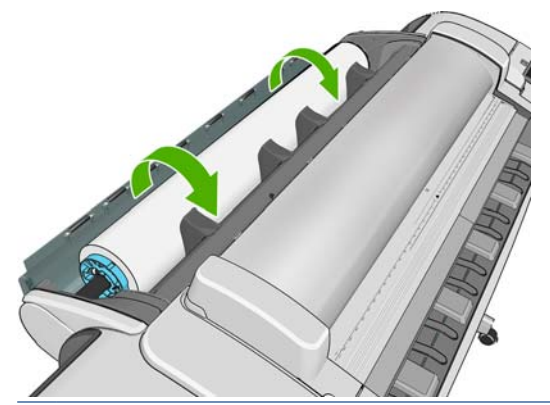

- ※ 提示: 如果过早合上卷筒盖, 将取消纸张装入。等到前面板要求您合上卷筒盖时, 再这样做。
- 9. 如果纸张的前缘有条形码,则打印机会读取条形码,然后切掉条形码;您应取出并丢弃所切下的纸 带。
- **10**. 如果纸张前缘没有条形码,前面板将要求您选择纸张类别和类型。
- ※ 提示: 如果您装入的纸张类型的名称不在纸张列表中,请参阅第 134 [页的驱动程序中没有此纸](#page-141-0) [张类型](#page-141-0)。
- **11**. 如果启用了打印纸张信息选项,则前面板可能要求您指定卷筒的长度。请参阅第 43 [页的打印纸](#page-50-0) [张信息](#page-50-0)。
- **12**. 打印机检查对齐情况并测量宽度,然后前面板要求您合上卷筒盖。

如果未正确对齐卷筒纸张,请按照前面板显示屏上的说明进行操作。

学 注: 如果在纸张装入过程的任一阶段出现意外问题,请参阅第 132 [页的无法成功装入纸张](#page-139-0)。

### 取出卷筒纸张

在取出卷筒纸张之前,请检查卷筒上是否有纸张或卷筒是否缺纸,然后按照以下所述的相应过程进行操 作。

#### 卷筒上有纸时的快速流程

如果卷筒上有纸,则只需打开卷筒盖,即可自动卸下卷筒。

注: 用这种方式卸下卷筒纸张时,卷筒纸张上不会打印条形码,因此下次装入卷筒时,打印机不知道 卷筒纸张的长度。请参阅第 43 [页的打印纸张信息](#page-50-0)。

注: 如果在装入纸张时打开卷筒 1 的卷筒盖,则也会卸下纸张。

#### 卷筒上有纸时的前面板流程

如果卷筒上有纸,您可以通过前面板取出纸张。

1. 按 **1**。按卷筒图标,然后按取出。

或者,也可以按 1,按 < , 按 < , 然后按纸张 > 纸张取出 > 取出卷筒 1 或取出卷筒 2。

**2**. 您可能需要打开卷筒盖。

#### 卷筒缺纸流程

如果纸张末端不再连接到卷纸管上,请使用以下流程。

- <span id="page-48-0"></span>1. 如果已开始取出流程,请在前面板上按 X 以取消该流程。
- **2**. 提起左侧的蓝色手柄。如果前面板上显示了有关手柄的警告,请忽略该警告。
- **3**. 将纸张拉出打印机。从可接触到纸张的位置拉出纸张,建议的位置是产品背面。您可能需要打开卷 筒盖。
- **4**. 放低蓝色手柄。

### 装入单张纸张

- **1**. 确保卷筒 1 的卷筒盖已合上。如果装入纸张时打开了卷筒盖,则将立即卸下纸张。
- 2. 在前面板中,按 (i), 按卷筒 1 图标, 然后按**装入 > 装入单张纸张**。 或者, 也可以按 1,按 √ ,然后按纸张 > 纸张装入 > 装入单张纸张。
- **3**. 如果已装入卷筒,则必须等到卷筒自动退回到备用位置。在取出单张纸张后,可以立即从该位置再 次使用卷筒进行打印而不必重新装入。
- 注: 卷筒处于备用位置时,只要打开其卷筒盖,就会自动卸下该卷筒,下次要使用该卷筒进行打 印时必须重新装入。
- **4**. 选择所需的纸张类别和类型。
- 次 提示: 如果您装入的纸张类型的名称不在纸张列表中,请参阅第 134 [页的驱动程序中没有此纸](#page-141-0) [张类型](#page-141-0)。
- **5**. 前面板提示时,将单张纸张插入打印机右侧的裁切纸插槽内。

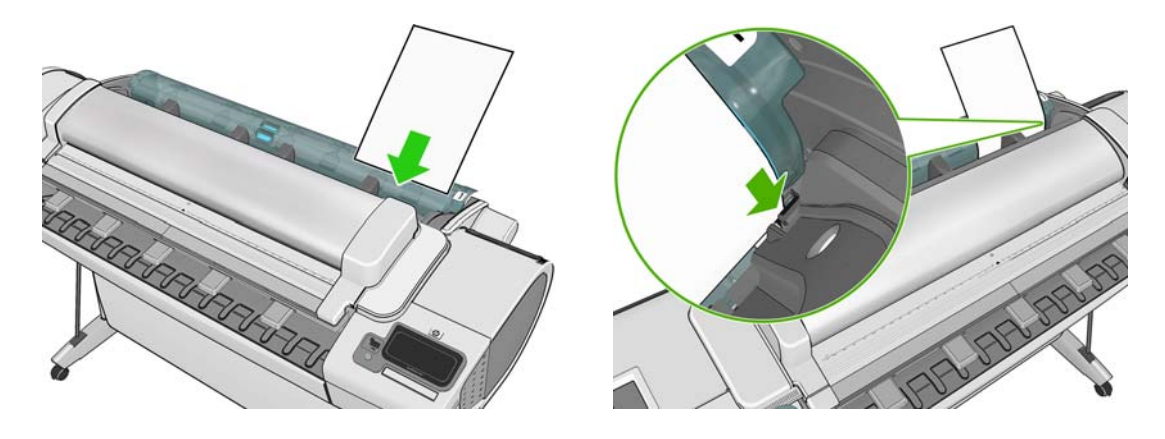

装入单张纸张并将其与装入线对齐,然后插入单张纸张直至无法再进一步插入;插入较厚的单张纸 张时则直至您感觉到阻力为止。

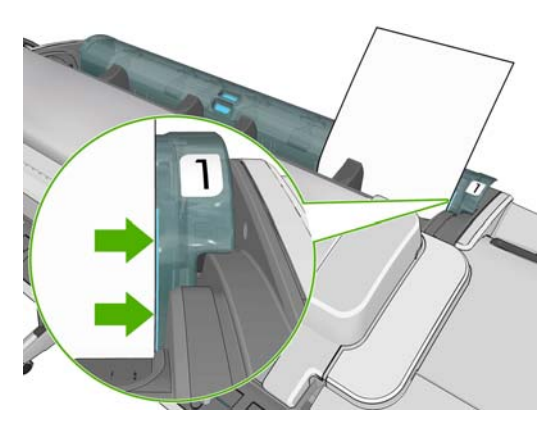

- <span id="page-49-0"></span>警告! 请勿将手指伸入打印机的送纸道内。
- **6**. 在前面板上按确定,将纸张装入打印机中。引导单张纸张进入打印机,这在使用较厚纸张时尤其重 要。
- **7**. 打印机将检查对齐并测量单张纸张。
- 2 注: 根据单张纸张的长度,单张纸张将从打印机的前面退出。
- **8**. 如果纸张长度超过 600 毫米(23 英寸),前面板将要求您检查纸张后端是否向后悬在卷筒盖上 (而不是向前悬在扫描仪上)。
- **9**. 如果单张纸张没有正确对齐,可能会要求您正确对齐。请按照前面板显示屏上的说明进行操作。

注: 如果在纸张装入过程的任一阶段出现意外问题,请参阅第 132 [页的无法成功装入纸张](#page-139-0)。

### 取出单张纸张

要在打印后取出单张纸张,从打印机正面轻拉出纸张即可。

要取出单张纸张而不进行打印,请转到前面板并按 1 ,按卷筒 1 图标,然后按取出 > 取出单张纸张。

或者,也可以按 1,按 3, 按 3,然后按纸张 > 纸张取出 > 取出单张纸张。

单张纸张将从打印机前面退出;手动将其接住或让其落入纸框中。

## 查看有关纸张的信息

要查看所装入纸张的信息,请按 0,然后按卷筒图标。

前面板上将显示以下信息:

- 所选择的纸张类型
- 纸卷或单张纸张状态
- 纸张宽度的估计值(毫米)
- 纸张长度的估计值(毫米)

如果未装入任何纸张,则会显示纸张用完消息。

HP Utility (Windows) (概述选项卡 > 耗材状态选项卡)、HP Utility (Mac OS) ("信息"组 > 打印 机状态 > 耗材详情) 和内嵌式 Web 服务器(右上角) 中显示同样的信息。

### 纸张预设

支持的每种纸张类型都具有其自身特性。为实现最佳的打印质量,打印机将对各种纸张类型使用不同的 打印方式。例如,某些纸张类型可能需要较多墨水,而某些可能需要较长的晾干时间。因此,必须为打 印机指定各种纸张类型的需求说明。此说明称为"纸张预设"。纸张预设包含用于描述纸张颜色特性 的 ICC 配置文件,它还包含与颜色不直接相关的其他纸张特性和要求的相关信息。打印机的现有纸张 预设已安装到打印机软件中。

不过,由于滚动浏览所有可用纸张类型列表不太方便,因此,打印机仅包含最常用纸张类型的纸张预 设。如果打印机不包含某种纸张类型的预设,则无法在前面板显示屏中选择该纸张类型。

<span id="page-50-0"></span>可以使用两种方法为新纸张类型指定预设。

- 在前面板或 HP Utility 中,选择最接近的类别和类型以使用 HP 出厂纸张预设。请参阅 第 134 [页的驱动程序中没有此纸张类型](#page-141-0)。
- 注: 颜色可能会不准确。对于高质量打印件,不建议采用此方法。
- 从以下网址下载正确的纸张预设:<http://www.hp.com/go/T2300/paperpresets/>.
- 注: HP 仅提供适用于 HP 纸张类型的预设。如果在 Web 上找不到所需的纸张预设,您可能 会发现最新的打印机固件中已添加了该预设。您可以查看固件版本说明,有关信息请参阅 第 123 [页的更新固件](#page-130-0)。

要在打印机中安装新预设,请转到内嵌式 Web 服务器的设置选项卡,然后选择纸张管理 > 导入 纸张预设。

如果从不使用某些纸张类型,则可以隐藏这些类型,以使其不再显示在列表中而无法进行选择。转到内 嵌式 Web 服务器的设置选项卡,然后选择纸张管理 > 显示**/**隐藏纸张。选择要隐藏的纸张类型,单击 箭头以将其移到隐藏的纸张列表中,然后单击应用。您可以随时将其移回到可见列表中。

### 打印纸张信息

启用**打印纸张信息**选项以记录打印机估计的剩余卷筒纸张长度、纸张宽度和类型。该信息由条形码和文 字组成,在将纸张从打印机中取出时打印在卷筒前缘上。

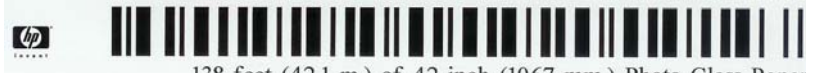

138 feet (42.1 m.) of 42 inch (1067 mm.) Photo Gloss Paper

- 注: 仅在装入卷筒时打印机记录了卷筒纸张数量的情况下,才会显示估计的纸张长度。要向打印机提 供此信息,装入纸张时请在前面板上指定卷筒纸张长度,或装入印有纸张数据条形码的卷筒。
	- 注: 只有在从前面板中启动装入和卸下流程时,才会在卷筒上打印条形码和文字。

注: 此选项仅适用于完全不透明的纸张。对于透明或半透明纸张,此选项可能会失败。

要启用打印纸张信息选项,请转到前面板并按 1,按 3,然后按设置 > 打印首选项 > 纸张选项 > 启用打印纸张信息。

学 注: 启用此选项会稍微改变纸张装入和取出步骤。

### 移动纸张

如果打印机处于空闲状态(可随时进行打印),则可以从前面板中向前或向后移动纸张。要在上一打印 件和下一打印件之间留出更多或更少的空白区域,您可能需要执行此操作。

要移动纸张,请按 ①,按 24,然后按**纸张 > 移动纸张**。

注: 无法使用此选项在扫描仪中移动纸张。

### 维护纸张

要维护纸张质量,请遵循以下建议。

- 在存放卷筒时,请用一张纸或一块布将其盖住。
- 在存放裁切纸时,请将其盖住并保持清洁;或在将纸张装入产品之前,用刷子清洁纸张。
- <span id="page-51-0"></span>清洁进纸和出纸压板。
- 请勿不必要地抬起或抬高扫描仪。

注: 相纸和涂料纸需要轻拿轻放:它们很容易留下印记或刮划,尤其是在打印后不久触摸纸张。

# 更改晾干时间

您可能希望更改晾干时间设置以适应特殊的打印情况,例如在时间十分重要的多份打印件处理时,或需 要在处理前确保晾干墨水时。

按 . . 按 . . . 然后按设置 > 打印件检索 > 选择晾干时间。您可以选择:

- 延长,用于设置长于建议时间的晾干时间以确保墨水完全晾干
- 最佳,用于为选定的纸张设置默认的建议晾干时间(这是默认设置)
- 缩短,用于在质量不太重要的情况下设置短于建议时间的晾干时间
- 无,用于禁用晾干时间并在完成打印后即取下打印件
- △注意: 如果在取下打印件时墨水尚未晾干,则可能会在出纸盘中留下墨水并在打印件上留下墨渍。

注: 如果在打印期间取消晾干时间,打印机可能不会立刻进纸并裁切纸张,因为并行运行了打印头维 护。如果晾干时间为 0, 则打印机将裁切纸张, 然后执行打印头维护。不过, 如果晾干时间大于 0, 则 打印机在完成打印头维护后才会裁切纸张。

# 打开和关闭自动裁纸器

要打开或关闭打印机的裁纸器,请执行以下操作:

- 从 HP Utility (Windows) 中选择设置选项卡,并在打印机设置 > 高级中更改裁纸器选项。
- 从 HP Utility (Mac OS) 中选择配置 > 打印机设置 > 高级, 然后更改裁纸器选项。
- 从内嵌式 Web 服务器中选择设置选项卡,然后选择打印机设置 > 高级,并更改裁纸器选项。
- 从前面板中,按 ⊙,按 √、然后按设置 > 打印件检索 > 启用裁纸器并更改裁纸器选项。

默认设置为**打开**。

- 注: 如果关闭了裁纸器,则不会在作业之间裁切纸张,但在装入、卸下和切换卷筒时将继续裁切纸 张。
- 提示: 要在已禁用自动裁纸器的情况下裁切卷筒纸,请参阅第 44 页的进纸并裁切纸张。

### 进纸并裁切纸张

如果转到前面板并按 ,按 ,然后按纸张 > 进纸并剪切,打印机将进纸并在纸张前缘处进行垂 直裁切。之所以要执行此操作可能有多种原因。

- 修齐损坏或不平直的纸张前缘。
- 在已禁用自动裁纸器的情况下进纸并裁切纸张。
- 在打印机等待对更多页面进行拼图时,取消等待时间并立即打印可用的页面。
- 注: 每打印完一份打印件后都会对打印头进行维护,该过程完成后才会裁切纸张,因此您可能会感到 有一段时间延迟。
- 注意: 从出纸盘中取出裁切的打印件。如果出纸盘中留有纸带或短幅打印件,打印机可能会卡纸。

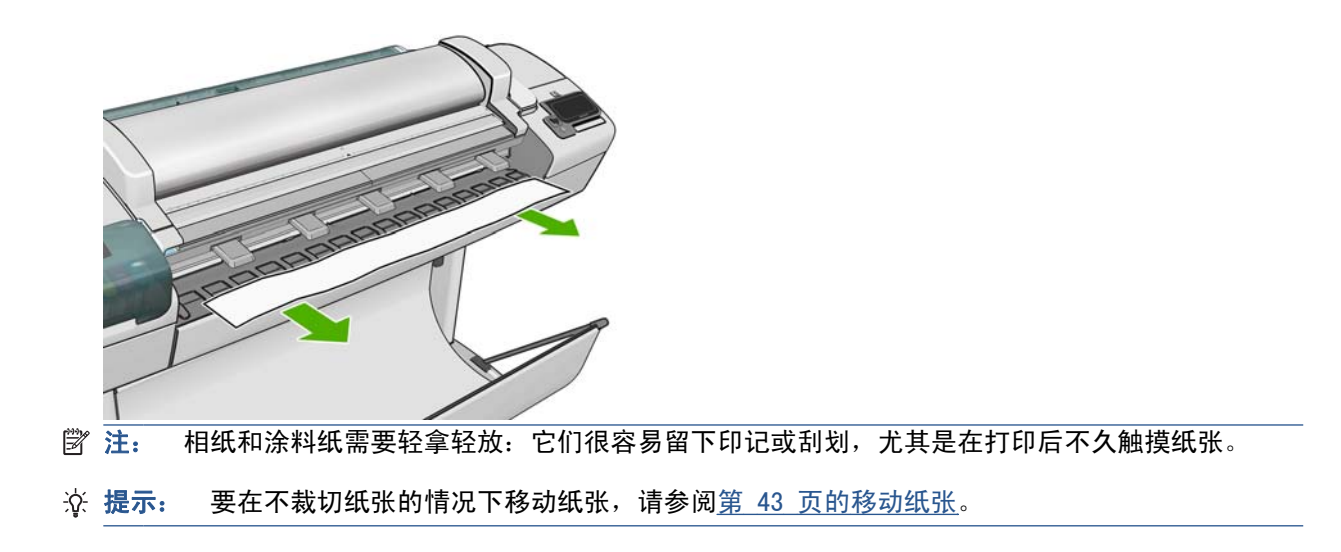

# **6** 使用两个卷筒

# 使用多卷筒打印机

多卷筒打印机可用于以下几个用途:

- 打印机可根据您的需要自动在不同纸张类型之间切换。
- 打印机可根据您的需要自动在不同纸张宽度之间切换。通过将较小图像打印在较窄纸张上节省纸 张。
- 如果在打印机中装入两个相同的卷筒,则可以长时间进行无人值守打印,因为在第一个卷筒用完 后,打印机可以自动切换使用另一个卷筒。请参阅第 61 [页的无人值守打印](#page-68-0)/通宵打印。

在使用多个卷筒时,切记将禁止使用**受保护的卷筒**,除非明确要求使用该卷筒编号或其纸张类型。请参 阅第 61 [页的卷筒保护](#page-68-0)。

如果按 1, 则会在前面板上显示两个卷筒的当前状态。

注: 在通过 USB 闪存驱动器或 HP Direct Print 进行打印时,可以大大简化多卷筒打印:可以手动 指定要使用的卷筒,也可以选择**节省纸张,**此时打印机将选择适合打印件的最窄卷筒。您无法指定纸张 类型。

### 打印机如何向纸张卷筒分配作业

注: 本节中的信息仅适用于通过打印机驱动程序、内嵌式 Web 服务器或 HP Utility 进行打印的情 况。

在提交打印作业时,您可以指定要在特定类型的纸张上打印(使用**纸张类型**或**类型**选项);甚至可以指 定要在特定卷筒(1 或 2)上打印(使用**纸张来源、来源**或**进纸**选项)。打印机将尝试满足这些要求, 并且还将寻找一个足够大的纸张卷筒打印图像以免发生截切。

- 如果两个卷筒都适合作业,则将根据卷筒切换策略选择卷筒。请参阅第 28 [页的卷筒切换选项](#page-35-0)。
- 如果只有一个卷筒适合作业,则将打印在该卷筒上。
- 如果两个卷筒都不适合作业,则会将作业保留在作业队列中并显示**已暂停,正在等待装入纸张**状 态,或在不适合的卷筒上打印,具体情况视纸张不匹配操作而定。请参阅第 27 [页的纸张不匹配操](#page-34-0) [作](#page-34-0)。

以下是一些通常情况下可能会用到的设置:

- 如果装入了不同类型的纸张:
	- 。 类型: 选择所需的纸张类型
	- 。 来源: 自动选择/预先确定
	- 卷筒切换策略:无影响
- 如果装入了不同宽度的纸张:
	- 类型:任意
	- 。 来源: 自动选择/预先确定
	- 。 卷筒切换策略: 将纸张浪费降到最低
- ※ 提示: 在某些情况下,您还可以通过旋转或对图像拼图来节省纸张。请参阅第 59 [页的节约使](#page-66-0) [用纸张](#page-66-0)。
- 如果装入了相同的卷筒:
	- 类型:任意
	- 。 来源: 自动选择/预先确定
	- 。 卷筒切换策略: 将卷筒更换次数降到最低

# **7** 打印

- 简介
- 从 USB 闪存驱动器中打印
- [从计算机中使用](#page-56-0) HP Direct Print 打印
- [从计算机中使用内嵌式](#page-58-0) Web 服务器或 HP Utility 打印
- [从计算机中使用打印机驱动程序打印](#page-59-0)
- [高级打印设置](#page-59-0)

# 简介

可以使用五种不同的方法选择打印,具体取决于您的环境和首选项。

- 从 USB 闪存驱动器中直接打印 TIFF、JPEG、HP-GL/2、RTL、PDF 或 PostScript 文件。请参 阅第 48 页的从 USB 闪存驱动器中打印。
- 打印已位于产品的两个作业队列之一的文件。请参阅第 69 [页的从队列中重新打印作业](#page-76-0)。
- 从通过 USB 电缆连接到产品的计算机中直接打印 TIFF、JPEG、HP-GL/2、RTL、PDF、 PostScript、PPT、PPTX 或 DWF 文件。请参阅第 49 [页的从计算机中使用](#page-56-0) HP Direct Print [打印](#page-56-0)。
- 从连接到产品的计算机中,使用内嵌式 Web 服务器或 HP Utility 直接打印 TIFF、JPEG、HP-GL/2、RTL、PDF 或 PostScript 文件。请参阅第 51 [页的从计算机中使用内嵌式](#page-58-0) Web 服务器 **或 HP [Utility](#page-58-0) 打印。**
- 从通过网络或 USB 电缆连接到产品的计算机中,使用可打开文件的应用程序软件以及产品附带的 打印机驱动程序打印各种类型的文件。请参阅第 52 [页的从计算机中使用打印机驱动程序打印](#page-59-0)。
- 注: 要打印 PDF 或 PostScript 文件,需要使用 T2300 PS。

# 从 **USB** 闪存驱动器中打印

- **1**. 将包含一个或多个 TIFF、JPEG、HP-GL/2、RTL、PDF 或 PostScript 文件的 USB 闪存驱动器 插入产品的某个 USB 端口中。
- **LE: 要打印 PDF 或 PostScript 文件, 需要使用 T2300 PS。**

注: 可以通过内嵌式 Web 服务器禁止在产品中使用 USB 闪存驱动器 (设置 > 安全 > 禁用 **USB** 驱动器或禁用 **USB** 打印)。

2. 在前面板中,转到主屏幕并按

<span id="page-56-0"></span>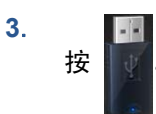

- 4. 选择要打印的文件。可以打印的文件用 Z 表示;无法打印的文件用 2 表示。您可以按文件夹 以浏览其内容。
- **5**. 将显示默认打印设置。如果要更改设置,请按设置。可以使用以下设置:
	- 通过使用尺寸,可以按两种不同的方法调整打印件大小:调整到原始尺寸的百分比或适合特定 纸张尺寸。默认值为原始尺寸的 100%。
	- 通过使用颜色,可以选择彩色或灰度打印。
	- 通过使用打印质量,可以将打印质量设置为最佳、正常或快速。
	- 通过使用卷筒, 可以指定在卷筒 1 或卷筒 2 上打印, 也可以选择节省纸张, 这会选择适合 打印件的最窄卷筒。
	- 通过使用**旋转**,可以将打印件按 90° 的任意倍数旋转,也可以选择**自动**,这会自动旋转打印 件以便节省纸张。
	- 注: 如果使用这种方法更改设置,更改的设置将应用于当前作业,但不会永久保存这些设置。您 可以从主菜单中更改默认设置: 按 1, 按 3, 然后按通过 USB 打印首选项。
- 6. 要在前面板上显示打印的作业预览,请按 Q.

在显示预览时,您可以按预览以进行放大。再次按预览将进行缩小。

- **7**. 如果对打印设置感到满意,请按开始。
- **8**. 如果装入了两个卷筒,您可以选择在任一卷筒上打印,也可以让打印机自动选择。
- 注: 如果可以节省纸张,打印机会自动将图像旋转 90°。
- **9**. 在打印后,您可以选择打印其他文件或转到作业队列。如果立即打印其他文件而不返回到主屏幕, 则会再次使用上一文件所用的临时设置。

### 从计算机中使用 **HP Direct Print** 打印

1. 在前面板中,转到主屏幕并按 8.5%。

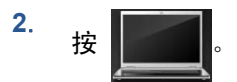

- **3**. 将计算机连接到产品背面的高速 USB 设备端口。
- **4**. 前面板将询问您是从应用程序中打印,还是使用 HP Direct Print 打印。
- 2 注: 如果您始终选择相同的响应,可通过以下方法避免在开始此流程之前出现该问题:按 1、 和设置 > 直接打印首选项 > 直接打印。
- **5**. 如果选择 HP Direct Print,则在计算机上将产品显示为额外的磁盘驱动器。

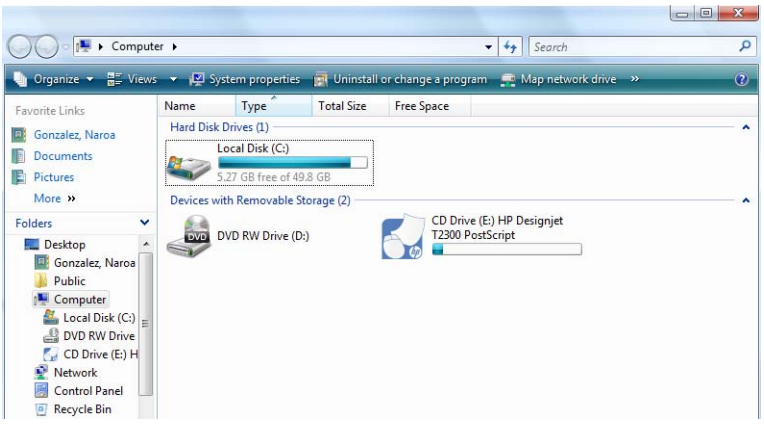

● 在 Windows XP 中,将自动启动 HP Instant Printing Utility。

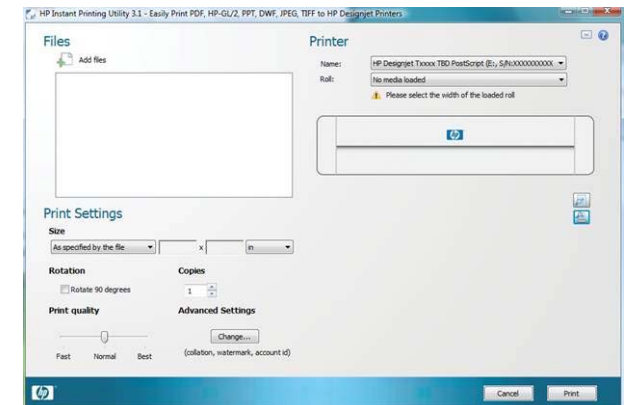

● 在较高版本的 Windows 中,必须通过打开作为磁盘驱动器的产品并双击位于其中的 **hpip.exe** 文件来启动 HP Instant Printing。

在看到上面所示的 HP Instant Printing 窗口时, 您可以单击添加文件以选择要打印的文件, 在相 同窗口中调整打印设置,然后单击打印以打印所选的文件。

通过使用 HP Instant Printing, 可以打印以下格式的文件:

- **TIFF**
- JPEG
- HP-GL/2
- **RTL**
- PDF (仅限 T2300 PS)
- PostScript (仅限 T2300 PS)
- PPT (如果在同一计算机上安装了 Microsoft Office 2003 或 2007)
- PPTX(如果在同一计算机上安装了 Microsoft Office 2007)
- DWF(如果无法打印,请在同一计算机上安装 HP Instant Printing, 而不是从 T2300 产品 中运行 HP Instant Printing)
- $\overline{B}$  注: HP Instant Printing 设计简单并提供相对较少的打印设置。如果需要了解这些设置的说 明,请参阅联机帮助。

# <span id="page-58-0"></span>从计算机中使用内嵌式 **Web** 服务器或 **HP Utility** 打印

可以使用这种方法, 从可访问产品的内嵌式 Web 服务器的任何计算机中打印文件。请参阅第 32 [页的](#page-39-0) [访问内嵌式](#page-39-0) Web 服务器。

从内嵌式 Web 服务器中,选择主菜单选项卡,然后选择提交作业。在 HP Utility 中,选择作业中心 > 提交作业。您将看到下面的窗口。

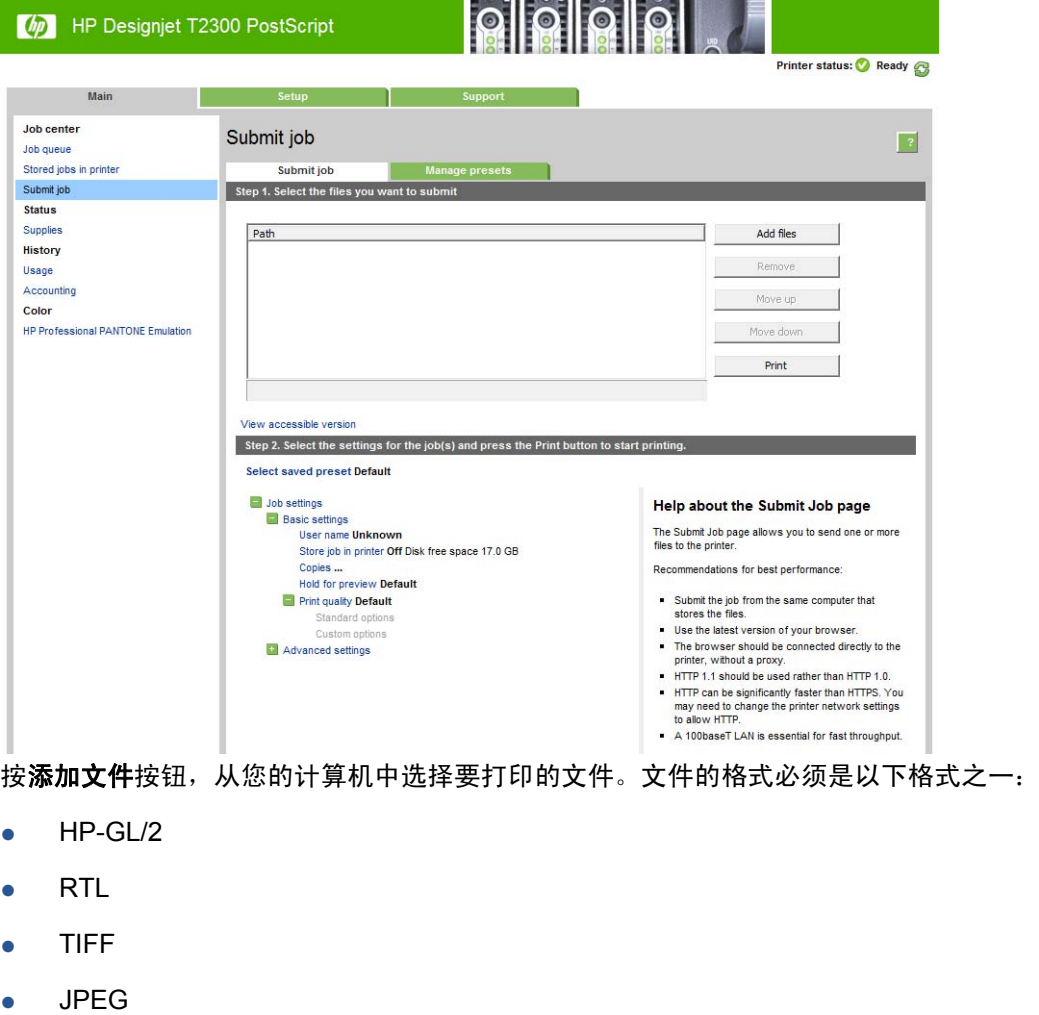

- PDF(仅限 T2300 PS)
- PostScript (仅限 T2300 PS)

#### 注: 当您要打印某个文件时,该文件的格式必须是上述格式之一,但其名称可能包含扩展名,例如 **.plt** 或 **.prn**。

如果文件的格式不是上述格式之一,将无法成功打印文件。

如果作业以及相应的设置(例如页面尺寸、旋转、调整和份数)已生成, 则只需按**打印**按钮即可将这些 作业发送到打印机。

如果您需要指定打印设置,清转到**作业设置**部分,选择您需要的选项。每个选项的右边都有说明性的文 字,便于您了解每个设置的行为。请注意,如果您将这些设置保留为**默认**,则将使用该作业中保存的设 置。如果作业不包含任何设置,则将使用打印机中的设置。

如果选择了一些非默认设置并希望将来重新使用这组相同的设置,则可以在管理预设选项卡中使用单一 名称保存所有这些设置,并在以后使用该名称重新调用这些设置。

## <span id="page-59-0"></span>从计算机中使用打印机驱动程序打印

这是从计算机中打印的传统方法。必须在计算机上安装正确的打印机驱动程序(请参阅第 12 [页的安装](#page-19-0) [软件](#page-19-0)),并且必须通过网络或 USB 电缆将计算机连接到产品上。

如果通过 USB 电缆进行连接,前面板将询问您是使用打印机驱动程序打印,还是使用 HP Direct Print 打印。

在安装打印机驱动程序并将计算机连接到产品后,可通过使用软件应用程序自己的打印命令并选择正确 的打印机,从应用程序中进行打印。

### 高级打印设置

本章的其余部分介绍了在使用打印机驱动程序、内嵌式 Web 服务器或 HP Utility 打印时可以使用的各 种打印设置。这些方法提供相对较多的设置以满足所有要求。

论: 提示: 通常,建议您使用默认设置,除非知道这些设置不符合您的要求。

提示: 如果希望反复使用一组特定的设置,则可以使用所选的名称保存这些设置,并在以后重新调用 这些设置。保存的设置组在 Windows 打印机驱动程序中称为"快速设置", 而在内嵌式 Web 服务器 中称为"预设"。

### 选择打印质量

由于最佳打印质量需要损失一定速度,而快速打印则意味着在某种程度上降低打印质量,因此打印机具 有各种不同的打印质量选项。

因而,标准的打印质量选择器是一个滑块;使用该滑块,您可以在质量与速度之间进行选择。对于某些 纸张类型,您可以选择两者之间的一个折中位置。

另外,您也可以从自定义选项中进行选择:最佳、正常和快速。如果选择了快速,您还可以选择 **Economode**,该模式使用较低的渲染分辨率并消耗较少的墨水。因此它进一步加快了打印速度,但降 低了打印质量。只能从自定义选项(不能从滑块)中选择 **Economode**。

此外,还有一个补充的自定义选项可能会影响打印质量:最大细节。请参阅第 57 [页的高质量打印](#page-64-0)。

<sup>[37</sup> 注: 在 Windows 驱动程序对话框中, 您的作业的渲染分辨率显示在"自定义打印质量选项"对话框 (选择自定义选项,然后选择设置)中。在 Mac OS 的"打印"对话框中,它显示在摘要面板中。

您可以通过以下方式选择打印质量选项:

- 在 Windows 驱动程序对话框中: 转到纸张/质量选项卡,然后查看"打印质量"部分。如果选 择**标准选项**,您将会看到一个简单的滑块;您可以使用该滑块来选择速度或质量。如果选择**自定义** 选项,则会看到更多上述特定选项。
- 在 **Mac OS** 的"打印"对话框中 **(T2300)**: 转到纸张**/**质量面板,然后查看"质量选项"部分。 如果选择**标准**质量选项,您将会看到一个简单的滑块;您可以使用该滑块来选择速度或质量。如果 选择自定义质量选项,则会看到更多上述特定选项。
- 在 **Mac OS X 10.5** 或 **10.6 PostScript** 的"打印"对话框中 **(T2300 PS)**: 转到纸张**/**质量面 板,然后查看"质量选项"部分。如果选择标准质量选项,您将会看到一个简单的滑块;您可以使 用该滑块来选择速度或质量。如果选择**自定义**质量选项,则会看到更多上述特定选项。
- 在 **Mac OS X 10.4 PostScript** 的"打印"对话框中 **(T2300 PS)**: 转到图像质量面板。如果 选择标准质量选项,您将会看到一个简单的滑块;您可以使用该滑块来选择速度或质量。如果选 择自定义质量选项,则会看到更多上述特定选项。
- 在内嵌式 **Web** 服务器的"提交作业"页上: 选择基本设置 > 打印质量。如果您选择了标准选 项,则可以在速度和质量之间进行选择。如果选择自定义选项,则会看到更多上述特定选项。
- 使用前面板: 按 门,按 入,然后按设置 > 打印首选项 > 打印质量。

注: 如果在计算机中设置了打印质量,则此设置将覆盖前面板上的打印质量设置。

注: 对于打印机正在接收或已经接收的页面,您无法更改其打印质量,即使这些页面尚未开始打印。

### 选择纸张尺寸

可以通过以下方式来指定纸张尺寸。

- 注: 此处指定的纸张尺寸应为创建文档时的纸张尺寸。可以将文档重新缩放为其他尺寸进行打印。请 参阅第 54 [页的重新缩放打印件](#page-61-0)。
	- 在 **Windows** 驱动程序对话框中: 选择纸张**/**质量选项卡,然后从文档尺寸列表中选择您的纸张大 小。
	- 在 **Mac OS** 的"页面设置"对话框中: 从格式列表中选择您的打印机,然后从纸张尺寸列表中 选择您的纸张尺寸。
	- $\mathbb{R}$  注: 如果您的应用程序没有提供页面设置对话框,请使用打印对话框。
	- 在内嵌式 **Web** 服务器的"提交作业"页上: 选择高级设置 > 纸张 > 页面尺寸 > 标准。
	- 使用前面板: 按 ❶,按 √ ,然后按设置 > 打印首选项 > 纸张选项 > 选择纸张尺寸。
	- 注: 如果在计算机中设置了纸张尺寸,则此设置将覆盖前面板上的纸张尺寸设置。

#### 自定义纸张尺寸

选择纸张尺寸列表中未显示的非标准纸张尺寸:

- 在 **Windows** 中,您可以使用两种不同的方式:
	- 在驱动程序对话框中,单击**纸张/质量**选项卡中的**自定义**按钮,然后指定新纸张尺寸的名称和 尺寸,最后单击保存以保存新的纸张尺寸。要在自定义尺寸的列表中查看新的自定义尺寸,您 需要退出打印机属性,然后重新进入(如果需要的话,使用更多按钮)。
	- 学注: 驱动程序不允许创建宽度超过其长度的纸张尺寸。
	- 从开始菜单中选择打印机和传真,然后从文件菜单中选择服务器属性。在格式选项卡中,选 中创建新格式框, 指定新格式的名称和尺寸, 然后单击保存格式。
- 在 **Mac OS** 中: 从页面设置对话框中选择纸张尺寸 > 管理自定大小。
	- $B$  注: 如果您的应用程序没有提供页面设置对话框,请使用打印对话框。
- 在内嵌式 **Web** 服务器的"提交作业"页上: 选择高级设置 > 纸张 > 页面尺寸 > 自定义。

#### 选择边距选项

默认情况下,打印机将在图像边缘与纸张边缘之间留出 5 毫米的边距(裁切纸底部的边距增至 17 毫 米)。不过,您可以通过多种方式更改此设置。

- 在 **Windows** 驱动程序对话框中: 选择纸张**/**质量选项卡,然后按边距**/**布局按钮。
- 在 **Mac OS** 的"打印"对话框中 **(T2300)**: 选择边距**/**布局面板。
- 在 **Mac OS X 10.5** 或 **10.6 PostScript** 的"打印"对话框中 **(T2300 PS)**: 选择边距**/**布局面 板。
- 在 **Mac OS X 10.4 PostScript** 的"打印"对话框中 **(T2300 PS)**: 选择修整面板,然后选择 布局。
- 在内嵌式 **Web** 服务器的"提交作业"页上: 选择高级设置 > 纸张 > 布局**/**边距。

<span id="page-61-0"></span>然后您将至少看到以下一些选项。

- 注: 在 Mac OS 中,可用的边距选项取决于选择的纸张尺寸。例如,对于无边界打印,您必须选择 名称中包含"无边距"一词的纸张尺寸。
	- 标准。图像将在已选定的尺寸的页面上进行打印,图像边缘与纸张边缘之间留有较窄边距。图像尺 寸应足够小,以便适应边距。
	- **超大尺寸**。图像将在稍大于已选定尺寸的页面上进行打印。如果剪切边距, 则将留下所选尺寸的页 面,并且图像与纸张边缘之间未保留任何边距。
	- **按边距裁切内容**。图像将在已选定的尺寸的页面上进行打印,图像边缘与纸张边缘之间留有较窄边 距。在这种情况下,如果图像尺寸与页面尺寸相同,则打印机将假定图像的末端边缘为白色或不重 要,并且不需要进行打印。当图像已包含边框时,这可能很有用。
	- 无边界。图像将在已选定尺寸的页面上进行打印,并且没有任何边距。图像将稍微放大以确保图像 边缘与纸张边缘之间不保留任何边距。如果选择**由打印机自动调整**,则会自动完成此放大。如果选 择**在应用程序中手动调整**, 则必须选择稍大于要在其上进行打印的页面的自定义页面尺寸。另请参 阅第 58 [页的无边距打印](#page-65-0)。

#### 在装入的纸张上打印

要在装入打印机的任何纸张上打印作业,请在打印机驱动程序的"纸张类型"选项中选择任意。

- 在 Windows 驱动程序对话框中: 选择"纸张/质量"选项卡,然后选择"纸张类型"下拉列表中 的任意。
- 在 **Mac OS** 的"打印"对话框中 **(T2300)**: 选择"纸张/质量"面板,然后在"纸张类型"下拉 列表中选择任意。
- 在 **Mac OS X 10.5** 或 **10.6 PostScript** 的"打印"对话框中 **(T2300 PS)**: 选择"纸张/质 量"面板,然后在"纸张类型"下拉列表中选择任意。
- 在 **Mac OS X 10.4 PostScript** 的"打印"对话框中 **(T2300 PS)**: 选择"图像质量"面板, 然后选择"纸张类型"下拉列表中的任意。

学注: 任意是默认的纸张类型选项。

### 重新缩放打印件

您可以向打印机发送一个特定尺寸的图像,但同时指示打印机将其重新缩放为其他尺寸(通常放大为较 大尺寸)。这在以下情况中可能十分有用:

- 如果您的软件不支持大型格式
- 如果您的文件对于打印机的内存而言过大 在这种情况下,您可以在软件中缩小页面尺寸,然后 使用前面板选项重新将其放大

可以通过以下方式来重新缩放图像:

- 在 **Windows** 驱动程序对话框中: 转到功能选项卡,并查看"调整选项"部分。
	- 打印文档尺寸选项可将图像尺寸调整为您已经选定的页面尺寸。例如,如果已将 ISO A2 选 为页面尺寸,则在打印 A3 尺寸的图像时,该图像将放大为适合 A2 页面。如果选择了 ISO A4 页面尺寸, 则打印机会将较大的图像缩小为适合 A4 尺寸。此选项可避免截切, 但 不保证保持图像的原始比例。
	- **%** 实际尺寸选项可以按指定的百分比来放大原始页面尺寸的可打印区域(页面尺寸减去边 距),然后增加边距以创建输出页面尺寸。此选项可保持图像的原始比例,但不保证避免截 切。
- 在 **Mac OS** 的"打印"对话框中 **(T2300)**: 选择页面处理面板,然后选择缩放以适合纸张尺 寸,并选择希望将图像缩放至的纸张尺寸。如果希望增大图像的尺寸,请确保未选中**仅按比例缩小** 框。
- 在 **Mac OS** 的"打印"对话框中 **(T2300 PS)**: 选择修整面板,然后选择打印文档尺寸,并选择 希望将图像缩放至的纸张尺寸。例如,如果已将 ISO A2 选为页面尺寸,则在打印 A3 尺寸的图 像时,该图像将放大为适合 A2 页面。如果选择了 ISO A4 页面尺寸, 则打印机会将较大的图像 缩小为适合 A4 尺寸。
- 在内嵌式 **Web** 服务器的"提交作业"页上: 选择高级设置 > 调整。
	- 标准和自定义选项将图像尺寸调整至您选定的标准或自定义纸张尺寸。例如,如果已将 ISO A2 选为页面尺寸, 则在打印 A4 尺寸的图像时, 该图像将放大为适合 A2 页面。如果选择 了 ISO A3 纸张尺寸, 则打印机会将较大的图像缩小为适合 A3 尺寸。
	- **%** 实际尺寸选项可以按指定的百分比来放大原始页面尺寸的可打印区域(页面尺寸减去边 距),然后增加边距以创建输出页面尺寸。
- 使用前面板: 按 1) 按 、※ 标发设置 > 打印首选项 > 纸张选项 > 调整大小。

如果要打印到单张纸张上,则必须确保图像实际上可以适合该纸张大小,否则图像将发生截切。

### 更改重叠线条处理

注: 本主题仅适用于打印 HP-GL/2 作业的情况。

合并选项控制图像中的重叠线条。有两种设置:

- 关闭: 在线条交叠处, 将仅打印顶部线条的颜色。这是默认设置。
- 打开: 在线条交叠处, 将合并两根线条的颜色。

要打开合并功能,请转到前面板并按 1,按 3, 按 3, 然后按设置 > 打印首选项 > HP-GL/2 选项 > 启 用合并。在某些应用程序中,您可以从软件中设置合并选项。您的软件中的设置将覆盖前面板上的设 置。

### <span id="page-63-0"></span>预览打印件

通过在屏幕上预览打印件,您可以在打印之前检查打印件的布局,这有助于避免在不合格的打印件上浪 费纸张和墨水。

- 要在 Windows 中预览打印件, 您有以下选择:
	- 使用您的应用程序的"打印预览"选项。
	- 选中打印前显示预览选项,您可以在驱动程序的打印快捷方式选项卡、纸张**/**质量选项卡和功 能选项卡中找到该选项。预览可能以不同方式显示,具体取决于打印机和打印机驱动程序。
- 要在 Mac 操作系统下预览打印件,您有以下选择:
	- 使用您的应用程序的"打印预览"选项。
	- 单击"打印"对话框底部的预览按钮。这是 Mac 操作系统提供的基本打印预览。
	- 如果使用的是 PostScript 打印机驱动程序, 请选中**显示打印预览**选项, 您可以在驱动程序的 修整面板的打印对话框中找到该选项。该预览是由内嵌式 Web 服务器提供的,并在 Web 浏览器窗口中出现。
	- 注: 如果通过 USB 电缆将产品连接到不同的计算机(打印机共享),则此选项无效。
	- 如果使用的是 PCL 驱动程序,请选中**显示打印预览**选项,您可以在驱动程序的修整面板的打 印对话框中找到该选项。此方式为预览提供了更多功能,例如更改纸张尺寸、纸张类型和打印 质量的功能,以及旋转图像的功能。

注: 如果通过 USB 电缆将产品连接到不同的计算机(打印机共享),则此选项无效。

要使用内嵌式 Web 服务器预览打印件,请选择基本设置 > 保留以便预览。

### 打印草图

您可以通过以下方式指定草图质量的快速打印:

- 在 **Windows** 驱动程序对话框中: 转到纸张**/**质量选项卡,然后查看"打印质量"部分。将打印质 量滑块移至最左端("速度")。
- 在 Mac OS 的 "打印"对话框中 (T2300): 转到纸张/质量面板, 将打印质量滑块移到最左端 ("速度")。
- 在 **Mac OS X 10.5** 或 **10.6 PostScript** 的"打印"对话框中 **(T2300 PS)**: 转到纸张**/**质量面 板, 将打印质量滑块移到最左端("速度")。
- 在 **Mac OS X 10.4 PostScript** 的"打印"对话框中 **(T2300 PS)**: 转到图像质量面板,将打 印质量滑块移至最左端("速度")。
- 在内嵌式 **Web** 服务器的"提交作业"页上: 选择基本设置 > 打印质量 > 标准选项 > 速度。
- 使用前面板: 按 ,按 ,然后按设置 > 打印首选项 > 打印质量 > 选择质量级别 > 快 速。

您可以按如下方式指定使用"Economode"的更为快速的草图质量打印。该方法主要用于仅包括文本和 线图形的文档。

- 在 **Windows** 驱动程序对话框中: 转到纸张**/**质量选项卡,然后查看"打印质量"部分。选择自定 义选项,然后将质量级别设为快速,并选中 **Economode** 框。
- 在 **Mac OS** 的"打印"对话框中 **(T2300)**: 转到纸张**/**质量面板,将质量选项设置为自定义,然 后将质量设置为快速并选中 **Economode** 框。
- <span id="page-64-0"></span>● 在 **Mac OS X 10.5** 或 **10.6 PostScript** 的"打印"对话框中 **(T2300 PS)**: 转到纸张**/**质量面 板,将质量选项设置为自定义,然后将质量设置为快速并选中 **Economode** 框。
- 在 **Mac OS X 10.4 PostScript** 的"打印"对话框中 **(T2300 PS)**: 转到图像质量面板,将质 量选项设置为自定义,然后将质量设置为快速并选中 **Economode** 框。
- 在内嵌式 **Web** 服务器的"提交作业"页上: 选择基本设置 > 打印质量 > 自定义。将质量级别 设为快速,并将 **Economode** 设为打开。
- 使用前面板: 按 ❶,按 √,然后按设置 > 打印首选项 > 打印质量 > 启用经济模式。

 $\overrightarrow{2}$ : 如果在计算机中设置了打印质量, 则此设置将覆盖前面板上的打印质量设置。

### 高质量打印

您可以通过以下方式指定高质量打印:

- 在 **Windows** 驱动程序对话框中: 转到纸张**/**质量选项卡,然后查看"打印质量"部分。将打印质 量滑块移至最右端("质量")。
- 在 **Mac OS** 的"打印"对话框中 **(T2300)**: 转到纸张**/**质量面板,将打印质量滑块移到最右端 ("质量")。
- 在 **Mac OS X 10.5** 或 **10.6 PostScript** 的"打印"对话框中 **(T2300 PS)**: 转到纸张**/**质量面 板, 将打印质量滑块移到最右端("质量")。
- 在 **Mac OS X 10.4 PostScript** 的"打印"对话框中 **(T2300 PS)**: 转到图像质量面板,将打 印质量滑块移至最右端("质量")。
- 在内嵌式 **Web** 服务器的"提交作业"页上: 选择基本设置 > 打印质量 > 标准选项 > 质量。
- 使用前面板: 按 ,按 ,然后按设置 > 打印首选项 > 打印质量 > 选择质量级别 > 最 佳。
- 注: 如果在计算机中设置了打印质量,则此设置将覆盖前面板上的打印质量设置。

#### 如果您有高分辨率的图像

如果图像的分辨率高于提供的分辨率,则通过选择"最大细节"选项可以提高打印清晰度;您可以在 Windows 中的"自定义打印质量选项"对话框中查看提供的分辨率。该选项只有在光面纸上打印, 并 且已经选择了最佳打印质量时才可用。

- 在驱动程序对话框(**Mac OS** 的"打印"对话框)中: 选择"自定义"打印质量选项而不是"标 准"打印质量洗项,然后洗中最大细节框。
- 在内嵌式 **Web** 服务器的"提交作业"页上: 选择基本设置 > 打印质量 > 自定义。将质量级别 设为最佳,并将最大细节设为打开。
- 使用前面板: 按 10,按 14、,然后按设置 > 打印首选项 > 打印质量 > 启用最大细节。
- 注: "最大细节"选项将导致打印相纸时速度较慢,但不会增加墨水使用量。

#### 以灰度渐变进行打印

您可以通过以下方式将图像中的所有颜色转换为灰度渐变:

- 在您的应用程序中: 许多程序都提供了这一选项。
- 在 **Windows** 驱动程序对话框中: 转到颜色选项卡,并查看"颜色选项"部分。选择 **Print in Grayscale**(灰度打印)。此外,如果只想打印成黑白色,不要灰色阴影,可以选择纯黑白打印。
- <span id="page-65-0"></span>● 在 **Mac OS** 的"打印"对话框中 **(T2300)**: 转到颜色选项面板,从"模式"下拉列表中选择灰 度。此外,如果只想打印成黑白色,不要灰色阴影,则选择**纯黑白**。
- 在 **Mac OS X 10.5** 或 **10.6 PostScript** 的"打印"对话框中 **(T2300 PS)**: 转到颜色选项面 板,从"模式"下拉列表中选择**灰度**。此外,如果只想打印成黑白色,不要灰色阴影,则选择纯黑 白。
- 在 **Mac OS X 10.4 PostScript** 的"打印"对话框中 **(T2300 PS)**: 转到颜色选项面板,并选 择灰度打印。此外,如果只想打印成黑白色,不要灰色阴影,可以选择纯黑白打印。
- 在内嵌式 **Web** 服务器的"提交作业"页上: 选择颜色,然后将彩色**/**灰度设置为灰度打印。此 外,如果只想打印成黑白色,不要灰色阴影,则选择纯黑白。

#### 无边距打印

无边距打印(打印至纸张边缘)也称为无边界打印。只能在光面卷筒纸上完成此打印。

为确保不保留任何边距,打印机在打印时将稍微超出纸张边缘。沉积在纸张外部的所有墨水都将被位于 压板中的海绵吸收。

您可以通过以下方式请求进行无边距打印:

- 在 **Windows** 驱动程序对话框中: 选择纸张**/**质量选项卡,然后按边距**/**布局按钮。随后选择无边 界。
- 在 **Mac OS** 的"页面设置"对话框中 **(T2300)**: 选择名称中包含"无边距"一词的纸张尺寸。 然后,在打印对话框中,选择边距**/**布局 > 无边界。

学 注: 如果您的应用程序没有提供页面设置对话框, 请使用打印对话框。

- 在 **Mac OS X 10.5** 或 **10.6 PostScript** 的"页面设置"对话框中 **(T2300 PS)**: 选择名称中 包含"无边距"一词的纸张尺寸。然后,在打印对话框中,选择边距**/**布局 > 无边界。
- $\mathbb{R}^n$ 注: 如果您的应用程序没有提供页面设置对话框,请使用打印对话框。
- 在 **Mac OS X 10.4 PostScript** 的"页面设置"对话框中 **(T2300 PS)**: 选择名称中包含"无 边距"一词的纸张尺寸。然后, 在打印对话框中, 选择修整 > 布局 > 无边界。
- $\mathbb{P}$  注: 如果您的应用程序没有提供页面设置对话框,请使用打印对话框。
- 在内嵌式 **Web** 服务器的"提交作业"页上: 选择高级设置 > 纸张 > 布局**/**边距 > 无边界。

如果选择了无边界,则还必须选择以下"图像放大"的选项之一:

- 由打印机自动调整意味着打印机将自动地稍微放大您的图像(通常在各个方向增加几毫米),以便 在打印时超出纸张边缘。
- 在应用程序中手动调整意味着您必须自己在应用程序中放大图像,并选择一个稍大于实际纸张尺寸 的自定义纸张尺寸。

 $\mathbb{R}$  注: 如果在装入纸张后的第一项打印作业为无边界作业, 则打印机可能会在打印前修齐纸张的前缘。

在无边界打印结束时,打印机通常会在图像区域内稍微裁切打印件,以确保打印件没有边距。然后,打 印机将再次裁切纸张,以便下一个打印件中不会包含该图像的任何余留部分。不过,如果取消该作业, 或在图像底部存在空白区域的情况下,则仅会进行一次裁切。

### <span id="page-66-0"></span>打印裁切线

裁切线表示将从此处剪切纸张,以便您将图像缩小至所选定的页面尺寸。可以通过以下方式来打印单个 作业的裁切线:

- 在 **Windows** 驱动程序对话框中: 选择功能选项卡,然后选择裁切线。
- 在 **Mac OS** 的"打印"对话框中: 选择修整面板,然后选择裁切线。
- 在内嵌式 **Web** 服务器的"提交作业"页上: 选择高级设置 > 卷筒选项 > 启用裁切线 > 是。

此外,您可以选择默认打印所有作业的裁切线:

- 从内嵌式 **Web** 服务器中: 选择设置 > 打印机设置 > 作业管理 > 打印时使用裁切线 > 打开。
- 使用前面板: 按 1 房,按 ,然后按设置 > 打印首选项 > 纸张 > 启用裁切线 > 启用。

要在拼图作业中打印裁切线(参阅第59页的拼图作业以节省卷筒纸张),您必须选择不同的选项:

- 从内嵌式 **Web** 服务器中: 选择设置 > 打印机设置 > 作业管理 > 启用拼图时使用裁切线 > 打 开。
- 使用前面板: 按 ,按 ,然后按设置 > 作业管理 > 拼图选项 > 启用裁切线 > 启用。

### 节约使用纸张

下面是节约使用纸张的一些建议。

- 如果要打印的是较小的图像或文档页面,您可以使用拼图将其并排打印,而不是一个接一个地打 印。请参阅第 59 页的拼图作业以节省卷筒纸张。
- 通过使用以下选项,可能可以节约一些卷筒纸:
	- 在 **Windows** 驱动程序对话框中: 选择功能选项卡,然后选择删除顶部**/**底部的空白区域和/ 或旋转 **90** 度。在 PostScript 驱动程序中,还可以选择自动旋转。
	- 在 **Mac OS** 的"打印"对话框中 **(T2300)**: 选择修整面板,然后选择删除顶部**/**底部的空白 区域。
	- 在 **Mac OS PostScript** 的"打印"对话框中 **(T2300 PS)**: 选择修整面板,然后选择删除 顶部**/**底部的空白区域和/或自动旋转。
	- 在内嵌式 **Web** 服务器的"提交作业"页上: 选择高级设置 > 卷筒选项 > 删除顶部**/**底部 的空白区域和/或旋转。
- 如果打印前在计算机上检查打印预览,有时则可避免打印出包含明显错误的打印件,以免浪费纸 张。请参阅第 56 [页的预览打印件](#page-63-0)。

### 拼图作业以节省卷筒纸张

拼图意味着自动将图像或文档页面并排打印在纸张上,而不是一个接一个地打印。这样做可以避免浪费 纸张。

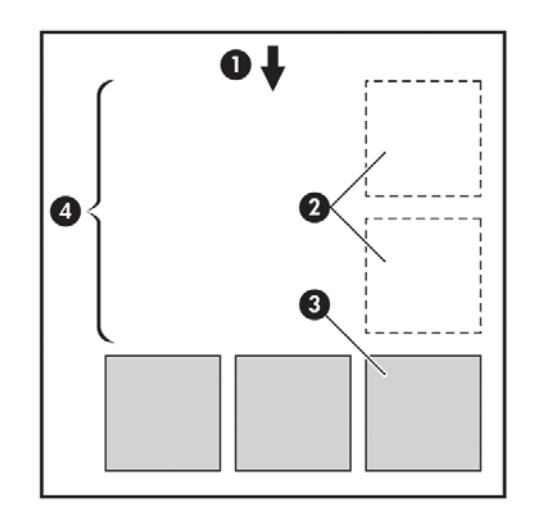

- **1**. 纸张流动的方向
- **2**. 禁用拼图
- **3**. 启用拼图
- **4**. 通过拼图节省纸张

#### 打印机何时尝试拼图页面?

当打印机满足以下条件时:

- 打印机中装的是卷筒纸张,而不是单张纸张。
- 打印机的拼图选项未关闭。请参阅第 28 [页的打开和关闭拼图功能](#page-35-0)。

#### 什么样的页面可以进行拼图?

所有页面都可以进行拼图,除非无法将两个页面并排打印在卷筒纸张上或页面太多,卷筒纸张的剩余长 度不适合打印。无法将一个拼图页面组拆分在两张卷筒纸张上。

#### 哪些页面适合拼图?

要打印在同一拼图中,单独的页面必须符合下面所有条件:

- 所有页面的打印质量设置必须相同(**Economode**、快速、正常或最佳)。
- **所有页面的最大细节**设置必须相同。
- 所有页面的布局**/**边距设置必须相同。
- 所有页面的镜像图像设置必须相同。
- 所有页面的渲染意向设置必须相同。
- 所有页面的**裁纸器**设置必须相同。
- 所有页面的颜色调整设置必须相同。请参阅第 77 [页的颜色调整选项](#page-84-0)。
- 页面必须全部为彩色或全部为灰色:不允许有些页面是彩色的而另外一些是灰色的。
- <span id="page-68-0"></span>所有的页面必须在下列两个组之一中(不能将两个组混合到同一个拼图中):
	- HP-GL/2、RTL、TIFF、JPEG
	- PostScript、PDF
- 在某些情况下,分辨率高于 300 dpi 的 JPEG 和 TIFF 页面无法与其他页面拼图。

#### 打印机等待其他文件的时间为多久?

为了获得最佳拼图结果,打印机会等待收到文件后检查该文件是否与后续页或队列中已有的页面进行拼 图。该等待期为拼图等待时间,出厂默认拼图等待时间为两分钟。这意味着从收到上一个文件到打印最 终拼图之前,打印机最多等两分钟。您可以从打印机的前面板更改此等待时间:按 1,按 1、铁 大,然后 按设置 > 作业管理选项 > 拼图选项 > 选择等待时间。可选值范围为 1 到 99 分钟。

打印机等待拼图,直到超时,前面板会显示剩余时间。

### 节约使用墨水

下面是节约使用墨水的一些建议。

- 对于草图打印,请使用普通纸张,并将打印质量滑块移动到刻度的左端("速度")。要进一步节 省,请依次选择自定义打印质量选项、快速和 **Economode**。
- 仅在需要时才清洁打印头,并且仅清洁那些需要清洁的打印头。清洁打印头可能很有用,但会浪费 少量墨水。
- 将产品始终打开,以便自动将打印头保持良好状态。此打印头常规维护方法会使用少量的墨水。但 是,如果不这样做,打印机在以后可能需要用更多墨水才能恢复打印头的良好状态。
- 宽幅打印比窄幅打印更能有效地使用墨水,因为打印头维护使用一些墨水,其频率与打印头执行的 次数有关。因此,拼图作业可以节省墨水,还可以节省纸张(请参阅第 59 [页的拼图作业以节省卷](#page-66-0) [筒纸张](#page-66-0))。

#### 卷筒保护

如果您选择保护卷筒,则只有在作业明确指定卷筒编号或装入卷筒的纸张类型时,才会在该卷筒上打印 作业。此功能在以下这样的情况下很有用。

- 防止用户无意中在昂贵的纸张上打印不重要的作业。
- 在从 AutoCAD 中进行打印时,避免在未与 HP 打印机驱动程序交互的情况下在特定的卷筒上进 行打印。

要保护卷筒,请转到前面板并按 [1],按 | 1], 然后按设置 > 打印首选项 > 纸张选项 > 卷筒保护。

- 注: 如果您保护卷筒,则之后卸下当前卷筒并装入新卷筒时,新卷筒将保持被保护状态。您保护的是 卷筒编号,而不是特定的一卷纸张。除非您取消保护,否则,该卷筒编号将一直保持被保护状态。
- 提示: 打印时如果未指定卷筒编号或纸张类型,您将无法在任何受保护的卷筒上进行打印。

### 无人值守打印**/**通宵打印

本打印机配有多个卷筒,加上可靠且一致的图像质量,非常适于处理长时间无人值守打印作业。

以下是一些建议,可帮助您处理较长的打印作业队列。

- 如果可以,请使用新生产的长卷筒纸张。
- 如果希望在已部分使用过的卷筒上打印,请先在内嵌式 Web 服务器或前面板上检查纸张类型和剩 余长度,确认有足够的纸张打印所有作业。
- $\overline{B}$  注: 仅在装入卷筒时您将卷筒纸张的长度告诉了打印机,或者打印机可以从卷筒上打印的条形码 读取卷筒纸张的长度时,才能看到剩余长度信息。
- 装入适合您的作业的两卷纸。如果打印机用完一卷纸,它会自动切换使用另一卷纸。
- 检查纸张宽度是否足够打印您的所有作业。如果纸张不匹配操作设置为**搁置作业**,则任何太宽的作 业都可能被置于"已暂停,正在等待装入纸张"状态(请参阅第 27 [页的纸张不匹配操作](#page-34-0))。
- 检查墨盒中剩余的墨水量。
- 提交打印作业后,您可以从远程位置通过内嵌式 Web 服务器监控作业状态。
- 晾干时间应设置为**最佳**。
- 按 向,按 、,然后按设置 > 打印首选项 > 纸张选项 > 卷筒切换选项 > 将卷筒更换次数降 到最低或使用纸量较少的卷筒。

建议您使用以下设置,具体视纸张类型和要制作的打印件类型而定。

表 **7**-**1** 进行无人值守打印时建议使用的设置

| 打印类型       | 打印模式 | 最大细节 | 晾干时间 | 纸张类型                  |
|------------|------|------|------|-----------------------|
| 线条         | 正常   | 关闭   | 最佳   | 涂料纸,证券纸,重磅<br>涂料纸,光泽纸 |
| 线条和填充区     | 正常   | 打开   | 最佳   | 涂料纸,证券纸,重磅<br>涂料纸,光泽纸 |
| 地图         | 最佳   | 打开   | 最佳   | 涂料纸,重磅涂料纸,<br>光泽纸     |
| 渲染图,<br>照片 | 最佳   | 打开   | 最佳   | 涂料纸,<br>重磅涂料纸,<br>光泽纸 |

# **8** 扫描

# 适合扫描的纸张类型

本扫描仪并非支持打印机可使用的所有纸张类型。

扫描仪支持以下纸张类型。

- 白纸,用于扫描使用喷墨技术打印的任何亚光原件。例如,选择此选项以扫描使用本产品在任何以 下纸张类型上打印的原件:HP 通用喷墨证券纸、HP 涂料纸、HP 重磅涂料纸、普通纸。
- **相纸**,用于扫描光面和丝光原件。此选项支持喷墨、胶印和传统洗相技术。例如,选择此选项以扫 描在任何以下纸张类型上打印的任何照片或其他图像:HP 通用高光相纸、HP 特优速干光面/丝光 相纸。不过,对于某些特定的照片原件,此选项可能无法提供完全准确的结果,此时可尝试改用白 纸。
- 注意: 相纸和光面纸张在通过扫描仪时可能会被刮划。
- 旧纸**/**再生纸,用于扫描在再生纸上打印的亚光原件或背景不再为白色的较旧原件。例如,选择此 选项以扫描使用本产品在 HP 再生绘图纸上打印的任何原件,或扫描在普通纸上打印但由于时间 久远而变黄的任何旧原件。
- 半透明纸,用于扫描半透明描图纸 (> 65 g/m<sup>2</sup>), 包括 HP 本色描图纸、HP 仿羊皮纸和 HP 半 透明证券纸。
- 图纸,用于以最佳效果扫描图纸原件(仅限灰度)。此选项大大改善了生成的图像的对比度。

为获得最佳效果,应在扫描之前在扫描设置中选择正确的纸张类型。

扫描仪不支持以下纸张类型。

- 胶片
- 灯箱材料
- 附着材料
- 半透明纸 (< 65 g/m²)

# 扫描到文件

**1**. 将打印面朝上装入纸张(如果愿意,也可以在执行步骤 1 之前装入纸张)。将纸张中心与扫描仪 中心大致对齐。可以使用标准尺寸标记帮助对齐。

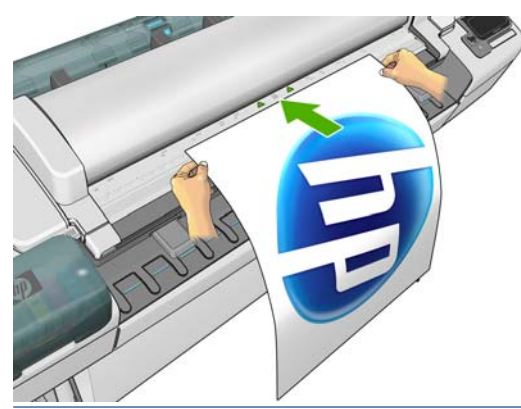

注: 扫描仪可扫描的最大长度为 2378 毫米(93.62 英寸)。可以将更长的纸张移动通过扫描 仪,但仅扫描前 2378 毫米(93.62 英寸)。如果超过最大长度,则会显示一条警报。

注: 可以将扫描的图像保存到 PDF 文件中(仅限 T2300 PS)。

- **2**. 将纸张推入插槽,直至感觉到纸张接触到滚轮时为止。扫描仪将自动夹住纸张,并将其移到扫描位 置。如果觉得未正确装入纸张并希望重新装入,可以按 ▲ 以弹出纸张。
- 3. 在前面板中,转到主屏幕并按 200 %,然后选择要将扫描的图像存储到的位置。
	- 在 USB 闪存驱动器中
	- 注: 可以通过内嵌式 Web 服务器禁止在产品中使用 USB 闪存驱动器(设置 > 安全 > 禁用 **USB** 驱动器)。
	- 在网络文件夹中(可通过网络访问的计算机上的文件夹)
	- $\overline{B}$  注: 除非在内嵌式 Web 服务器或 HP Utility 中正确设置并指定了网络文件夹, 否则, 网 络文件夹选项无效:请参阅第 21 [页的创建扫描到网络文件夹](#page-28-0)。
	- 举 提示: 要检查当前配置的网络文件夹,请转到前面板并按 1,然后按 。
	- 注: 如果扫描仪以后无法在所选目标(USB 闪存驱动器或网络文件夹)中存储文件,您可以改 变想法并使用其他方法。
- **4**. 将显示一些默认扫描设置。按设置以查看完整的设置列表,特别是检查纸张类型设置是否与要扫描 的纸张类型相对应。
	- 格式用于指定将扫描的图像保存到的文件的格式:TIFF、JPEG 或 PDF(仅限 T2300 PS)。
	- 质量用于指定扫描分辨率:标准 (200 dpi)、高 (300 dpi) 或最大 (600 dpi)。
	- 颜色用于选择彩色、灰度或黑白扫描。
	- 内容类型用于优化线图形、照片图像或混合图像扫描。
	- 原件类型用于指定已打印原始图像的纸张类型。要优化扫描质量,请确保该设置正确无误。
	- 删除背景用于删除不需要的背景颜色。您可以指定该设置的强度(0至10)。

注: 如果使用这种方法更改设置,更改的设置将应用于当前作业,但不会永久保存这些设置。您 可以从主菜单中更改默认设置:按 入,然后按扫描首选项。
- **5**. 如果对扫描设置感到满意,请按屏幕上的任意位置以返回到上一页,然后按开始。
- **6**. 将自动生成扫描的图像的文件名,这可保证不会覆盖现有文件。
- 7. 如果要扫描到 USB 闪存驱动器,请等到将扫描的图像保存到文件中,在前面板上按 <=,然后 按弹出。在前面板出现提示时,拔下 USB 闪存驱动器。
- 8. 按 从扫描仪中弹出扫描的纸张;准备将其捡起来。
- **9**. 在扫描后,您可以选择再次扫描或转到作业队列。
- 次 提示: 所有扫描作业均保存在扫描队列中,任何用户可以从中访问这些作业。如果作业是私有的,您 可能希望在恢复图像文件后将其从队列中删除。

提示: 如果将图像扫描到文件,并决定打印一次或多次该图像,则每次都可以更改打印设置。也可以 将其保存到其他位置。

 $B$  注: 默认情况下, 如果扫描仪中的原件歪斜(未平直装入), 扫描仪将自动尝试纠正歪斜错误。要禁 用这种自动纠正功能,请按 (1),按 \\,就后按扫描首选项 > 校直 > 关闭。

# **9** 复印

在开始复印之前,请参阅第 63 [页的适合扫描的纸张类型](#page-70-0)。

**1**. 将打印面朝上装入纸张(如果愿意,也可以在执行步骤 1 之前装入纸张)。将纸张中心与扫描仪 中心大致对齐。可以使用标准尺寸标记帮助对齐。

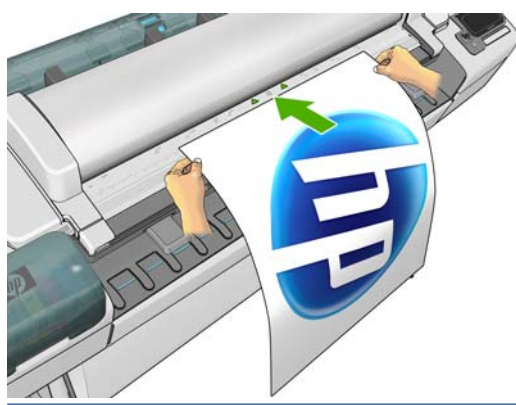

- $\overline{B}$  注: 扫描仪可扫描的最大长度为 2378 毫米 (93.62 英寸)。可以将更长的纸张移动通过扫描 仪,但仅扫描前 2378 毫米(93.62 英寸)。如果超过最大长度,则会显示一条警报。
- **2**. 将纸张推入插槽,直至感觉到纸张接触到滚轮时为止。扫描仪将自动夹住纸张,并将其移到扫描位 置。如果觉得未正确装入纸张并希望重新装入,可以按 以弹出纸张。
- 3. 在前面板中,转到主屏幕并按
- **4**. 将显示一些默认复印设置。按设置以查看完整的设置列表,特别是检查纸张类型设置是否与要扫描 的纸张类型相对应。
	- 通过使用尺寸,可以按两种不同的方法调整打印件大小:调整到原始尺寸的百分比或适合特定 纸张尺寸。默认值为原始尺寸的 100%。
	- 通过使用复印质量,可以将打印质量设置为最佳、正常或快速。
	- 通过使用复印颜色,可以选择彩色或灰度打印。
	- 通过使用卷筒, 可以指定在卷筒 1 或卷筒 2 上打印, 也可以选择节省纸张, 这会选择适合 打印件的最窄卷筒。
	- 内容类型用于优化线图形、照片图像或混合图像扫描。
	- 原件类型用于指定已打印原始图像的纸张类型。要优化扫描质量,请确保该设置正确无误。
	- 注: 如果使用这种方法更改设置,更改的设置将应用于当前作业,但不会永久保存这些设置。您 可以从主菜单中更改默认设置: 按 0, 按 3, 然后按复印首选项。
- **5**. 如果对复印设置感到满意,请按屏幕上的任意位置以返回到上一页,然后按开始。
- **6**. 如果装入了两个卷筒,您可以选择在任一卷筒上打印,也可以让打印机自动选择。

#### 注: 如果可以节省纸张,打印机会自动将图像旋转 90°。

- 7. 当扫描完成后, 按 < 从扫描仪中弹出扫描的纸张; 准备将其捡起来。
- **8**. 在打印扫描的图像的同时,可以执行一些其他操作:无需等待打印结束。
- **9**. 在打印后,您可以选择复印其他内容或转到作业队列。如果立即复印其他内容而不返回到主屏幕, 则会再次使用上次复印所用的临时设置。

 $\overline{p}$  注: 默认情况下, 如果扫描仪中的原件歪斜(未平直装入), 扫描仪将自动尝试纠正歪斜错误。要禁 用这种自动纠正功能,请按 0,按 3,按 3,然后按扫描首选项 > 校直 > 关闭。

# **10** 作业队列管理

- 简介
- 前面板中的作业队列
- 内嵌式 Web 服务器或 HP Utility [中的打印作业队列](#page-78-0)

# 简介

您可以从前面板、内嵌式 Web 服务器或 HP Utility 中管理产品的作业队列。

- 要使用前面板,您必须站在产品的前面。前面板可以访问两个作业队列:打印和复印作业以及扫描 作业。
- 可以从任何远程计算机中使用内嵌式 Web 服务器或 HP Utility 通过网络访问产品, 但只能访问 打印和复印作业。扫描作业只能从前面板中进行访问。

# 前面板中的作业队列

要在前面板上查看作业队列,请在主屏幕上按 15 点 可以从屏幕顶部的选项卡中选择打印和复印作业 或扫描作业。

### 作业队列页

作业队列页显示所选的作业队列中的所有可用作业。打印和复印队列包括正在接收、正在解析、正在渲 染、正在打印和已打印的作业。扫描队列包括正在扫描和已扫描的作业。

每行显示作业的名称及其状态。将为扫描和复印作业分配自动生成的名称。有关特定作业的详细信息 (包括作业预览),请按显示该作业的行。

由于某种原因无法完成的作业显示在队列顶部。

### 作业预览

打印机将为每个传入作业生成 JPEG 文件,可以将该文件作为作业预览显示。处理作业时,可以使用 作业预览。

学 注: 不要尝试预览页数超过 64 页的作业,这可能会导致软件问题。

要预览作业,请先按作业队列中的作业名称。前面板将显示有关该作业的信息页。然后,按 |Q | 以查看 预览。

注: 管理员可能会阻止预览,此时将无法查看预览。

在显示预览时,您可以按预览以进行放大。再次按预览将进行缩小。

还可以按 4 预览上一作业, 或者按 ▶ 预览下一作业。

### 选择打印队列中的作业的时间

 $\overline{B}$  注: "何时开始打印"选项不适用于 PostScript 作业。

您可以选择在特定的时间打印队列中的文件。按 1 ,按 | ₹ , 然后按设置 > 作业管理选项 > 何时开 始打印。

有三个选项可供您选择:

- 当选择处理后时,打印机将等待处理完整个页面后才开始打印。这是速度最慢的设置,但可以在确 保大打印件或复杂打印件有最佳的打印质量。
- 当选择**立即**时,打印机将一边处理页面一边进行打印。这是速度最快的设置,但在从打印件到处理 数据的过程中,打印机可能会中途停下来。对于颜色较浓的复杂图像,不建议使用该设置。
- 当选择**优化**(这是默认设置)时,打印机计算开始打印页面的最佳时间。这往往是**在处理后**和立即 设置之间的最好折中方法。

### 确定队列中作业的优先级

您可以选择队列中的作业,以使其成为下一个要打印的作业。在选择作业后,按移至前面。

如果启用了拼图功能,则确定优先级的作业仍然可与其他作业拼图。如果确实要接着打印该作业并且不 与其他作业拼图,请先禁用拼图功能,然后按上述说明将该作业移到队列前端。

在以下情况下,将不显示移至前面按钮:

- 作业已位于队列前端。
- 作业处于暂停状态,此时将显示恢复打印按钮。
- 作业已完成, 此时将显示**重新打印**按钮。
- 作业出现某种错误情况。

### 暂停队列中的作业

如果在队列中选择当前打印的作业,则会显示暂停按钮,可以按该按钮以暂停打印。然后,暂停按钮将 变为恢复按钮,可以按该按钮以恢复打印。

或者, 也可以按作业队列屏幕右上角的选项按钮, 然后按暂停打印。

### 从队列中重新打印作业

要重新打印已打印的作业,请从队列中选择该作业,然后选择重新打印。

在重新打印作业时,将无法更改打印设置,因为该作业已进行光栅化处理。不过,也可以从扫描队列中 打印扫描的作业,此时,您可以更改打印设置。

#### 删除队列中的作业

在正常情况下,在打印作业后无需将其从队列中删除,因为随着更多作业被发送,打印完的作业将会落 到队列末尾。不过,如果误发了某个文件并要避免打印该文件,只需选择该作业并按删除即可。

注: 可能需要管理员密码。

您可以使用同样的方式删除尚未打印的作业。

如果当前正在打印作业(其状态为**正在打印)**,则可以按**取消**,然后按删除。

### 删除所有作业

要删除队列中的所有作业,请按作业队列屏幕右上角的选项按钮,然后按删除所有打印和复印作业或删 除所有扫描作业。

注: 可能需要管理员密码。

### 关闭作业队列

要关闭作业队列,请按 (1),按 入 ,然后按设置 > 作业管理选项 > 启用队列 > 关闭。

# <span id="page-78-0"></span>内嵌式 **Web** 服务器或 **HP Utility** 中的打印作业队列

HP Utility 提供了一种不同的方法来访问内嵌式 Web 服务器的作业管理功能, 但无论您使用的是内嵌 式 Web 服务器还是 HP Utility, 这些功能都是完全相同的。

要在内嵌式 Web 服务器中查看打印队列, 请在主菜单选项卡中选择作业队列。

### 作业队列页

默认情况下,所有用户都可以访问作业队列。管理员可以设置密码,以便要求用户在执行以下操作时输 入密码:

- 查看作业预览
- 取消或删除作业

作业队列页显示打印队列中的所有可用作业。打印队列包括正在接收、正在解析、正在渲染、正在打印 和已打印的作业。

内嵌式 Web 服务器显示每个打印作业的以下信息:

- 预览: 单击图标可查看作业预览。处理作业时,可以使用作业预览。
- 文件名: 单击文件名可查看作业的属性。
- 状态: 提供当前作业状态。
- 页数: 作业的页数。
- 份数: 已打印的份数。
- 日期: 产品接收作业的日期和时间。
- 用户: 用户的名称。

通过单击对应列的标题可以按任何信息项(除"预览"外)对队列中的作业进行排序。您可以对队列中 的一个或所有作业执行以下操作:

- 取消: 取消选定的作业。取消作业前会提示您进行确认。作业仍存储在产品中,但在单击重新打 印后才会打印作业。
- 保留: 保留选定的作业,直到您单击继续才恢复打印。
- 继续: 继续打印暂停的所有选定作业。
- 重新打印: 打印多份作业。输入份数(默认值为 1,最大值为 99),然后单击打印。
- 移至前端: 将所有选定的作业发送到作业队列的顶端。
- 删除: 从作业队列中删除选定的作业。删除作业前会提示您进行确认。

学注: 管理员可以禁用删除操作。

● 刷新: 刷新页面,以确保信息得到更新。

 $\mathbb{B}$  注: 作业队列页不会自动更新。

### 作业预览

打印机将为每个传入作业生成 JPEG 文件,可以将该文件作为作业预览显示。处理作业时,可以使用 作业预览。

学 注: 不要尝试预览页数超过 64 页的作业,这可能会导致软件问题。

要访问预览页面,请单击放大镜图标,该图标显示在作业队列页上的"预览"列中。预览页显示以下作 业详细信息以及作业的缩略图预览:

- 文件名: 作业的文件名。
- 装入的纸张: 已装入打印机的纸张类型。
- 作业尺寸: 作业的尺寸。

要查看较大的作业预览,请单击作业缩略图或放大镜图标(出现在打印机图像的右侧)。

注: 不带 Adobe Flash 插件的浏览器显示的作业图像有黄色阴影。带有 Adobe Flash 插件 7 和更 高版本的浏览器显示作业图像在装入打印机的纸张上的增强预览。

### 选择打印队列中的作业的时间

 $\overleftrightarrow{2}$  注: "何时开始打印"选项不适用于 PostScript 作业。

您可以选择在特定的时间打印队列中的文件。选择设置选项卡,然后选择打印机设置 > 开始打印。

有三个选项可供您选择:

- 当选择处理后时,打印机将等待处理完整个页面后才开始打印。这是速度最慢的设置,但可以在确 保大打印件或复杂打印件有最佳的打印质量。
- 当选择立即时,打印机将一边处理页面一边进行打印。这是速度最快的设置,但在从打印件到处理 数据的过程中,打印机可能会中途停下来。对于颜色较浓的复杂图像,不建议使用该设置。
- 当选择优化(这是默认设置)时,打印机计算开始打印页面的最佳时间。这往往是**在处理后**和立即 设置之间的最好折中方法。

### 确定队列中作业的优先级

您可以选择队列中的任一作业,使其成为下一个要打印的作业。在选择作业后,单击**重新打印**。

如果启用了拼图功能,则确定优先级的作业仍然可与其他作业拼图。如果确实要接着打印该作业并且不 与其他作业拼图,请先禁用拼图功能,然后按上述说明将该作业移到队列前端。

### 删除队列中的作业

在正常情况下,在打印作业后无需将其从队列中删除,因为随着更多作业被发送,打印完的作业将会落 到队列末尾。不过,如果误发了某个文件并要避免打印该文件,只需选择该作业并选择删除即可。

您可以使用同样的方式删除尚未打印的作业。

如果当前正在打印作业(其状态为**正在打印**),则可以按**取消**,然后选择**删除**。

### 重新打印或复印队列中的作业

要重新打印或额外复印队列中的任何作业,请在内嵌式 Web 服务器中选择该作业并单击重新打印图 标,然后指定您需要的份数。该作业将被移到队列的最前面。要从前面板中多次打印队列中未打印的作 业,请选择该作业并选择份数,然后指定所需的份数。这会覆盖通过软件设置的任何值。

学 注: 如果在您发送文件时旋转设置为打开, 将会旋转每一个副本。

注: 您不能对 PCL3GUI 作业使用此方法。要重新打印 PCL3GUI 类别的旧作业, 您可以使用操作 系统的打印机假脱机程序,但前提是已将假脱机程序设置为保存旧作业。此功能取决于您的操作系统。

注: 在重新打印作业时,将无法更改打印设置,因为该作业已进行光栅化处理。

作业队列

### 作业状态消息

下面按大致的显示顺序介绍可能出现的作业状态消息:

- 正在接收:打印机正在从计算机接收作业
- 正在等待处理:作业已被打印机接收,并正在等待渲染(仅适用于通过内嵌式 Web 服务器提交的 作业)
- 正在处理:打印机正在解析和渲染作业
- 正在准备打印:打印机正在执行打印作业前的写入系统检查
- 正在等待打印引擎空闲以便继续打印
- 正在等待拼图:打印机设置启用拼图功能,并正在等待其他作业以完成拼图并继续打印
- 保留:作业用保留以便预览选项发送,并处于保留状态
- 注: 不要发送页数超过 64 页的作业进行预览,否则可能会导致驱动程序软件崩溃。

注: 如果打印机在打印作业时挂起,并且启用了队列功能,则在下次打开打印机时,已部分打印 的作业在队列中显示为保留。当您恢复打印作业时,它将从被中断的页面开始打印。

- 已暂停,正在等待装入纸张:无法打印作业,因为打印机未装入正确纸张。装入所需的纸张,请参 阅第 35 [页的打印机纸张处理](#page-42-0),然后单击继续以恢复打印作业
- 已暂停,正在等待统计信息: 无法打印作业,因为打印机要求所有作业有一个帐户 ID: 输入该帐 户 ID 并单击继续以恢复打印作业
- 提示: 要设置帐户 ID,请参阅第 29 [页的需要帐户](#page-36-0) ID。
- 打印
- 正在烘干
- 正在裁切纸张
- 正在弹出纸张
- 正在取消:正在取消作业,但保留在打印机的作业队列中
- 正在删除:正在从打印机删除作业
- 已打印
- 已取消: 作业已被打印机取消
- 已由用户取消
- 空作业:作业不包含任何要打印的内容

#### 重新激活暂停的作业

当打印机暂停处理作业时,您会收到警报,请参阅第 157 [页的警报](#page-164-0),该部分解释暂停处理作业的原 因。请按照屏幕上的说明删除暂停的作业,并继续打印。

### 关闭作业队列

要关闭作业队列,请选择设置选项卡,选择打印机设置 > 作业管理 > 队列,然后选择关闭。

# **11** 颜色管理

- 简介
- 如何再现颜色
- [颜色管理流程简介](#page-82-0)
- [颜色校准](#page-82-0)
- [打印机驱动程序中的颜色管理](#page-83-0)
- [打印机驱动程序中的颜色管理](#page-86-0) (T2300 PS)
- 内嵌式 Web [服务器中的颜色管理](#page-88-0)
- [前面板中的颜色管理](#page-89-0)
- [颜色管理和扫描仪](#page-90-0)

# 简介

您的打印机采用了高级的硬件和软件功能,可以确保提供可预见和可靠的打印结果。

- 颜色校准可确保获得一致的色彩。
- 灰色和黑色墨水的比例为 1:2 时在所有纸张类型上都显示为中性灰色。
- 当在相纸上打印时,照片黑色墨水显示为纯黑色。
- 其他 HP Designjet 打印机的颜色仿真。

# 如何再现颜色

所有显示颜色的设备都使用颜色模型表现各种颜色。大多数显示器使用 RGB(红-绿-蓝)颜色模型, 而 大多数打印机使用的是 CMYK (青色-品红色-黄色-黑色) 颜色模型。

可以将图像从一个颜色模型转到另一个模型,但一般来说,这种转换不是完美的。您的打印机使用的 是 RGB 颜色模型:与显示器使用的颜色模型相同。

这虽然简化了解决匹配颜色的问题,但不彻底。每个设备表现出的颜色都与其他设备略有差异,尽管它 们使用的是相同的颜色模型。不过,软件可以根据特定设备的特性,使用设备的颜色配置文件调整图像 中的颜色,以便获得正确的颜色。

# <span id="page-82-0"></span>颜色管理流程简介

为了获得所需的准确而一致的色彩,应该对使用的每种纸张类型执行下列步骤。

- **1**. 对纸张类型进行颜色校准,以获得一致的色彩。应当不时进行颜色校准(请参阅第 75 页的颜色 校准)。另外,对于色彩一致性十分关键的特别重要的打印作业,可能需要在打印前即时校准。
- **2**. 在打印时,请为您使用的纸张类型选择正确的颜色预设。

# 颜色校准

通过颜色校准,打印机可根据使用的特定打印头、墨水和纸张在特定环境条件下生成一致的色彩。进行 颜色校准之后,即使通过位于不同地理位置的任何两台不同打印机进行打印,也可以获得相似的打印效 果。

某些纸张类型无法进行校准。对于所有其他的纸张类型,出现下列任一情况时应进行校准:

- 更换打印头
- 引入了新纸张类型,并且该纸张类型尚未与当前打印头组进行校准
- 环境条件(温度和湿度)明显改变

可以随时检查当前装入的纸张的颜色校准状态,方法是:在前面板上按 0,然后按 4, 然后按 为下列任何一种:

推荐:尚未校准纸张。

赏 注: 每次更新产品的固件时, 所有纸张的颜色校准状态都会重置为**推荐**。

- 已过时:纸张已经校准,但由于更换了打印头,校准现在已经过期,应该重新进行校准。
- 完成:纸张已经校准,并且校准是最新的。
- 已禁用:无法校准该纸张。
- $\mathbb{B}^n$  注: 无法在普通纸张和任何类型的透明材料上执行颜色校准。

您还可以通过使用 HP Utility 来检查颜色校准状态。

您可以通过以下方式开始颜色校准:

- 在 HP Utility (Windows) 中:选择 **Color Center** > 校准纸张,然后选择要校准的纸张。
- 在 HP Utility (Mac OS) 中: 从 HP Color Center 组中选择纸张预设管理, 选择要校准的纸张, 按 c 按钮,然后选择校准纸张。
- 从前面板中:按 同,按 、、然后按图像质量维护 > 校准颜色。。

校准过程是完全自动的,在装入需要校准的纸张类型(应该为 A4 或任何较大尺寸的纸张)后,可以在 无人值守情况下执行。如果装入了多个卷筒,产品将询问您要使用哪个卷筒进行校准。

<span id="page-83-0"></span>**1**. 打印校准图表,其中包含打印机中使用的每种墨水的色标。

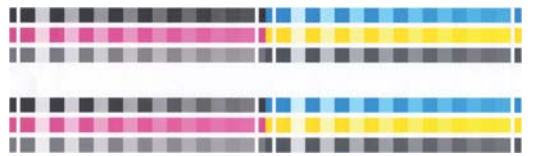

- **2**. 根据纸张类型让图表晾干一段时间,以便使颜色有时间稳固。
- **3**. 扫描和测量该图表。
- **4**. 打印机根据测量结果计算必要的校正参数以便进行应用,从而在使用该纸张类型打印时获得一致的 色彩。打印机还将计算可以应用于该类纸张的每种墨水的最大量。

# 打印机驱动程序中的颜色管理

### 颜色管理选项

颜色管理的目标是在所有设备上再现尽可能准确的颜色:这样,在打印图像时,看到的颜色将与显示器 上显示的同一图像的颜色非常相似。

对于您的打印机,有两种基本的颜色管理方法:

- 应用程序管理的颜色:如果使用此方法,您的应用程序必须使用嵌入在图像中的 ICC 配置文件和 您的打印机和纸张类型的 ICC 配置文件,将您的图像颜色转换为您的打印机和纸张类型的颜色空 间。
- 打印机管理的颜色:如果使用此方法,应用程序将把图像直接发送到打印机,不讲行任何颜色转 换,打印机会将图像的颜色转换到自己的颜色空间。该过程的具体情况根据您使用的图形语言而 定。
	- **PostScript (T2300 PS)**: PostScript 解释程序模块使用打印机中存储的配置文件以及随 PostScript 作业发送的任何其他配置文件执行颜色转换。当您使用 PostScript 驱动程序并指 定打印机颜色管理时,或者将 PostScript、PDF、TIFF 或 JPEG 文件通过内嵌式 Web 服 务器直接发送到打印机时,就已完成了此类颜色管理。在任意一种情况下,您都要选择用作默 认值的配置文件(在作业没有指定任何配置文件的情况下)以及要应用的渲染意向。
	- 非 **PostScript**(**PCL**、**RTL**、**HP-GL/2**): 使用一组存储的颜色表进行颜色管理。此方法不 使用 ICC 配置文件。此方法在灵活性上不如替代方法,但比较简单,速度也比较快,而且使 用标准 HP 纸张类型时可以获得较好的效果。当您使用非 PostScript 驱动程序并指定打印机 颜色管理时,或者将 PCL、RTL 或 HP-GL/2 文件通过内嵌式 Web 服务器直接发送到打印 机时,就已完成了此类颜色管理。
	- 注: 打印机使用存储的颜色表只能将两种颜色空间转换为自己的颜色空间。如果您使用的 是 Windows,则为 Adobe RGB 和 sRGB,如果您使用的是 Mac OS,则为 Adobe RGB 和 ColorSync。

ColorSync 是 Mac OS 的内建颜色管理系统;因此,当选择 ColorSync 时,将由 Mac OS 执行颜色管理,此操作是基于指定纸张类型的 ICC 配置文件完成的。ColorSync 仅适用 于 PCL3GUI 驱动程序。

在 Mac OS X 10.4 中,可以从颜色选项面板中选择 ColorSync: 从源配置文件下拉列表中 选择使用内嵌式 **(ICC/ColorSync)**。在 Mac OS X 10.5 和 10.6 中,可以从颜色匹配面板 中选择 ColorSync。

建议您参考 [Knowledge](#page-168-0) Center (请参阅第 161 页的 Knowledge Center), 以了解如何使用您的具 体应用程序的颜色管理选项。

要在应用程序管理的颜色和打印机管理的颜色之间选择:

- 在 **Windows** 驱动程序对话框中: 选择颜色选项卡。
- 在 **Mac OS** 的"打印"对话框中: 选择颜色选项面板。
- 在某些应用程序中: 您可以在应用程序中进行此选择。

### 打印机仿真

如果需要进行一项特定的打印作业,并且希望看到与通过另一台 HP Designjet 打印机打印同一作业时 所获得颜色大致相同的颜色,您可以使用打印机提供的仿真模式。

- 注: 该选项只在打印 HP-GL/2、PostScript 或 PDF 作业时可用。只有在普通纸、涂料纸和重磅涂料 纸上打印时,它才正常工作。
	- 在 **Windows HP-GL/2** 或 **PostScript** 驱动程序对话框中: 选择颜色选项卡,然后选择打印机 管理的颜色,再从"源配置文件"列表中选择打印机仿真。然后可以从"仿真打印机"列表中进行 选择。
	- 在 **Mac OS** 的"打印"对话框中 **(T2300)**: 选择颜色选项面板,然后选择颜色管理 > 打印机, 再从"源配置文件"列表中选择打印机仿真。
	- 在 **Mac OS** 的"打印"对话框中 **(T2300 PS)**: 选择颜色选项面板,然后从"打印机仿真"列表 中进行选择。

### 颜色调整选项

颜色管理的目的是打印准确的颜色。如果您正确地执行颜色管理,那么,您应该能够打印准确的颜色, 而不需要任何手动颜色调整。

然而,下列情况下可能会用到手动调整:

- 如果您的颜色管理由于某种原因而不能正确地运行
- 如果您想获得主观上使人愉快而并不准确的颜色

取决于您是进行彩色打印还是进行灰度打印,打印机驱动程序提供了不同的调整功能。如果用纯黑白色 打印,则没有颜色调整选项。

#### 彩色打印

您可以在 Windows 和 Mac OS 中以类似的方式调整打印颜色:

- 在 **Windows** 驱动程序对话框中: 选择颜色选项卡,确保选中了高级颜色调整框,然后按它旁边 的设置按钮。
- 在 **Mac OS** 的"打印"对话框中 **(T2300)**: 选择颜色选项面板,从"模式"列表中选择彩色, 然后按**调整**按钮。
- 在 **Mac OS X 10.5** 或 **10.6 PostScript** 的"打印"对话框中 **(T2300 PS)**: 选择颜色选项面 板,从"模式"列表中选择彩色,然后按调整按钮。
- 在 **Mac OS X 10.4 PostScript** 的"打印"对话框中 **(T2300 PS)**: 选择颜色选项面板,然后 选择亮度和色调。

在任何一种操作系统下,您都能够使用亮度滑块和三个颜色滑块进行调整。

颜色管理

**Advanced Lightness and Color Balan**  $7x$ Lightness  $\sqrt{2}$  $\overline{......}$ and a con--<br>Color Balanc Cyan Red **Contractor** and a state of  $\frac{1}{2}$  $\sqrt{2}$ Blue Yellow  $\frac{1}{2}$  ,  $\frac{1}{2}$  ,  $\frac{1}{2}$  ,  $\frac{1}{2}$  ,  $\frac{1}{2}$  ,  $\frac{1}{2}$ and a state  $Reset$ m,

- 亮度滑块只是使整个打印亮一些或暗一些。
- 颜色滑块可以用来淡化或加强打印中的每一种原色。取决于在图像中使用的颜色模型,原色可以是 红色、绿色和蓝色;或青色、品红色和黄色。

重置按钮将每一个滑块恢复到其默认的中心位置。

### 灰度打印

您可以在 Windows 和 Mac OS 中以类似的方式调整打印的灰色平衡:

- 在 **Windows** 驱动程序对话框中: 选择颜色选项卡,确保选中了高级颜色调整框,然后按它旁边 的设置按钮。
- 在 **Mac OS** 的"打印"对话框中 **(T2300)**: 选择颜色选项面板,从"模式"列表中选择灰度, 然后按调整按钮。
- 在 **Mac OS X 10.5** 和 **10.6 PostScript** 的"打印"对话框中 **(T2300 PS)**: 选择颜色选项面 板,从"模式"列表中选择灰度,然后按调整按钮。
- 在 **Mac OS X 10.4 PostScript** 的"打印"对话框中 **(T2300 PS)**: 选择颜色选项面板,然后 选择灰度打印,再选择灰度平衡选项卡。

在任一操作系统下,您都能够使用突出显示、中间影调和阴影的单独控件来进行调整。

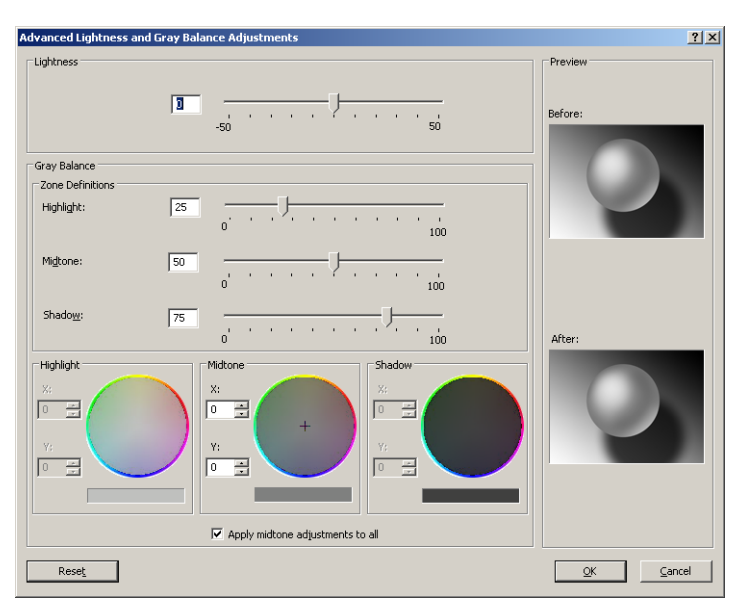

- 亮度滑块只是使整个打印亮一些或暗一些。除在 Mac OS X 10.4 中外,此滑块与其他灰度控件 显示在同一窗口,通过选择亮度和色调可以显示该滑块。
- 区域定义滑块可以用来定义您通过突出显示、中间影调和阴影所表示的含义。
- 突出显示、中间影调和阴影的其他控件可以用来分别调整突出显示、中间影调和阴影的灰度平衡。

重置按钮将每一个控件恢复到其默认设置。

# <span id="page-86-0"></span>打印机驱动程序中的颜色管理 **(T2300 PS)**

此功能在使用 PostScript 驱动程序进行打印时可用。

### **HP** 专业 **PANTONE** 仿真

如果您在图像中使用了某种指定的 PANTONE 颜色,应用程序通常会将其发送到使用与该颜色相近的 CMYK 或 RGB 的打印机。但是应用程序没有考虑到打印机或纸张类型因素,它仅生成与原始 PANTONE 颜色相近的颜色,这在不同的打印机和纸张上看起来会有所差异。

HP 专业 PANTONE 仿真由于考虑到了打印机和纸张类型的特性,因此可以打印出效果更好的作业。 使用给定的纸张类型在给定的打印机上打印时,打印结果尽可能地接近原始 PANTONE 颜色。该项技 术专门用于生成与印前处理人员手动设置的颜色相似的仿真。

要使用 HP 专业 PANTONE 仿真,您只要启用它即可。实际上,它在默认情况下一般处于启用状态。

- 在 **Windows PostScript** 驱动程序对话框中: 转到颜色选项卡,然后选择 **HP** 专业 **PANTONE** 仿真。
- 在 **Mac OS** 的"打印"对话框中: 转到颜色选项面板,然后选择 **HP** 专业 **PANTONE** 仿真。

也可以使用内嵌式 Web 服务器打印样品集,它呈现打印机生成的 PANTONE 颜色仿真,同时提供每 种仿真与原始 PANTONE 专色之间的色差 (ΔE) 测量值。因此,HP 专业 PANTONE 仿真不仅提供 与打印机所能实现的颜色最为匹配的仿真;它还提供了仿真与原始专色的接近程度的明确信息。请参 阅第 82 页的打印 [PANTONE](#page-89-0) 样品集。

### 颜色仿真

您的打印机可以仿真其他设备的颜色行为: RGB 设备(例如显示器)和 CMYK 设备(例如印刷机和 打印机)。

可以用以下方法设置颜色仿真:

- 在 **Windows PostScript** 驱动程序对话框中: 选择颜色选项卡,并选择打印机管理的颜色。
- 在 **Mac OS** 的"打印"对话框中: 选择颜色选项面板,然后从"颜色管理"列表中选择打印机。

要获得理想的仿真效果,打印机需要这些设备可以再现的颜色的规格。封装这些信息的标准方法在 ICC 配置文件中。作为解决方案的一部分,我们提供了不同设备最常用的标准。

选项如下所示。

#### **CMYK** 颜色仿真

传统工作流定义 CMYK 空间中的颜色。为了获得最佳效果,必须根据打印机调整颜色,因为从相同的 CMYK 数据中不同的打印机将产生不同的颜色。如果要打印的图像文件不是针对您的打印机创建的,则 需要重新调整;可以使用打印机提供的下列选项之一来进行重新调整。

- 无(本色):无仿真。打印机将使用其默认的内部 CMYK 到 RGB 转换,而不遵循任何颜色标 准。这并不意味着结果会很差
- **ISO Coated 2-ECI** 基于特性数据集 FOGRA39L.txt,按照国际标准 ISO 12647-2:2004/Amd 1, 它适用于以下参考打印条件: 商业和专业胶印,纸张类型 1 和 2, 光面或亚光涂料纸,正极板, 色调值增长曲线 A (CMY) 和 B (K),白色衬底。
- Coated GRACoL 2006-ISO12647 提供在 1 级涂料纸 (ISO 12647-2 纸张类型 1) 上进行的 GRACoL 打样和打印。
- **PSO Uncoated ISO12647-EC**I 基于特性数据集 FOGRA47L.txt,按照国际标准 ISO 12647- 2:2004 和 ISO 12647-2:2004/Amd 1:2007, 它适用于以下参考打印条件: 商业和专业胶印, 纸 张类型 4, 无涂层白纸, 正极板, 色调值增长曲线 C (CMY) 和 D (K), 白色衬底。
- **PSO LWC Improved-ECI** 基于特性数据集 FOGRA45L.txt,按照国际标准 ISO 12647-2:2004 和 ISO 12647-2:2004/Amd 1:2007, 它适用于以下参考打印条件: 商业和专业胶印, 改进的 LWC 纸张 (轻磅涂层), 正极板, 色调值增长曲线 B (CMY) 和 C (K), 白色衬底。
- **Web Coated SWOP 2006 Grade 3** 提供在美国 3 级涂料印刷用纸上进行的 SWOP® 打样和 打印。
- **Web Coated SWOP 2006 Grade 5** 提供在美国 5 级涂料印刷用纸上进行的 SWOP® 打样和 打印。
- **U.S. Sheetfed Coated 2**,它使用了适用于在以下打印条件下使用美国墨水产生高质量分色的规 格:350% 总墨水覆盖面积;负极板;亮白胶印纸。
- **U.S. Sheetfed Uncoated 2**,它使用了适用于在以下打印条件下使用美国墨水产生高质量分色的 规格:260% 总墨水覆盖面积;负极板;无涂层白色胶印纸。
- U.S. Web Coated (SWOP) 2, 它使用了适用于在以下打印条件下使用美国墨水产生高质量分色 的规格:300% 总墨水覆盖面积;负极板;涂层印刷用纸。
- **U.S. Web Coated 2**,它使用了适用于在以下打印条件下使用美国墨水产生高质量分色的规格: 260% 总墨水覆盖面积;负极板;无涂层白色胶印纸。
- **Euroscale Uncoated 2**,它使用了适用于在以下打印条件下使用 Euroscale 墨水产生高质量分 色的规格:260% 总墨水覆盖面积;正极板;无涂层白色胶印纸。
- **Japan Web Coated (Ad)**,它使用了 Japan 杂志出版商协会为日本杂志/广告市场中的图像数字 打样而开发的规格。
- **Japan Color 2001 Coated**, 它使用了适用于(涂层)纸张类型 3 的 Japan Color 2001 规 格。此规格适用于以 350% 总墨水覆盖面积使用正片和涂层纸张产生高质量分色。
- **Japan Color 2001 Uncoated**,它使用了适用于(无涂层)纸张类型 4 的 Japan Color 2001 规格。此规格适用于以 310% 总墨水覆盖面积使用正片和无涂层纸张产生高质量分色。
- **Japan Color 2002 Newspaper**,它使用了适用于报纸的 Japan Color 2002 规格。此规格适用 于以 240% 总墨水覆盖面积使用正片和标准新闻纸产生高质量分色。
- **Japan Color 2003 WebCoated** 适用于类型 3 涂料纸。此规格适用于以 320% 总墨水覆盖面 积使用正片和涂料纸在热定型卷筒胶印机上进行标准 ISO 打印时产生高质量分色。
- **JMPA**:日本胶印印刷机标准。
- **Toyo**,适用于生成适合 Toyo 印刷机的质量等级。
- **DIC**,适用于生成适合 Dainippon Ink Company 印刷机的质量等级。

注: 如果应用程序定义了自己的 CMYK 空间(即 PostScript 术语中的校准 CMYK 或 CIEBasedDEFG),这些选项将不起作用。

#### **RGB** 颜色仿真

您的打印机附带以下颜色配置文件:

- 无(本色):无仿真,在用应用程序或操作系统执行颜色转换时使用,由此数据将到达已经进行颜 色管理的打印机。
- **sRGB IEC61966-2.1** 仿真普通 PC 显示器的特性。此标准空间被许多硬件和软件制造商所采 用,并且逐渐成为许多扫描仪、打印机和软件应用程序的默认颜色空间。
- <span id="page-88-0"></span>● **ColorMatch RGB** 仿真 Radius Pressview 显示器的原有颜色空间。此空间提供了一个较小色 域,替代用于打印生产的 Adobe RGB (1998)。
- **Apple RGB** 仿真普通 Apple 显示器的特性,可用于各种桌面排版应用程序。对于要在 Apple 显 示器上显示的文件,或处理旧的桌面排版文件时,请使用此空间。
- **Adobe RGB (1998)** 提供相当大的 RGB 色域。如果您需要处理色彩丰富的生产打印作业,请使 用此空间。

# 内嵌式 **Web** 服务器中的颜色管理

### "提交作业"选项

当您使用内嵌式 Web 服务器的**提交作业**页将作业发送到打印机时, 您可以使用下列颜色管理选项。

如果将某个选项保留为**默认**设置,将使用作业中保存的设置。如果该作业不包含设置,将使用打印机中 的前面板设置。

#### **T2300** 和 **T2300 PS** 选项

- 彩色**/**灰度:选择用彩色、灰色阴影或纯黑白色来打印作业。
- 默认 **RGB** 源配置文件:您可以从打印机识别的 RGB 源配置文件中选择。
- 打印机仿真: 您可以仿真另一台 HP Designiet 打印机。默认: 关闭 (无打印机仿真)。

#### **T2300 PS** 选项(用于 **PostScript** 或 **PDF** 作业)

- 默认 **CMYK** 源配置文件:您可以从打印机识别的 CMYK 源配置文件中选择。默认:**US Coated SWOP v2**。
- 渲染意向:您可以选择渲染意向。
- **黑场补偿:**您可以打开或关闭黑场补偿。
- **HP** 专业 **PANTONE** 仿真:您可以打开或关闭 HP 专业 PANTONE 仿真。

#### 渲染意向

渲染意向是进行颜色转换时使用的一种设置。您可能知道,打印机可能无法再现您要打印的某些颜色。 使用渲染意向,您可以选择四种不同的处理这些所谓"色域外"颜色的方式中的一种。

- 饱和度(图形): 最适用于由亮饱和色构成的图形、图表或图像。
- **感知(图像):**最适用于颜色互搭的照片或图像。它会尝试保留整体颜色外观。
- **相对色度(校样**):最适用于想要匹配特定颜色的情况。此方法主要用于校样。它可以确保在能够 精确打印颜色的情况下精确打印颜色。其他方法虽然可以提供更多悦目的色彩,但却无法保证精确 地打印任一特定颜色。它可以将输入空间中的空白映射到要打印的纸张上的空白。
- 绝对色度(校样): 与相对色度的唯一区别在于不映射空白。此渲染同样主要用于打样,目的是模 拟一台打印机的输出(包括其白点)。

### 执行黑场补偿

黑场补偿选项控制在颜色空间之间转换颜色时是否调整黑场中的不同颜色。选定此选项时,源空间的整 个动态范围将被映射到目标空间的整个动态范围。当源空间的黑场比目标空间的黑场颜色更深时,该选 项对于保留阴影很有用。只有选择了**相对色度**渲染意向时才可使用该选项(请参阅第 81 页的渲染意 向)。

### <span id="page-89-0"></span>打印 **PANTONE** 样品集

可以使用内嵌式 Web 服务器打印样品集,它呈现打印机生成的 PANTONE 颜色仿真,同时提供每种 仿真与原始 PANTONE 专色之间的色差 (ΔE) 测量值。

要打印样品集,请选择内嵌式 Web 服务器的主菜单选项卡,然后选择 **HP** 专业 **PANTONE** 仿真。选 择要仿真的 PANTONE 纸,然后选择要打印的一条或多条 PANTONE 颜色。您可以从多张 PANTONE 纸中选择彩条。当您选择了要打印的所有颜色后,按下一步按钮。下一个窗口显示您的选 择,您可以按打印来打印所选内容,也可以按返回更改选择。

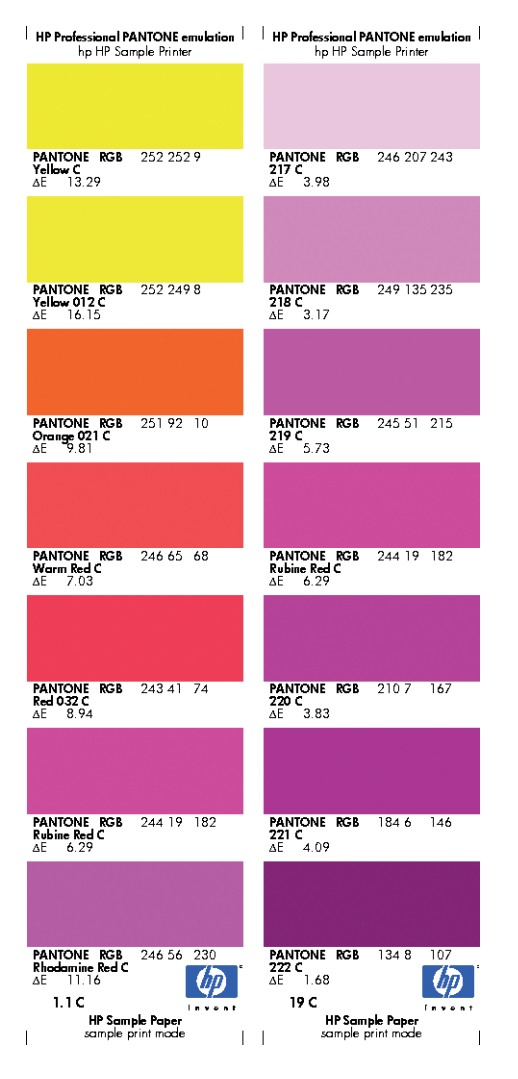

# 前面板中的颜色管理

可以从前面板中对装入的纸张类型进行颜色校准,方法是:按 1,按 1,按 2, 然后按图像质量维护 > 校准颜色。请参阅第 75 [页的颜色校准](#page-82-0)。

可通过以下方法查找前面板中的所有其他颜色选项:按 [1],按 | A、然后按**设置 > 打印首选项 > 颜** 色选项。

注: 打印机驱动程序或内嵌式 Web 服务器的作业提交设置可能会覆盖这些前面板设置。

#### <span id="page-90-0"></span>**T2300** 和 **T2300 PS** 选项

- 彩色**/**灰度:您可用选择用彩色或灰色阴影来打印作业。默认:彩色打印。
- 选择 **RGB** 源配置文件:您可以从打印机识别的 RGB 源配置文件中选择。默认:**sRGB (HP)**。
- 仿真打印机: 您可以仿真另一台 HP Designjet 打印机。默认: 关闭 (无打印机仿真)。
- ※ 提示: 如果有为另一台 HP Designjet 打印机创建的旧 HP-GL/2 或 PostScript 文件, 您可以 将它们发送到打印机,然后用前面板打开相应的仿真模式。

**T2300 PS** 选项(用于 **PostScript** 或 **PDF** 作业)

- 选择 **CMYK** 源配置文件:您可以从打印机识别的 CMYK 源配置文件中选择。默认:**US Coated SWOP v2**。
- 选择渲染意向: 您可以选择渲染意向。默认: 感知。
- 黑场补偿:您可以打开或关闭黑场补偿。默认:打开。
- **HP** 专业 **PANTONE** 仿真:您可以打开或关闭 HP 专业 PANTONE 仿真。默认:打开。

## 颜色管理和扫描仪

从扫描仪获取的文件(TIFF、JPEG、PDF)包含内嵌式 ICC 配置文件,它们对应于在扫描之前选择的 纸张类型。在将这些文件加载到任何图像读取器软件应用程序时,将自动使用 ICC 配置文件信息在显 示器上获得最佳的颜色外观。在打印扫描的图像或复印原件时,打印机也会自动使用内嵌式 ICC 配置 文件以获得最佳的打印效果。

# **12** 实用打印示例

- 用正确比例打印待修订的草图
- [打印项目](#page-93-0)
- [打印演示文稿](#page-99-0)
- 在 Microsoft Office [中打印和缩放](#page-105-0)

# 用正确比例打印待修订的草图

本节介绍如何从 Adobe Acrobat 用正确的比例打印待修订的草图。

### 使用 **Adobe Acrobat**

**1**. 在 Acrobat 窗口中,将鼠标光标移到文档窗格的左下角,查看绘图尺寸。

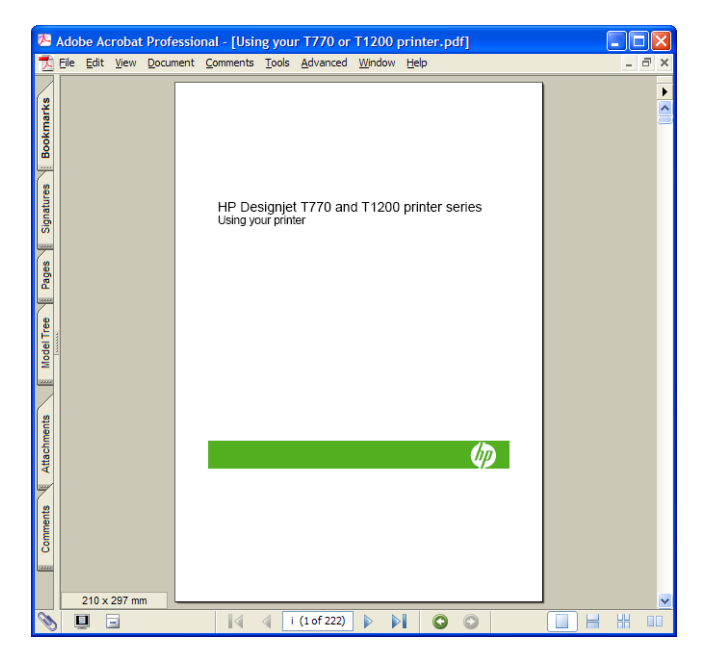

**2**. 选择 **File**(文件)> **Print**(打印)并确保 **Page Scaling**(页面缩放方式)设置为 **None**(无)。

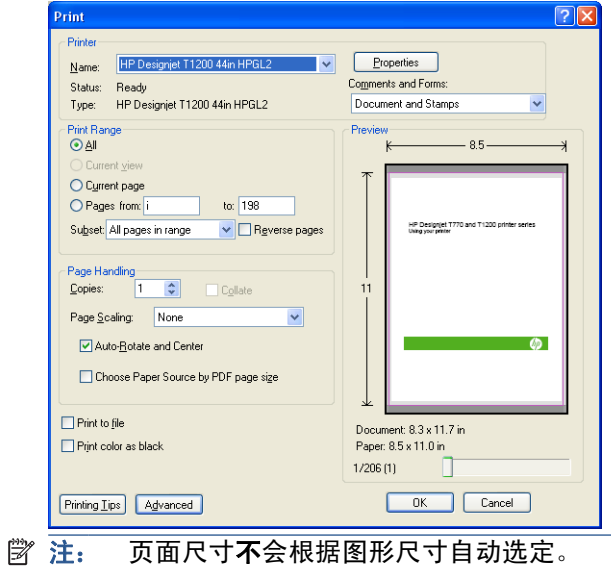

3. 按 Properties (属性) 按钮, 然后选择 Paper/Quality (纸张/质量)选项卡。

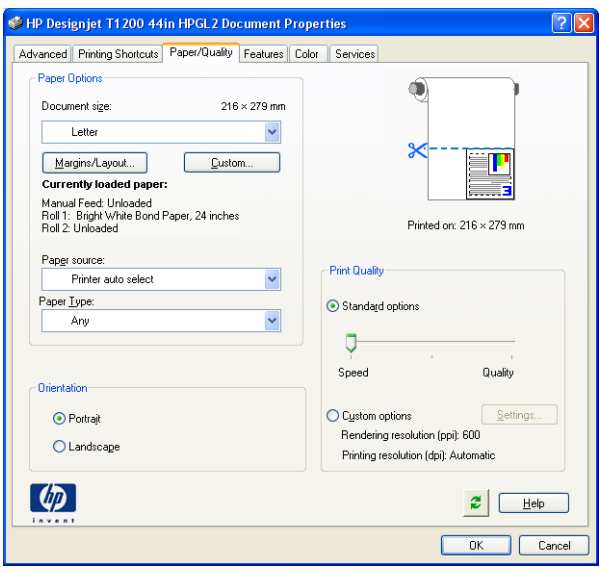

**4**. 选择您想使用的任意 **Document Size**(文档尺寸)和 **Print Quality**(打印质量)。如果您想定 义一种新的自定义纸张尺寸,请按 Custom (自定义)按钮。

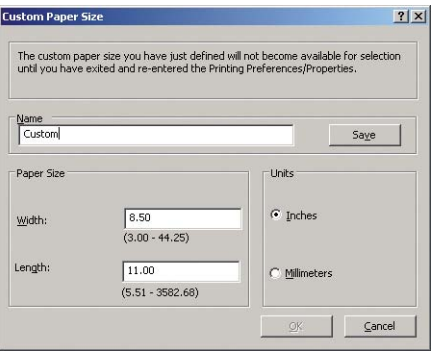

<span id="page-93-0"></span>**5**. 选择 **Features**(功能)选项卡,然后选择 **Autorotate**(自动旋转)。

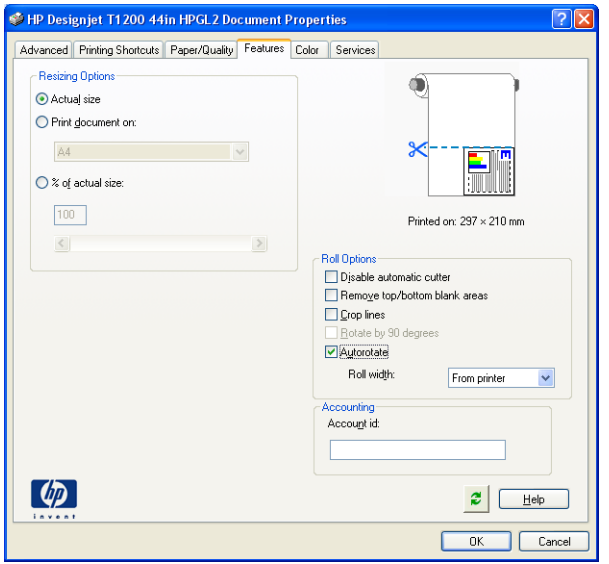

6. 单击 OK (确定), 然后检查 Print (打印) 对话框中的打印预览是否正确。

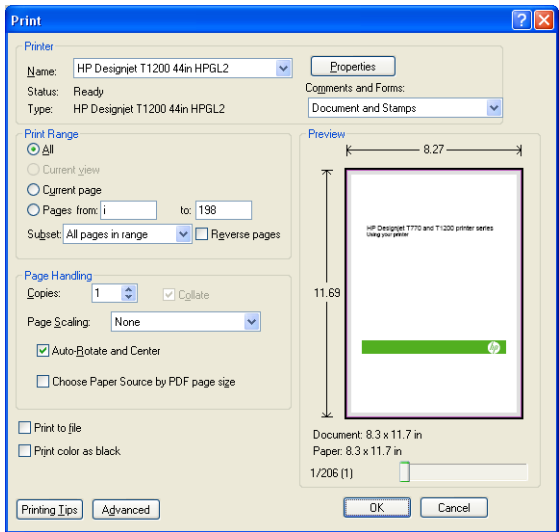

# 打印项目

本节介绍如何从 AutoCAD 和内嵌式 Web 服务器中打印项目。

## 使用 **AutoCAD**

**1**. AutoCAD 窗口可以显示模型或布局。通常打印布局而不是模型。

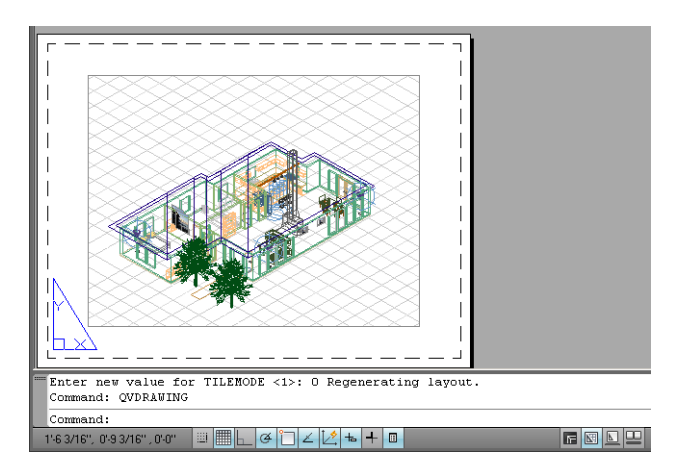

**2**. 单击窗口顶部的"打印"图标。

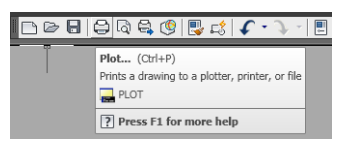

**3**. 即会打开"Plot"(打印)窗口。

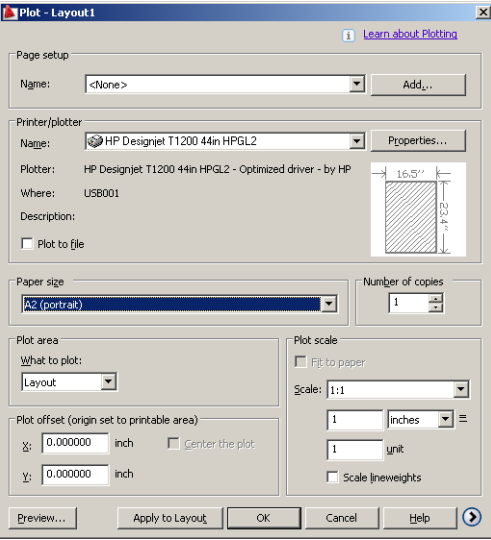

**4**. 按窗口右下角的圆形按钮即可查看高级选项。

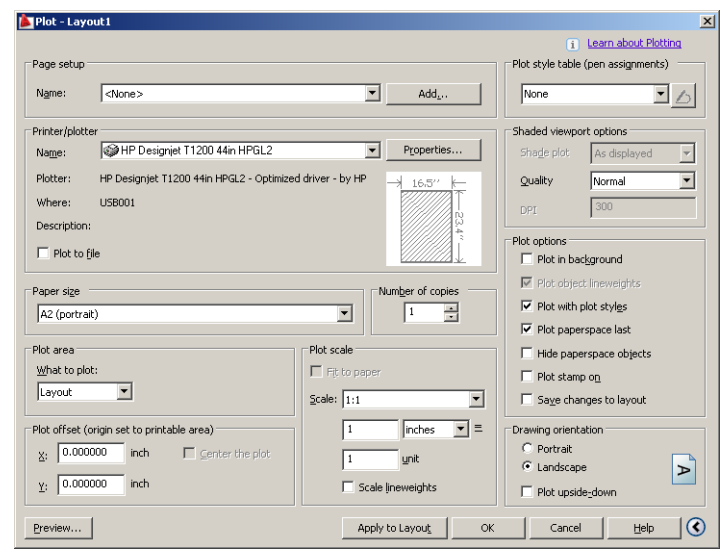

- 注: 这里的 Quality(质量)选项并非最终打印质量,而是指所发送的要打印的 AutoCAD 视口 对象的质量。
- **5.** 按 Properties (属性)按钮。

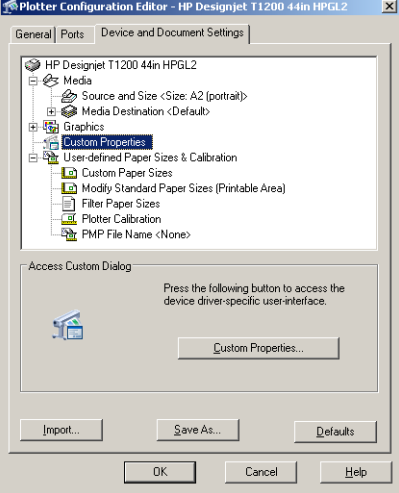

**6**. 选择 **Device and Document Settings**(设备和文档设置)选项卡,然后按 **Custom** Properties (自定义属性)按钮。

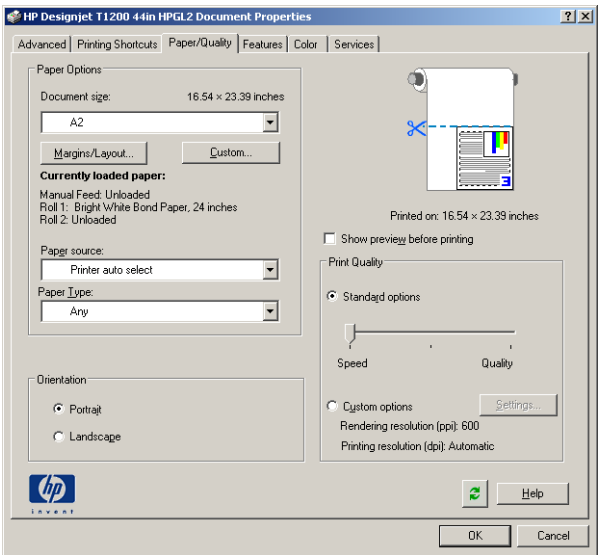

**7**. 在 **Paper/Quality**(纸张**/**质量)选项卡中,选中 **Show preview before printing**(打印前显示 预览)框,然后选择要使用的纸张类型。

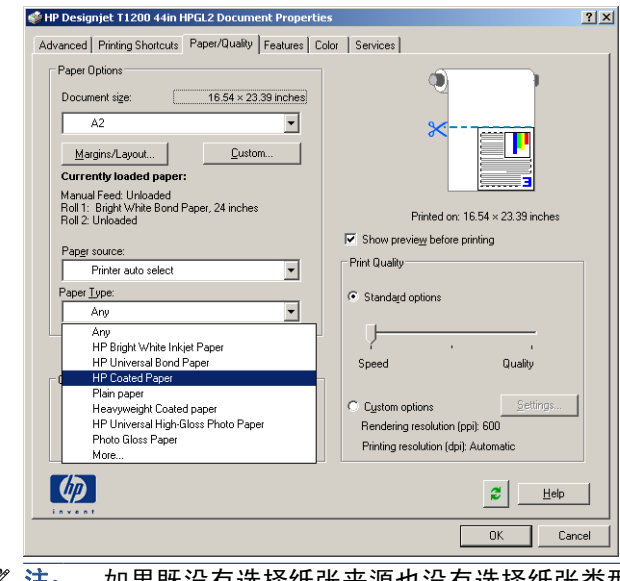

- 注: 如果既没有选择纸张来源也没有选择纸张类型,则打印机将不会在任何被保护的卷筒上进行 打印(请参阅<u>第 61 [页的卷筒保护](#page-68-0)</u>)。
- **8**. 选择打印质量(在打印速度与质量之间进行取舍)。

**9**. 如果要在卷筒纸张上打印,您必须指定打印机裁切纸张的位置。按 **Margins/Layout**(边距**/**布局) 按钮,然后选择 **Clip contents by margins**(按边距裁切内容)。

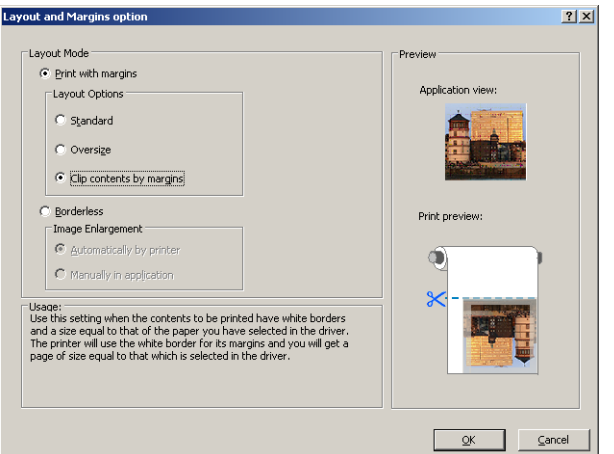

**10**. 选择 **Features**(功能)选项卡,然后选择 **Autorotate**(自动旋转)和 **Crop lines**(裁切线)选 项。自动旋转可以帮助避免浪费纸张,而裁切线则显示打印后裁切纸张的位置。

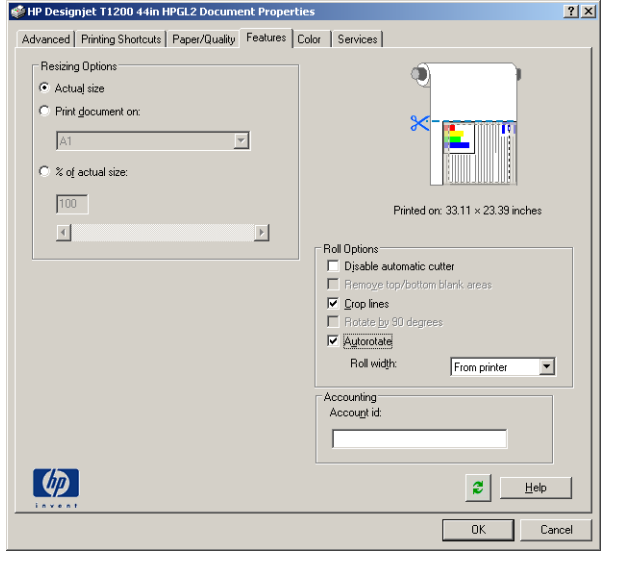

**11**. 按 **OK**(确定)按钮,保存您对 PC3 文件所作的配置更改。

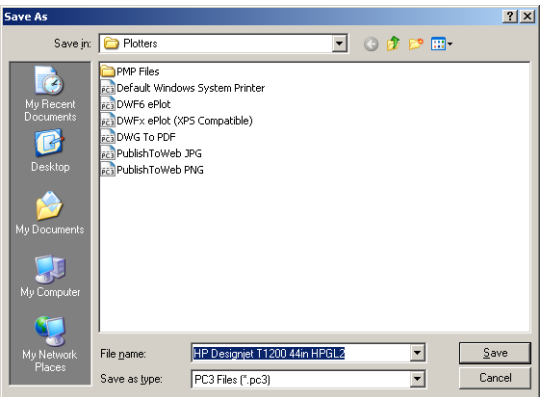

**12**. 在 Plot(打印)窗口中按 **OK**(确定)按钮时,打印机将创建打印预览。

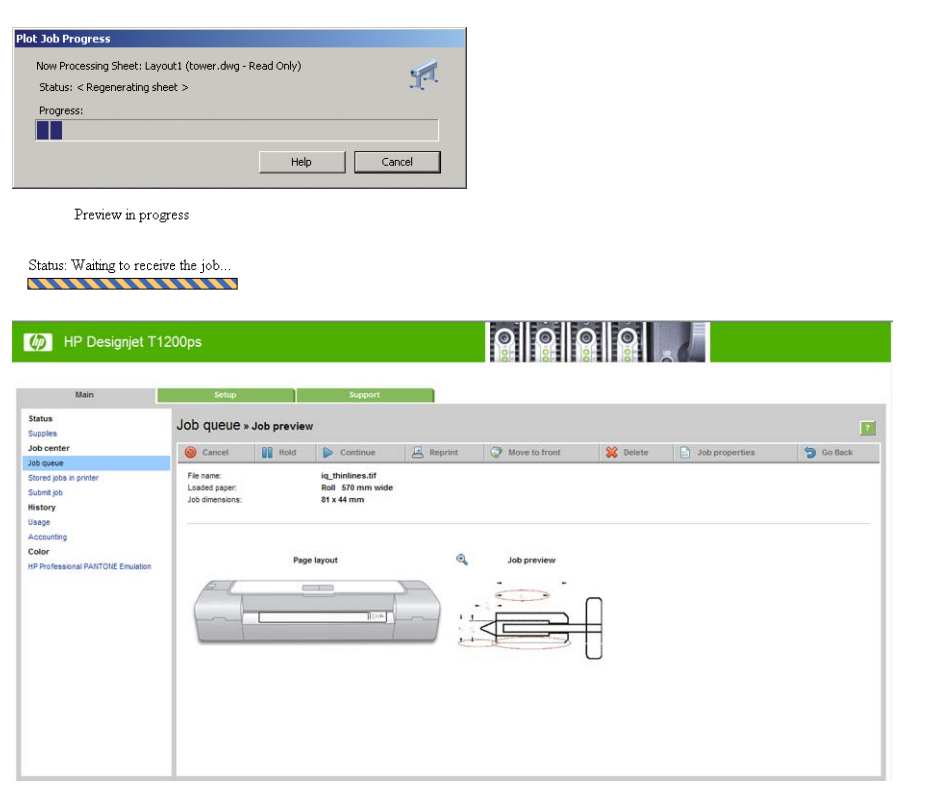

## 使用内嵌式 **Web** 服务器提交文件

从 HP Utility 或内嵌式 Web 服务器中, 选择作业中心 > 提交作业。对于有些 Web 浏览器, 您会看 到下面的窗口;对于其他 Web 浏览器,添加文件的机制略有不同。

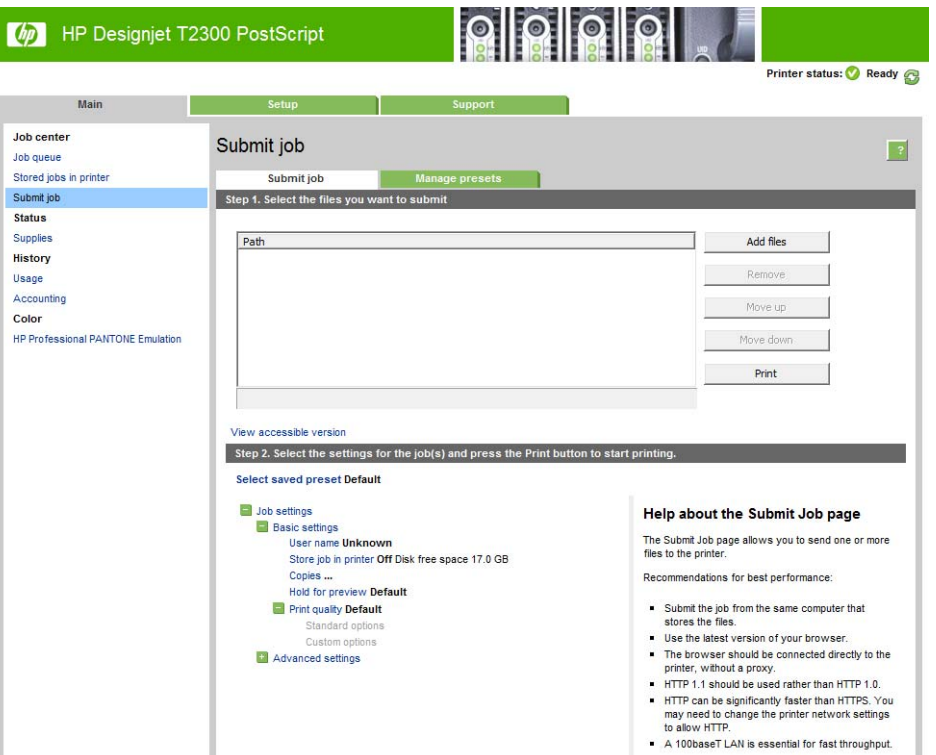

<span id="page-99-0"></span>按**添加文件**按钮(或**选择文件、添加其他文件**), 从计算机中选择要打印的文件。文件的格式必须是以 下格式之一:

- $HP-GL/2$
- **RTL**
- TIFF
- **JPEG**
- PDF(仅限 T2300 PS)
- PostScript (仅限 T2300 PS)
- 注: 当您要打印某个文件时,该文件的格式必须是上述格式之一,但其名称可能包含扩展名,例如 **.plt** 或 **.prn**。

如果文件的格式不是上述格式之一,将无法成功打印文件。

如果作业以及相应的设置(例如页面尺寸、旋转、调整和份数)已生成,则只需按**打印**按钮即可将该项 目发送到打印机。

如果您需要指定打印设置,请转到作业设置部分,选择您需要的选项。每个选项的右边都有说明性的文 字,便于您了解每个设置的行为。请注意,如果您将这些设置保留为默认,则将使用该作业中保存的设 置。如果作业不包含任何设置,则将使用打印机中的设置。

#### 使用打印机仿真

通过选择高级设置 > 颜色 > 颜色管理 > 打印机仿真可请求打印机仿真。

您可以选择关闭(无打印机仿真)或要仿真的打印机型号名称。

该设置适用于那些不包含作业中已保存的打印机仿真设置的作业。

### 使用"按边距裁切内容"

您可以从高级设置 > 纸张 > 布局**/**边距 > 打印边距 > 布局 > 按边距裁切内容选择该边距选项。

当要打印的内容有白色边框,并且与您选定的纸张大小相同时,请使用该选项。打印机用此白色边框作 为边距,您将得到与在驱动程序中选定的纸张同样大小的打印页。

# 打印演示文稿

本节介绍如何从 AutoCAD 和 Photoshop 中打印演示文稿。

## 使用 **AutoCAD**

**1**. 打开 AutoCAD 文件并选择一个布局。

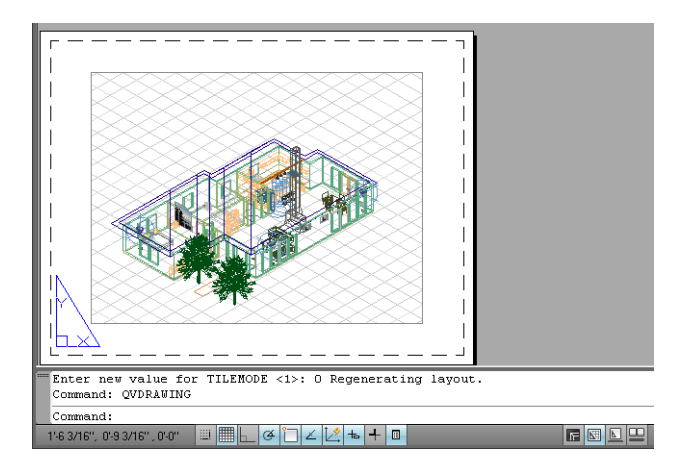

**2**. 单击窗口顶部的"打印"图标。

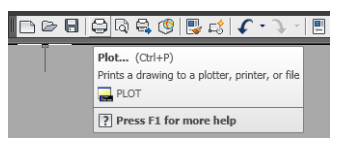

3. 确保选择了正确的打印机,然后按 Properties (属性)按钮。

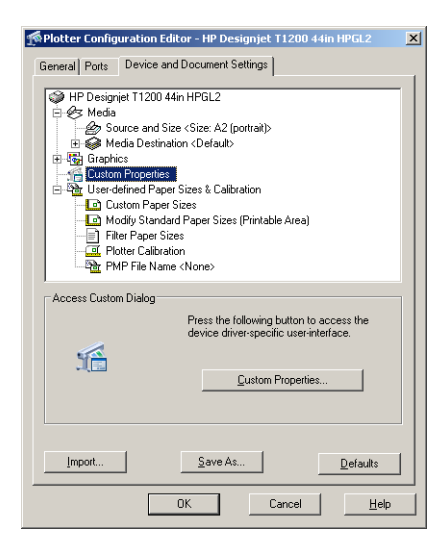

**4**. 选择 **Device and Document Settings**(设备和文档设置)选项卡,然后按 **Custom** Properties (自定义属性)按钮。

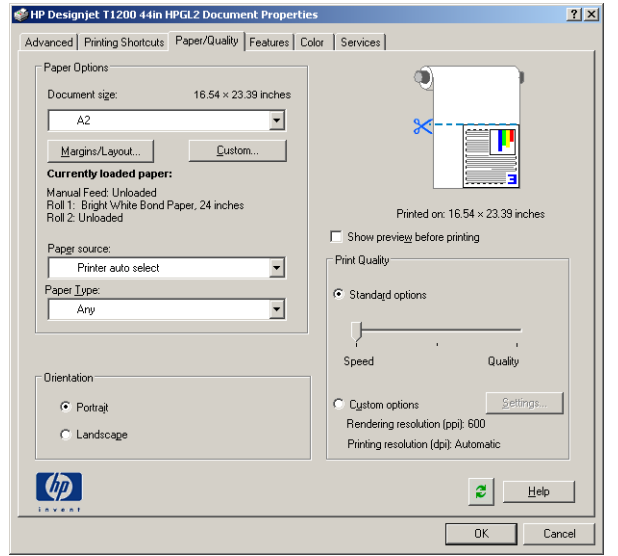

**5**. 在 **Paper/Quality**(纸张**/**质量)选项卡中,选中 **Show preview before printing**(打印前显示 预览)框,然后选择要使用的纸张类型。

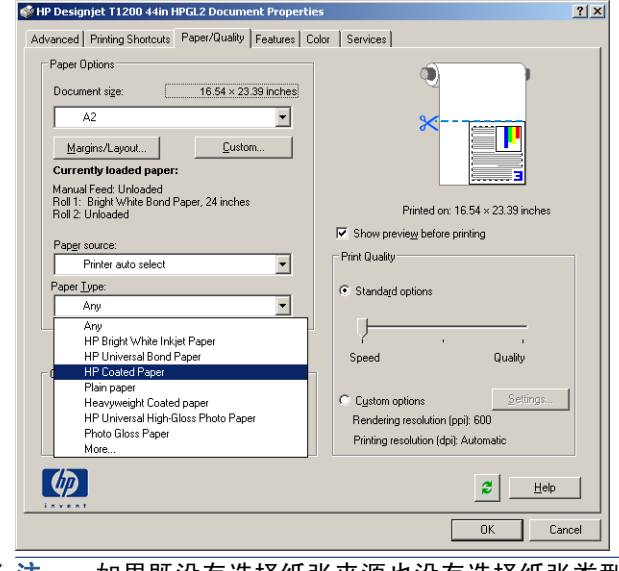

- 注: 如果既没有选择纸张来源也没有选择纸张类型,则打印机将不会在任何被保护的卷筒上进行 打印(请参阅第 61 [页的卷筒保护](#page-68-0))。
- **6**. 选择打印质量(在打印速度与质量之间进行取舍)。

**7**. 如果要在卷筒纸张上打印,您必须指定打印机裁切纸张的位置。按 **Margins/Layout**(边距**/**布局) 按钮,然后选择 **Clip contents by margins**(按边距裁切内容)。

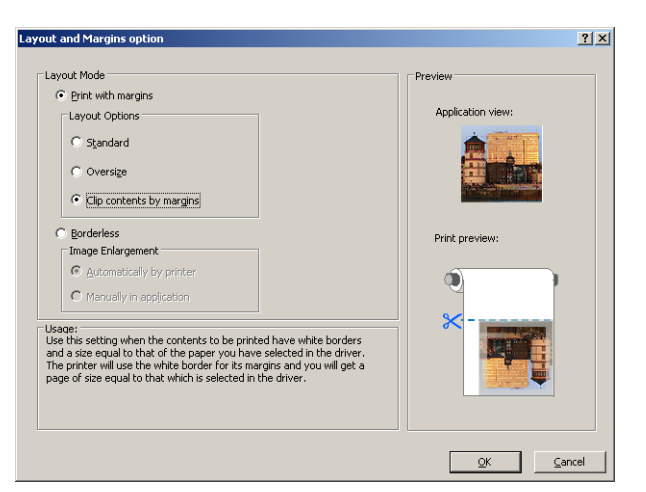

**8**. 如果使用的是相纸或光泽纸,您可以选择 **Borderless**(无边界)打印。

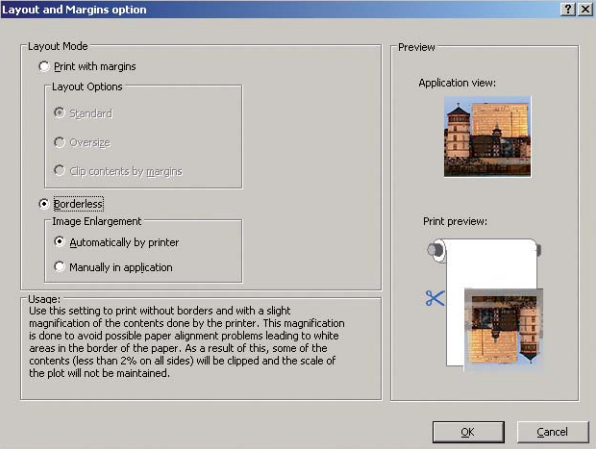

**9**. 选择 **Features**(功能)选项卡,然后选择 **Autorotate**(自动旋转)和 **Crop lines**(裁切线)选 项。自动旋转可以帮助避免浪费纸张,而裁切线则显示打印后裁切纸张的位置。

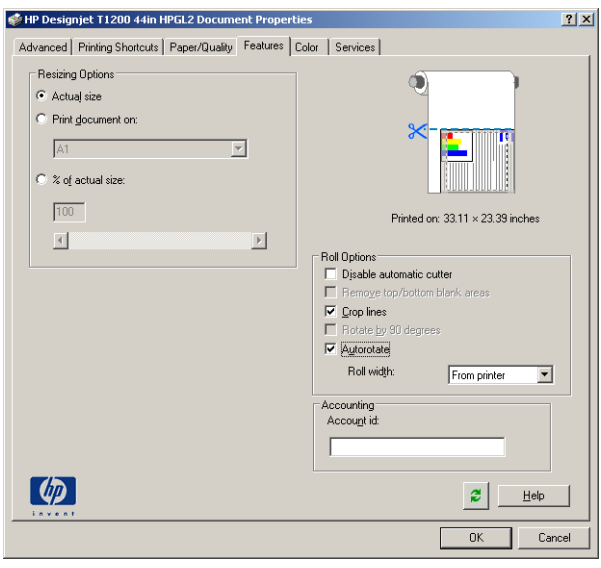

**10**. 按 **OK**(确定)按钮,保存您对 PC3 文件所作的配置更改。

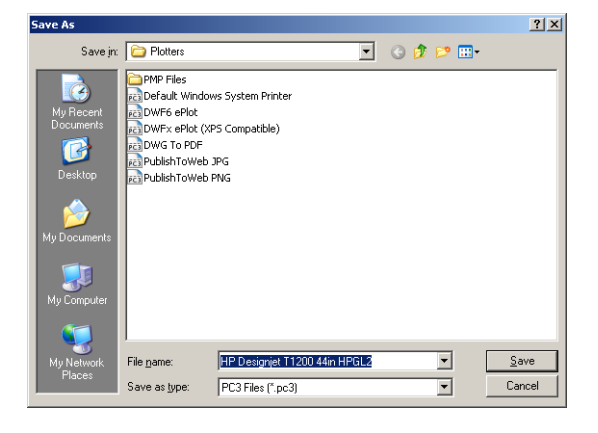

**11**. 在 Plot(打印)窗口中按 **OK**(确定)按钮时,打印机将创建打印预览。

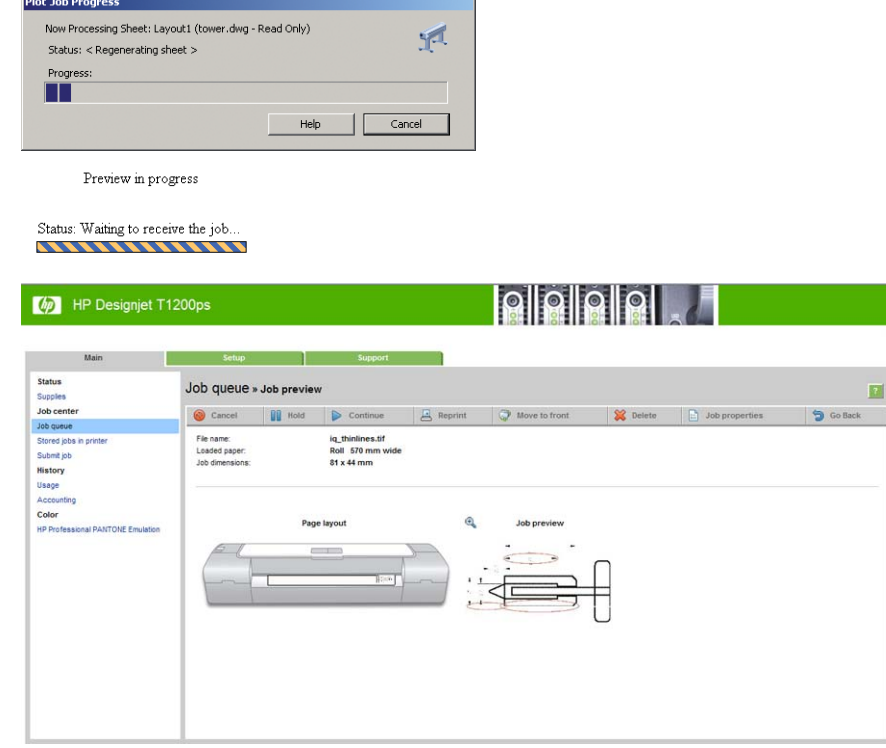

### 使用 **Adobe Photoshop**

**1**. 在 Photoshop CS5 中,选择 **File**(文件)> **Print**(打印),然后选择打印机。

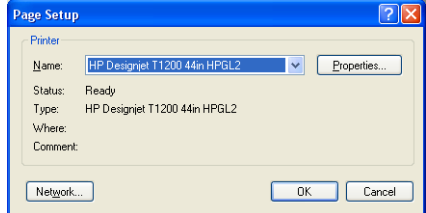

**2**. 选择合适的纸张尺寸。

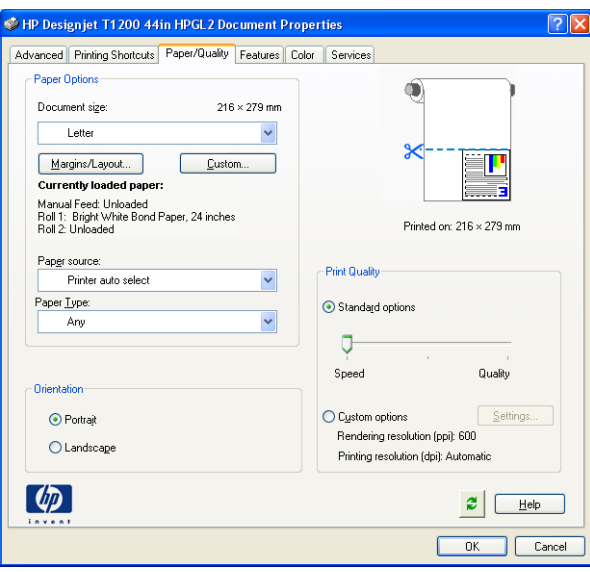

如果没有找到要使用的纸张尺寸,请按自定义按钮。输入自定义纸张尺寸的宽度、长度和名称。 按**保存**和确定按钮。

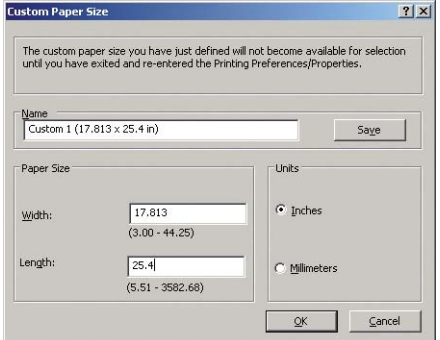

**3**. 选择打印前显示预览。您可能还希望更改默认纸张来源、纸张类型和打印质量。

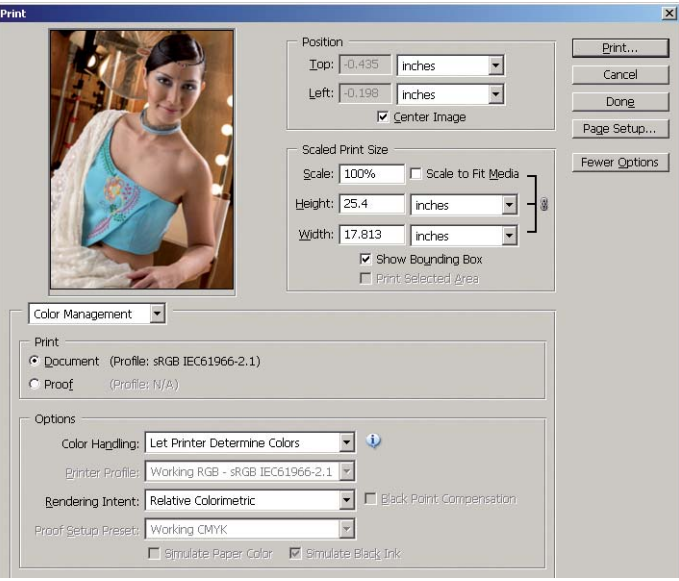

<span id="page-105-0"></span>**4**. 在颜色选项卡中,默认颜色管理选项是打印机管理的颜色,这是适合的选项,因为您已在 Photoshop 中选择了 **Printer Manages Colors**(打印机管理颜色)。

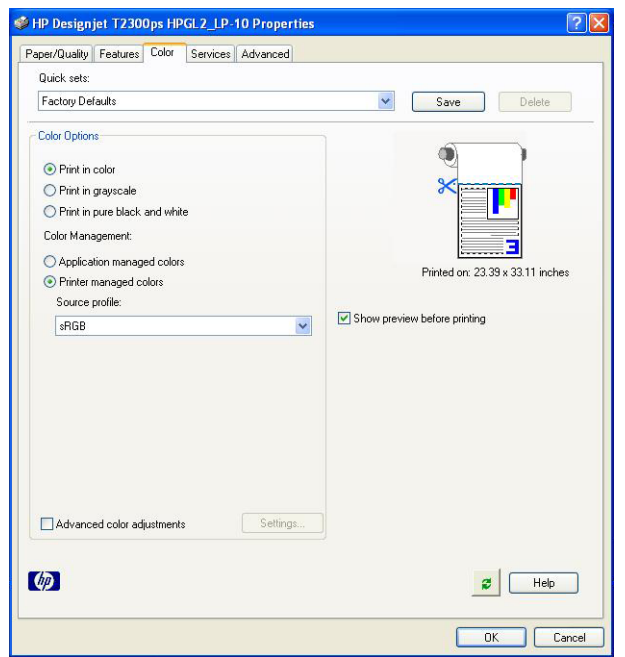

# 在 **Microsoft Office** 中打印和缩放

本节介绍如何在 Microsoft Office 中进行打印和缩放。

### 使用 **PowerPoint**

1. 选择"Office"按钮后选择打印,然后选择打印机的名称。

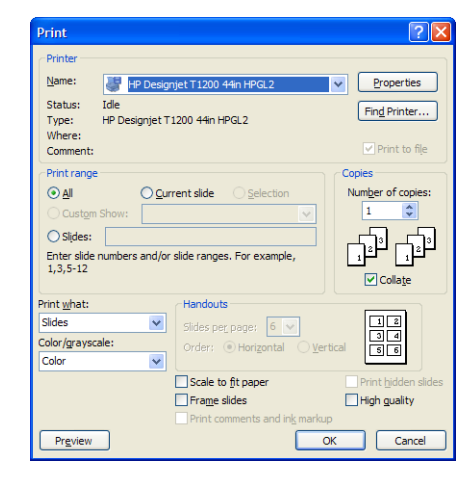

**2**. 选择属性 > 功能 > 打印文档尺寸以将文档缩放至特定尺寸。

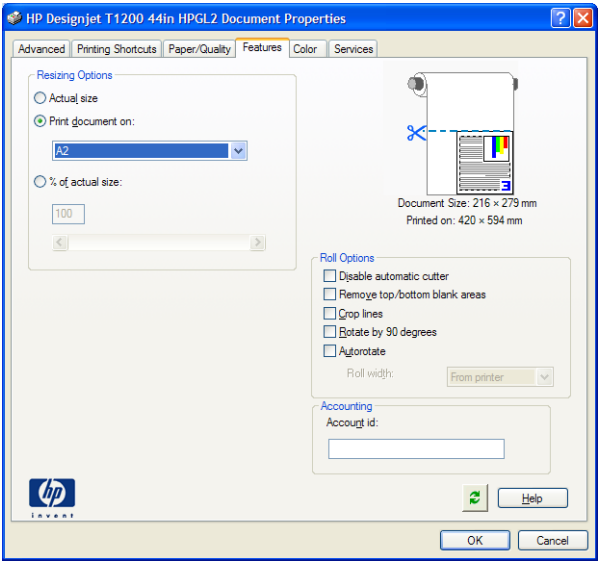

**3**. 选择纸张**/**质量选项卡,然后选择纸张来源和纸张类型。

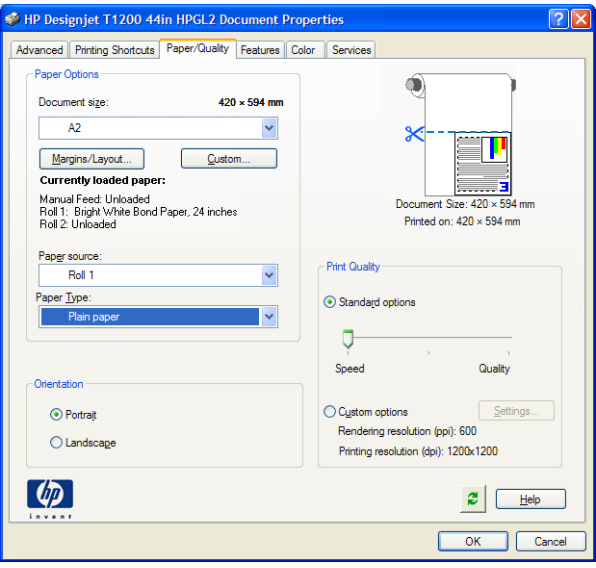

4. 选择边距/布局,然后选择按边距裁切内容以便保持一定的尺寸。

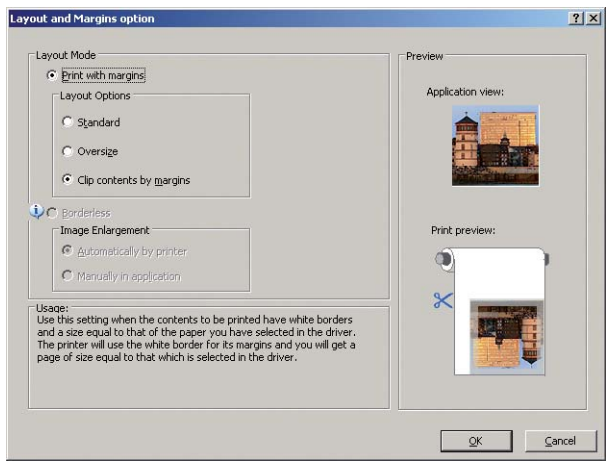

### 使用 **Project**

**1**. 选择文件 > 页面设置 > 打印。

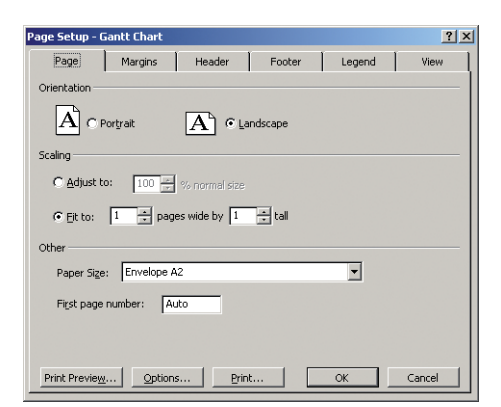

**2**. 选择打印机的名称,然后选择关闭。

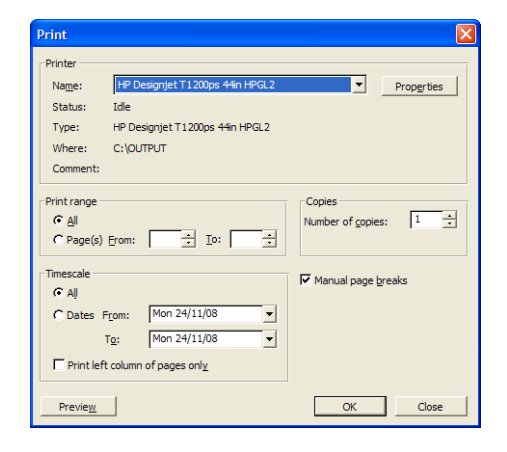

3. 选择页面设置,然后选择您需要的纸张尺寸。

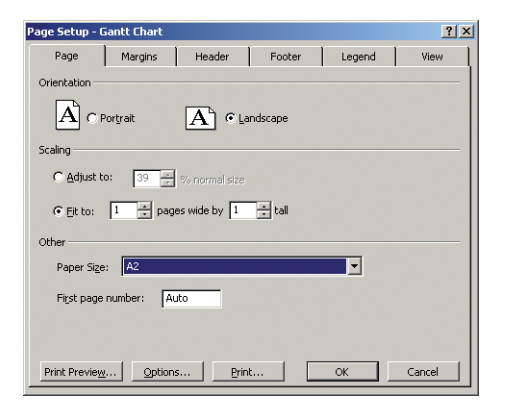
4. 选择选项以转到打印机驱动程序。纸张/质量选项卡中的默认选项可能合适:纸张来源:打印机自 动选择和纸张类型:任意。

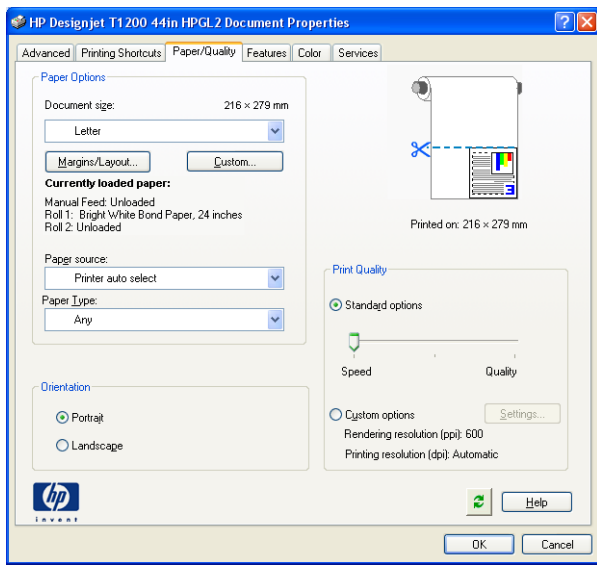

**5**. 选择功能 > 打印文档尺寸以将文档缩放至特定尺寸。此外,您可以在 Project 中缩放文档。

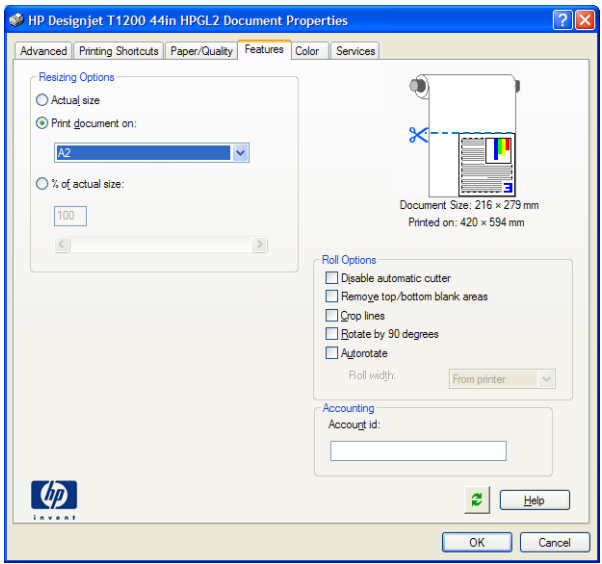

## 使用 **Excel**

1. 选择"Office"按钮,然后选择打印。选择打印机的名称,然后单击关闭。

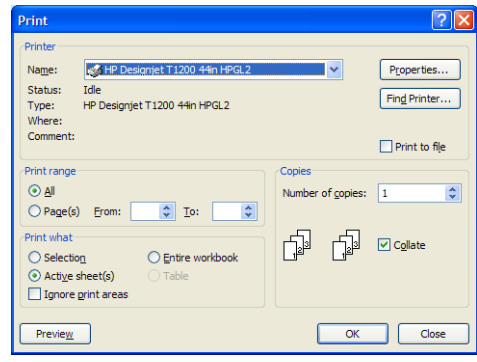

**2**. 选择页面布局选项卡,然后选择尺寸,再选择需要的纸张尺寸。

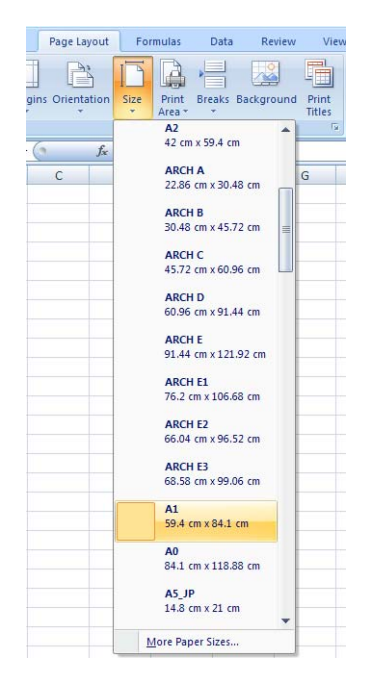

3. 选择"Office"按钮,然后选择打印 > 属性,进入打印机驱动程序。在纸张/质量选项卡中,选择 纸张来源、纸张类型和打印质量。

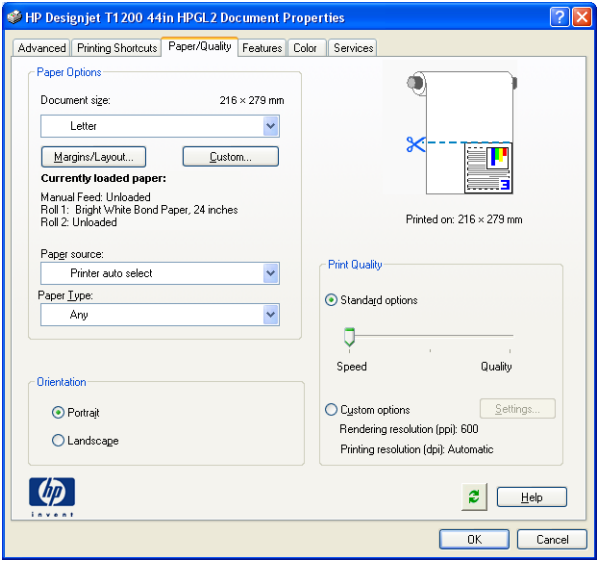

**4**. 选择功能 > 打印文档尺寸以将文档缩放至特定尺寸。此外,您可以在 Excel 中缩放文档。

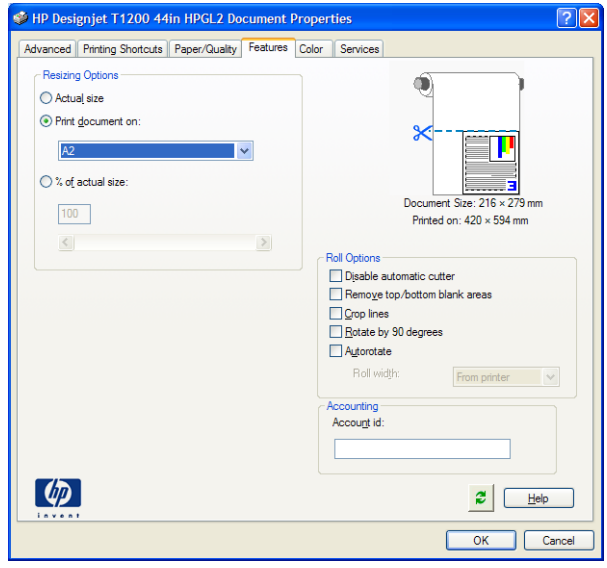

# **13** 检索用量信息

- 获取统计信息
- 检查用量统计信息
- [检查作业的用量统计信息](#page-112-0)
- [通过电子邮件请求统计数据](#page-112-0)

# 获取统计信息

可以使用多种不同的方法从产品中获取统计信息。

- 查看产品整个生命周期的产品用量统计信息,请参阅第 104 页的检查用量统计信息。
- 通过使用 HP Utility 查看最近每个作业的墨水和纸张用量, 请参阅第 105 [页的检查作业的用量](#page-112-0) [统计信息](#page-112-0)。如果 HP Utility 不可用,请参阅第 31 [页的访问](#page-38-0) HP Utility。
- 通过电子邮件请求统计数据。产品定期将 XML 格式的数据发送到指定的电子邮件地址;第三方应 用程序可以解释和汇总该数据,或者以 Excel 电子表格形式显示该数据。请参阅第 105 [页的通](#page-112-0) [过电子邮件请求统计数据](#page-112-0)。
- 使用第三方应用程序通过 Internet 向产品请求产品状态、产品用量或作业统计数据。产品可随时 向请求的应用程序提供 XML 格式的数据。HP 提供了软件开发工具包,以促进此类应用程序的开 发。

## 检查用量统计信息

可以使用多种不同的方法检查产品的用量统计信息。

2 注: 用量统计信息的准确性不能保证。

#### 从内嵌式 **Web** 服务器中

- **1**. 访问内嵌式 Web 服务器,请参阅第 32 [页的访问内嵌式](#page-39-0) Web 服务器。
- **2**. 转到主菜单选项卡。
- **3**. 选择历史数据 > 用量。

#### 从 **HP Utility** 中

- **1**. 访问 HP Utility,请参阅第 31 [页的访问](#page-38-0) HP Utility。
- **2**. 在 Windows 中,转到概览选项卡并单击打印机用量链接。

在 Mac OS 中, 选择信息 > 打印机用量, 然后单击查找按钮。

#### <span id="page-112-0"></span>从前面板中

- 1. 按 **1**。
- 2. 按 <mark>3.</mark>。
- **3**. 按内部打印件。
- **4**. 按用户信息打印件。
- **5**. 按打印用量报告。

## 检查作业的用量统计信息

可以使用两种方法检查特定作业的用量统计信息。

注: 用量统计信息的准确性不能保证。

#### 使用 **HP Utility** 获取统计信息

- **1**. 访问 HP Utility,请参阅第 31 [页的访问](#page-38-0) HP Utility。
- **2**. 选择作业中心以查看最近作业的相关信息。
- **3**. 在 Windows 中,单击统计链接。
	- 在 Mac OS 中, 选择作业统计, 并单击查找按钮。

#### 使用内嵌式 **Web** 服务器获取统计信息

- **1**. 访问内嵌式 Web 服务器,请参阅第 32 [页的访问内嵌式](#page-39-0) Web 服务器。
- **2**. 转到主菜单选项卡。
- **3**. 选择历史数据 > 统计。

## 通过电子邮件请求统计数据

- **1**. 从 IT 部门获取外发邮件服务器 (SMTP) 的 IP 地址;需要使用该地址来发送电子邮件。
- **2**. 确保配置外发电子邮件服务器以允许中继产品发送的电子邮件。
- **3**. 打开 Web 浏览器并连接到产品的内嵌式 Web 服务器。
- **4**. 选择设置选项卡。
- 5. 从左侧栏的"配置"菜单中,选择日期和时间。
- **6**. 确保正确设置了产品的日期和时间。
- **7**. 从"配置"菜单中,选择电子邮件服务器。
- **8**. 输入外发电子邮件服务器的 IP 地址 (SMTP)。
- **9**. 指定产品的电子邮件地址。后者不需要是有效的电子邮件地址,因为产品不接收邮件;但它应采用 电子邮件地址格式。它用于在发送电子邮件时标识产品。
- **10**. 从"配置"菜单中,选择打印机设置。
- 11. 在"统计"部分中,如果将**需要帐户 ID** 设置为**打开**,则每次有人向产品发送打印作业时,他或她 必须提供帐户 ID: 例如, 与其部门或特定项目或客户对应的 ID。如果有人发送作业而未提供帐 户 ID,产品将在队列中保存无法识别的作业而不进行打印,直至提供了帐户 ID。

如果将**需要帐户 ID** 设置为**关闭**,则无论作业是否具有帐户 ID, 产品都会打印所有作业。

- 12. 将发送统计文件设置为"已启用"。
- **13**. 将发送统计文件到设置为要将统计信息发送到的一个或多个电子邮件地址。这可以是专为接收产品 自动生成的邮件而创建的地址。
- **14**. 将发送统计文件的间隔时间设置为所需的信息发送频率;选择具体的天数或打印件数。
- 15. 您可能需要将**从"统计"电子邮件中排除个人信息**设置为打开,以使统计邮件不包含个人信息。如 果该选项设置为关闭,则会包含用户名、作业名称以及帐户 ID 等信息。

在完成上述步骤后,产品将按指定的频率通过电子邮件发送统计数据。数据是以 XML 格式提供的, 第 三方程序可以方便地解释这些数据。为每个打印作业提供的数据包括作业提交时间、作业打印时间、打 印持续时间、图像类型、页数、份数、纸张类型和尺寸、每种颜色墨水的用量以及各种其他作业属性。 还会提供扫描和复印作业的统计数据。

可以从 HP 网站 [\(http://www.hp.com/go/designjet/accounting/](http://www.hp.com/go/designjet/accounting/)) 下载 Excel 模板, 以便按电子表格形 式显示 XML 数据以提高可读性。

通过分析统计数据,您可以准确且灵活地对客户收取产品使用费用。例如,您可以:

- 按每个客户在特定时间内使用的墨水和纸张总量进行收费。
- 按每个作业单独对各个客户进行收费。
- 按每个项目(按作业划分)单独对各个客户进行收费。

墨水和打印头 墨水和打印头

# <span id="page-114-0"></span>**14** 处理墨盒和打印头

- 关于墨盒
- 检查墨盒状态
- [卸下墨盒](#page-115-0)
- [插入墨盒](#page-116-0)
- [关于打印头](#page-117-0)
- [检查打印头状态](#page-117-0)
- [卸下打印头](#page-118-0)
- [插入打印头](#page-121-0)

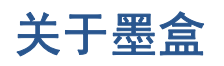

墨盒用于存储墨水,与打印头相连接,后者用于将墨水分布到纸张上。要购买其他墨盒,请参阅 第 125 [页的附件](#page-132-0)。

△ 注意: 处理墨盒时请遵守相应的注意事项, 因为墨盒是 ESD (请参阅第 169 [页的术语\)](#page-176-0) 敏感设 备。避免接触插针、引线和电路。

# 检查墨盒状态

要查看墨盒中的墨水量,请按前面板上的 0,然后按 8%。墨水信息页中包含更换墨盒选项,以便 于更换墨盒(另请参阅第 108 [页的卸下墨盒](#page-115-0))。

要获取有关墨盒的更多信息,您可以按要查看信息的墨盒颜色。

也可以从 HP Utility 中获取该信息。

要了解墨盒状态消息的说明,请参阅第 143 [页的墨盒状态消息](#page-150-0)。

#### **HP Utility** 流程

- 在 HP Utility (Windows) 中,转到概览选项卡,将会在耗材状态 > 墨盒下看到每个墨盒的状态。
- 在 HP Utility (Mac OS) 中, 选择"信息"组中的打印机状态。

<span id="page-115-0"></span>卸下墨盒

在出现以下两种情况时需要卸下墨盒。

- 在进行无人值守打印时,墨盒中的墨水位置太低,需要更换为盛满墨水的墨盒(可以在方便时用完 前一墨盒中剩余的墨水)。
- 墨盒是空墨盒或者有问题,必须更换才能继续打印。
- 注意: 切勿在正进行打印时尝试卸下墨盒。
	- 注意: 仅应在准备好插入另一墨盒时才能卸下墨盒。
	- 注意: 确保产品的滚轮已锁紧(按下制动手柄)以防止产品移动。
- 注: 墨盒墨水用完时,不会自动取消当前作业:除非手动取消该作业;更换空墨盒后将恢复打印该作 业。如果更换墨盒延迟,打印件上可能会显示一些条带。
	- 1. 从前面板中,按 **1.** 按 <mark>388,然后按更换墨盒。</mark>

或者,也可以按 1,按 3,然后按墨水 > 更换墨盒。

**2**. 打开产品左侧的墨盒盖。

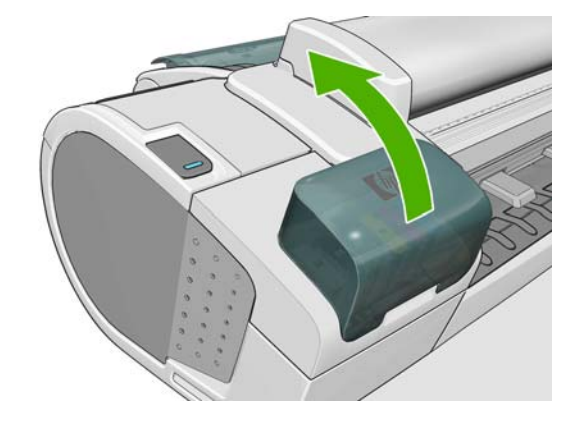

**3**. 抓紧要卸下的墨盒。

<span id="page-116-0"></span>**4**. 将墨盒竖直向上拔出。

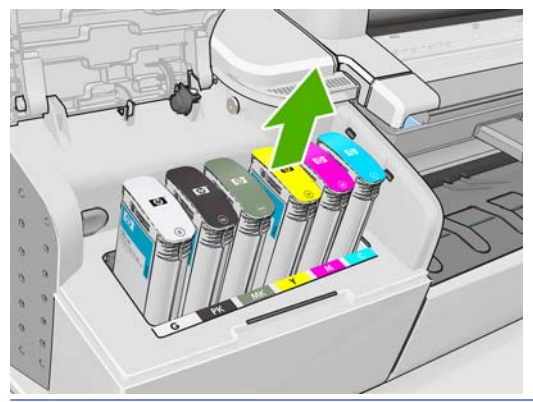

- 注: 避免接触插入产品中的墨盒末端,因为在连接处可能有墨水。
	- 注: 避免存放未用完墨水的墨盒。

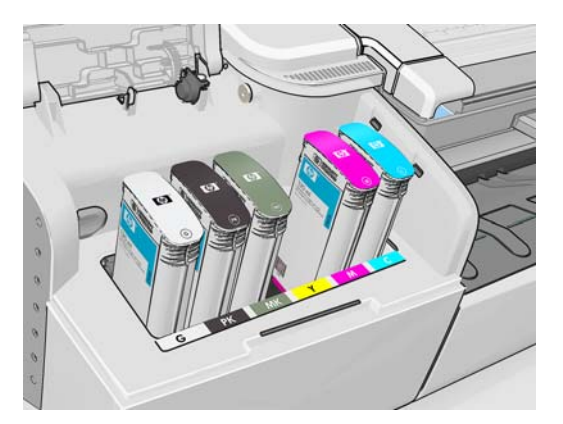

**5**. 前面板显示屏将指示出缺少的墨盒。

# 插入墨盒

- **1**. 在从墨盒包装中取出墨盒之前,先用力摇动墨盒。
- 2. 解开新墨盒包装,找到标识墨水颜色的标签。检查标记空插槽的字母(图例中 M 代表品红色)是 否与墨盒标签上的字母相匹配。
- **3**. 将墨盒插入相应的插槽。

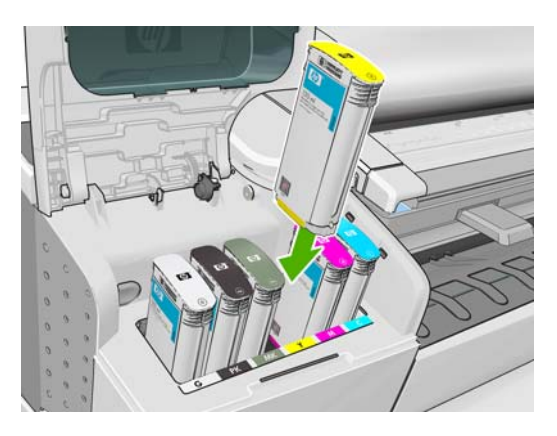

<span id="page-117-0"></span>**4**. 将墨盒推入插槽,直到它卡入到位。您将听到蜂鸣声并看到墨盒已经插入的确认消息。

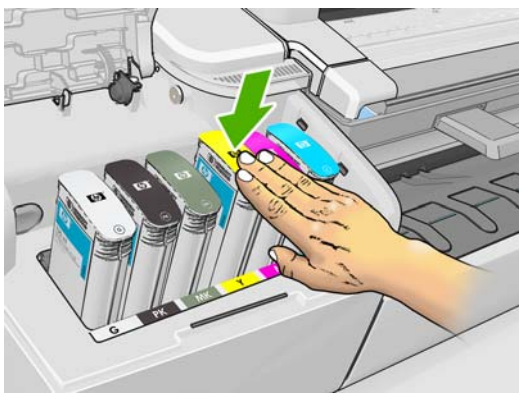

如果有困难,请参阅第 143 [页的无法插入墨盒](#page-150-0)。

**5**. 在插入所有墨盒之后,请盖上墨盒盖。

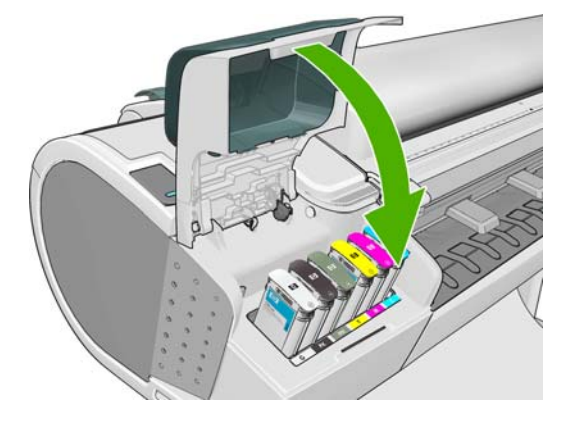

**6**. 前面板显示屏将显示所有墨盒已正确插入的确认消息。

# 关于打印头

打印头与墨盒相连接,用于向纸张喷墨。

注意: 处理打印头时请遵守相应的注意事项,因为打印头是 ESD(请参阅第 169 [页的术语\)](#page-176-0)敏感 设备。避免接触插针、引线和电路。

## 检查打印头状态

在每次打印后,产品会自动检查和维护打印头。请按下列步骤操作,以获得有关打印头的更多信息。

- 1. 从前面板中,按 1,按 1, 然后按要查看信息的打印头。
- **2**. 前面板将显示:
	- 颜色
	- 产品名称
	- 产品号
	- 序列号
	- 状态,请参阅第 158 [页的前面板错误消息](#page-165-0)
- <span id="page-118-0"></span>● 已使用的墨水量
- 保修状态

也可以从 HP Utility 中获取其中的大部分信息。

要了解打印头状态消息的说明,请参阅第 149 [页的打印头状态消息](#page-156-0)。

如果保修状态为查看保修注释,则表明使用的不是 HP 墨水。请参阅产品附带的 HP 法律信息文档, 以了解保修问题的详细信息。

# 卸下打印头

注意: 确保产品的滚轮已锁紧(按下制动手柄)以防止产品移动。

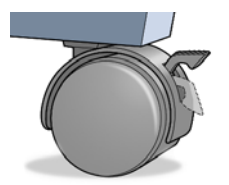

注意: 必须在打开产品电源的情况下更换打印头。

- 1. 从前面板中,按 1,按 1,然后按更换打印头。
	- 或者,也可以按 1,按 3,然后按墨水 > 更换打印头。
- **2**. 打印机将托架移入正确位置。
- △ 注意: 如果托架在装卸位置停留时间超过三分钟且没有插入或卸下任何打印头, 它将尝试移回右 端的正常位置。
- **3**. 当托架停止移动时,前面板显示屏将要求您抬起扫描仪。

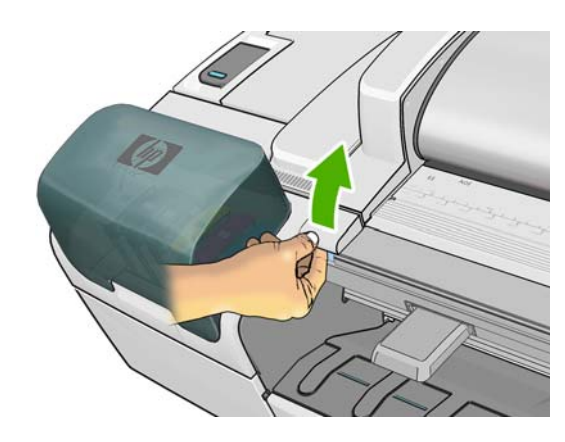

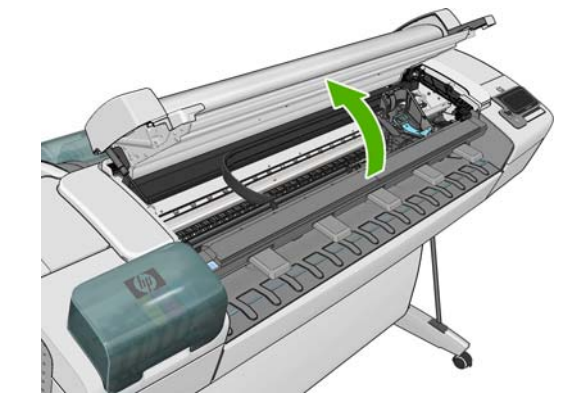

**4**. 找到打印机右侧的托架。

**5**. 朝您身体的方向向上拉动手柄以松开钢丝环。

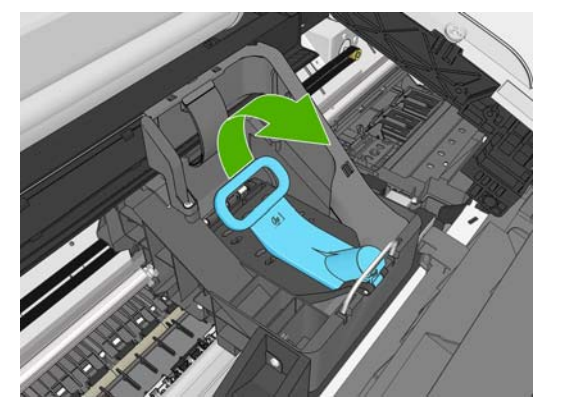

**6**. 推回手柄掀开打印头盖。

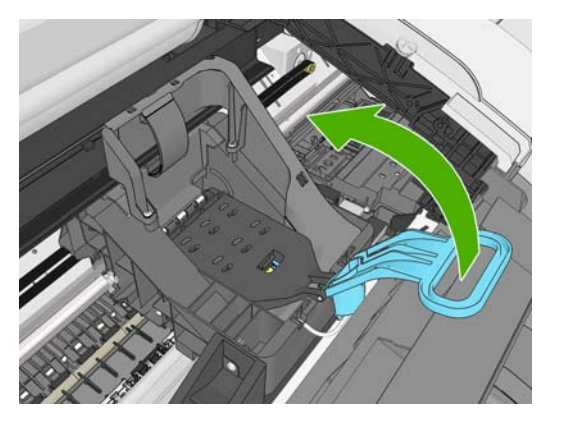

**7**. 这样就可以处理打印头了。

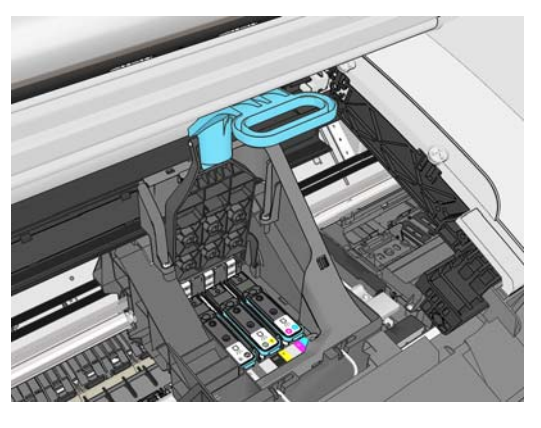

**8**. 要卸下打印头,请提起蓝色手柄。

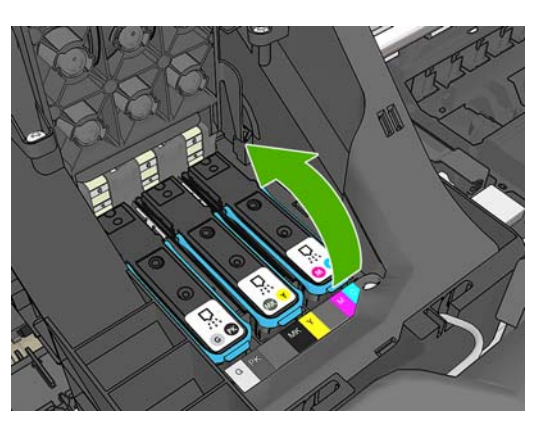

9. 使用蓝色手柄,均匀用力松开打印头。

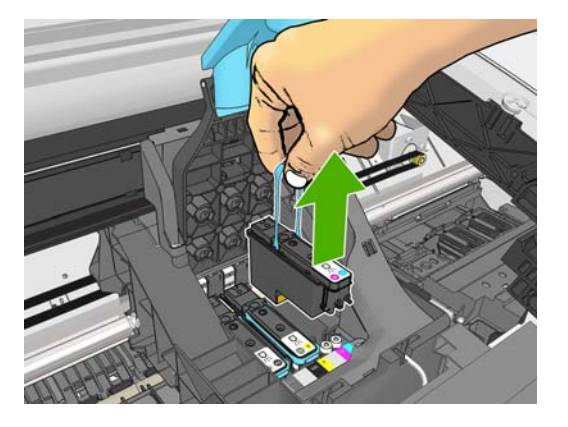

- **10**. 向上拔起蓝色手柄,直到打印头从托架松开。
	- 注意: 不要向上猛拔,因为这样可能会损坏打印头。

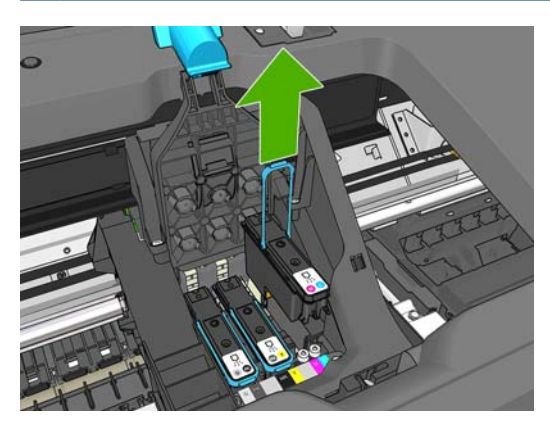

**11**. 前面板显示屏将指示出缺少的打印头。

# <span id="page-121-0"></span>插入打印头

**1**. 向下拔橙色保护帽将其卸下。

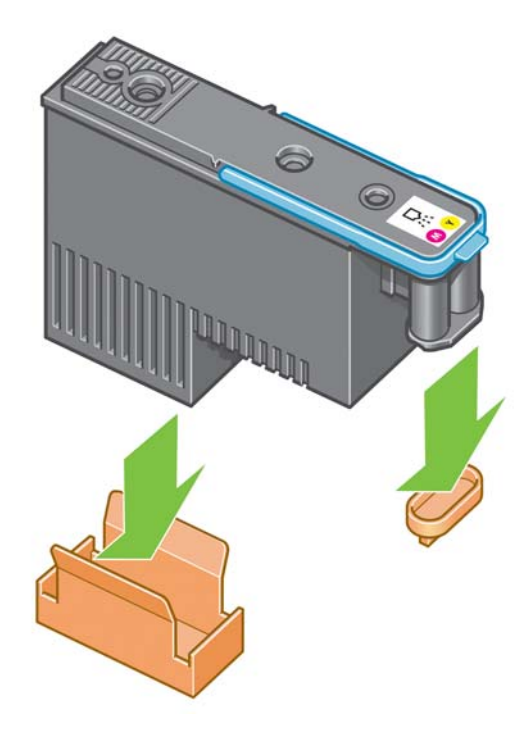

- **2**. 打印头在设计上可以防止意外插入错误的插槽。请检查打印头上的颜色标签与要插入打印头的托架 插槽的颜色标签是否匹配。
- **3**. 将新打印头插入托架中的正确插槽。
- △ 注意: 应将打印头慢慢地垂直插入。如果插入速度太快、有倾斜角度或者在插入时旋转, 可能会 损坏打印头。

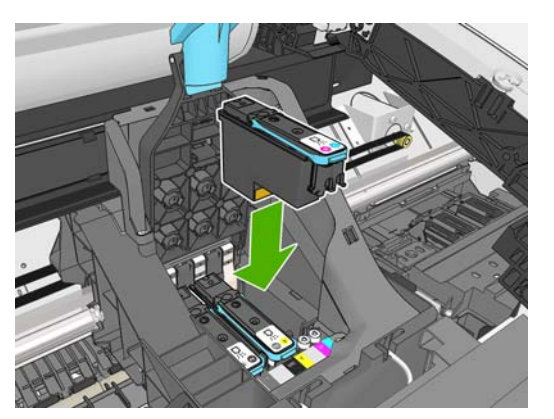

**4**. 按照下面的箭头所示向下推。

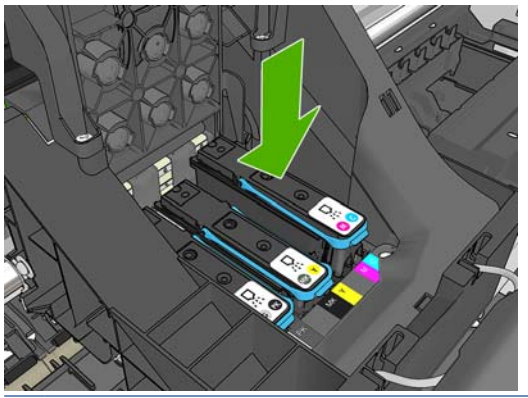

- 注意: 在安装新打印头时可能会有些阻力,因此需要用力向下按,但用力时一定要均匀平稳。打 印头插入到位后,应听到蜂鸣声,并能够在前面板显示屏上看到确认消息。如果有困难,请参阅 第 144 [页的无法插入打印头](#page-151-0)。
- **5**. 插入需要安装的所有其他打印头,然后盖上托架盖。

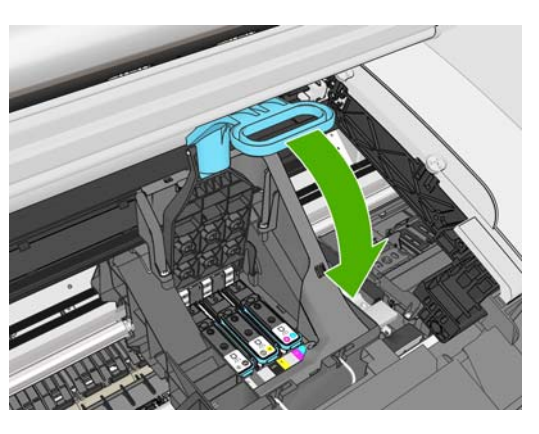

**6**. 确保蓝色手柄的末端卡住靠近托架的钢丝环。

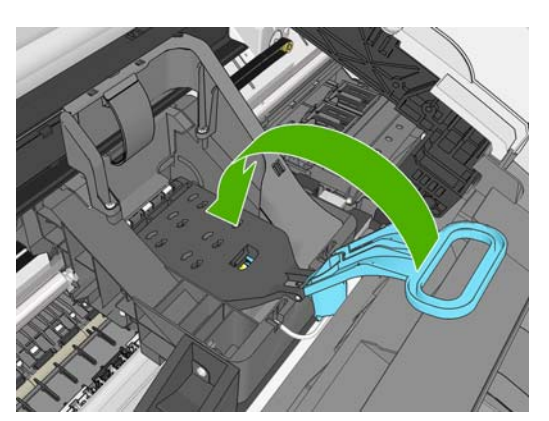

**7**. 放低手柄,将其置于托架盖上。

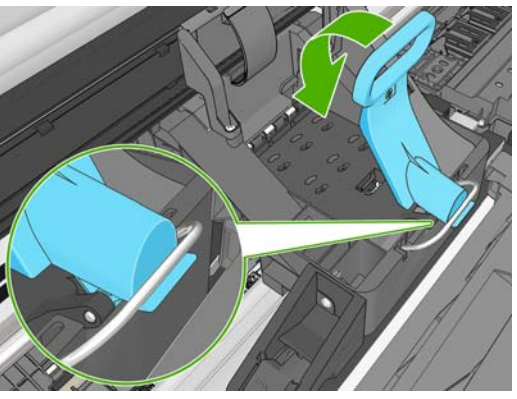

当所有打印头已正确插入并由打印机接受后,打印机将发出蜂鸣声。

- 赏注: 如果在您插入打印头后打印机未发出蜂鸣声,并且前面板显示屏显示了更换消息,则可能需 要重新插入打印头。
- **8**. 放下扫描仪。

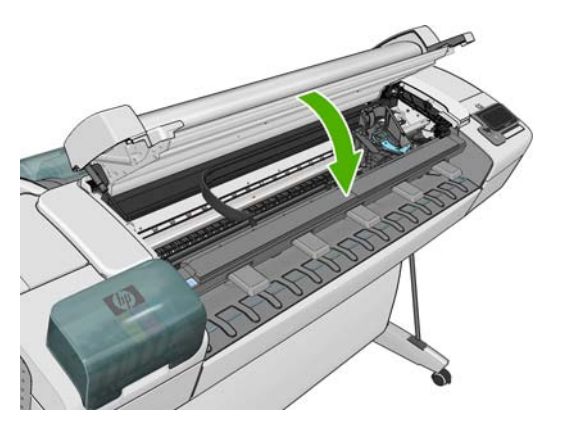

- **9**. 前面板显示屏会确认所有打印头均已正确插入。打印机将开始检查并准备打印头。如果更换了所有 打印头,则默认的例行过程需要 10 分钟。如果打印机在准备打印头时发现问题,则需要的时间可 能更长, 最长可达 45 分钟。如果插入了一个打印头, 则该过程用时从 2 到 40 分钟不等。如果 已装入纸张,则在检查并准备好所有打印头后,将自动执行打印头重新对齐过程,请参阅 第 147 [页的对齐打印头](#page-154-0)。
- **10**. 插入新打印头后,建议您执行颜色校准。请参阅第 75 [页的颜色校准](#page-82-0)。

# <span id="page-124-0"></span>**15** 维护产品

- 检查产品状态
- 清洁产品表面
- [维护墨盒](#page-125-0)
- [清洁扫描仪的玻璃板](#page-125-0)
- [更换扫描仪的玻璃板](#page-126-0)
- [校准扫描仪](#page-128-0)
- [搬运或存放产品](#page-129-0)
- [更新固件](#page-130-0)
- [更新软件](#page-130-0)
- [产品维护套件](#page-130-0)
- [安全磁盘擦除](#page-131-0)

## 检查产品状态

可以使用多种不同的方法检查产品的当前状态:

- 如果启动 HP Utility 并选择您的产品,则会看到一个信息页,其中说明了产品及其纸张和墨水耗 材的状态。
- 如果访问内嵌式 Web 服务器,则会看到有关产品常规状态的信息。主**菜单**选项卡上的"耗材"页 说明了纸张和墨水耗材的状态。
- 在前面板中,可以按【1】以了解有关纸张、墨水量、墨盒和打印头的信息。如果目前出现了问题, 则会自动转到包含最紧急问题的部分。

如果当前有任何警报,则会在主屏幕上面一行显示优先级最高的警报。请按警报消息以查看所有当 前警报的列表。

## 清洁产品表面

使用湿海绵或软布以及中性家用清洁剂(如无腐蚀性液体肥皂)清洁产品表面和日常操作中经常接触的 产品的所有其他部分。

- 警告! 为避免触电,请确保在清洁前关闭产品并拔下插头。请勿让产品进水。
- 注意: 请勿在产品上使用腐蚀性清洁剂。

# <span id="page-125-0"></span>维护墨盒

在墨盒的正常寿命范围内,不需要进行特别的维护。不过,为保持最佳打印质量,应在达到过期日期时 更换墨盒。在任何墨盒达到过期日期时,前面板将会通知您。

您还可以随时检查墨盒的过期日期:请参阅第 117 [页的检查产品状态](#page-124-0)。

另请参阅第 107 [页的处理墨盒和打印头](#page-114-0)。

# 清洁扫描仪的玻璃板

建议您定期清洁扫描仪的玻璃板,具体取决于使用扫描仪的频率。

- **1**. 使用前面的电源键关闭产品,然后关闭背面的电源开关并拔下电源线。
- **2**. 扫描仪背面的左侧有一个小手柄。将手柄向右侧滑动并打开扫描仪盖板。

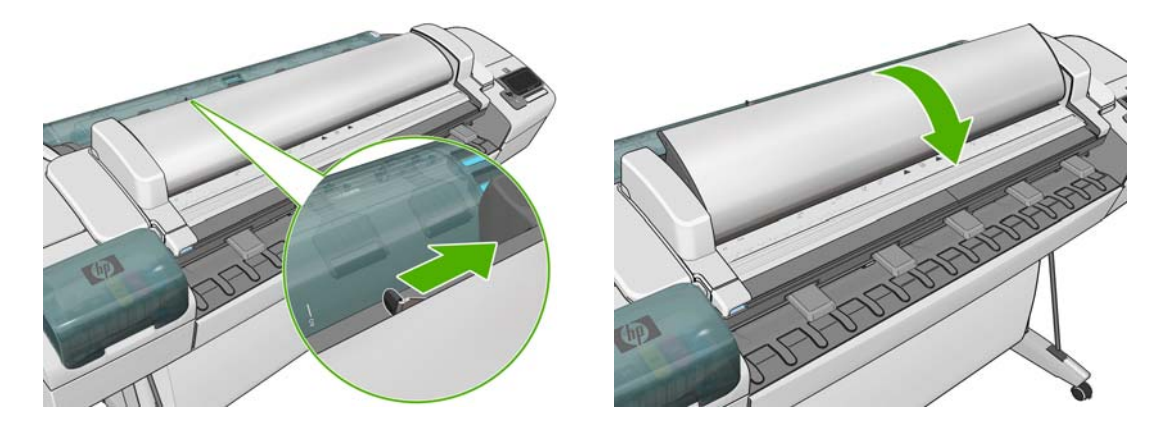

- **3**. 使用蘸水并拧干的无绒软布,轻轻擦拭玻璃板和周围区域。产品附带提供了一块适合的软布。
	- 注意: 不要使用研磨剂、丙酮、苯或包含这些化学物质的液体。请不要将液体直接喷洒到扫描仪 玻璃板上或扫描仪中的任何其他地方。

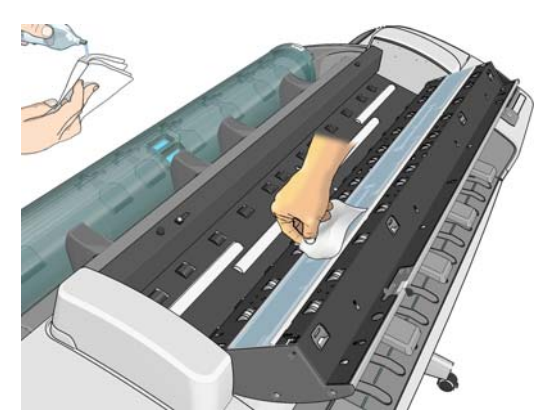

不必担心留在玻璃板上的微小水滴:它们会蒸发掉。

- **4**. 进行更彻底的清洁(可选):
	- 取下玻璃板并清洁两侧。请参阅第 119 [页的更换扫描仪的玻璃板](#page-126-0)。

<span id="page-126-0"></span>清洁压力滚筒(在进纸辊之间)。

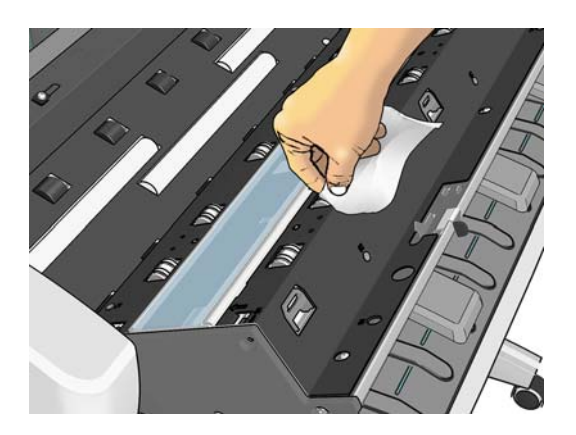

**5**. 合上扫描仪盖板,然后轻轻向下按以锁定到位。

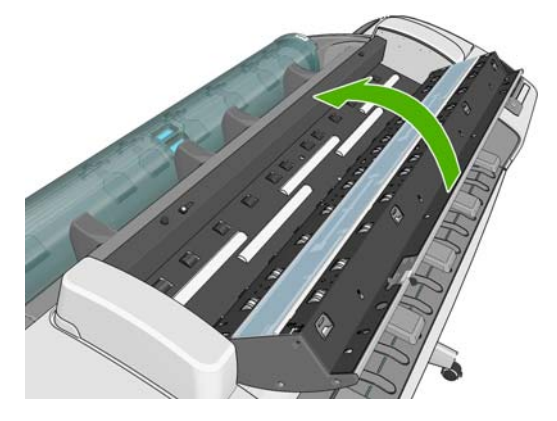

- **6**. 清洁紧靠扫描仪前面的区域;在扫描之前,扫描的纸张将放在该区域中。
- **7**. 重新连接产品的电源线,打开背面的电源开关,然后使用电源键打开产品。

# 更换扫描仪的玻璃板

随着时间的推移,玻璃板的状况可能会变差。玻璃表面的小划痕可能会使图像质量下降。请联系 HP 支 持部门(请参阅第 163 页的与 HP [支持部门联系](#page-170-0))以订购新的玻璃板。

- **1**. 使用前面的电源键关闭产品,然后关闭背面的电源开关并拔下电源线。
- **2**. 扫描仪背面的左侧有一个小手柄。将手柄向右侧滑动并打开扫描仪盖板。

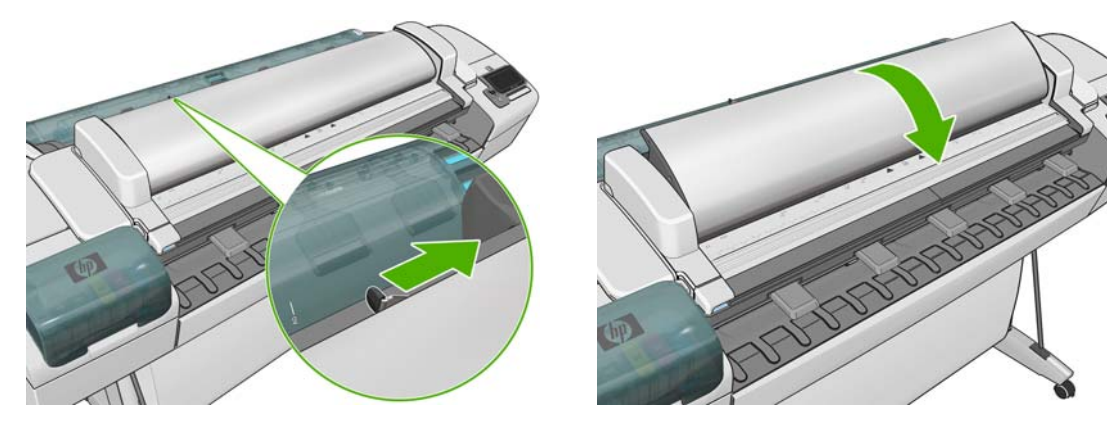

- **3**. 取下塑料嵌件。
- **4**. 卸下四个小部件,如图所示。

产品维护

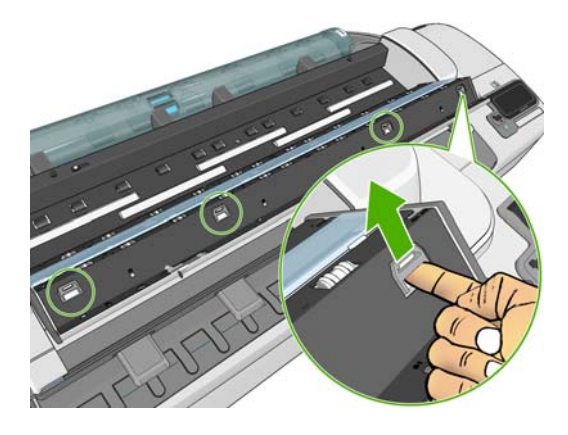

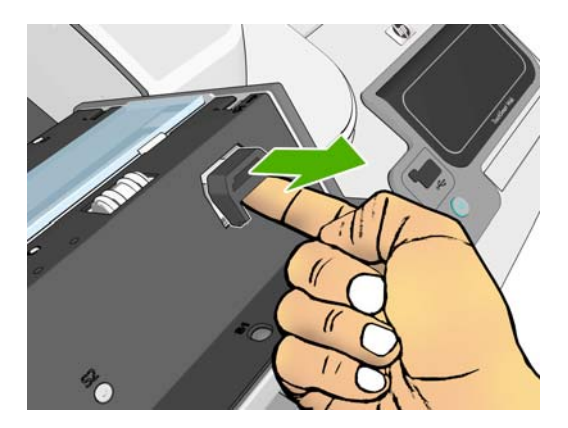

**5**. 向下按四个白色塑料卡舌。

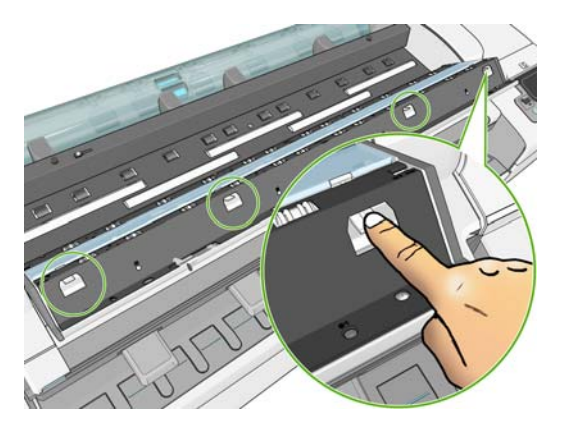

**6**. 使用小工具,将玻璃的每一端同时撬起。(可能需要几个人来完成此操作。)

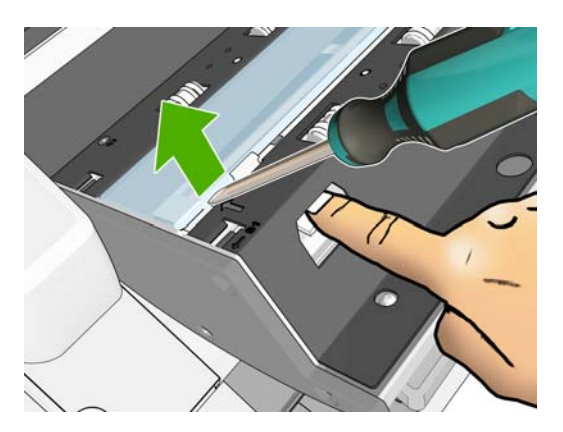

**7**. 取下玻璃板。

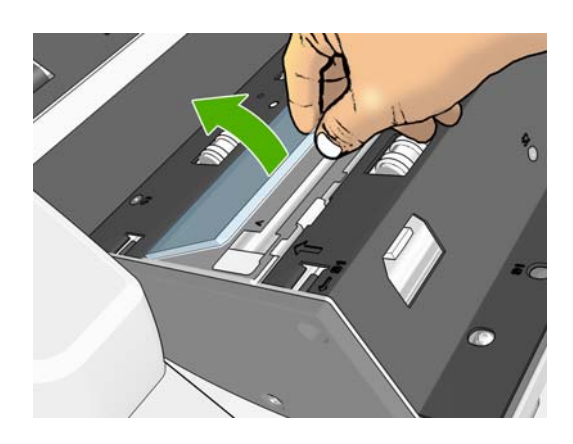

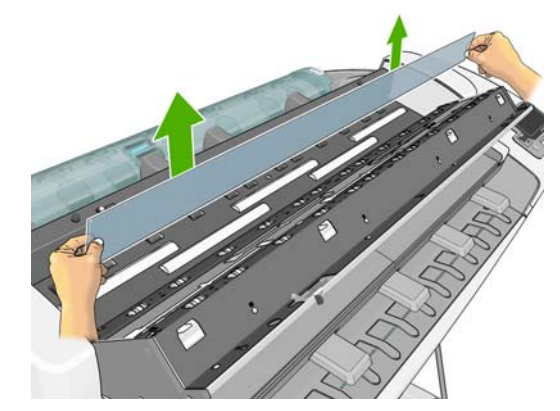

- <span id="page-128-0"></span>**8**. 插入新玻璃板。小心不要刮划玻璃板。按四个白色塑料卡舌,直至卡入到位。
- **9**. 重新装上最初卸下的四个部件,以将塑料卡舌固定到位。
- 10. 合上扫描仪盖板,然后轻轻向下按以锁定到位。

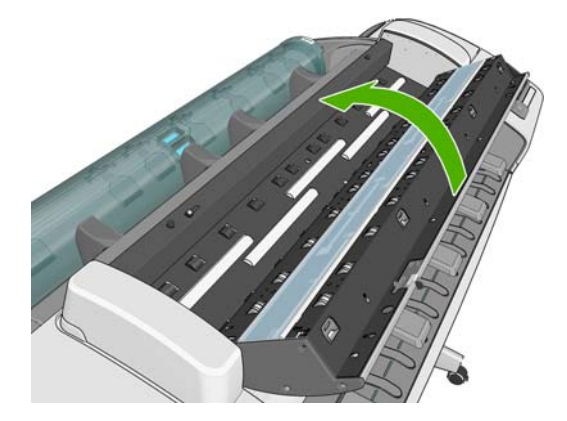

**11**. 重新连接产品的电源线,打开背面的电源开关,然后使用电源键打开产品。

# 校准扫描仪

扫描仪在出厂时已校准,从理论上讲,CIS 扫描仪在其生命周期内不需要重新校准。不过,由于环境的 变化,扫描仪可能会开始显示图像缺陷,可通过重新校准扫描仪方便地纠正这些问题。整个过程需要不 到 10 分钟的时间,因此,只要您看到一些不希望出现的缺陷或扫描的文件或复印件质量下降,就建议 您重新校准扫描仪,并切记本指南已介绍的 CIS 技术限制。如果成功执行校准,但仍存在图像质量问 题,请阅读*图像质量故障排除指南* 以检测是否已达到产品限制, 并且可能需要考虑购买一台 CCD 扫 描仪。

#### 校准扫描仪

- **1**. 清洁扫描仪。请参阅第 118 [页的清洁扫描仪的玻璃板](#page-125-0)。
- 2. 转到前面板并按 1,按 3, 抹 未 然后按图像质量维护 > 校准扫描仪。
- **3**. 按照前面板上的说明进行操作。

提供的扫描仪校准所需维护页如下所示:

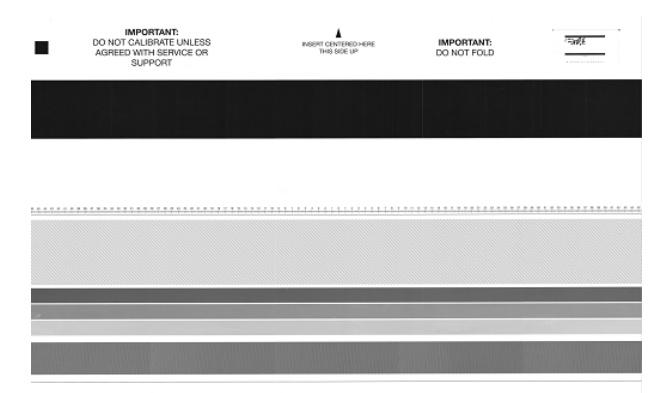

将维护页面朝上装入扫描仪中,居中并尽可能摆正。在校准完成后,应小心地用硬封皮将维护页封好, 并存放在通风干燥的地方。否则,维护页可能会损坏,这可能会影响以后的扫描仪运行。在校准扫描仪 之前,检查维护页是否变脏、起皱、刮划或折叠。如有必要,请致电 HP 支持部门并索取新的维护页。

#### <span id="page-129-0"></span>如果校准失败

- **1**. 确保产品已打开并做好正常运行准备。
- **2**. 确保扫描仪正常工作。要测试扫描仪,请将一个小文档扫描到文件。
- **3**. 确保在校准之前扫描仪是干净的。如果不确定,请清洁扫描仪并重新启动校准过程。
- **4**. 弹出并重新装入校准页,以检查扫描仪是否干净并处于良好状态。校准页必须正好放在扫描仪中心 位置以正确进行校准。
- **5**. 如果上述步骤无效,请弹出校准页并重新启动产品(关闭并重新打开)。在重新启动系统后,重复 执行校准过程。
- **6**. 如果连续三次尝试校准均失败,请致电 HP 支持部门并报告前面板中显示的错误代码。

## 搬运或存放产品

如果需要搬运或存放产品,请做好相应的准备工作以免损坏产品。要做好准备工作,请按照下面的说明 进行操作。

- **1**. 请勿卸下墨盒或打印头。
- **2**. 确保没有装入纸张。
- **3**. 确保产品处于空闲状态。
- **4**. 断开将产品连接到网络或计算机的所有电缆。
- **5**. 搬运产品时,在通过门口之前,请卸下桌脚延伸板。

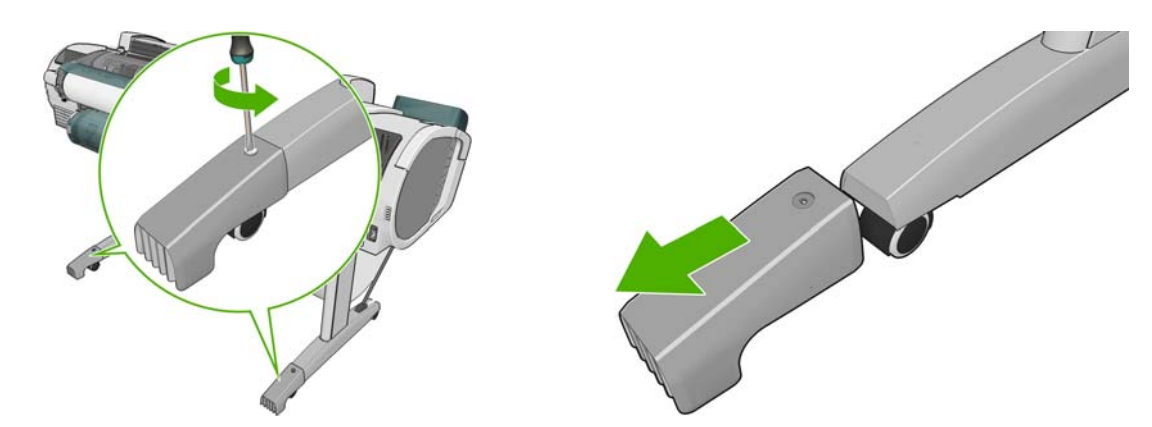

如果需要长时间关闭产品,请按照下面的附加步骤进行操作。

- **1**. 使用前面板上的电源键关闭电源。
- **2**. 还要关闭产品背面的电源开关。
- **3**. 断开产品的电源电缆。
- 注意: 如果倒置产品,墨水可能会流入产品并造成严重损坏。

产品重新通电后,大约需要三分钟的时间自行初始化以及检查和准备打印头。准备打印头的时间通常仅 需要一分钟多一点。不过,如果产品关闭六周或更长时间,打印头准备时间可能长达 45 分钟。

- △注意: 如果长时间关闭产品,打印头可能会无法使用。在此情况下,您需要更换为新打印头。
- 提示: 由于准备和冲洗打印头会浪费很多时间和墨水,因此,强烈建议您尽可能始终打开打印机或置 于休眠模式,以使打印头保持良好状态。在这两种情况下,产品会不时唤醒以维护打印头。这可避免在 使用产品前进行长时间的准备工作。

<span id="page-130-0"></span>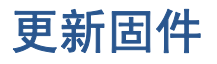

产品的各种功能是由产品内部的软件(也称为固件)控制的。

Hewlett-Packard 会不时提供固件更新。这些更新可提高和改进产品的功能。

可以从 Internet 下载固件更新并通过以下方式安装到产品上;您可以选择最简便的方法。

- 注: 可能需要管理员密码。
	- 使用 USB 闪存驱动器; 将固件文件从 HP 网站下载到 USB 闪存驱动器中, 然后将其插入前面 板旁边的高速 USB 主机端口中。前面板将显示固件更新助理,以指导您完成更新过程。
	- 使用内嵌式 Web 服务器;选择主菜单选项卡,然后选择固件更新。
	- 使用 HP Utility (Windows): 选择您的产品, 选择支持选项卡, 然后选择固件更新。
	- 使用 HP Utility (Mac OS);选择"支持"组中的**固件更新**。

在使用内嵌式 Web 服务器或 HP Utility 时,请按照屏幕上的说明下载固件文件并将其存储在硬盘上。 然后选择下载的文件并单击更新。

注: 固件升级由 HP 进行数字签名。建议您不要使用未签名的固件升级。如果您尝试这样做,前面板 上会要求您确认。

如果向产品上载固件文件的速度非常慢,可能是因为您正在使用代理服务器。在这种情况下,尝试绕过 代理服务器,直接访问内嵌式 Web 服务器。

- 在 Windows 的 Internet Explorer 6 中,转到工具 > **Internet** 选项 > 连接 > 局域网设置,然 后选中对于本地地址不使用代理服务器框。或者,也可以单击高级按钮,将产品的 IP 地址添加到 不使用代理服务器的"例外"列表中以更精确地进行控制。
- 在 Mac OS 的 Safari 中,转到 **Safari** > 预置 > 高级,然后单击代理:更改设置按钮。将产品 的 IP 地址或域名添加到不使用代理服务器的"例外"列表中。

固件包含一组最常用的纸张预设。可以单独下载其他纸张预设;请参阅第 42 [页的纸张预设](#page-49-0)。

您可以指示打印机在固件超过 6 个月时通知您。为此, 请在内嵌式 Web 服务器中选择设置选项卡, 然后选择打印机设置 > 固件更新 > 通知 > 已启用。必须至少指定一个将通知发送到的电子邮件地 址。如果指定多个地址,应将这些地址用分号或逗号隔开。

注: 还必须确保配置了产品的电子邮件服务器。请参阅第 105 [页的通过电子邮件请求统计数据](#page-112-0)。

# 更新软件

要更新产品的驱动程序和其他软件,请访问 <http://www.hp.com/go/T2300/drivers/>。

如果操作系统是 Windows, 则 HP 软件更新会定期自动更新您的软件。

# 产品维护套件

您的产品共有四个维护套件,其中包含长时间使用后可能需要更换的组件。在需要其中一个套件时, HP Utility 将在前面板中显示一条消息。

在看到该消息时,应联系 HP 支持部门(请参阅第 163 页的与 HP [支持部门联系](#page-170-0))并请求维护套 件。这些套件只能由维修工程人员安装。

# <span id="page-131-0"></span>安全磁盘擦除

产品的硬盘可用作打印作业的临时存储区域。"安全磁盘擦除"工具可彻底擦除硬盘中的信息,以保护 信息不会受到非授权访问。您可以选择擦除某些文件或整个硬盘。

"安全磁盘擦除"提供以下三种不同的安全级别:

- 非安全快速擦除: 所有信息指针都被擦除。信息本身仍保留在硬盘上,直到信息所占用的磁盘空 间用于其他目的,它才会被盖写。虽然信息保留在磁盘上,但大多数用户难以访问,不过可以使用 专门设计的访问软件对其进行访问。这是在大多数计算机系统上擦除文件的标准方法,也是速度最 快但安全性最低的方法。
- 安全快速擦除: 所有信息指针都被擦除,并使用固定字符模式对信息本身进行盖写。这种方法虽 然比"非安全快速擦除"的速度慢,但更安全。仍然可以通过使用特殊工具检测残留磁迹来访问已 擦除信息的碎片。
- 安全净化擦除: 所有信息指针都被擦除,并使用专门用于消除任何残留踪迹的算法对信息本身进 行重复盖写。这是速度最慢但最安全的方法。"安全净化擦除"满足美国国防部对磁盘介质清除和 净化的 5220-22.m 要求。这是使用"安全磁盘擦除"时的默认安全级别。

"安全磁盘擦除"是 HP 免费提供的基于 Web 的打印管理软件 Web JetAdmin 提供的工具之一: 请 参阅 <http://www.hp.com/go/webjetadmin/>。

如果您在 Web JetAdmin 中使用"安全磁盘擦除"有困难,请与 HP 支持部门联系:请参阅 第 163 页的与 HP [支持部门联系](#page-170-0)。

注: 如果选择擦除整个硬盘,则可能会在擦除过程中要求您重新启动几次产品;使用"安全磁盘擦 除"完成这一过程大约需要 6 小时, 而使用"安全净化擦除"则需要 24 小时。

# <span id="page-132-0"></span>**16** 附件

- 如何订购耗材和附件
- [附件简介](#page-137-0)

# 如何订购耗材和附件

可以使用两种备选方法为产品订购耗材或附件:

- 在 Web 上访问 <http://www.hp.com/go/T2300/accessories/>。
- 联系 HP 支持部门(请参阅第 163 页的与 HP [支持部门联系](#page-170-0))。

本章的其余部分列出了可用的耗材和附件及其部件号。

## 订购墨水耗材

可以为产品订购以下墨水耗材:

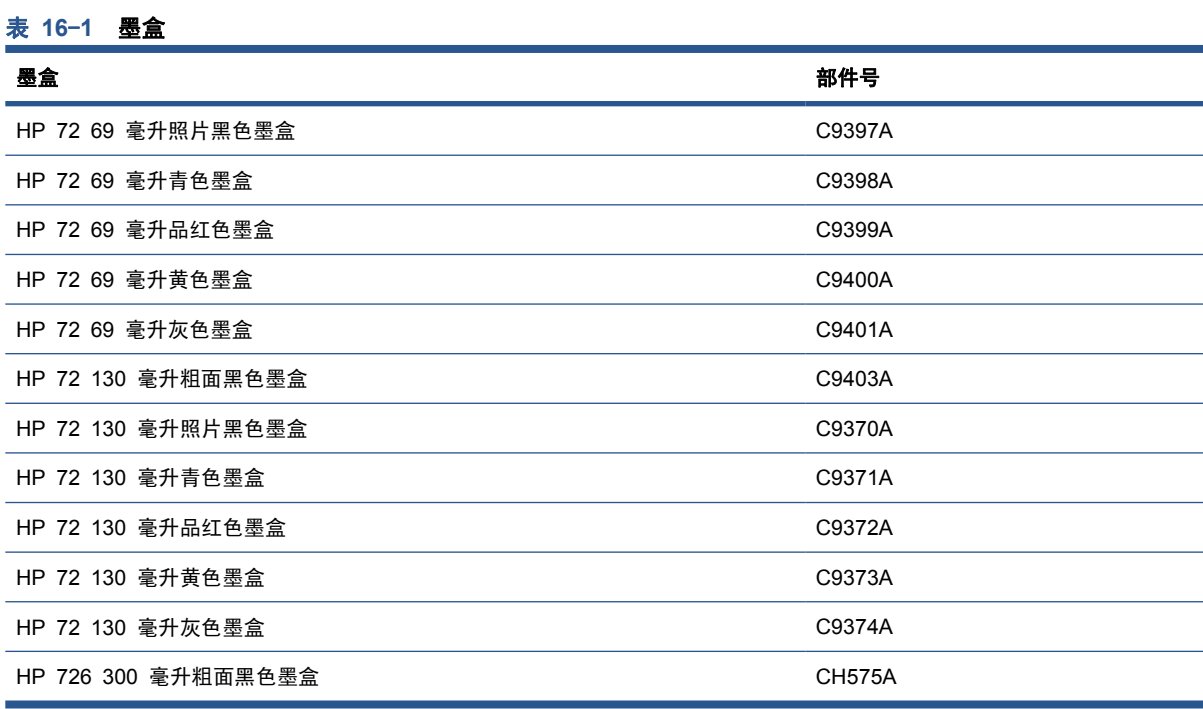

#### 表 **16**-**2** 打印头

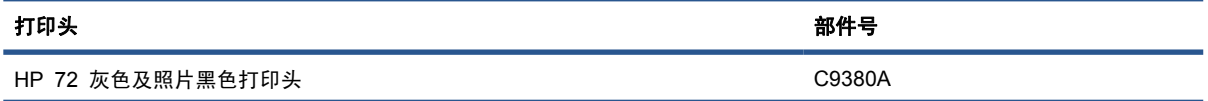

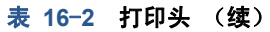

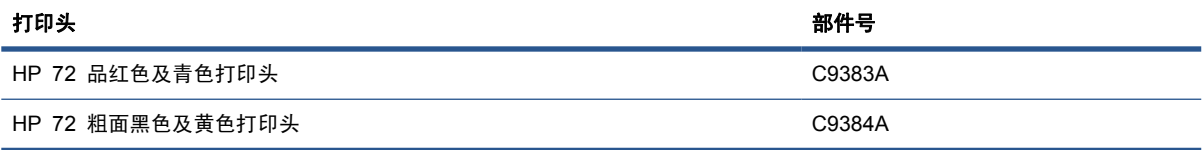

### 订购纸张

当前提供了以下纸张类型可用于您的打印机。

注: 此列表可能随时间推移而有所更改。有关最新信息,请参阅 [http://www.hp.com/go/T2300/](http://www.hp.com/go/T2300/accessories/) [accessories/](http://www.hp.com/go/T2300/accessories/)。

注: HP 不支持的纸张类型仍然可能与您的打印机兼容。

可用性指示:

- (A) 表示纸张在亚洲(不包括日本)供应
- (C) 表示纸张在中国供应
- (E) 表示纸张在欧洲、中东和非洲供应
- (J) 表示纸张在日本供应
- (L) 表示纸张在拉丁美洲供应
- (N) 表示纸张在北美洲供应

如果部件号后未带有括号,则纸张在所有国家/地区都提供。

#### 表 **16**-**3** 卷筒纸张

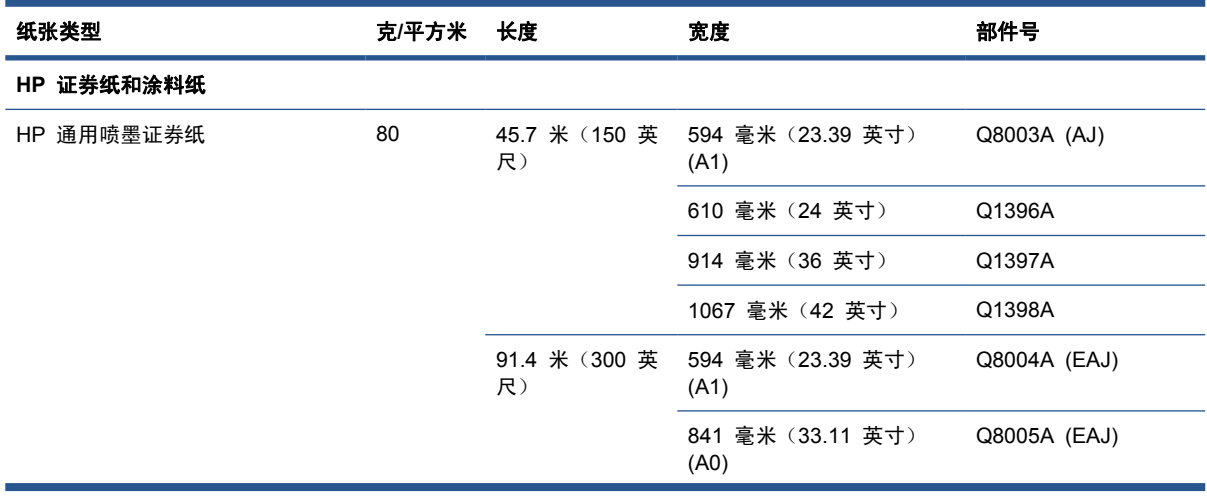

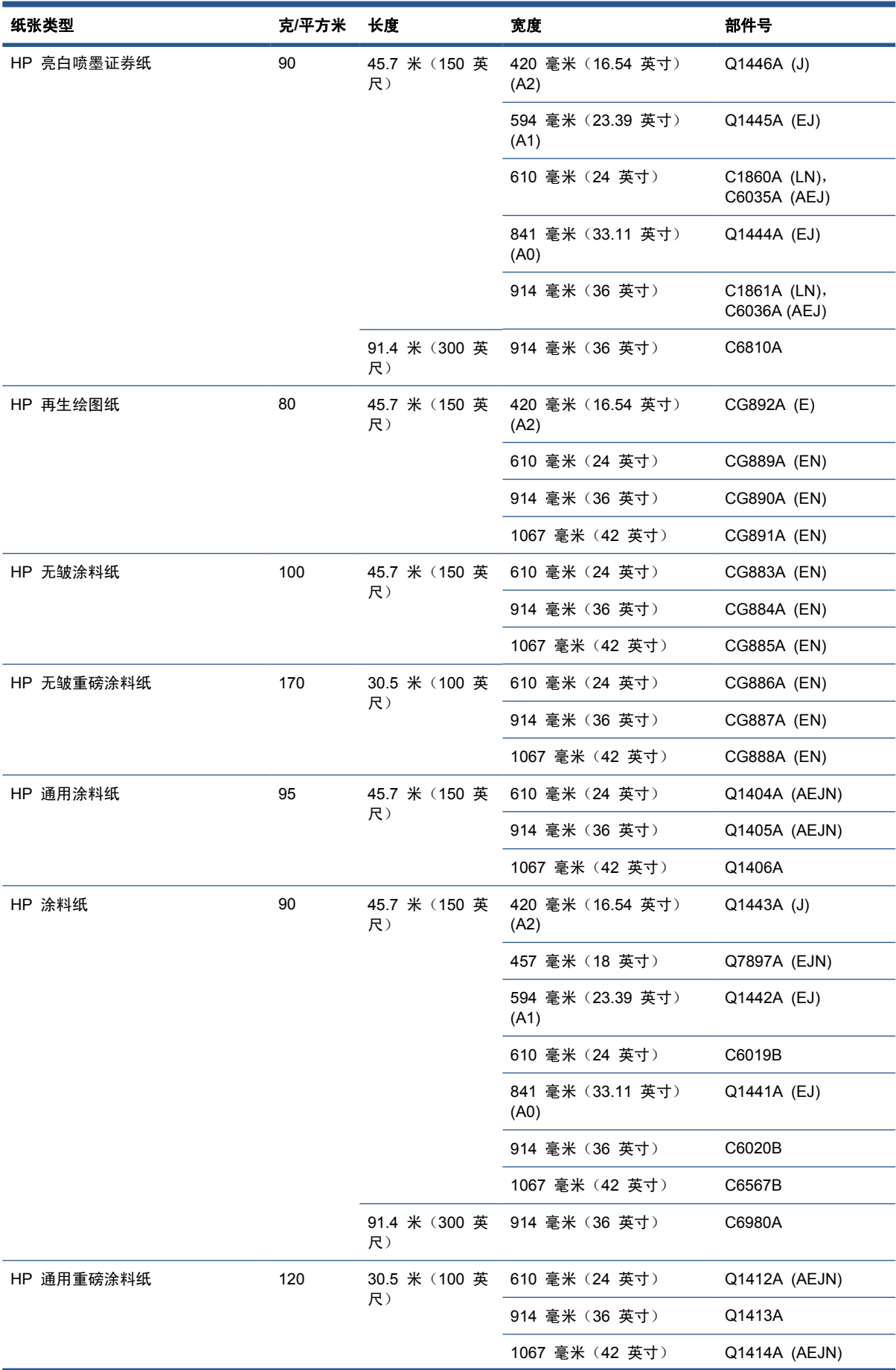

表 **16**-**3** 卷筒纸张 (续)

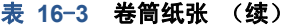

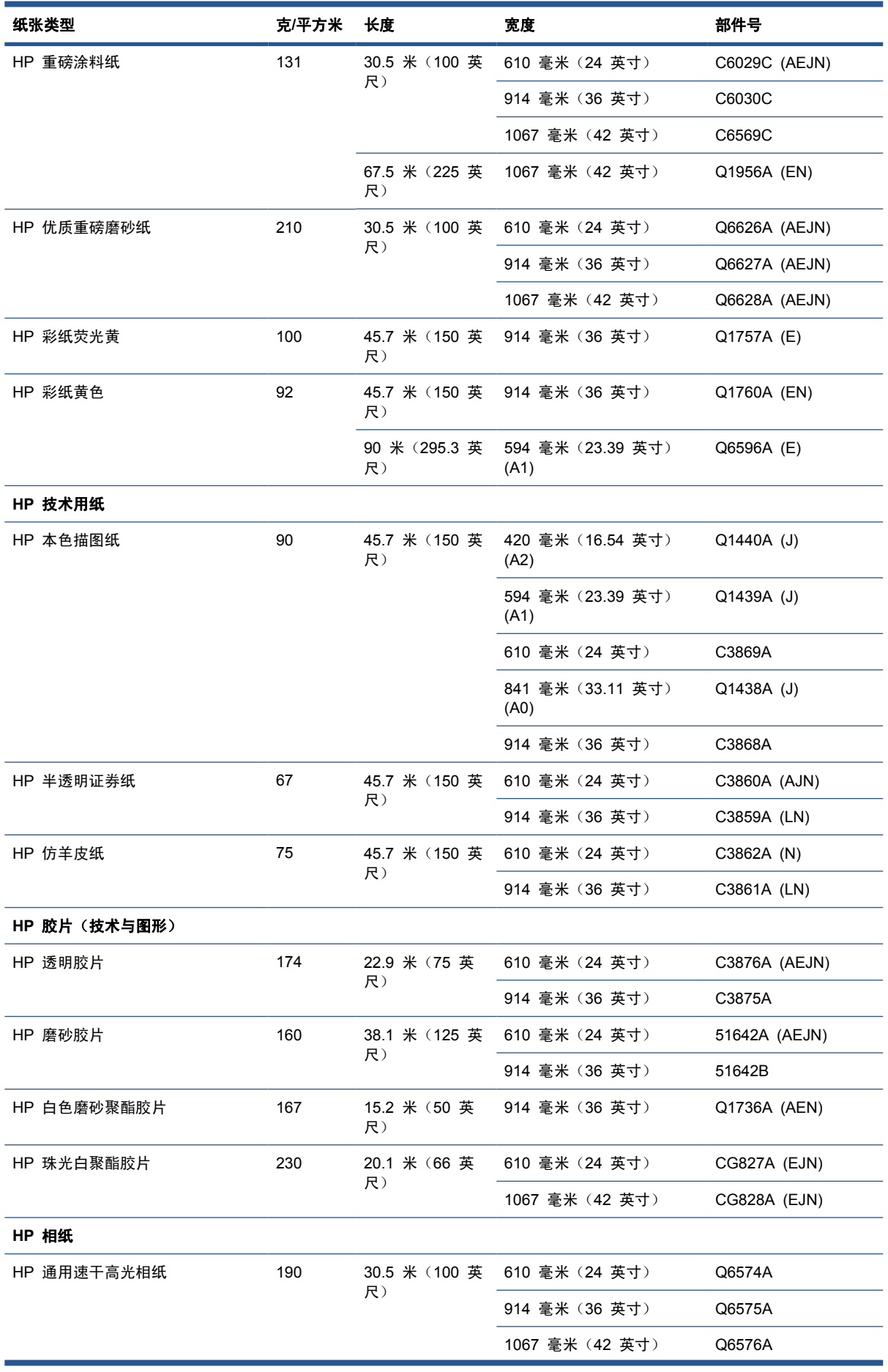

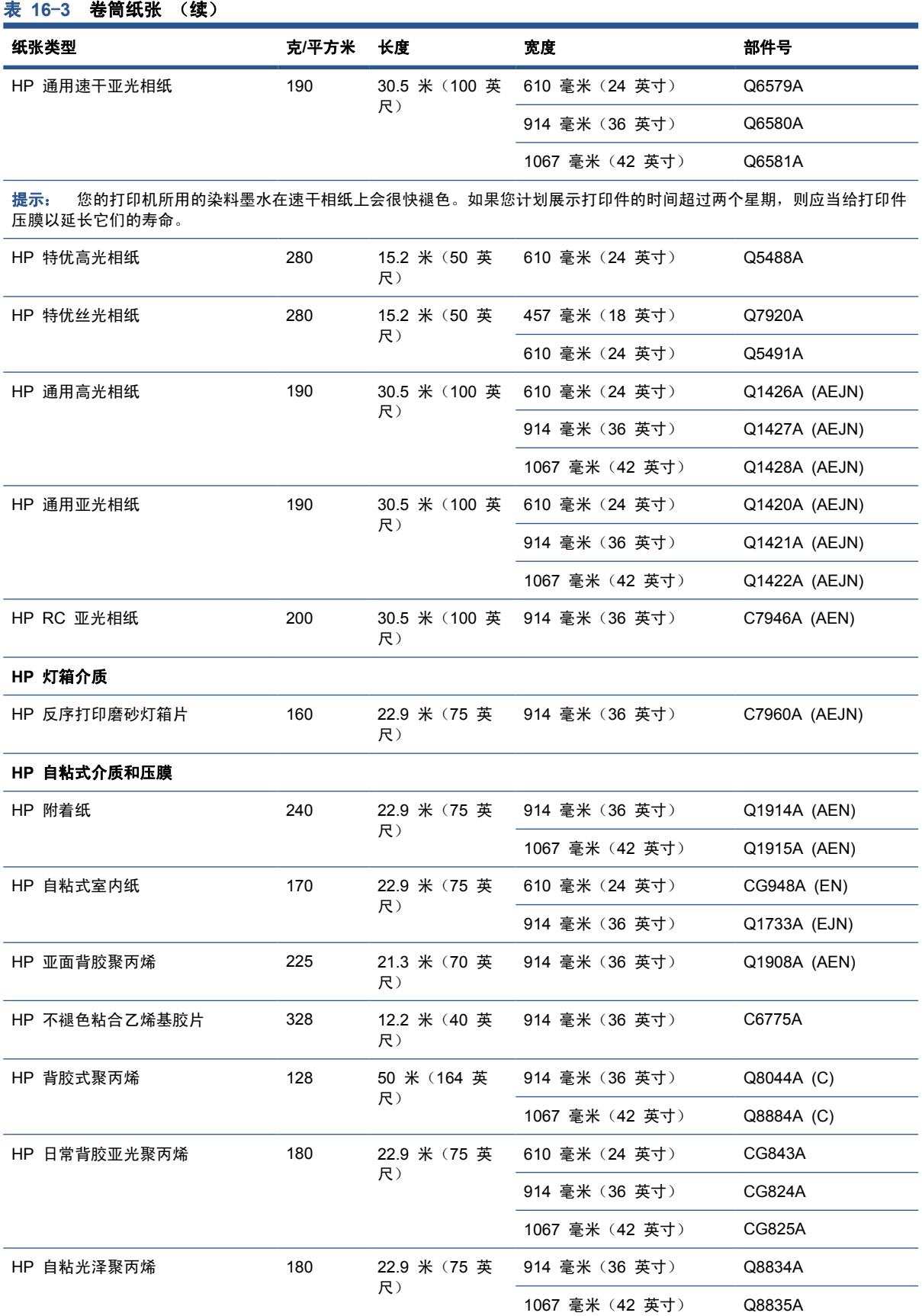

<span id="page-137-0"></span>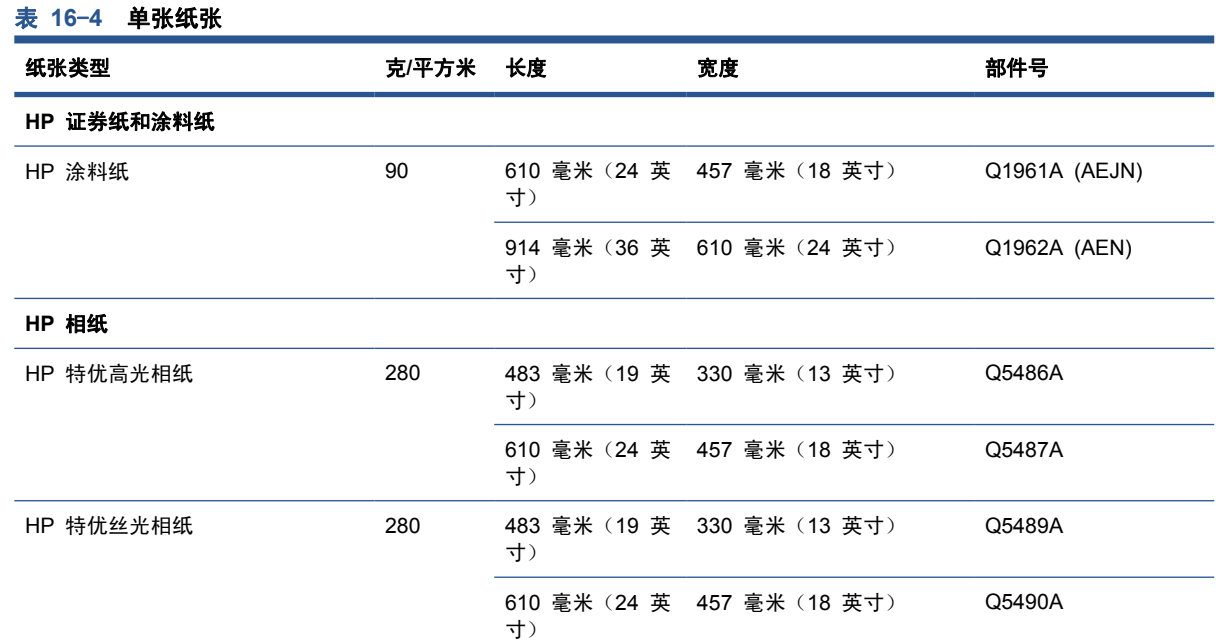

## 订购附件

可以为产品订购以下附件。

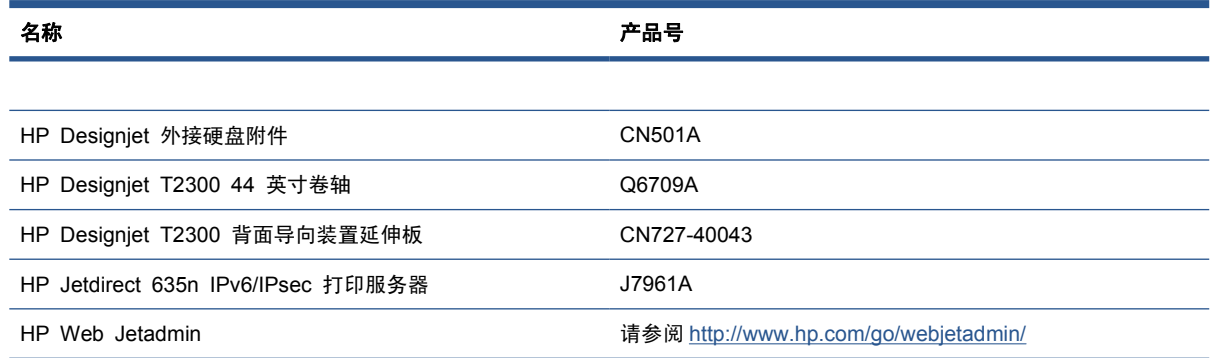

# 附件简介

# **PostScript** 升级包

PostScript 升级包提供了 PostScript 解释程序,以使您能够将 PostScript 和 PDF 文件发送到打印机 并将扫描的图像保存为 PDF 文件。应将 PostScript 升级包插入到产品背面的高速 USB 主机端口中。

### 外接硬盘附件

通过使用这种外接硬盘,您可以取下硬盘以确保安全。应将其插入到产品背面的高速 USB 主机端口 中。

 $\overrightarrow{z}$ : 不支持其他外接硬盘驱动器,因为它们可能超出 USB 标准电源要求。

### 卷轴

有其他卷轴时,可以快速从一种纸张类型调整为其他纸张类型。

# 附件

### **Jetdirect** 打印服务器

除产品内置的标准千兆位以太网接口提供的连接方式和安全选项外,Jetdirect 打印服务器还支持其他连 接方式和安全选项。

### **HP Web Jetadmin**

HP Web Jetadmin 是一个成像和打印设备管理工具,可通过启用 HP Designjet 远程批处理配置和管 理、前摄性监控、故障排除以及用量报告,帮助优化 HP Designjet 利用率,控制耗材成本,保护 HP Designjet 以及简化耗材管理过程。

# **17** 解决打印机纸张问题

- 无法成功装入纸张
- [驱动程序中没有此纸张类型](#page-141-0)
- [打印机在错误的纸张类型上打印](#page-142-0)
- ["已暂停,正在等待装入纸张"消息](#page-142-0)
- [打印机中卡纸](#page-144-0)
- [出纸盘中留有纸带,因而发生卡纸](#page-147-0)
- [纸盘有纸时打印机显示"纸张用完"](#page-147-0)
- [打印件未准确落入纸筐](#page-147-0)
- [打印完成后单张纸张仍留在打印机内](#page-148-0)
- [打印完成后裁切纸张](#page-148-0)
- [裁纸器未正确裁切](#page-148-0)
- [卷轴上的卷筒松弛](#page-148-0)
- [重新校准进纸](#page-148-0)

# 无法成功装入纸张

- 确保未装入任何纸张。
- 确保将纸张充分插入打印机,您应能感觉到打印机抓住纸张。
- 请不要尝试在对齐过程中摆正纸张,除非前面板显示屏上指示您这么做。打印机将自动尝试摆正纸 张。
- 纸张可能皱折、弯曲或具有不规则边缘。

#### 常见的卷筒装入失败问题

- 如果纸张无法装入,则纸张的前缘可能不直或不清洁,您需要将其修齐。从卷筒纸上裁去最前端 的 2 厘米(1 英寸),然后重试。即便使用新的卷筒纸张,此操作也可能仍有必要。
- 确保卷筒末端紧靠卷轴末端。
- 检查卷轴是否正确插入。
- 检查纸张是否正确装到卷轴上以及纸张是否装在朝向您的卷筒上。
- 检查是否已取下所有卷筒端塞。
- 检查纸张是否紧绕在卷筒上。
- 在装入卷筒时,必须将卷筒盖始终打开,直至前面板要求您将其合上。
- 在装入上卷筒时,不要将纸张插入到裁切纸插槽内。

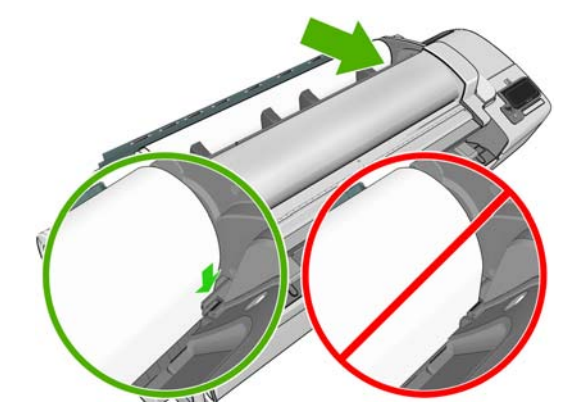

### 卷筒装入失败

如果未垂直插入纸张,则前面板上将显示以下说明。

- **1**. 当前面板显示屏上出现提示时,提起左侧的蓝色手柄。打印机将尝试摆正卷筒。
- **2**. 当前面板显示屏上出现提示时,放低该蓝色手柄。打印机将检查对齐。如果卷筒已对齐,打印机将 要求您合上卷筒盖,您可以立即进行打印。

如果卷筒纸尚未对齐,前面板将会显示错误以及要求重新开始的说明。

如果希望重新开始装入过程,请在前面板上取消该过程,然后从卷轴末端反绕卷筒纸张,直至将其 边缘从打印机上取下。

 $\mathbb{B}$  注: 如果卷筒纸从芯棒上松脱,则打印机无法装入纸张。

### 单张纸张装入失败

- 在打印机最初送入单张纸张时,请引导其进入,尤其是厚纸张。
- 确保单张纸张与卷筒盖上的参考线对齐。
- 请不要尝试在装入过程中摆正单张纸张,除非前面板显示屏上指示您这么做。
- 请不要使用手动裁切的单张纸张,其可能具有不规则形状。请仅使用购买的单张纸张。

出现问题时,请按照前面板显示屏上提供的说明操作。

如果希望重新开始装入过程,请在前面板上取消当前过程;打印机会将单张纸张从打印机前面弹出。

### 纸张装入错误消息

下表列出了与纸张装入有关的前面板消息以及建议的纠正措施。

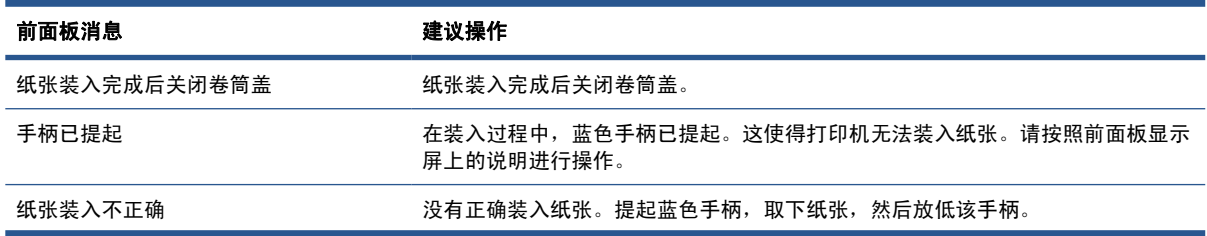

<span id="page-141-0"></span>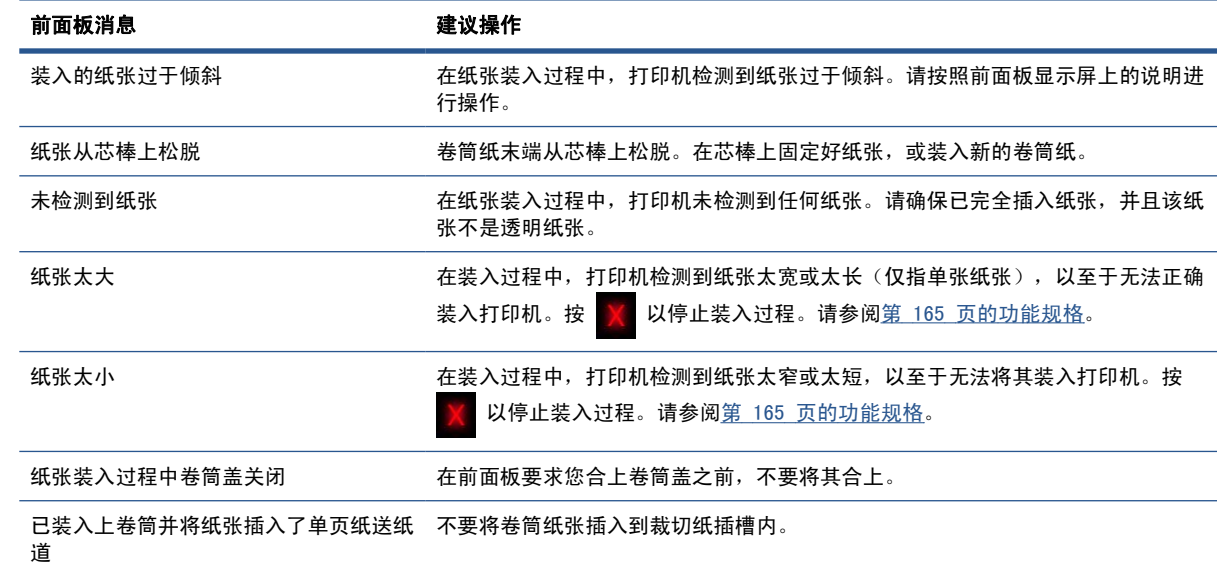

# 驱动程序中没有此纸张类型

要使用驱动程序中没有的纸张,您可以按照驱动程序中已有的某种预设使用您的纸张,但必须指定纸张 是透明纸张、半透明纸张、光面纸张还是磨砂纸。

注: 对于光面纸张,必须使用光面纸张类型,因为粗面黑墨水在光面纸张上的打印效果不好。

#### 透明或半透明纸张

如果您使用的纸张是透明胶片,则选择以下纸张类型:胶片 > 投影**/**透明胶片。

如果您使用的纸张是半透明纸张(例如技术用纸),则选择以下纸张类型:技**术用纸 > 本色描图纸**、 羊皮纸或半透明证券纸。

### 光面纸

如果您使用的纸张是相纸,请选择相纸类别。对于光面纸或高光纸,请选择纸张类型**高光相纸**。对于亚 光、丝光、珠光或光泽面饰的纸张,请选择纸张类型亚光**/**丝光纸。

要增加相纸的色域,请根据光洁度选择纸张类型 **HP** 通用高光相纸或 **HP** 通用亚光相纸。

#### 亚面纸

根据纸张吸收墨水的能力选择亚面纸的纸张类型。要选择纸张类别和类型,首先要确定您的纸张是通用 纸还是相纸。然后选择建议的纸张类型。

#### 通用纸张

- 对于本色描图纸,根据纸张重量选择纸张类型本色描图纸 **< 65 g/m2** 或本色描图纸 **> 65 g/m2**。
- 对于薄的 (< 90 g/m<sup>2</sup>) 无涂层纸张(例如普通纸或亮白纸), 请选择纸张类型**证券纸和涂料纸 >** 普通纸。
- 对于轻磅涂料纸 (< 110 g/m<sup>2</sup>), 选择纸张类型**证券纸和涂料纸 > HP 涂料纸**。
- 对于重磅涂料纸 (< 200 g/m<sup>2</sup>), 选择纸张类型**证券纸和涂料纸 > 重磅涂料纸**。
- 对于无褶皱、较厚的涂料纸 (> 200 q/m2), 请选择纸张类型证券纸和涂料纸 > 优质重磅涂料纸。

对于相纸,请洗择纸张类型相纸 > 亚面相纸。

#### <span id="page-142-0"></span>触摸打印件时黑色墨水很容易被抹掉

当您的纸张与粗面黑墨水不相容时会出现这种情况。要使用非粗面黑墨水,请选择纸张类型**相纸 > 高** 光相纸。

#### 打印后,纸张起皱或墨水太多

使用了过多的墨水时会出现这种情况。要使用少量墨水,请选择略薄的纸张类别。亚面纸类别从薄到厚 分别为:

- 普通纸
- 涂料纸
- 重磅涂料纸
- 优质重磅涂料纸

有关其他图像质量问题,请参阅第 154 [页的解决打印质量和扫描质量问题](#page-161-0)。

# 打印机在错误的纸张类型上打印

如果打印机在您装入所需的纸张之前打印作业,您可能已经在打印机驱动程序的"纸张类型"中选择 了任意。选择任意后,只要装入任何纸张,打印机就会立即打印。装入所需的纸张(请参阅第 35 [页的](#page-42-0) [打印机纸张处理](#page-42-0)),并专门在驱动程序中选择您的纸张类型。

- 在 **Windows** 驱动程序对话框中: 选择纸张**/**质量选项卡,然后从"纸张类型"列表中选择您的纸 张类型。
- 在 **Mac OS** 的"打印"对话框中 **(T2300)**: 选择纸张**/**质量面板,然后从"纸张类型"列表中选 择您的纸张类型。
- 在 **Mac OS X 10.5** 或 **10.6 PostScript** 的"打印"对话框中 **(T2300 PS)**: 选择纸张**/**质量面 板,然后从"纸张类型"列表中选择您的纸张类型。
- 在 **Mac OS X 10.4 PostScript** 的"打印"对话框中 **(T2300 PS)**: 选择图像质量面板,然后 从"纸张类型"列表中选择您的纸张类型。

学注: 任意是驱动程序的默认值。

# "已暂停,正在等待装入纸张"消息

根据您可在发送作业时设置的一组标准(请参阅第 27 [页的纸张不匹配操作](#page-34-0)),打印机将决定装入的哪 卷纸张更适合打印此作业。如果没有卷筒纸张符合所有条件,打印机会将此作业置于"已暂停,正在等 待装入纸张"状态。您可以手动恢复作业,强制在不同于原来指定的纸张上打印该作业,否则它将一直 保持暂停状态。

#### 使用哪些标准决定将在哪卷纸张上打印作业?

用户在发送作业时可以设置需要的纸张类型(在驱动程序或内嵌式 Web 服务器中)。打印机将在所选 纸张类型的卷筒纸张上打印该作业,并且纸张大小足以打印图件且不会发生截切。如果有多卷纸张符合 打印此作业的所有标准,则根据您的首选项选择卷筒纸张。首选项可以从前面板中进行设置:请参阅 第 28 [页的卷筒切换选项](#page-35-0)。

#### 作业何时置于"已暂停,正在等待装入纸张"状态?

如果纸张不匹配操作设置为**搁置作业**(请参阅第 27 [页的纸张不匹配操作\)](#page-34-0), 则以下情况下作业将置 于"已暂停,正在等待装入纸张"状态:

- 指定的卷筒或任一卷筒(如果尚未指定卷筒)当前未装入用户选择的纸张类型。
- 指定的卷筒装入了用户选择的纸张类型,但图件太大以致该卷筒或任一卷筒(如果尚未指定卷筒) 的纸张无法容纳。

#### 如果装入新的卷筒纸张,是否会自动打印处于"已暂停,正在等待装入纸张"状 态的作业?

是。每次装入新卷筒纸张时,打印机都会查看是否有处于"已暂停,正在等待装入纸张"状态的作业可 在所装入的卷筒纸张上打印。

#### 我不想打印处于"已暂停,正在等待装入纸张"状态的作业。可以阻止进入此状 态吗?

可以,您可以从前面板中完成此操作:请参阅第 27 [页的纸张不匹配操作](#page-34-0)。

### 我将"纸张不匹配操作"选项设置为"尽管打印",但某些作业仍置于暂停状态

如果在驱动程序或内嵌式 Web 服务器中选择了**显示打印预览**选项,则会暂停作业,直至您选中预览并 恢复此作业。请检查是否没有在驱动程序中选中**显示打印预览**选项,并且没有待预览的窗口正在等待确 认以继续打印。

#### 我的作业与打印机中装入的卷筒纸张一样宽,但仍然被置于"已暂停,正在等待 装入纸张"状态

边距的管理方式随文件类型而有所不同:

- 对于 HP-GL/2 和 HP RTL 文件,默认情况下,边距包含在图件内,因此 914 毫米(36 英 寸) HP-GL/2 和 HP RTL 文件可打印在 914 毫米 (36 英寸) 的卷筒纸张上, 而不会将其置 干"已暂停,正在等待装入纸张"状态。
- 对于 PostScript、PDF、TIFF 或 JPEG 等其他文件格式,打印机假定边距需要添加在图件外部 (因为在许多情况下,这些格式用于照片和其他不包括边距的图像)。这就意味着要打印 914 毫米 (36 英寸)的 TIFF,打印机需要添加边距,因而图件需要打印在 925 毫米 (36.4 英寸)的纸张 上,当打印机中装入的纸张只有 914 毫米(36 英寸)宽时,就会导致作业被暂停。

如果希望不在图件外部额外添加边距的情况下打印这些文件格式,可以使用**按边距裁切内容**选项。 此选项会强制将边距设置在图件内部,因此可以在 914 毫米(36 英寸)的卷筒纸张上打印 914 毫米(36 英寸)的 TIFF 而不会被暂停。不过,如果图件四边已没有空白区域,则可能会由于边 距问题而截切某些图件内容。
# 打印机中卡纸

发生卡纸时,您通常会在前面板显示屏上看到可<mark>能卡纸</mark>消息。

**1**. 在前面板上关闭产品电源,然后关闭产品背面的电源开关。

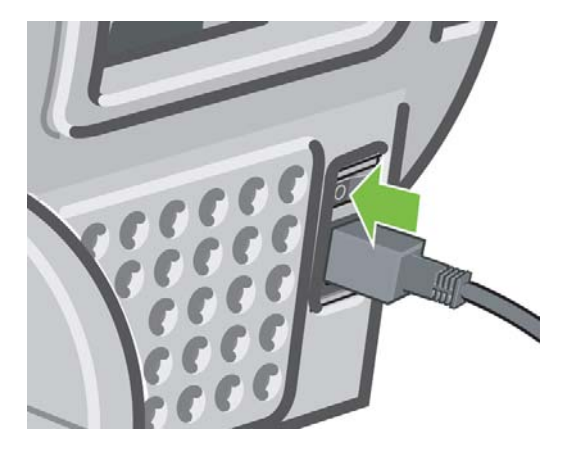

**2**. 抬起扫描仪。

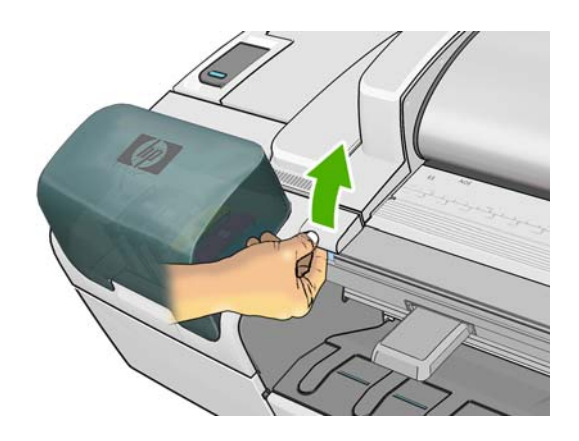

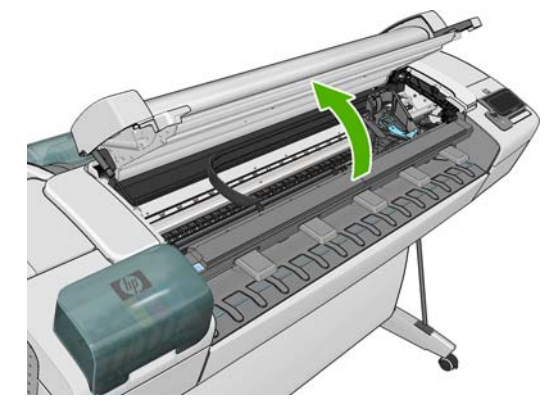

**3**. 尝试将打印头托架移出导轨。

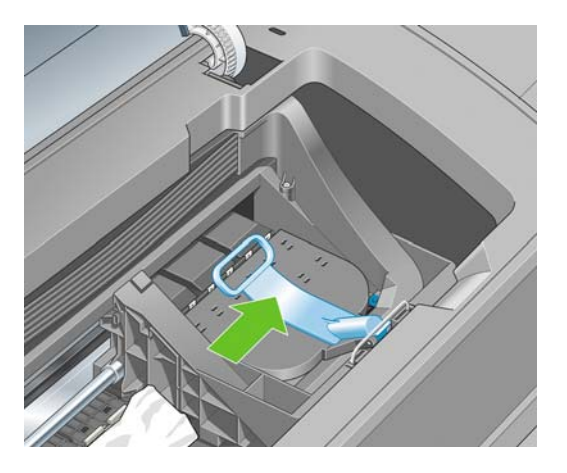

. 将蓝色手柄尽可能向上提起。

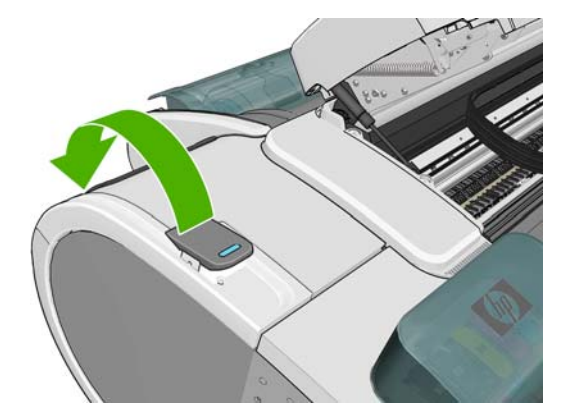

. 仔细地从打印机顶部取出所有可提起或提出的卡塞纸张。

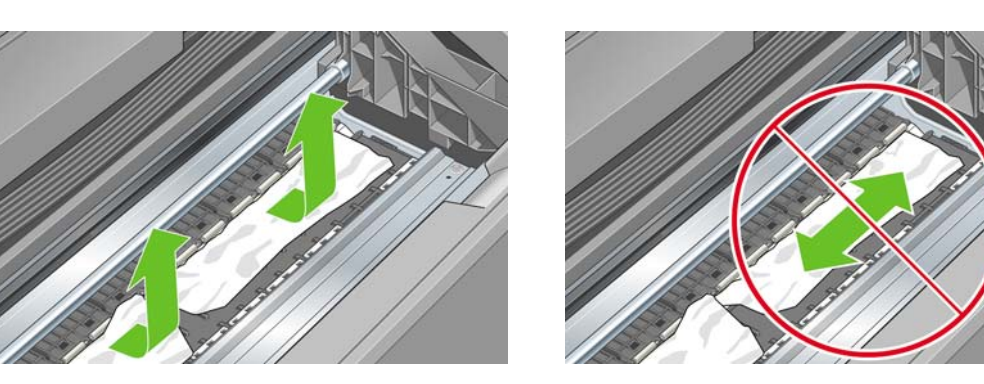

- 注意: 请不要横向移动纸张,因为这样可能会损坏打印机。
- . 重新卷绕卷筒。如果纸张卡塞,无法进一步重新卷绕,请将其从卷筒中切下。

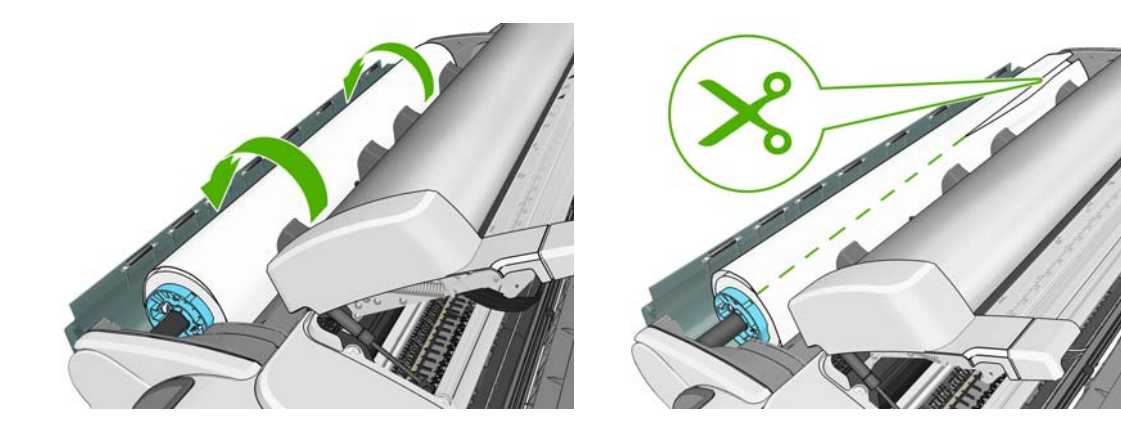

**7**. 从打印机后面取出所有纸片。

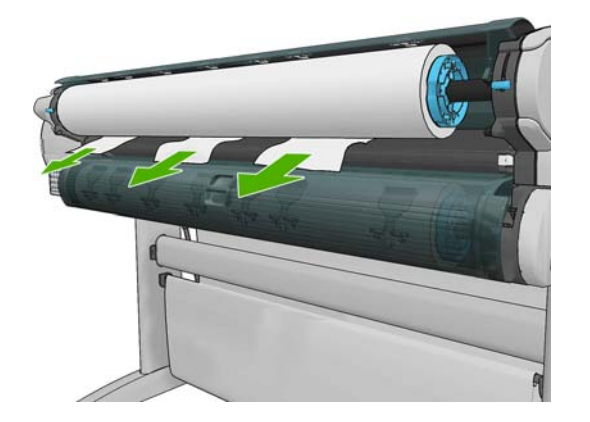

**8**. 放低蓝色手柄。

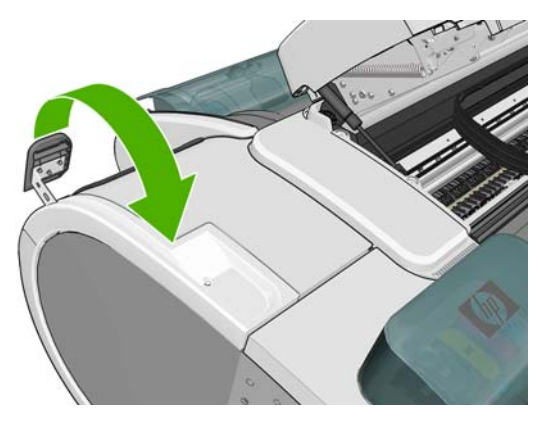

**9**. 放下扫描仪。

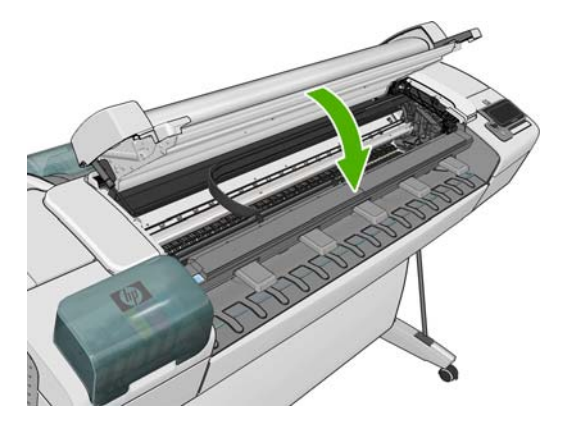

**10**. 打开产品。

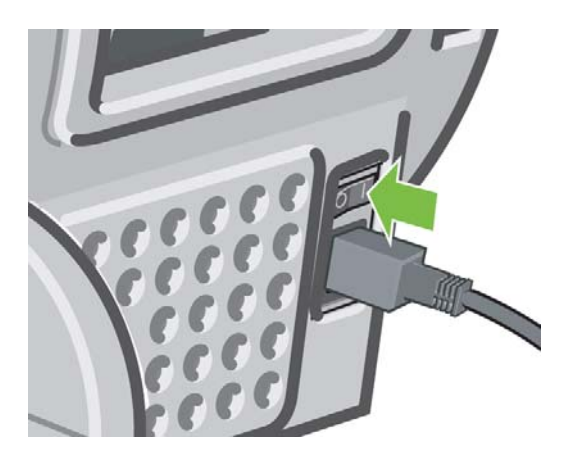

- **11**. 重新装入卷筒,或装入新的单张纸张。请参阅第 35 [页的打印机纸张处理](#page-42-0)。
- $\overrightarrow{B}$  注: 如果发现打印机内仍有导致阻塞的一些纸张,请重新开始此过程并仔细清除所有纸片。

# 出纸盘中留有纸带,因而发生卡纸

如果裁切一小部分纸张(200 毫米或更小), 例如在全出血打印之前(如果为新卷筒)和之后, 或在使 用前面板上的**进纸并剪切**选项之后,裁切的纸带将留在出纸盘中。仅在打印机未打印的情况下,将手伸 入出纸盘并取出纸带。

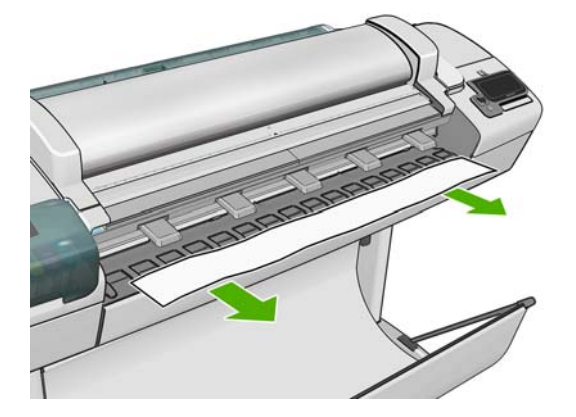

## 纸盘有纸时打印机显示"纸张用完"

如果卷筒纸从芯棒上松脱,则无法正确进纸,而且打印机也无法装入纸张。如果可能,请在芯棒上固定 好纸张,或装入新的卷筒纸。

## 打印件未准确落入纸筐

- 确保正确安装了纸筐。
- 确保纸筐已打开。
- 确保纸筐未满。
- 在卷筒末端附近,纸张通常容易卷曲,这可能会导致出纸问题。装入新的卷筒,或在完成打印件后 手动将其取出。

### 打印完成后单张纸张仍留在打印机内

打印机会固定纸张,以便在打印后可晾干打印件,请参阅第 44 [页的更改晾干时间。](#page-51-0)如果在晾干时间之 后仅部分弹出纸张,请轻轻将纸张拉出打印机。如果已禁用自动裁纸器,请使用前面板上的**进纸并剪切** 选项,请参阅第 44 [页的进纸并裁切纸张](#page-51-0)。

### 打印完成后裁切纸张

默认情况下,打印机会在晾干时间完成后才裁切纸张,请参阅第 44 [页的更改晾干时间](#page-51-0)。您可以禁用裁 纸器,请参阅第 44 [页的打开和关闭自动裁纸器](#page-51-0)。

### 裁纸器未正确裁切

默认情况下,打印机设置为在晾干时间完成后自动裁切纸张。

如果裁纸器已打开但无法正确裁切,请检查裁纸器滑轨是否清洁以及是否清除了所有障碍物。

### 卷轴上的卷筒松弛

可能需要更换或重新装入卷筒。

### 重新校准进纸

准确进纸对于图像质量十分重要,因为这是对纸张上适当的点阵布局进行控制的一部分。如果在两次打 印头通过之间纸张未前移适当的距离,则打印件上将显示浅色或深色的条纹,并且会增加图像粒度。

应校准打印机,以使所有显示在前面板中的纸张都能正确进纸。在您选择装入的纸张类型后,打印机将 调整在打印时要前移纸张的速率。但是,如果您对纸张的默认校准不满意,您可能需要重新校准进纸速 率。参阅第 154 [页的解决打印质量和扫描质量问题](#page-161-0)以了解确定进纸校准是否会解决您的问题的各步 骤。

可以随时检查当前装入的纸张的进纸校准状态,方法是:在前面板上按 1, 然后按 | t ,其状态可 能为以下状态之一。

- 默认: 在装入任何尚未校准的纸张时会出现此状态。默认情况下, 前面板中的 HP 纸张已进行优 化,除非您在打印的图像中遇到图像质量问题,例如出现条纹或呈颗粒状,否则无需重新校准进 纸。
- 良好:此状态指示装入的纸张之前已经校准。但是,如果您的打印图像遇到图像质量问题,例如出 现条纹或呈颗粒状,则可能需要重新校准。

 $B$  注: 每次更新产品的固件时,进纸校准值将重置为出厂默认值,请参阅第 123 [页的更新固件](#page-130-0)。

△ 注意: 对于透明纸张和胶片, 必须使用以下方法进行校准: 在重新校准进纸流程的步骤 4 中, 按 1, 按 3, 然后按图像质量维护 > 进纸校准 > 调整进纸。

### 重新校准进纸流程

- 1. 从前面板中,按 1,按 K, X, 然后按图像质量维护 > 进纸校准 > 校准进纸。打印机将自动重 新校准进纸并打印进纸校准图像。
- **2**. 请等待,直至前面板显示状态屏幕并重新打印您的打印件。
- 注: 重新校准过程需要大约三分钟的时间。您无需担心进纸校准图像。前面板显示屏将会显示该 过程中的所有错误。

如果您对打印件感到满意,则可将此校准继续用于您的纸张类型。如果希望提高打印件质量,则继 续执行步骤 3。如果对重新校准感到不满意,则返回默认校准,请参阅第 142 页的返回默认校 准。

- 3. 如果要微调校准或使用透明纸张,请按 1; 按 N ,然后按图像质量维护 > 进纸校准 > 调整 进纸。
- **4**. 选择更改的百分比(从 –100% 至 +100%)。要校正浅色条纹,请减少百分比。

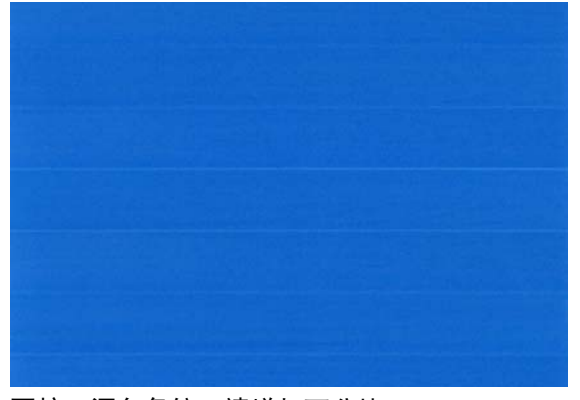

要校正深色条纹,请增加百分比。

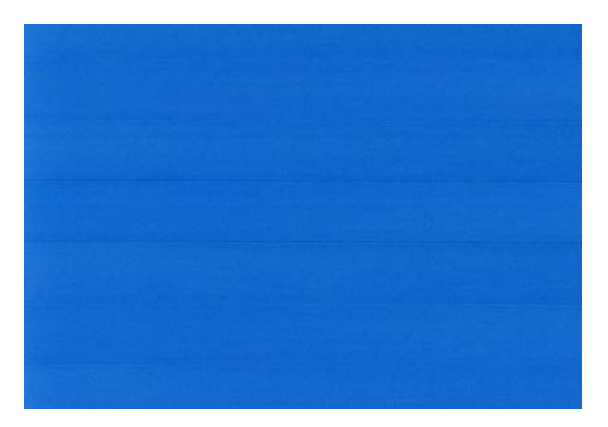

- **5**. 在前面板上,按确定以保存该值。
- **6**. 一直等到前面板显示状态屏幕,然后重新打印您的打印件。

### 返回默认校准

返回默认校准会将通过进纸校准进行的所有校正设置为零。要返回默认进纸校准值,您必须重置校准。

- 1. 从前面板中,按 (i),按 **(i)**, 按 ,然后按图像质量维护 > 进纸校准 > 重置进纸。
- **2**. 等待直至前面板显示操作已成功完成为止。

# **18** 解决墨盒和打印头问题

- 无法插入墨盒
- 墨盒状态消息
- [无法插入打印头](#page-151-0)
- [前面板显示屏建议重新安装或更换打印头](#page-151-0)
- [清洁打印头](#page-151-0)
- [清洁打印头墨滴检测器](#page-152-0)
- [对齐打印头](#page-154-0)
- [打印头状态消息](#page-156-0)

### 无法插入墨盒

- **1**. 检查墨盒的类型(型号)是否正确。
- **2**. 检查墨盒的颜色标签是否与插槽标签的颜色相同。
- **3**. 检查墨盒方向是否正确(墨盒标签上的字母朝向正确并且可以辨认)。
- 注意: 绝不要清洁墨盒插槽的内部。

### 墨盒状态消息

墨盒可能具有以下状态消息:

- 良好:墨盒工作正常,没有已知问题。
- 缺少:没有墨盒,或墨盒未正确连接到产品。
- 不足: 墨水不足。
- **严重不足**: 墨水严重不足。
- 空:墨盒已空。
- 重新安装:建议您卸下墨盒,然后重新插入。
- **更换:**建议您将墨盒更换为新墨盒。
- **已更改:** 墨盒状态发生意外变化。
- 已过期:墨盒的有效期已过。

# <span id="page-151-0"></span>无法插入打印头

- **1**. 检查打印头的类型(型号)是否正确。
- **2**. 检查是否已取下打印头的两个橙色保护帽。
- **3**. 检查打印头的颜色标签是否与插槽标签的颜色相同。
- **4**. 检查打印头的方向是否正确(与其他打印头对比)。
- **5**. 检查是否已正确合上打印头护盖并插上栓锁,请参阅第 114 [页的插入打印头](#page-121-0)。

### 前面板显示屏建议重新安装或更换打印头

- **1**. 在前面板上关闭电源,然后开启。
- **2**. 检查前面板显示消息是否显示就绪消息(表示打印机已准备就绪,可以打印)。如果问题仍然存 在,请继续执行下一步。
- **3**. 卸下打印头,请参阅第 111 [页的卸下打印头](#page-118-0)。
- **4**. 用软绒布清洁打印头背面的电路连接线。如果需要用液体清除残渣,可选用温和的擦洗用酒精。请 勿使用水。
	- 注意: 此过程很可能损坏打印头,请务必细致操作。请勿接触打印头底端的喷嘴,尤其不得粘触 酒精。

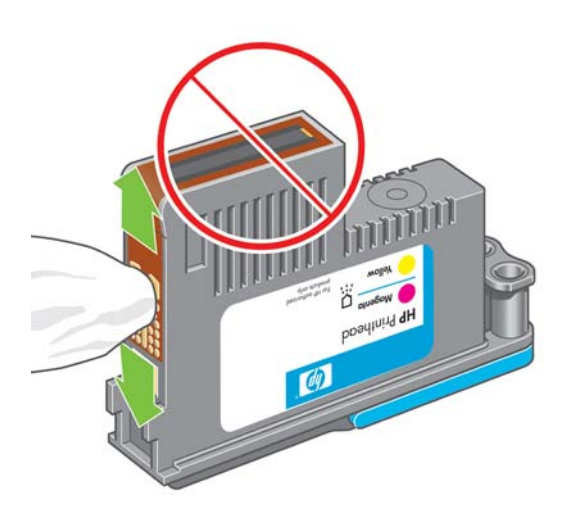

- **5**. 重新插入打印头,请参阅第 114 [页的插入打印头](#page-121-0)。
- **6**. 检查前面板显示消息。如果问题仍然存在,请尝试使用新打印头。

## 清洁打印头

只要产品保持打开状态,就会定期自动进行清洁。这确保喷嘴喷出的墨水新鲜,防止喷嘴堵塞,从而保 证颜色准确性。

要清洁打印头,请转到前面板并按 0,按 3、然后按图像质量维护 > 清洁打印头。如果完成了图 。<br>像质量诊断打印过程(请参阅*图像质量故障排除指南*),就会知道什么样的颜色有问题。选择颜色有问 题的打印头对。如果不确定要清洁什么颜色,也可选择清洁所有打印头。清洁所有打印头约需九分钟时 间。清洁一对打印头约需六分钟时间。

 $\overline{2}$  注: 清洁所有打印头比清洁一对打印头用的墨水要多。

# <span id="page-152-0"></span>清洁打印头墨滴检测器

打印头墨滴检测器是一种传感器,用于检测打印头上的哪些喷嘴不打印,以便使用正常的打印喷嘴将其 替代。如果纤维、毛发或纸张碎片等颗粒堵塞了传感器,则会影响打印质量。

如果前面板上显示了需要执行清洁过程的警告消息,则建议您清洁打印头墨滴检测器。如果不立即清洁 打印头墨滴检测器,打印机将继续正常工作,但前面板显示屏会继续显示该警告。

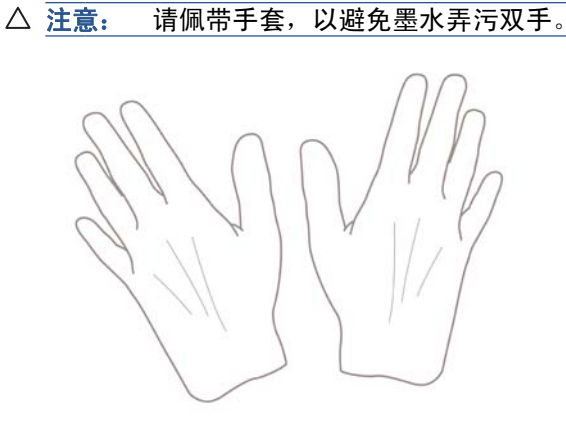

- **1**. 使用电源键关闭产品。
- **2**. 为避免触电,请关闭产品并拔下插头。

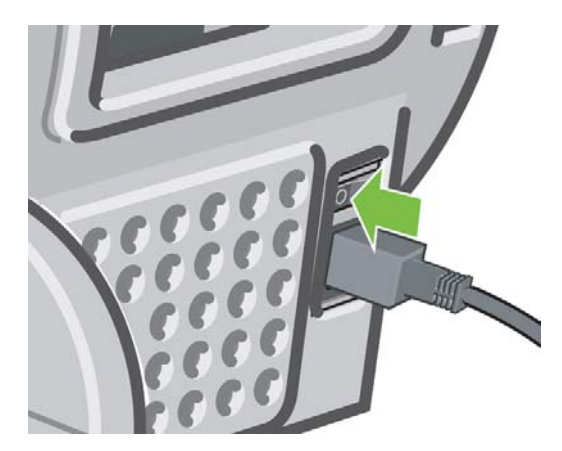

**3**. 抬起扫描仪。

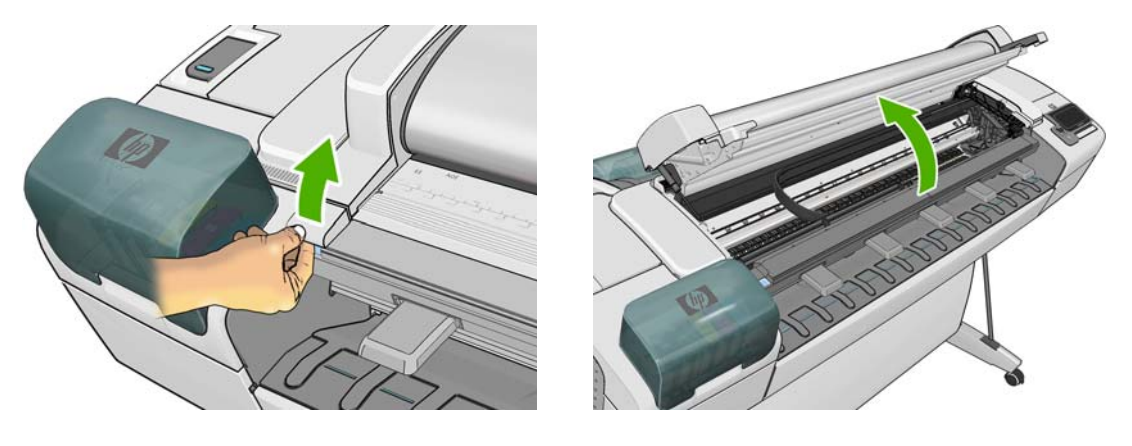

**4**. 找到位于储藏打印头托架旁边的打印头墨滴检测器。

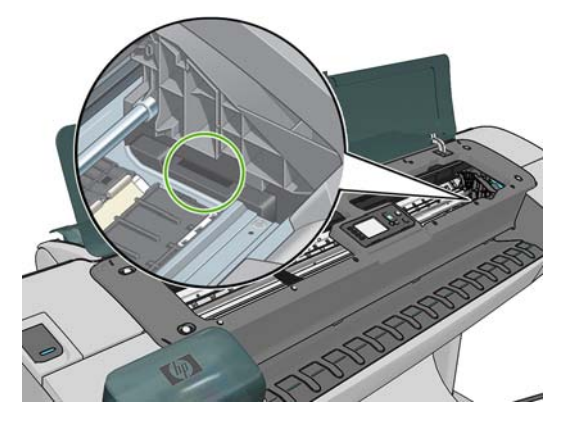

- **5**. 去除任何堵塞打印头墨滴检测器的碎屑。
- **6**. 用干燥的软绒布擦拭墨滴检测器的表面,以去除任何不可见的碎屑。

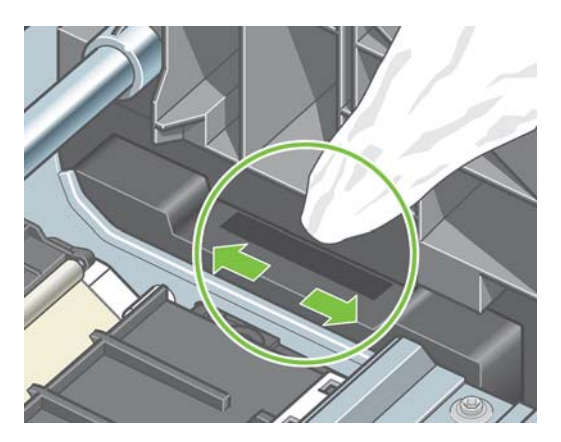

**7**. 放下扫描仪。

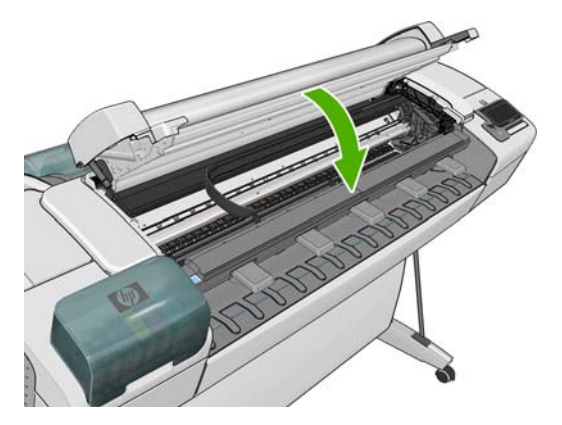

<span id="page-154-0"></span>**8**. 插入电源线并打开产品。

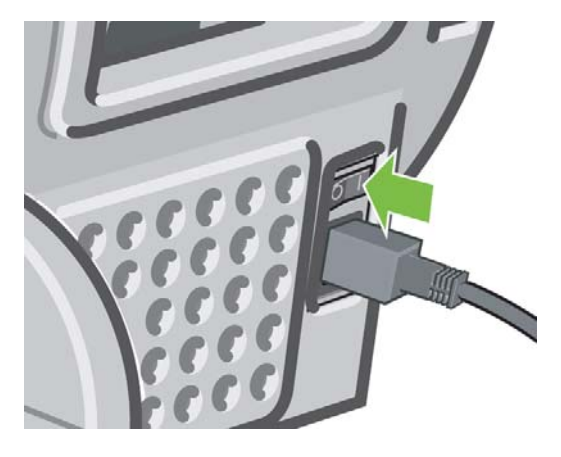

**9**. 使用电源键打开产品。

### 对齐打印头

打印头之间的精准对齐对于颜色的准确性、平滑的颜色过渡以及图形元素边缘的精细处理至关重要。无 论何时访问或更换打印头,打印机都会运行自动的打印头对齐过程。

在卡纸或遇到颜色准确性问题(请参阅第 74 [页的颜色管理](#page-81-0))时,可能需要对齐打印头。

- 2 注: 在卡纸时,建议您重新插入打印头,然后通过以下方法启动重新对齐过程:按 1,按 1、按 后按图像质量维护 > 对齐打印头。
- 注意: 请勿使用透明或半透明纸张对齐打印头。

### 重新插入打印头的流程

- 1. 如果正在运行重新对齐过程, 但装入的纸张不正确, 请在前面板上按
	- $\triangle$  注意: 如果已取消重新对齐过程, 请勿进行打印。可通过以下方法重新启动对齐过程: 按 (1), 按 、 ,然后按图像质量维护 > 对齐打印头。
- **2**. 装入要使用的纸张,请参阅第 35 [页的打印机纸张处理。](#page-42-0)可以使用宽度至少为 610 毫米(24 英 寸)的卷筒或尺寸不小于 A2 横向的单张纸张。
- 注意: 请勿使用透明或半透明纸张对齐打印头。
- **3**. 卸下并重新插入所有打印头,请参阅第 111 [页的卸下打印头和](#page-118-0)第 114 [页的插入打印头](#page-121-0)。这将启动 打印头对齐过程。

**4**. 确保放下扫描仪,因为在重新对齐打印头的过程中如果打印机附近有强光源,则可能会影响对齐。

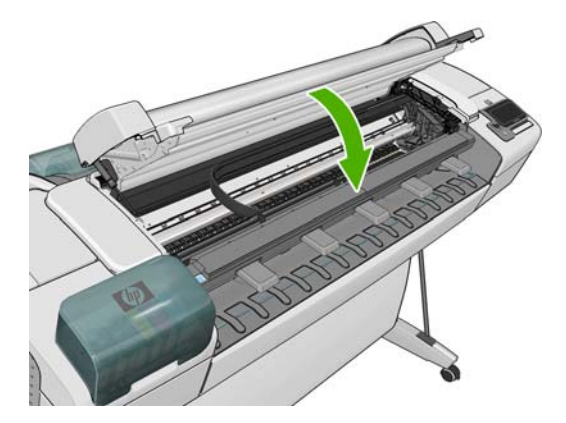

- **5**. 该过程约需六分钟时间。等待直至前面板显示该过程已完成,然后才使用打印机。
- 注: 打印机将会打印校准图像。您无需担心校准图像。前面板显示屏将会显示该过程中的所有错 误。

### "图像质量维护"菜单流程

- **1**. 装入要使用的纸张,请参阅第 35 [页的打印机纸张处理。](#page-42-0)您可以使用卷筒纸或裁切纸,不过,尺寸 均不得小于 A3 横向(420 x 297 毫米)。
	- 注意: 请勿使用透明或半透明纸张对齐打印头。
- 2. 从前面板中,按 n,按 N,然后按图像质量维护 > 对齐打印头。打印机将检查纸张是否足以 运行重新对齐过程。
- 3. 如果装入的纸张符合要求,打印机将运行重新对齐过程并打印重新对齐图案。确保放下扫描仪,因 为在重新对齐打印头的过程中如果打印机附近有强光源,则可能会影响对齐。

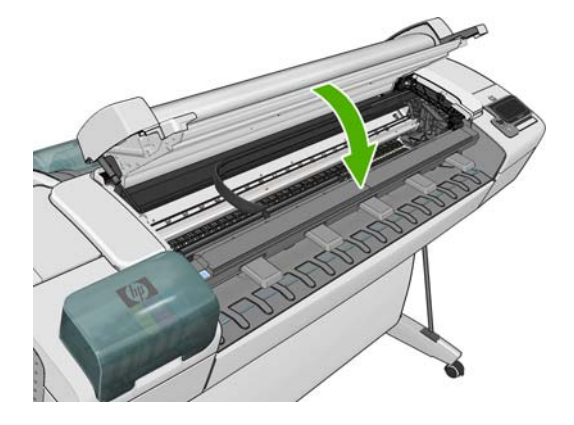

**4**. 该过程约需五分钟时间。等待直至前面板显示该过程已完成,然后才使用打印机。

### 扫描对齐过程中发生的错误

如果对齐过程失败,前面板上将显示一条扫描故障消息。这表示未成功完成对齐。因此,这也就意味着 打印机未对齐,必须重新进行对齐,才能打印出高质量的图像。故障原因可能包括:

- 使用的纸张无效,需要使用有效的纸张重新进行对齐。
- 打印头状态问题,需要清洁打印头,请参阅第 144 [页的清洁打印头](#page-151-0)。
- 在对齐时扫描仪抬起,需要放下扫描仪并重新对齐。

在使用有效纸张、清洁打印头并放下扫描仪后,如果问题仍然存在,则可能是因为扫描系统发生故障而 需要维修,或者打印头虽然干净,但无法正常工作而需要更换。

# <span id="page-156-0"></span>打印头状态消息

打印头可能具有以下状态消息:

- 良好: 打印头工作正常, 没有已知问题。
- 缺少:没有打印头,或打印头未正确安装在打印机上。
- 单独测试打印头:建议您分别测试各打印头,以确定有问题的打印头。卸下所有打印头,然后挨个 单独插入各打印头,在每次插入后需插上栓锁并合上托架盖。前面板显示屏将通过显示重新安装或 更换消息指示出有问题的打印头。
- 重新安装:建议您卸下打印头,然后重新插入。如果该措施无效,请清洁电路连接线,请参阅 第 144 [页的前面板显示屏建议重新安装或更换打印头。](#page-151-0)如果此措施也无效,请用新打印头更换打 印头,请参阅第 111 [页的卸下打印头](#page-118-0)和第 114 [页的插入打印头](#page-121-0)。
- 更换: 打印头有问题。请用工作正常的打印头更换该打印头, 请参阅第 111 [页的卸下打印头和](#page-118-0) 第 114 [页的插入打印头](#page-121-0)。
- 更换未完成: 打印头更换过程未成功完成, 请重新开始更换过程, 使其全部完成(无需再更换打印 头)。
- 卸下:当前的打印头类型不适用于打印。

# <span id="page-157-0"></span>**19** 解决其他打印机问题

### 打印机不能打印

如果一切就绪(装入了纸张、安装了所有墨水组件,没有文件错误),则计算机发送的文件不能按计划 开始打印就另有原因。

- 可能是电源有问题。如果产品根本没有任何活动,并且前面板没有响应,请检查电源线是否正确连 接以及电源插座是否有电。
- 您可能遇到了异常的电磁现象,例如强电磁场或严重的电磁干扰,这可能会导致产品运行异常,甚 至停止工作。在这种情况下,请使用前面板上的电源键关闭产品,拔下电源线,等到电磁环境恢复 正常后再重新打开产品。如果仍有问题,请与您的客户服务代表联系。
- 拼图功能可能启用,并且打印机等待指定的拼图等待时间,然后计算合适的拼图数。在这种情况 下,前面板显示拼图所需的剩余时间。
- 您的图形语言设置可能不正确,请参阅第 34 [页的更改打印机的图形语言设置](#page-41-0)。
- 计算机中可能没有安装正确的打印机驱动程序,请参阅*组装说明*。
- 如果打印单张纸张,必须在打印机驱动程序中指定"手动进纸"作为纸张来源。
- 打印机可以根据纸张或统计信息暂停作业,请参阅第 73 [页的作业状态消息](#page-80-0)。
- 您可能已通过打印机驱动程序请求打印预览。可以通过该功能检查图像是否符合您的需求。在这种 情况下,您的屏幕上将显示预览图像,您必须单击打印按钮才能开始打印。
- 如果使用 Mac OS 以及 USB 连接,您可能会发现需要更改数据编码(仅限 T2300 PS)。按 ,按 ,然后按设置 > 打印首选项 > **PS** > 选择编码 > **ASCII**。然后将应用程序配置为 可以发送 ASCII 数据。

### **打印机运行速度慢**

导致此问题的原因可能有以下几种。

- 是否将打印质量设置为最佳或最大细节? 最佳质量和最大细节的打印方式需要较长的时间。
- 装入纸张时,您是否指定了正确的纸张类型? 某些纸张类型需要更长的打印时间;例如相纸和涂 料纸传纸时需要更长的晾干时间。要确定打印机当前的纸张类型设置,请参阅第 42 [页的查看有关](#page-49-0) [纸张的信息](#page-49-0)。
- 如果打印机通过网络进行连接,请检查网络中使用的所有组件(网络接口卡、路由器、交换机、电 缆)是否可以高速运行。网络中其他设备的通信量是否非常大?
- 如果打印机通过 USB 进行连接, 请确保 USB 主机控制器是高速 USB, 并检查 USB 电缆是否 通过高速 USB 认证。
- 您是否在前面板上指定了延长晾干时间? 尝试将晾干时间更改为最佳。

# 从 **QuarkXpress** 中打印时不可用的驱动程序功能

从 QuarkXPress 中进行打印时, 以下驱动程序功能不可用。

- 打印预览
- 旋转
- 调整大小
- Microsoft Office 功能或纸张节省选项
- 返回正面打印

如果使用的是 HP-GL/2 和 HP RTL 驱动程序, 则以下功能不可用。

- 打印预览
- 返回正面打印

要获得相同结果,请使用 QuarkXPress 中提供的等效功能。

# <span id="page-159-0"></span>**20** 解决扫描仪问题

### 无法访问网络文件夹

如果已设置网络文件夹(请参阅第 21 [页的创建扫描到网络文件夹](#page-28-0)),但产品无法访问该文件夹,请尝 试按以下建议进行操作。

- 检查是否正确填写每个字段。
- 检查产品是否连接到网络上。
- 检查远程计算机是否打开、是否正常工作以及是否连接到网络上。
- 检查该文件夹是否共享。
- 检查能否从网络上的另一台计算机中将文件放到同一文件夹中(使用产品的登录凭证)。
- 检查产品和远程计算机是否位于同一网络子网中;如果不在,请检查是否配置网络路由器以转发 CIFS 协议通信(也称为 Samba)。

### 扫描到文件速度很慢

在扫描大幅面图像时,将会创建较大的文件。这意味着,扫描到文件可能需要一些时间,甚至在最佳系 统配置和条件下也是如此。在通过网络扫描时,这一问题尤其明显。不过,如果您认为在系统中扫描到 文件的速度过于缓慢,则以下步骤可帮助您查找和解决问题。

- **1**. 使用前面板检查扫描作业的状态。如果扫描作业需要特别长的时间,您可以选择并取消该作业。
- **2**. 检查作业的质量设置是否正确。并非所有扫描任务都需要较高的分辨率。如果降低分辨率,则会加 快扫描速度。
- **3**. 检查网络配置。网络应该为千兆位以太网或具有更高传输速率的网络,才能获得最佳的扫描速度。 如果网络是 10/100 以太网配置,则传输扫描数据的速度必定会很慢,因此,扫描速度也会下降。
- **4**. 请与网络管理员联系,以了解网络配置、传输速率、扫描到网络上的文件目标的信息以及提高速度 的可能解决办法。
- **5**. 如果扫描到网络上的文件太慢,并且无法修改网络配置以解决该问题,可通过扫描到 USB 闪存驱 动器来提高速度。
- **6**. 如果扫描到 USB 闪存驱动器似乎很慢,请检查 USB 闪存驱动器接口兼容性。您的系统应支持高 速 USB 接口。USB 闪存驱动器应与高速 USB (有时称为 USB 2) 兼容。对于扫描的大幅面图 像,还要检查 USB 闪存驱动器是否具有足够的存储空间。

### 扫描仪中卡纸

如果扫描仪中卡纸,产品将要求您取出纸张。

如果取出所有纸张并未解决问题,则说明扫描仪电机可能有故障。

**1**. 打开扫描仪盖板。

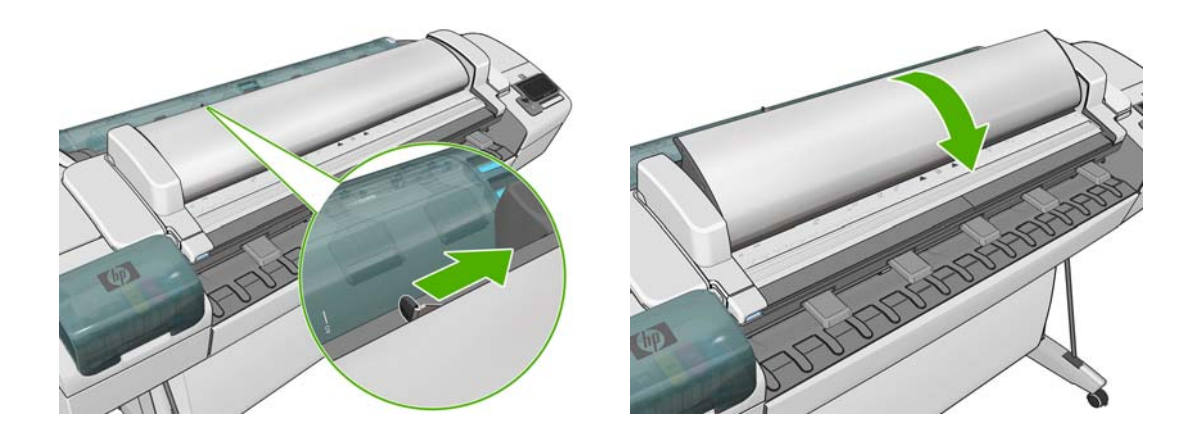

在完全打开盖板后,将会在下面看到指示灯呈红色闪烁,然后呈绿色闪烁,最后呈蓝色闪烁。

- **2**. 在扫描仪盖板的中心位置,闪烁的指示灯之间有四个小传感器。将手指同时放在 R、G 和 B 传感 器上,扫描仪电机应向前移动。
- **3**. 如果扫描仪电机没有任何反应,请联系 HP 支持部门(请参阅第 163 页的与 HP [支持部门联](#page-170-0) [系](#page-170-0))并说明此情况。

# <span id="page-161-0"></span>**21** 解决打印质量和扫描质量问题

请参阅图像质量故障排除指南。

# <span id="page-162-0"></span>**22** 解决一般产品问题

- 产品无法启动
- 计算机无法与产品进行通信
- [无法访问](#page-163-0) HP Utility
- [无法访问内嵌式](#page-163-0) Web 服务器
- [自动文件系统检查](#page-163-0)
- [警报](#page-164-0)

### 产品无法启动

如果产品无法启动(前面板空白或诊断 LED 指示灯全部熄灭),则建议您按照以下方式更换固件。

- **1**. 转到 Knowledge Center(请参阅第 161 页的 [Knowledge](#page-168-0) Center)并下载固件。
- **2**. 将固件保存到 USB 闪存驱动器。USB 闪存驱动器最好为空并且使用 FAT 文件系统格式化。
- **3**. 确保产品已关闭。将 USB 闪存驱动器连接到前面板旁边的高速 USB 主机端口中,然后打开产 品。
- 4. 产品大约需要 1 分钟的时间读取固件文件, 然后要求您拔下 USB 闪存驱动器。
- **5**. 产品将自动安装新固件,然后重新启动。

### 计算机无法与产品进行通信

一些现象是:

- 在您向打印机发送图像后, 前面板显示屏不显示正在接收消息。
- 尝试打印时,您的计算机显示错误消息。
- 在进行通信时,计算机或产品挂起(保持空闲状态)。
- 您的打印输出显示随机的或不可解释的错误(错位的线条、部分图形等)。

解决通信问题:

- 确保在应用程序中选择了正确的打印机,请参阅第 52 [页的从计算机中使用打印机驱动程序打印](#page-59-0)。
- 确保从其他应用程序打印时,打印机工作正常。
- 应记住,大型打印任务可能需要一些时间来进行接收、处理和打印。
- 如果打印机已连接到网络,请使用 USB 电缆将打印机直接连接到您的计算机,然后再尝试使用 它。
- <span id="page-163-0"></span>如果打印机通过其他中间设备(例如切换器盒、缓冲器盒、电缆适配器、电缆转换器等)连接到计 算机,请将该打印机直接连接到计算机,然后再尝试使用它。
- 尝试其他接口电缆。
- 确保图形语言设置正确,请参阅第 34 [页的更改打印机的图形语言设置](#page-41-0)。
- 如果打印机是通过 USB 电缆连接的,请尝试断开并重新连接 USB 电缆。还可尝试使用计算机上 的其他 USB 端口。

### 无法访问 **HP Utility**

如果以前没有执行过下述操作,请参阅第 31 [页的访问](#page-38-0) HP Utility。

从前面板中,按 <mark>①</mark>, 按 3、然后按 设置 > 连接方式 > 高级 > Web 服务 > 打印机实用程序软 件 > 已启用。

如果仍无法连接,请使用前面板上的电源键关闭产品,然后重新打开产品。

### 无法访问内嵌式 **Web** 服务器

如果以前没有执行过下述操作,请参阅第 32 [页的访问内嵌式](#page-39-0) Web 服务器。

注: 如果产品是使用 USB 电缆直接连接的,请使用 HP Utility。

从前面板中,按 6, 按 6、按 4, 然后按**设置 > 连接方式 > 高级 > 内嵌式 Web 服务器 > 允许 EWS** > 打开。

如果使用代理服务器,请尝试绕过该服务器直接访问 Web 服务器。

- 在 Windows 的 Internet Explorer 6 中,转到工具 > **Internet** 选项 > 连接 > 局域网设置,然 后选中**对于本地地址不使用代理服务器**框。或者,也可以单击**高级**按钮,将产品的 IP 地址添加到 不使用代理服务器的"例外"列表中以更精确地进行控制。
- 在 Mac OS 的 Safari 中,转到 **Safari** > 预置 > 高级,然后单击代理:更改设置按钮。将产品 的 IP 地址或域名添加到不使用代理服务器的"例外"列表中。

如果仍无法连接,请使用前面板上的电源键关闭产品,然后重新打开产品。

### 自动文件系统检查

在打开产品时,您偶尔会发现前面板显示类似下面的信息。

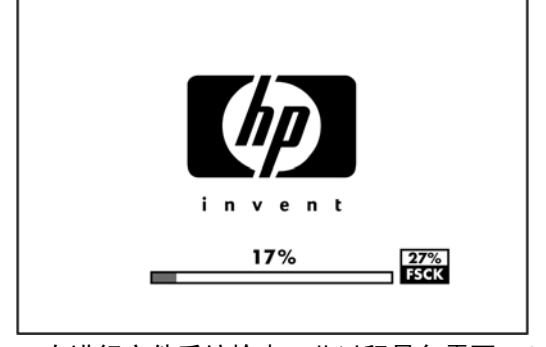

正在进行文件系统检查;此过程最多需要 40 分钟。请稍候,等待检查完成。

注意: 如果在文件系统检查完成前关闭产品,文件系统可能会被严重破坏,从而导致产品的硬盘无法 使用。在任何情况下,每次重新打开产品时,都会重新从头开始进行文件系统检查。

<span id="page-164-0"></span>文件系统检查排定为每 90 天进行一次检查,以便维护硬盘文件系统的完整性。

注: 产品重新通电后,大约需要三分钟的时间进行初始化以及检查和准备打印头。但在某些情况下 (例如,产品长时间没有使用),该过程可能长达 40 分钟,并且需要更多时间来准备打印头。

# 警报

本产品可以发出两种类型的警报:

- 错误: 主要提醒您产品无法正常工作。不过,在打印机驱动程序中,即使打印机可以打印,错误 警报也可能会提醒您可能造成无法打印的情况,例如,截切。
- 警告: 提醒您需要注意产品的状况,可能是需要进行调整(例如校准),也可能是发生无法进行 打印的情况(例如预防性维护或墨水不足)。

在产品系统中,可能会在四个不同的位置显示警报。

前面板显示屏: 前面板仅显示与某时刻最相关的警报。如果出现警告,警告将在超时后消失。也 有永久性警报(例如"墨盒墨水不足"),当产品处于空闲状态并且没有其他更严重的警报时,将 会重新显示该警报。

※ 提示: 从前面板显示屏,您可以配置纸张不匹配警报,请参阅第 27 [页的纸张适用性选项](#page-34-0)。

- 内嵌式 **Web** 服务器: 内嵌式 Web 服务器窗口右上角显示产品状态。如果产品出现警报,该状 态将显示警报文本。
- 驱动程序: 驱动程序显示警报。驱动程序会就可能造成最终输出问题的作业配置设置显示警告。 如果打印机尚未做好打印准备,则打印机将显示警告。
- **HP Utility**: 要查看警报,请转到概述选项卡,查看右侧需要注意的事项列表。

默认情况下,只有在打印或扫描时才会显示警报。如果启用了警报,并且存在妨碍完成作业的问 题,则会显示一个弹出窗口以说明该问题的原因。按照说明进行操作可获得您想要的结果。

注: 有些环境不支持双向通信,例如:使用 USB 连接到产品的 Windows 计算机。在这种情况 下,警报无法发送给作业所有人。

# <span id="page-165-0"></span>**23** 前面板错误消息

有时,您可能会在前面板显示屏上看到以下消息之一。如果看到这些消息,请按照"建议"列中的建议 操作。

如果所看到的错误消息未包含在下表中,并且您无法确定应如何正确作出响应,请与 HP 支持部门联 系。请参阅第 163 页的与 HP [支持部门联系](#page-170-0)。

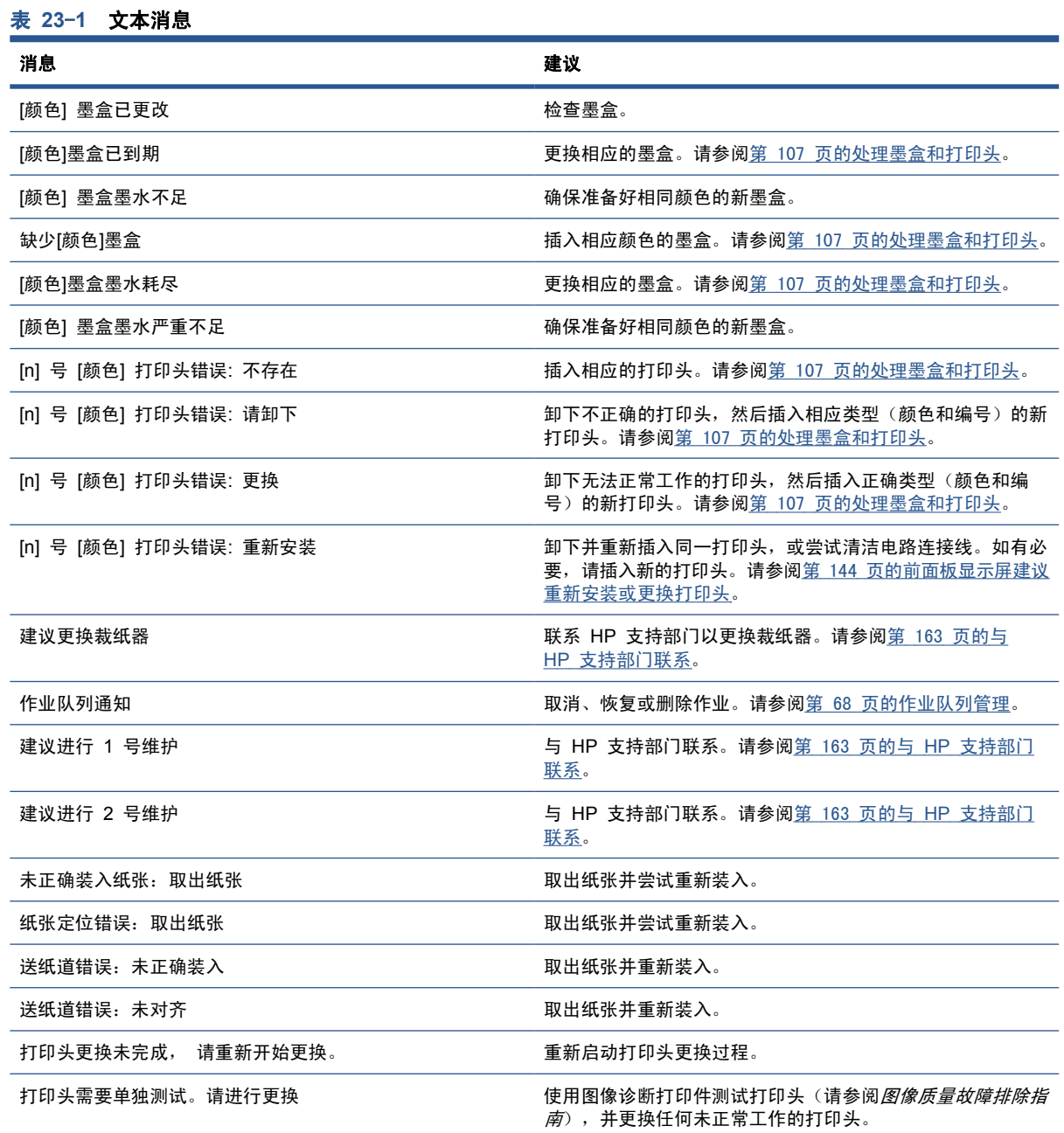

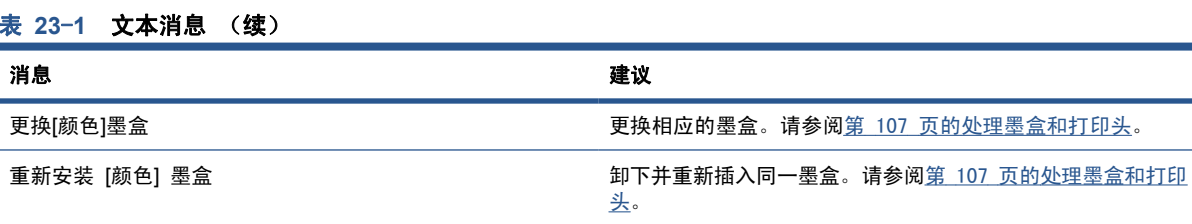

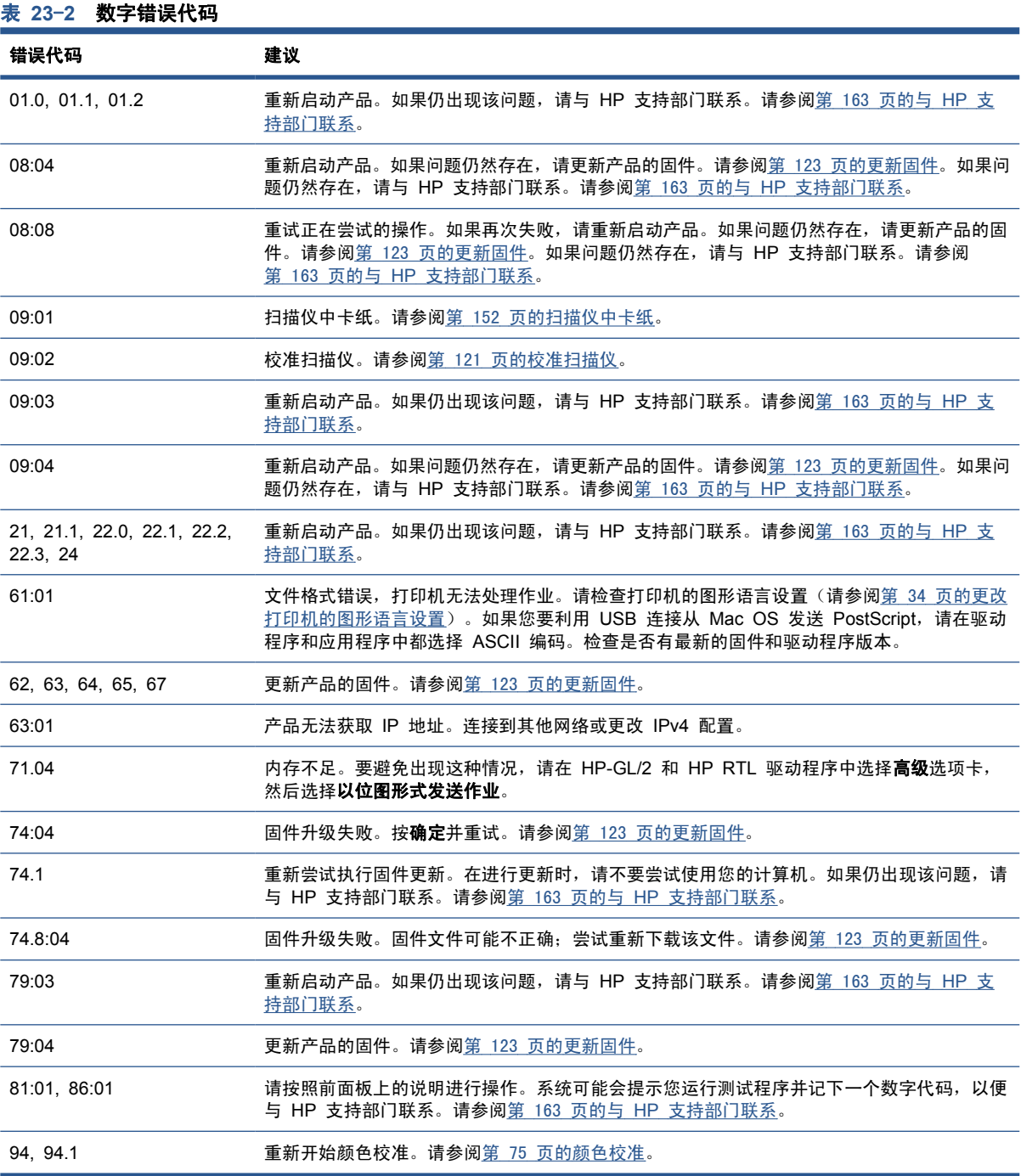

# 系统错误日志

产品保存一个系统错误日志,可以使用以下方法进行访问。

#### 使用 **USB** 闪存驱动器

- **1**. 在 USB 闪存驱动器中创建一个名为 **pdipu\_enable.log** 的空文件。
- **2**. 将 USB 闪存驱动器插入到产品前面的高速 USB 主机端口中。该日志将自动复制到驱动器中。

#### 使用内嵌式 **Web** 服务器

- **1**. 在 Web 浏览器中,访问 http://打印机 *IP* 地址/hp/device/webAccess/log.html。
- **2**. 内嵌式 Web 服务器将向您发送一个名为 **log.tar.gz** 的文件,其中包括系统错误日志。

# <span id="page-168-0"></span>**24 HP Customer Care**

- 简介
- HP 专业服务
- HP [即时支持](#page-169-0)
- HP [Proactive](#page-169-0) Support
- [客户自行维修](#page-170-0)
- 与 HP [支持部门联系](#page-170-0)

### 简介

HP Customer Care 提供曾获大奖的支持服务,确保您能够充分利用 HP Designiet, 提供全面、公认 的支持专家技术和新技术,为您提供独特的端到端支持。服务包括设置和安装、故障排除工具、保修升 级、维修和更换服务、电话和网络支持、软件更新和自维护服务。要查找有关 HP Customer Care 的 更多信息,请访问:

<http://www.hp.com/go/graphic-arts/>

或致电我们(请参阅第 163 页的与 HP [支持部门联系](#page-170-0))。要注册您的保修,请访问:

<http://register.hp.com/>

### **HP** 专业服务

### **Knowledge Center**

享受针对性服务和资源,确保 HP Designjet 产品和解决方案能够发挥最佳性能。

加入 Knowledge Center 中的 HP 大幅面打印社区, 您可以随时 (24×7) 访问:

- 多媒体教程
- 分步操作指南
- 下载 最新产品固件、驱动程序、软件和纸张预设等
- 技术支持 -- 在线故障排除、联系 Customer Care 以及更多支持
- 从特定软件应用程序完成各种打印任务的工作流和详细建议
- 可以直接与专家(包括 HP 工作人员和您的同事)交流的论坛
- 让您放心的在线保修跟踪
- <span id="page-169-0"></span>● 最新产品信息 — 产品、耗材、附件、软件等
- 耗材中心,为您提供所需了解的有关墨水和纸张的所有信息

可以在以下位置找到 Knowledge Center,具体取决于您的产品:

- <http://www.hp.com/go/T2300/knowledgecenter/>
- <http://www.hp.com/go/T2300ps/knowledgecenter/>

通过自定义所购买产品和业务类型的注册信息以及设置您的通信首选项,您可以决定您需要哪些方面的 信息。

### **HP Start-up Kit**

HP Start-up Kit 是产品附带的 DVD;其中包含产品的软件和文档。

### **HP Care Pack** 和保修延长

通过使用 HP Care Pack 和保修延长服务,您可以延长产品的标准保修期限。

它们包括远程支持。如果有必要,还可以提供现场服务,并提供两个响应时间选项供您选择。

- 下个工作日
- 同一工作日,四小时内(并非所有国家/地区都可用)

有关 HP Care Pack 的详细信息,请访问 <http://www.hp.com/go/printservices/>。

### **HP** 安装

HP 安装服务将为您拆开包装、安装和连接产品。

这是 HP Care Pack 服务中的一项服务,有关详细信息,请访问 [http://www.hp.com/go/](http://www.hp.com/go/printservices/) [printservices/](http://www.hp.com/go/printservices/)。

### **HP** 即时支持

HP 即时支持专业版是 HP 的一套故障排除工具,它从您的产品收集诊断信息,然后将收集的信息与 HP 知识库中的智能解决方案进行匹配,从而以最快速度解决问题。

可通过单击产品的内嵌式 Web 服务器的"故障排除"页上提供的链接来启动 HP 即时支持会话。请参 阅第 32 [页的访问内嵌式](#page-39-0) Web 服务器。

要使用 HP 即时支持:

- 您的产品必须具有 TCP/IP 连接,因为只能通过内嵌式 Web 服务器来访问 HP 即时支持。
- 您必须能够访问万维网,因为 HP 即时支持是基于 Web 的服务。

目前,只有英文、韩文、简体中文和繁体中文的 HP 即时支持可用。

有关 HP 即时支持的更多信息,请访问 <http://www.hp.com/go/ispe/>。

### **HP Proactive Support**

HP Proactive Support 通过先主动识别、诊断和解决产品问题以免给您造成麻烦,从而帮助缩短可能 造成损失的产品停机时间。HP 的 Proactive Support 工具设计用于帮助各种规模的企业减少支持成本 以及最大程度地提高生产效率 - 您只需单击鼠标即可实现这些目标。

<span id="page-170-0"></span>Proactive Support 是 HP Imaging and Printing 服务套件的一个组件,可帮助您对打印环境进行控 制,从而将工作重点明确放在实现最大的投资价值、增加产品正常运行时间以及减少产品管理成本上。

HP 建议您立即启用 Proactive Support 以节省您的时间并防止问题发生,从而缩短可能造成损失的停 机时间。Proactive Support 将运行诊断并检查软件和固件更新。

您可以在 HP Utility (Windows) 或 HP Printer Monitor (Mac OS) 中启用 Proactive Support, 您可 以在该组件中指定您的计算机与 HP 的 Web 服务器之间的连接频率以及进行诊断检查的频率。也可以 选择在任意时间运行诊断检查。要更改这些设置:

- 在 HP Utility (Windows) 中,选择工具菜单,然后选择 **HP Proactive Support**。
- 在 HP 打印机监视器 (Mac OS) 中,选择首选项 > 监视 > **HP Proactive Support**。

如果 Proactive Support 发现任何潜在的问题,将通过警告通知您,其中会说明该问题并提供相应的解 决方案建议。在某些情况下,可能会自动应用解决方案;而在其他情况下,可能会要求您执行特定过程 以解决问题。

### 客户自行维修

HP 的客户自行维修计划在保修或合同范围内为客户提供最快捷的服务。HP 通过该服务直接将更换部 件发运给您(最终用户),以便您可以更换这些部件。通过使用该计划,您可以在方便的时候更换部 件。

#### 简便易用

- HP 支持专家将诊断并评估是否需要更换部件来修复有缺陷的硬件组件。
- 更换部件是以快递方式发运的;大多数库存部件将在您联系 HP 的当天发运。
- 适用于当前在保修或合同范围内的大多数 HP 产品。
- 适用于大多数国家/地区。

有关客户自行维修的详细信息,请访问 <http://www.hp.com/go/selfrepair/>。

### 与 **HP** 支持部门联系

您可以通过电话与 HP 支持部门联系。在打电话之前需要执行以下操作:

- 查看本指南中的故障排除建议。
- 查看相关的驱动程序文档。
- 如果安装了第三方软件驱动程序和 RIP,请参阅其文档。
- 如果致电某个 Hewlett-Packard 办事处, 请准备好以下信息, 这有助于我们更快地回答您提出的 问题:
	- 所使用的产品(产品编号和序列号,位于产品背面的标签上)
	- 如果前面板上有错误代码,请记下错误代码;请参阅第 158 [页的前面板错误消息](#page-165-0)
	- 。<br> 产品的服务 ID:在前面板上,按 *❶*,再按 <mark>(一)</mark>,然后按
	- 您所使用的计算机
	- 您所使用的所有特殊设备或软件(例如假脱机程序、网络、切换器盒、调制解调器或特殊软件 驱动程序)
- <span id="page-171-0"></span>◦ 您所使用的电缆(按部件号列出)及其购买地点
- 产品使用的接口类型(USB 或网络)
- 您当前使用的软件名称和版本
- 如果可能,请打印以下报告;可能会要求您将这些报告传真至为您提供帮助的支持中心:配 置、用量报告和服务信息的"上述所有页面"(请参阅第 10 [页的内部打印件](#page-17-0))

### 电话号码

您可以从网站上获取 HP 支持部门的电话号码: 请访问 [http://welcome.hp.com/country/us/en/](http://welcome.hp.com/country/us/en/wwcontact_us.html) [wwcontact\\_us.html](http://welcome.hp.com/country/us/en/wwcontact_us.html)。

# <span id="page-172-0"></span>**25** 产品规格

- 功能规格
- [物理规格](#page-173-0)
- [内存规格](#page-174-0)
- [电源规格](#page-174-0)
- [生态规格](#page-174-0)
- [环境规格](#page-174-0)
- [噪音规格](#page-174-0)

## 功能规格

### 表 **25**-**1 HP 72** 墨水耗材

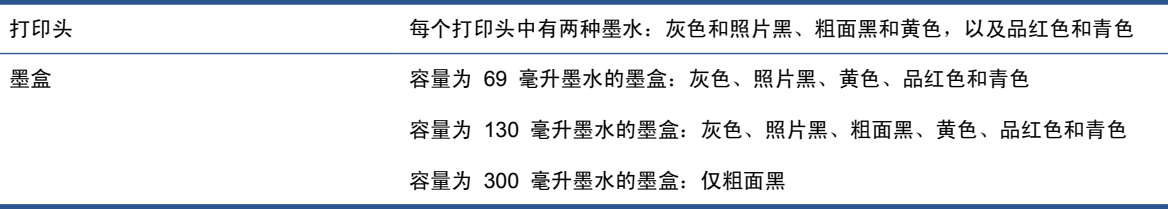

### 表 **25**-**2** 纸张尺寸

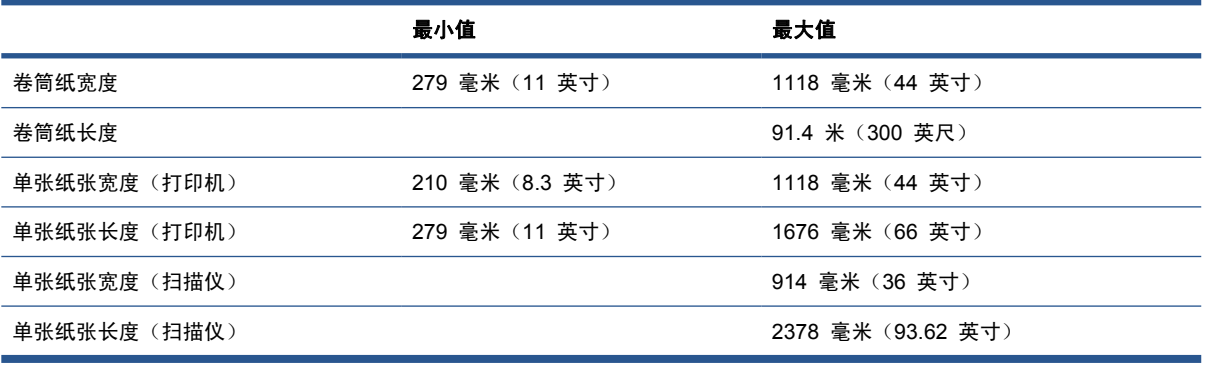

### 表 **25**-**3** 打印分辨率

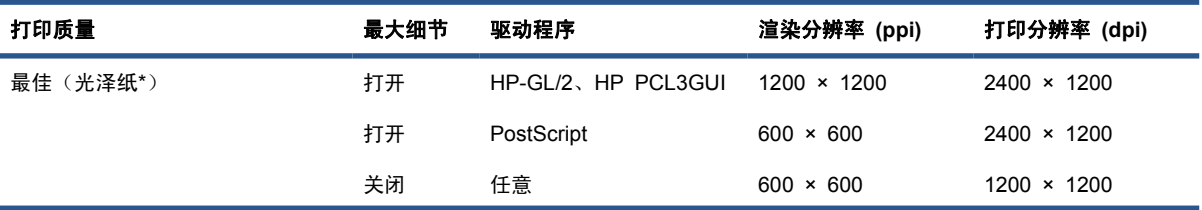

L,

<span id="page-173-0"></span>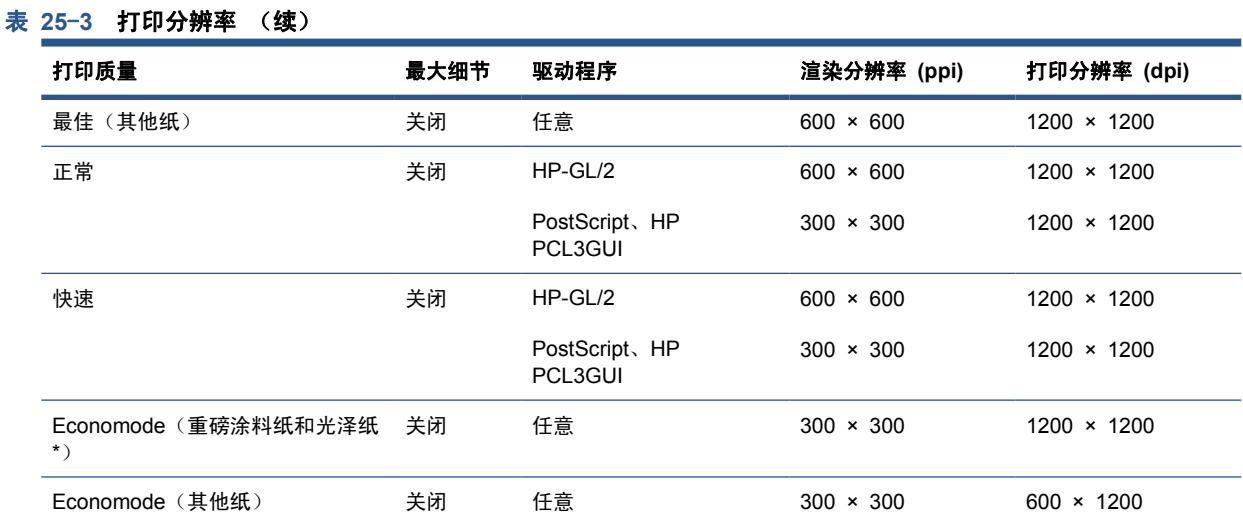

\*有关支持的光面纸的列表,请参阅第 126 [页的订购纸张](#page-133-0)。

扫描仪分辨率: 200、300、600 ppi。

#### 表 **25**-**4** 打印边距

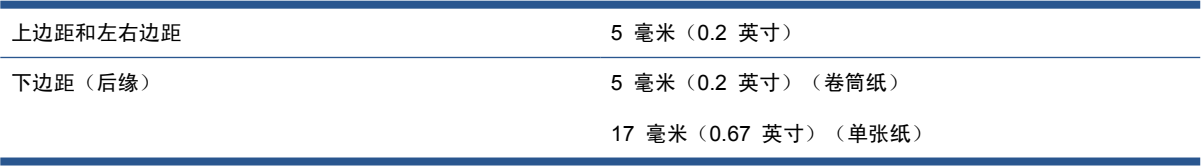

#### 表 **25**-**5** 机械打印精度

在 23°C(73°F)、相对湿度为 50-60% 的条件下,使用 HP 磨砂胶片卷筒进纸以最佳或正常模式在 E/A0 打印介质上进行 打印,误差不超过指定矢量长度的 ±0.1% 或 ±0.2 毫米(以较大者为准)。

### 表 **25**-**6** 支持的图形语言

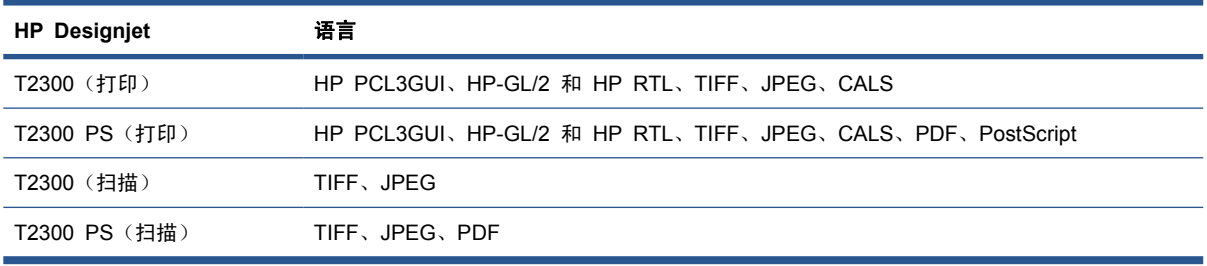

扫描仪文件格式: TIFF、JPEG、PDF。

### 物理规格

#### 表 **25**-**7** 产品物理规格

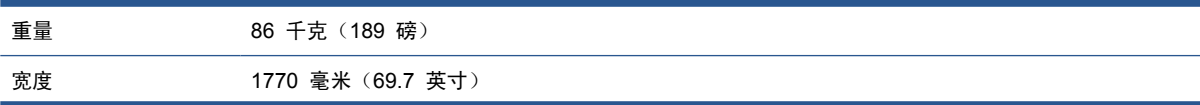

<span id="page-174-0"></span>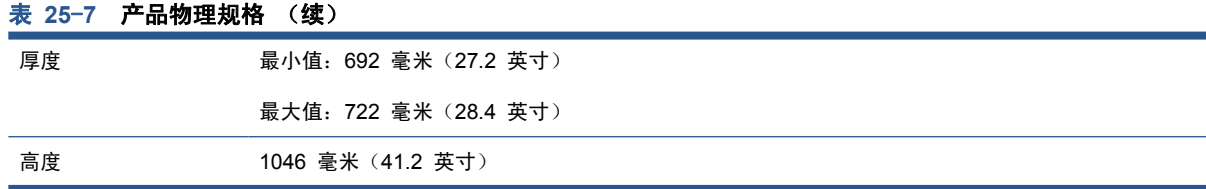

厚度是在无上卷轴、墨盒盖打开、卷筒盖和纸筐关闭的情况下测量的。

# 内存规格

### 表 **25**-**8** 内存规格

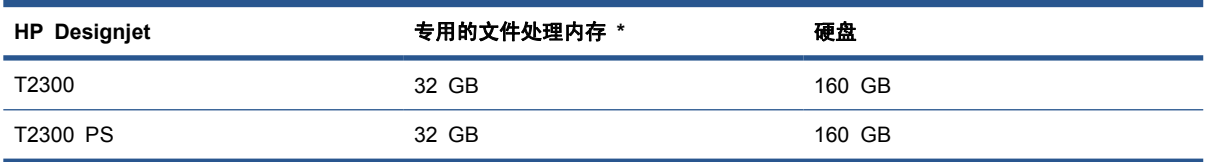

\* 640 MB 物理 DRAM

## 电源规格

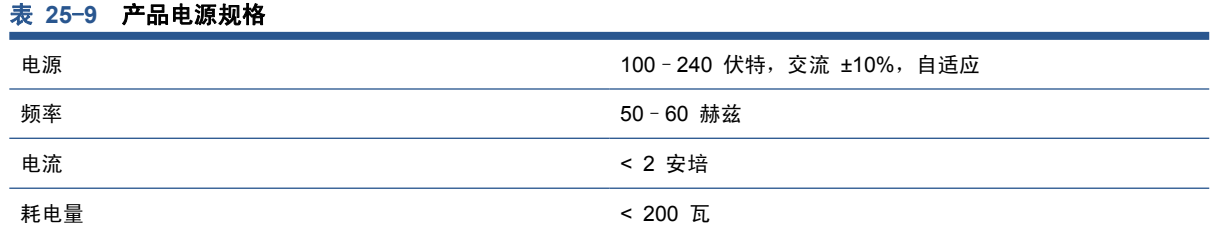

## 生态规格

本产品符合欧盟 WEEE 和 RoHS 规程。要确定这些产品型号的 ENERGY STAR 认证状态,请转 到 <http://www.hp.com/go/energystar/>。

有关产品的最新生态规格,请访问 <http://www.hp.com/> 并搜索"生态规格"。

## 环境规格

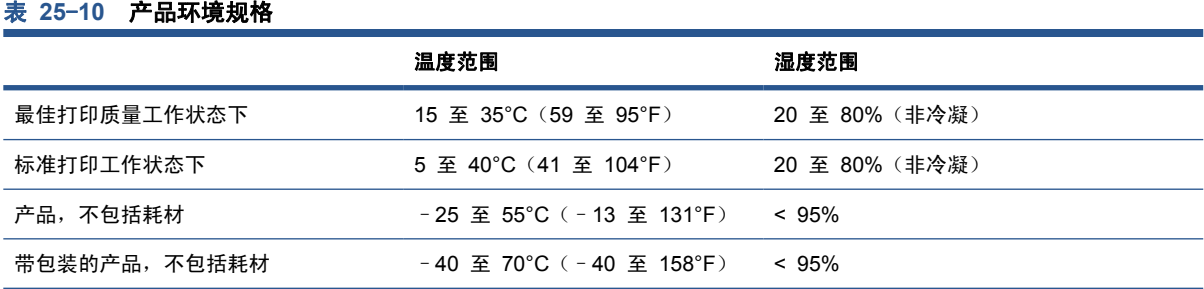

## 噪音规格

产品噪音规格(根据 ISO 9296 声明)。

规格

### 表 **25**-**11** 产品噪音规格

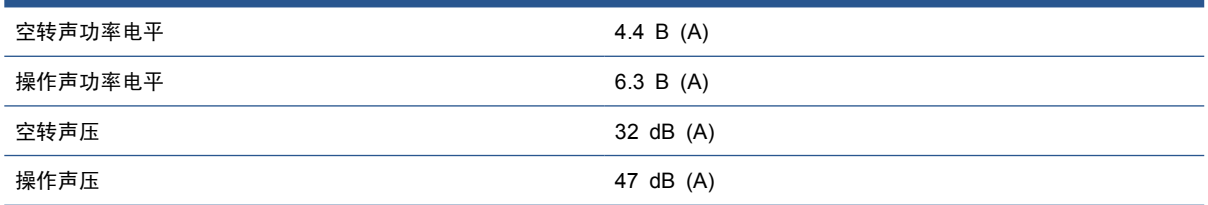

# 术语

#### **AppleTalk**

Apple Computer 于 1984 年开发的一套用于计算机联网的协议。Apple 现在建议采用 TCP/IP 和 Bonjour 联 网。HP Designjet 产品不再支持 AppleTalk。

#### **Bonjour**

Apple Computer 为其实现 IETF Zeroconf 规格架构的产品使用的商标名称,在 Apple 的 Mac OS X 版本 10.2 之前的版本中使用的一种网络技术。用于发现局域网中可用的服务。以前称为 Rendezvous。

#### **CCD**

电荷耦合器件是一种高质量成像技术,它基于相邻像素或单元之间的电荷转移。

#### **CIS**

接触式图像传感器是一种成像技术,它基于各个像素的微透镜和 LED 照明。

#### **ESD**

静电放电。静电广泛存在于我们的日常生活中。在接触车门时闪现的火花,或者衣物的粘连,这些现象都是由静电 造成的。虽然受控的静电具有某些有用的用途,但是非受控的静电放电是电子产品所面临的主要危险之一。因此, 为避免发生损坏,在设置产品或操作 ESD 敏感设备时需要采取一些预防措施。此类型的损坏可能会缩短设备的期 望寿命。最大限度地减少非受控的 ESD 从而减少此类型的损坏的方法之一是: 在操作 ESD 敏感设备 (例如打 印头或墨盒)之前,触摸产品暴露在外的任何接地部分(主要是金属部分)。此外,为了减少在您的身体中产生静 电电荷,应尽量避免在铺设地毯的区域中工作,并在操作 ESD 敏感设备时最大限度地减少身体的移动。同时还要 避免在低湿度环境中工作。

#### **HP-GL/2**

Hewlett-Packard Graphics Language 2: HP 定义用来描述向量图形的语言。

#### **HP RTL**

Hewlett-Packard 光栅传送语言:HP 定义用来描述光栅(位图)图形的语言。

#### **I/O**

输入/输出:此术语描述一台设备与另一台设备之间的数据传输过程。

### **ICC**

就颜色配置文件的通用标准达成协议的一组公司。

### **IPSec**

一种复杂的机制,它通过验证和加密在网络上的节点之间传送的 IP 数据包来提供网络安全保护。每个网络节点 (计算机或设备)均具有 IPSec 配置。应用程序通常并不知道是否使用了 IPSec。

#### **IPv4** 地址

用于标识 IPv4 网络中的特定节点的唯一标识符。IPv4 地址由四个整数组成,整数之间以点号分隔。世界上的大 多数网络均使用 IPv4 地址。

#### **IPv6** 地址

用于标识 IPv6 网络中的特定节点的唯一标识符。IPv6 地址最多由 8 组十六进制数字组成,数字之间以冒号分 隔。每组最多包含 4 个十六进制数字。世界上仅有一些新网络使用 IPv6 地址。

#### **IP** 地址

可以表示 IPv4 地址(最可能)或 IPv6 地址。

#### **Jetdirect**

HP 为其允许打印机直接连接到局域网的打印服务器系列使用的品牌名称。

#### **LED**

发光二极管:一种在电能的激励下可以发光的半导体设备。

#### **MAC** 地址

媒体访问控制地址:用于标识网络中的特定设备的唯一标识符。它是比 IP 地址更低层次的标识符。因此,设备可 能同时具有 MAC 地址和 IP 地址。

#### **Rendezvous**

Apple Computer 为其后来称为 Bonjour 的联网软件所使用的原始名称。

#### **TCP/IP**

传输控制协议/Internet 协议:用作 Internet 基础的通信协议。

#### **USB**

通用串行总线:设计用于连接设备和计算机的一种标准串行总线。本产品支持高速 USB (有时称为 USB 2.0)。

#### **USB** 设备端口

位于 USB 设备上的正方形 USB 插槽,计算机可通过该端口控制设备。要使计算机能够使用 USB 连接打印到 产品,必须将计算机连接到产品的 USB 设备端口。

#### **USB** 主机端口

长方形 USB 插槽,与位于计算机上的那些插槽类似。产品可以控制连接到此类端口的 USB 设备。本产品有两 个 USB 主机端口,可用于控制附件和 USB 闪存驱动器。

#### 裁纸器

一种打印机组件,用于沿压板来回滑动以裁切纸张。

#### 打印机驱动程序

将普通格式的打印作业转换为适用于特定打印机的数据的软件。

#### 打印头

一种可拆卸的打印机组件,该组件从相应的墨盒中获取一种或多种颜色的墨水,然后通过一组喷嘴将这些墨水喷涂 到纸张上。在 HP Designjet T2300 系列中,每个打印头打印两种不同的颜色。

#### 高速 **USB**

-个 USB 版本,有时称为 USB 2.0,它的运行速度可以比原来的 USB 快 40 倍,但在其他方面与原来的 USB 兼容。目前,大多数个人计算机均使用高速 USB。

#### 固件

控制产品功能的软件,它半永久性地存储在产品中(可进行更新)。

### 卷轴

在对卷筒纸张进行打印时用于支撑卷筒的杆状物。

### 墨盒

一种可拆卸的打印机组件,其中存储有特定颜色的墨水,负责为打印头提供墨水。

#### 喷嘴

打印头上众多小孔中的一个小孔,墨水通过此孔喷涂到纸张上。

#### 千兆位以太网

能够以最高 1,000,000,000 位/秒的速度传输数据的以太网。如果需要,千兆位以太网接口可以协商较慢的速度以 便与较旧以太网设备保持兼容。

#### 色域

输出设备(如打印机或显示器)上可复制的颜色范围和密度值。

#### 网络

网络是一组在计算机和设备之间传输数据的连接。每个设备可以与同一网络中的所有其他设备进行通信。这样,就 可以在计算机和设备之间传输数据,并允许在很多计算机之间共享设备(如打印机)。

#### 压板

打印机中的平面组件,在对纸张进行打印时,纸张将从该平面上方通过。

#### 颜色空间

一种颜色模型,其中每种颜色由特定的数字集来表示。许多不同的颜色空间可以使用同一种颜色模型:例如,显示 器通常使用 RGB 颜色模型,但这些显示器具有不同的颜色空间,因为特定的 RGB 数字集在不同显示器上会产 生不同的颜色。

#### 颜色模型

采用数字来表示各种颜色的一种系统,例如 RGB 或 CMYK。

#### 颜色一致性

在不同时间、使用不同打印机执行特定打印作业打印相同颜色的能力。

#### 颜色准确性

使打印的颜色尽可能与原始图像接近的能力;请记住,所有设备的色域都是有限的,可能无法以物理方式实现与某 些颜色的精确匹配。

#### 以太网

局域网中常用的计算机联网技术。

#### 纸张

为书写或打印内容而制造的薄型平面介质;通常是将某些类型的纤维材料经过打浆、脱水、压制而成。

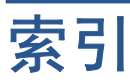

### **A**

安全 [29](#page-36-0) 安全擦除硬盘 [124](#page-131-0) 安全磁盘擦除 [124](#page-131-0) 安全防范措施 [1](#page-8-0)

### **B**

搬运产品 [122](#page-129-0) 保护卷筒 [46](#page-53-0) 保修延长 [162](#page-169-0) 边距 规格 [166](#page-173-0) 无 [54](#page-61-0)

### **C**

Customer Care [161](#page-168-0) 裁切线 [59](#page-66-0) 裁纸器 打开/关闭 [44](#page-51-0) 草图打印 [56](#page-63-0) 重叠线条 [55](#page-62-0) 重新缩放打印件 [53](#page-60-0) 产品功能 [4](#page-11-0) 产品无法启动 [155](#page-162-0) 产品型号 [2](#page-9-0) 产品状态 [117](#page-124-0) 产品组件 [5](#page-12-0) 磁盘擦除,安全 [124](#page-131-0) 存放产品 [122](#page-129-0) 错误消息,前面板 [3](#page-10-0)

### **D**

打印 HP Utility [48](#page-55-0) USB 闪存驱动器 [48](#page-55-0) 打印机驱动程序 [48](#page-55-0) 计算机直接 [48](#page-55-0) 内嵌式 Web 服务器 [48](#page-55-0) 打印分辨率 [165](#page-172-0) 打印机不能打印 [150](#page-157-0) 打印机软件 Mac OS 卸载 [20](#page-27-0) Windows 卸载 [15](#page-22-0)

打印慢 [150](#page-157-0) 打印头 插入 [114](#page-121-0) 订购 [125](#page-132-0) 对齐 [116](#page-123-0) 更换,重新安装 [144](#page-151-0) 关于 [110](#page-117-0) 规格 [165](#page-172-0) 清洁; 清理 [144](#page-151-0) 无法插入 [115](#page-122-0) 卸下 [111](#page-118-0) 状态 [110](#page-117-0) 状态消息 [111](#page-118-0) 打印头墨滴检测器 清洁 [145](#page-152-0) 打印头清洁器 规格 [165](#page-172-0) 打印预览 [15](#page-22-0) 打印质量 选择 [52](#page-59-0) 打印作业 拼图 [28](#page-35-0) 待修订的草图,打印 [84](#page-91-0) 单张纸张 取出 [42](#page-49-0) 装入 [41](#page-48-0) 电话号码 [164](#page-171-0) 电源 打开/关闭 [10](#page-17-0) 电源规格 [167](#page-174-0) 订购 打印头 [125](#page-132-0) 附件 [130](#page-137-0) 墨盒 [125](#page-132-0) 纸张 [126](#page-133-0) 端口 [7](#page-14-0) 多卷筒打印机 [2](#page-9-0) **F** 访问控制 [29](#page-36-0) 蜂鸣器打开/关闭 [32](#page-39-0) 附件 订购 [130](#page-137-0)

**G** 功能规格 [134](#page-141-0) 固件更新 [9](#page-16-0) 规格 边距 [166](#page-173-0) 打印分辨率 [165](#page-172-0) 电源 [167](#page-174-0) 功能 [134](#page-141-0) 环境 [167](#page-174-0) 机械精度 [166](#page-173-0) 墨水耗材 [165](#page-172-0) 内存 [167](#page-174-0) 生态 [167](#page-174-0) 图形语言 [166](#page-173-0) 物理 [166](#page-173-0) 硬盘 [167](#page-174-0) 噪音 [167](#page-174-0) 纸张尺寸 [165](#page-172-0)

### **H**

HP Care Pack [162](#page-169-0) HP Customer Care [161](#page-168-0) HP Proactive Support [162](#page-169-0) HP Start-up Kit [162](#page-169-0) HP Start-up Kit DVD [2](#page-9-0) HP Utility 访问 [10](#page-17-0) 无法访问 [31](#page-38-0) 语言 [32](#page-39-0) HP Web Jetadmin [131](#page-138-0) HP 安装 [162](#page-169-0) HP 即时支持 [162](#page-169-0) HP 支持部门 [1](#page-8-0) 黑白 [57](#page-64-0) 黑场补偿 [81](#page-88-0) 后视图 [6](#page-13-0) 环境规格 [167](#page-174-0) 灰度渐变 [57](#page-64-0) **I** IPSec [13](#page-20-0) IPv6 [13](#page-20-0)

IP 地址 [32](#page-39-0)
**J** Jetadmin [131](#page-138-0) Jetdirect 打印服务器 [131](#page-138-0) 机械精度 [166](#page-173-0) 即时支持 [162](#page-169-0) 计算机通信 产品/计算机通信问题 [155](#page-162-0) 校准 扫描仪 [121](#page-128-0) 颜色 [75](#page-82-0) 节约 墨水 [61](#page-68-0) 纸张 [47](#page-54-0) 警报 错误 [73](#page-80-0) 打开和关闭 [29](#page-36-0) 警告 [73](#page-80-0) 卷筒保护 [46](#page-53-0) 卷筒切换选项 [28](#page-35-0) 卷筒纸张 卷轴装入 [36](#page-43-0) 取出 [40](#page-47-0) 装入 [37](#page-44-0) 卷轴 卷筒装入 [36](#page-43-0)

### **K**

Knowledge Center [2](#page-9-0) 客户自行维修 [163](#page-170-0)

## **L**

连接产品 Mac OS USB [18](#page-25-0) Mac OS 网络 [15](#page-22-0) Windows USB [14](#page-21-0) Windows 网络 [14](#page-21-0) 常规 [12](#page-19-0) 选择方法 [12](#page-19-0) 两个卷筒 [2](#page-9-0) 晾干时间 更改 [44](#page-51-0)

## **M**

Microsoft Office 打印 [98](#page-105-0) 墨盒 插入 [109](#page-116-0) 订购 [125](#page-132-0) 关于 [107](#page-114-0) 规格 [165](#page-172-0) 维护 [118](#page-125-0) 无法插入 [110](#page-117-0) 卸下 [107](#page-114-0)

状态 [107](#page-114-0) 状态消息 [107](#page-114-0) 墨水 节约使用 [61](#page-68-0) 用量 [104](#page-111-0)

## **N**

内部打印件 [10](#page-17-0) 内存规格 [167](#page-174-0) 内嵌式 Web 服务器 访问 [10](#page-17-0) 每个作业的用量 [104](#page-111-0) 无法访问 [32](#page-39-0) 用量统计信息 [104](#page-111-0) 语言 [32](#page-39-0) 作业队列 [71](#page-78-0) 作业队列 [71](#page-78-0)<br>作业预览 71

## **P**

PANTONE 仿真 [79](#page-86-0) PANTONE 样品集 [82](#page-89-0) PostScript 升级包 [130](#page-137-0) Proactive Support [162](#page-169-0) 配置 [33](#page-40-0) 拼图 打开和关闭 [28](#page-35-0)

## **Q**

QuarkXpress,不可用的驱动程序功 ……………… 能 [151](#page-158-0) 前面板 单位 [33](#page-40-0) 亮度 [33](#page-40-0) 语言 [31](#page-38-0) 作业队列 [68](#page-75-0) 作业预览 [68](#page-75-0) ——………<br>前面板亮度 [33](#page-40-0)<br>前面板浩巧 前面板选项 CMYK 源配置文件 [83](#page-90-0) PANTONE 仿真 [83](#page-90-0) RGB 源配置文件 [83](#page-90-0) 彩色/灰度 [83](#page-90-0) 重置进纸 [142](#page-149-0) 里真匹当:154<br>打印机实用程序软件 [156](#page-163-0) 打印头信息 [110](#page-117-0) 打印质量 [52](#page-59-0) 对齐打印头 [148](#page-155-0) 仿真打印机 [83](#page-90-0) 更换打印头 [111](#page-118-0) 更换墨盒 [108](#page-115-0) 黑场补偿 [83](#page-90-0) 校准进纸 [142](#page-149-0) 校准颜色 [75](#page-82-0) 进纸并剪切 [44](#page-51-0)

卷筒保护 [61](#page-68-0) 卷筒切换选项 [28](#page-35-0) 启用裁切线 [59](#page-66-0) 启用裁纸器 [44](#page-51-0) 启用蜂鸣器 [32](#page-39-0) 启用合并 [55](#page-62-0) 启用经济模式 [57](#page-64-0) 启用最大细节 [57](#page-64-0) 清洁打印头 [144](#page-151-0) 取出纸张 [40](#page-47-0) 调整大小 [55](#page-62-0) 调整进纸 [141,](#page-148-0) [142](#page-149-0) 休眠模式等待时间 [32](#page-39-0) 修改配置 [33](#page-40-0) 选择单位 [33](#page-40-0) 选择等待时间 [61](#page-68-0) 选择晾干时间 [44](#page-51-0) 选择图形语言 [34](#page-41-0) 选择显示屏亮度 [33](#page-40-0) 选择语言 [31](#page-38-0) 选择纸张尺寸 [53](#page-60-0) 选择纸张类型 [134](#page-141-0), [135](#page-142-0) 渲染意向 [83](#page-90-0) 移动纸张 [43](#page-50-0) 允许 EWS [156](#page-163-0) 纸张不匹配操作 [27](#page-34-0) 前视图 [5](#page-12-0) 清洁产品 [117](#page-124-0) QuarkXpress [151](#page-158-0) 驱动程序首选项 [30](#page-37-0) 驱动程序中没有此纸张 [40](#page-47-0) 取出纸张 单张 [42](#page-49-0) 卷筒 [40](#page-47-0)

## **R**

软件 [9](#page-16-0) 软件更新 [123](#page-130-0)

tase is the set 扫描仪 更换玻璃板 [118](#page-125-0) 校准 [121](#page-128-0) 卡纸 [152](#page-159-0) 清洁玻璃板 [118](#page-125-0) 扫描到文件 [64](#page-71-0) 扫描速度很慢 [152](#page-159-0) 无法访问网络文件夹 [22](#page-29-0) 用量 [104](#page-111-0) 支持的纸张类型 [63](#page-70-0) 生态规格 [167](#page-174-0) 使用本指南 [2](#page-9-0) 首选项,Windows 驱动程序 [30](#page-37-0) 缩放打印件 [53](#page-60-0)

### **T**

条纹问题 [141](#page-148-0) 通过电子邮件发送统计数据 [104](#page-111-0) 通宵打印 [46](#page-53-0) 通信端口 [7](#page-14-0) 统计 [104](#page-111-0) 统计信息 每个作业的用量 [104](#page-111-0) 墨盒 [107](#page-114-0) 用量 [104](#page-111-0) 图形语言 [166](#page-173-0)

### **W**

Web Jetadmin [131](#page-138-0) 外接硬盘 [130](#page-137-0) 网络设置 [33](#page-40-0) 网络文件夹 创建 [21](#page-28-0) 使用 [64](#page-71-0) 无法访问 [22](#page-29-0) 维护套件 [123](#page-130-0) 文件系统检查 [156](#page-163-0) 无法装入纸张 [40](#page-47-0) 无人值守打印 [46](#page-53-0) 物理规格 [166](#page-173-0)

### **X**

项目,打印 [86](#page-93-0) 型号,产品 [2](#page-9-0) 休眠模式等待时间 [10](#page-17-0) 渲染意向 [81](#page-88-0)

## **Y**

颜色 CMYK [74](#page-81-0) RGB [74](#page-81-0) 打印机仿真 [4](#page-11-0)<br><sup>估直 70</sup> 仿真 [79](#page-86-0) 校准 [75](#page-82-0) 配置文件 [74](#page-81-0) 调整选项 [60](#page-67-0) 优点 [74](#page-81-0) 颜色管理 从 EWS 中 [81](#page-88-0) 从 PS 驱动程序中 [79](#page-86-0) 从前面板中 [82](#page-89-0) 从驱动程序中 [76](#page-83-0) 流程 [75](#page-82-0) <sup>沉在</sup><br>扫描仪 [83](#page-90-0) 选项 [76](#page-83-0) 演示文稿,打印 [92](#page-99-0)<br>———————————————————— 页面尺寸 [53](#page-60-0)

已暂停,正在等待装入纸张 启用/禁用 [136](#page-143-0) 消息 [135](#page-142-0) 硬盘,外接 [130](#page-137-0) 硬盘规格 [167](#page-174-0) 用于打印的图形语言 [34](#page-41-0) 语言 [31](#page-38-0) 预览打印件 [15](#page-22-0)

# **Z**

噪音规格 [167](#page-174-0) 帐户 ID …<br>一需要 [29](#page-36-0)<br><del>一</del>一一 支持服务 HP Care Pack [162](#page-169-0) HP Customer Care [161](#page-168-0) HP Proactive Support [162](#page-169-0) HP Start-up Kit [162](#page-169-0) HP 即时支持 [162](#page-169-0) HP 支持部门 [1](#page-8-0) Knowledge Center [2](#page-9-0) 保修延长 [162](#page-169-0) 产品安装 [162](#page-169-0) 纸筐 出纸问题 [140](#page-147-0) 纸张 不正确的纸张用完消息 [140](#page-147-0) 查看信息 [42](#page-49-0) 尺寸 [53](#page-60-0) 尺寸(最大值和最小值) [165](#page-172-0) 打印后裁切 [141](#page-148-0) 打印机中卡纸 [137](#page-144-0) 校准进纸 [141](#page-148-0) 节约使用 [47](#page-54-0) 进纸 [44](#page-51-0) 进纸并剪切 [44](#page-51-0) 卷轴上的卷筒松弛 [141](#page-148-0) 驱动程序中没有此纸张 [40](#page-47-0) 仍留在打印机内 [141](#page-148-0) 扫描仪中卡纸 [152](#page-159-0) 维护 [43](#page-50-0) 未正确裁切 [141](#page-148-0) 无法装入 [40](#page-47-0) 下载预设 [42](#page-49-0) 显示信息 [28](#page-35-0) 选择类型 [54](#page-61-0) 移动 [43](#page-50-0) 用量 [104](#page-111-0) 由于裁切的纸带而卡纸 [140](#page-147-0) 预设 [42](#page-49-0) 在错误的纸张上打印 [135](#page-142-0) 在装入的纸张上打印 [54](#page-61-0), [135](#page-142-0) 纸筐中的出纸问题 [140](#page-147-0) 装入错误消息 [133](#page-140-0)

纸张类型 [126](#page-133-0) 纸张适用性 [27](#page-34-0) 质量,高 [52](#page-59-0) 主要功能 [4](#page-11-0) 主要组件 [5](#page-12-0) 装入纸张 单张 [41](#page-48-0) 单张纸张无法装入 [133](#page-140-0) 将卷筒装入打印机 [37](#page-44-0) 卷筒无法装入 [132](#page-139-0), [133](#page-140-0) 卷筒装到卷轴上 [36](#page-43-0) 驱动程序中没有此纸张 [40](#page-47-0) 无法装入 [40](#page-47-0) 一般建议 [35](#page-42-0) 装入纸张问题 [40](#page-47-0) 作业队列 内嵌式 Web 服务器 [71](#page-78-0) 前面板 [68](#page-75-0) 作业预览 内嵌式 Web 服务器 [71](#page-78-0) 前面板 [68](#page-75-0)

纸张不匹配操作 [27](#page-34-0)